# **Agilent** 噪声指数分析仪 **NFA** 系列

用户指南

# 噪声指数分析仪 **NFA** 系列

用户指南

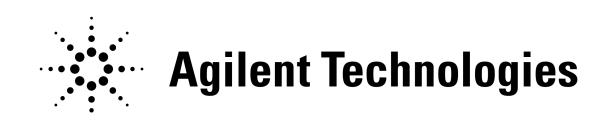

制造部件号: N8972-90088 **2001** 年 **5** 月

© 版权所有 2001 年 Agilent Technologies

### 安全通告

必须阅读本产品及其相关说明文档,以便在使用之前熟悉安全标记和说明。

本仪器系根据 IEC Publication 61010-1+A1+A2:1991 Safety Requirements for Electrical Equipment for Measurement, Control and Laboratory Use (《电气仪器测量、控制和实验室使用安全要求》) 设计和测试,并以安全状况提供。本说明文档包含用户必须遵守的信息和警 告,以便确保安全操作,并保持仪器的安全状况。

本文档包含的信息可能更改, 恕不事先通知。

Agilent Technologies 不对本材料作任何担保, 包括但不限于商品可售性 和特殊用途适用性之隐含担保。Agilent Technologies 不对此处所含错误 承担责任,亦不对任何与本材料的提供、性能或使用相关之偶发性或继发性 损坏承担责任。

以下安全符号将出现在本手册全文中。请在操作本仪器之前, 熟悉这些符号 及其含义。

警告 *警告*表示危险。提醒人们注意若不正确执行或遵守则会导致人身伤害或死亡 的程序。必须完全理解和达到要求的条件,才能继续执行警告说明之后的步 骤

**当心** *当心*表示危险。提醒人们注意若不正确执行或遵守则会导致仪器损坏或毁坏 的程序。必须完全理解和达到要求的条件,才能继续执行当心标志之后的步 骤

说明 *说明*提醒用户注意一些具体信息。提供用户应当注意的操作信息或附加说 明 警告 此为一类安全产品 (在电源线内装有保护性接地装置)。主插头仅限插入配 备有保护性接地装置的插座中 对产品内外保护导线的任何干扰均可能使产 品具有危险性。禁止任何有意的干扰。 警告 如果本产品未按照规定使用,仪器提供的保护可能遭受损坏。本产品仅限在 正常状况下使用 (所有保护装置均完整无缺)。 警告 李吉 内部不包含任何操作员维修部件。请由合格人员进行维修。为了防止电击, 请勿打开盖板。 警告 为了提供长期防火保护 仅限更换相同型号和级别的电源保险丝 **115V** 电 压范围: F 型 5A 125V: 239V 电压范围 F 型 5A 250V)。禁止使用其 他保险丝或材料。

当心 为了防止电击, 清洁之前将仪器从主线上断开。请用干布或略湿的布清洁外 壳部件。请勿尝试清洁仪器的内部。

环境要求: 本产品仅限在室内使用, 并须符合下列环境要求:

- 操作温度: 0<sup>°</sup> C 至 +55<sup>°</sup> C
- 操作湿度: < 95% 相对湿度
- 高度: 最高 4500 m

### 担保

保证本 Agilent Technologies 仪器产品在从发货之日起的三年时间内无材 料和工艺缺陷。在担保期间, Agilent Technologies Company 将对证明 有缺陷的产品选择进行修理或更换。

欲获得担保服务或修理, 必须将本产品送回至 Agilent Technologies 指定 的维修中心。购买者须预付产品运送至 Agilent Technologies 的运费, Agilent Technologies 将支付产品运回给购买者的运费。但是, 购买者如 从另一国家将产品退回 Agilent Technologies, 则须承担所有运费、关税 和税款

Agilent Technologies 担保, 由 Agilent Technologies 指定与仪器配合 使用的软件和固件, 若适当安装在仪器上, 会按照编程说明运作。Agilent Technologies 无法担保仪器、软件或固件的操作不会中断或无故障。

### 担保限制条款

以上担保不适用于因下列原因造成的缺陷: 购买者的不适当维护、购买者提 供的软件或接口、未经授权修改或滥用、超出产品环境规格操作、或不适当 的场地准备或维护。

不存在任何其他明确或隐含担保。 AGILENT TECHNOLOGIES 特别声 明不提供商品可售性和特殊用途适用性的隐含担保

### 唯一补救措施

此处提供之补救措施是购买者享有的唯一补救措施 AGILENT TECHNOLOGIES 不对任何直接、间接、特殊、偶发或继发损坏承担任 何责任, 无论是依据合同、民事侵犯行为或任何其他法律理论均不例外。 最新信息查阅

说明文档会定期更新。欲获得有关 Agilent NFA 噪声指数分析仪 (包括固 件升级和应用程序信息)的最新信息,请访问以下互联网 URL:

http://www.agilent.com/find/nf/

### 制造商声明

本声明表示符合自 1991 年 1 月 18 日以来的德国声音发射指南的要求 本产品 (在操作员位置) 存在声压辐射 < 70 dB(A)。

- $\overline{\text{H}}\text{E}$  Lp < 70 dB(A).
- 在操作员位置
- 正常操作
- 符合 ISO 7779:1988/EN 27779:1991 (类型测试)。

#### **Herstellerbescheinigung** Diese Information steht im Zusammenhang mit den Anforderungen der Maschinenlärminformationsverordnung vom 18 Januar 1991.

- Schalldruckpegel  $Lp < 70$  dB(A).
- Am Arbeitsplatz.
- Normaler Betrieb.
- Nach ISO 7779:1988/EN 27779:1991 (Typprüfung).

### 1. 入门指南

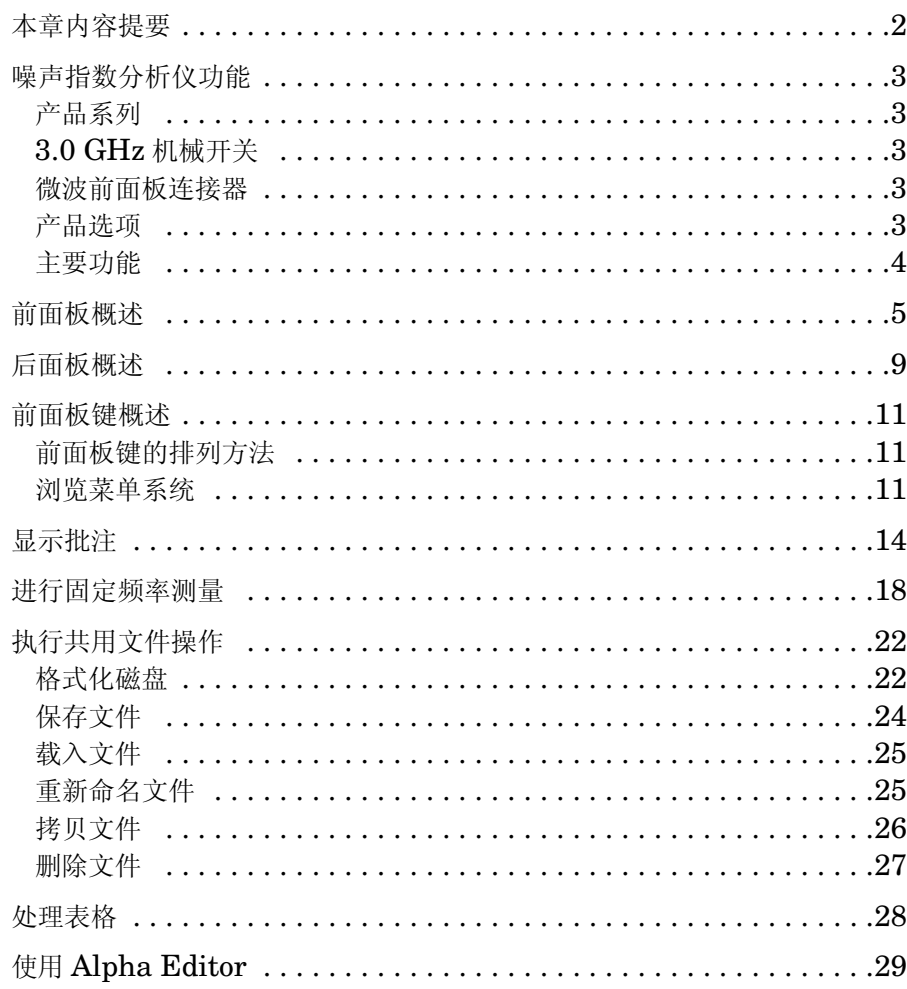

#### 2. 进行基本测量

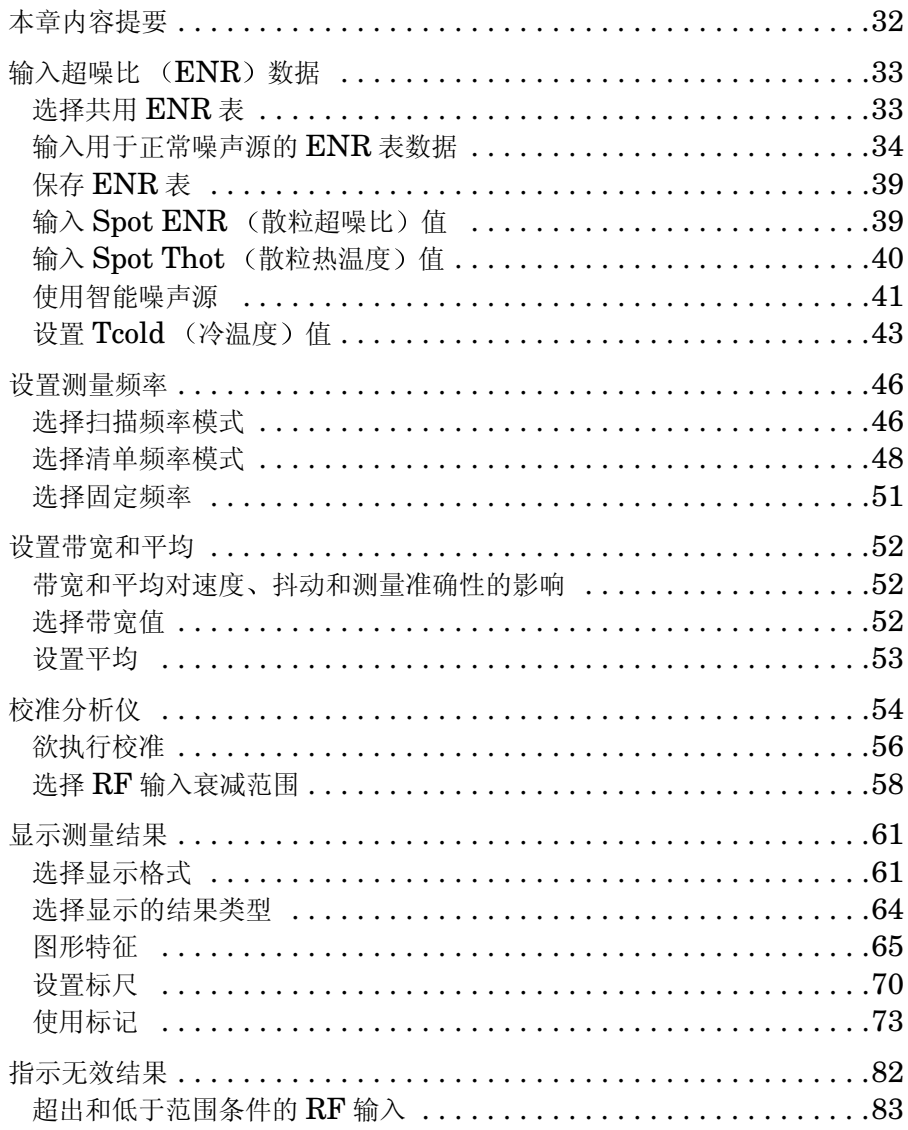

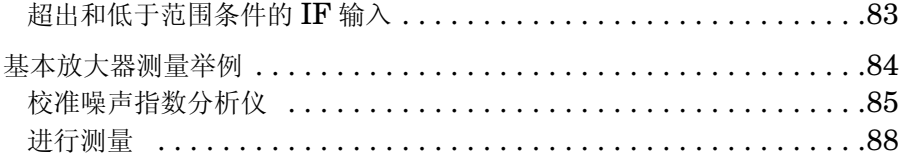

#### 3. 高级功能

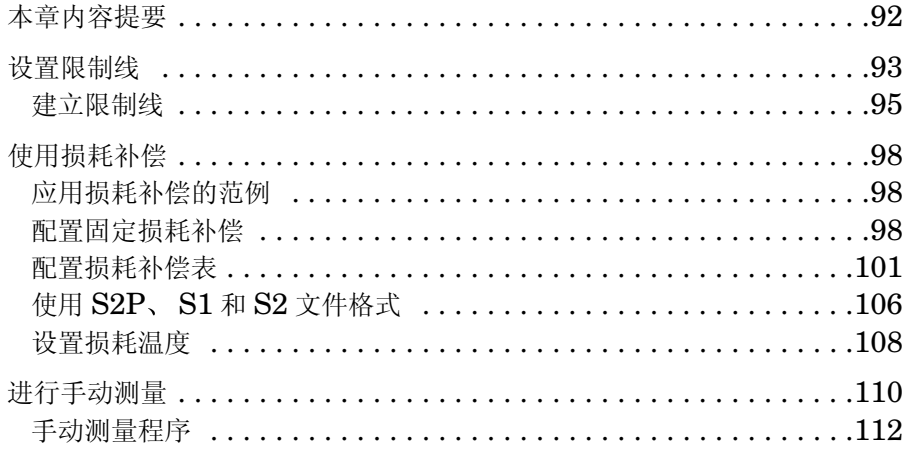

#### 4. 进行扩充频率测量

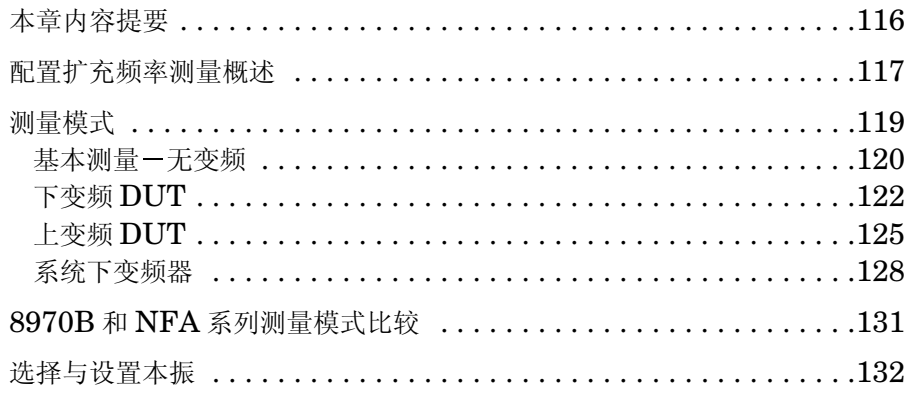

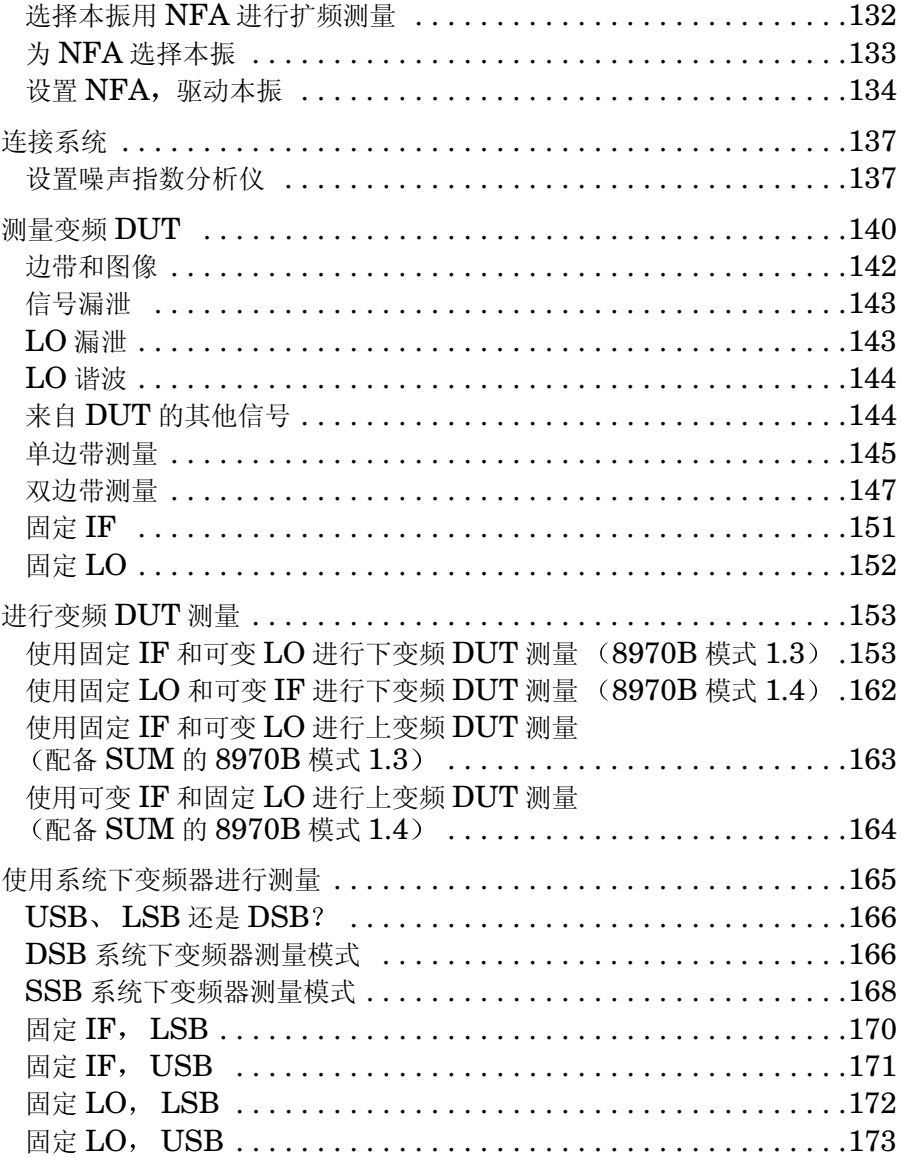

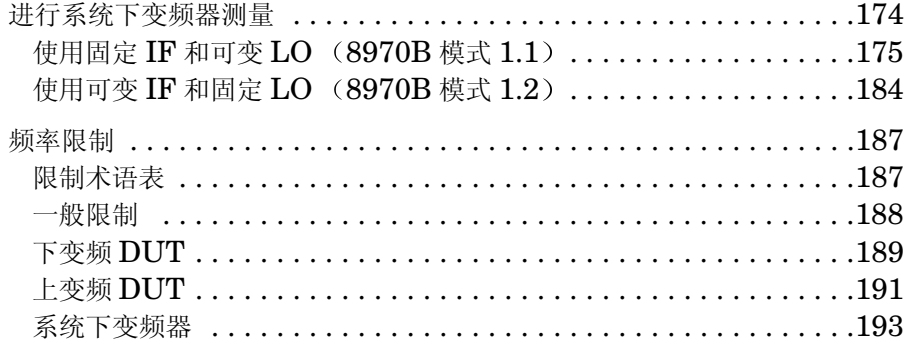

#### 5. 执行系统操作

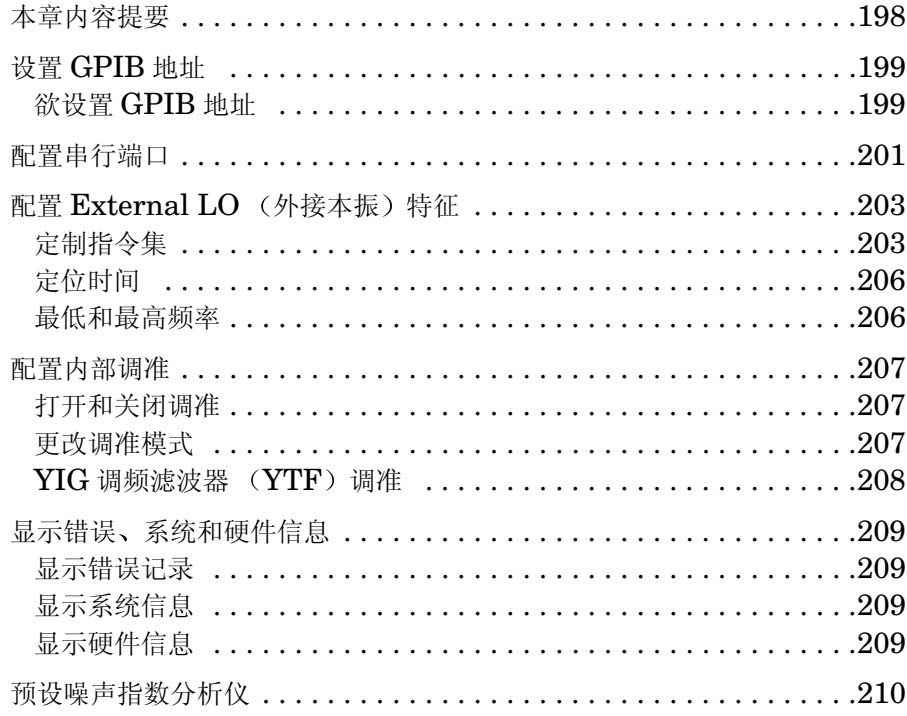

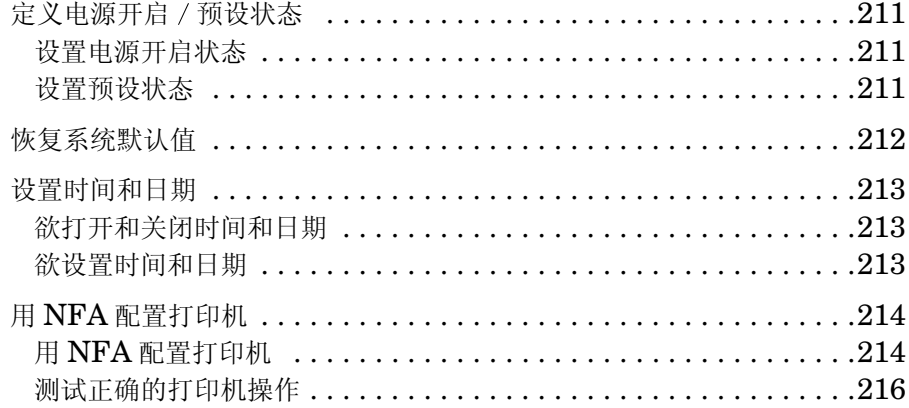

#### 6. 前面板键参考

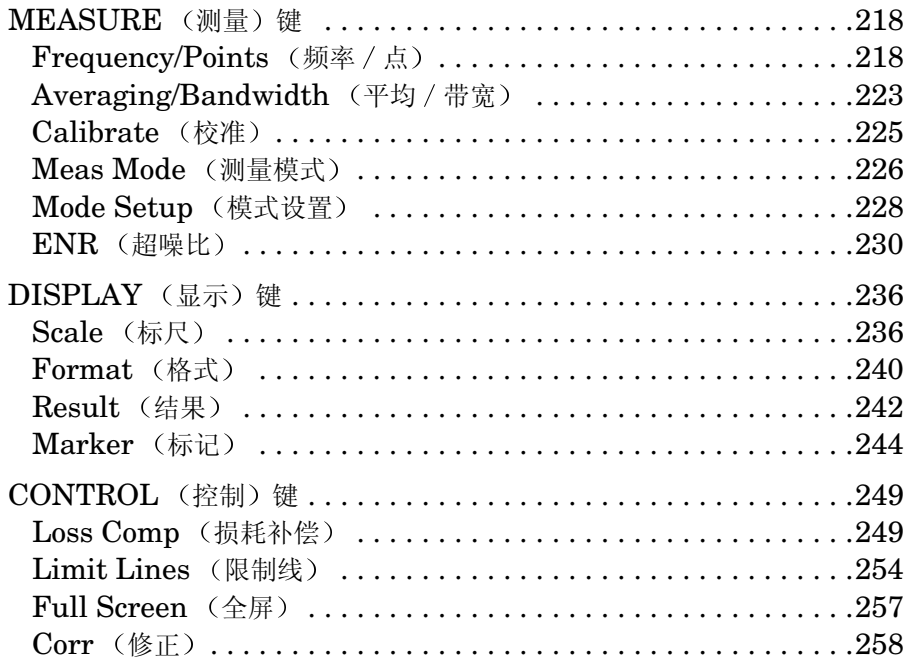

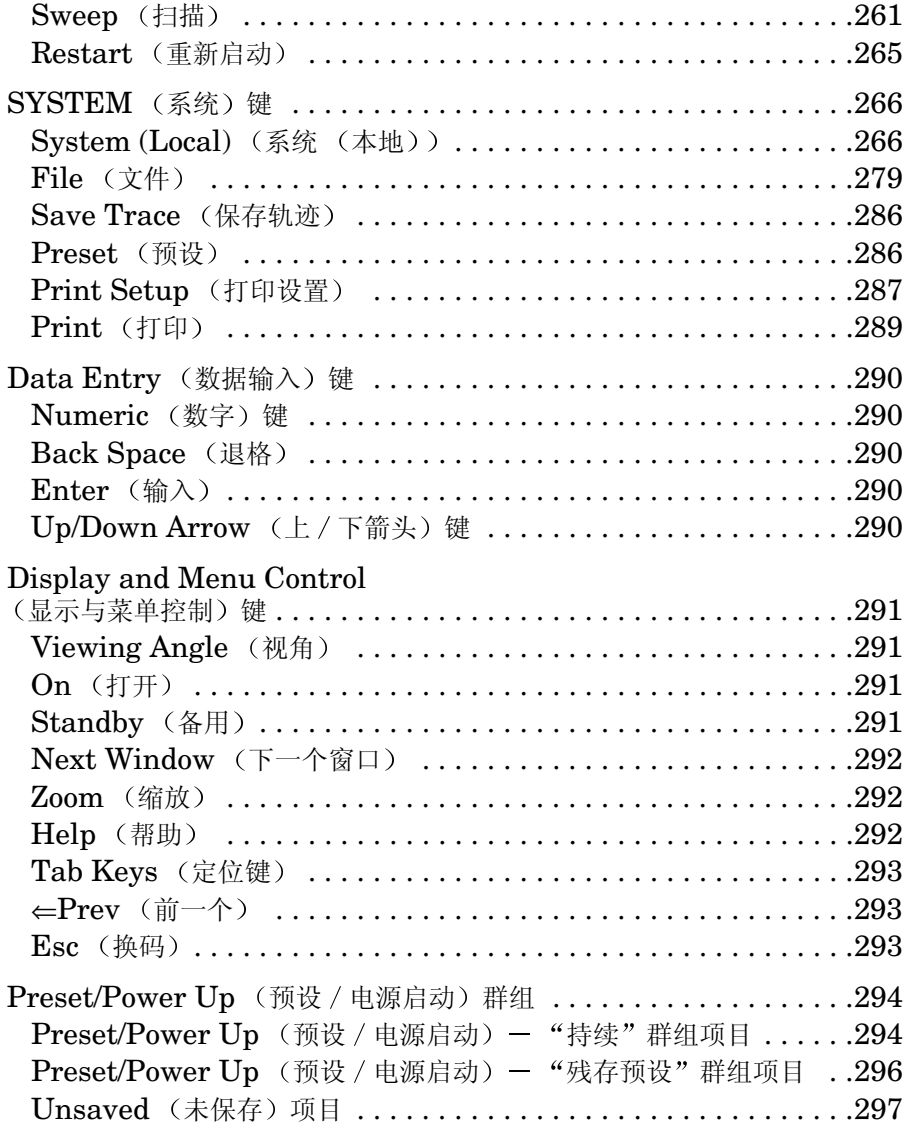

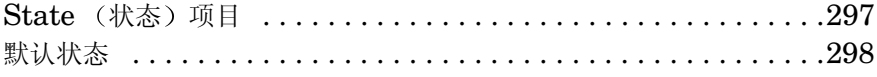

#### **7.** [故障排除](#page-319-0)

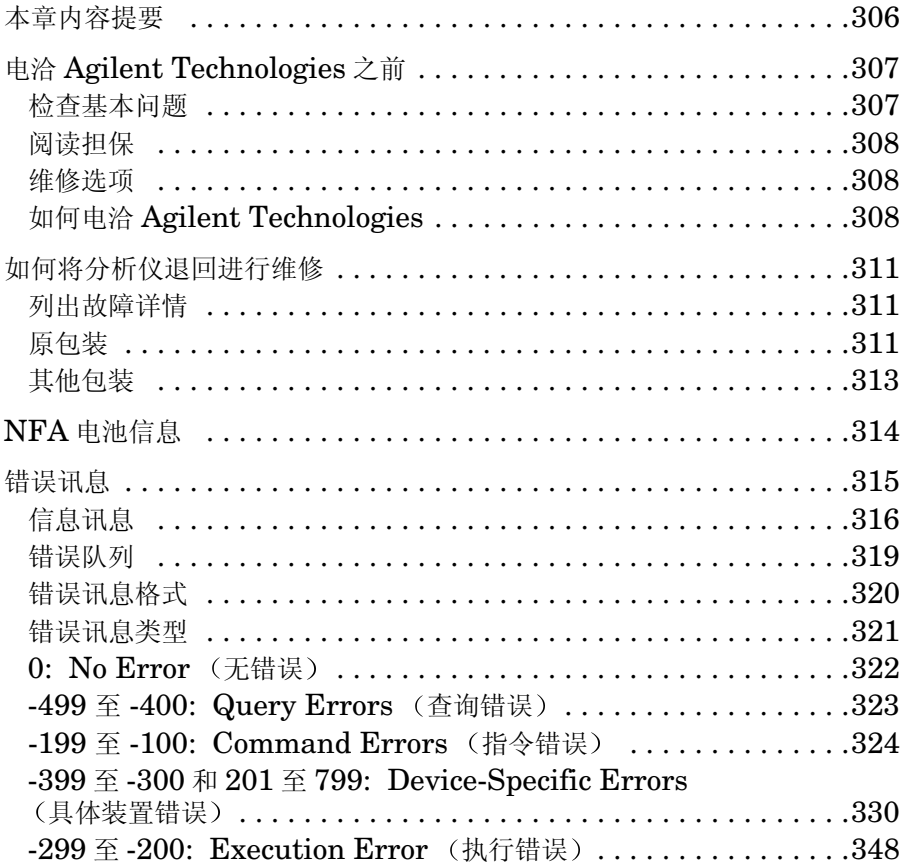

# **1** 入门指南

<span id="page-15-0"></span>本章介绍噪声指数分析仪的基本功能,包括前面板和后面板说明以及显示批 注概述 。您还会学习如何进行基本频率测试。

### <span id="page-16-0"></span>本章内容提要

本章介绍噪声指数分析仪 (NFA) 的基本功能。本章内容包括:

- [噪声指数分析仪功能](#page-17-5)
- [前面板概述](#page-19-1)
- [后面板概述](#page-23-1)
- [显示批注](#page-28-1)
- [前面板键概述](#page-25-3)
- [进行固定频率测量](#page-32-1)
- [执行共用文件操作](#page-36-2)
- [处理表格](#page-42-1)
- 使用 [Alpha Editor](#page-43-1)

#### 图 **1-1** 连接正常噪声源的 **NFA**

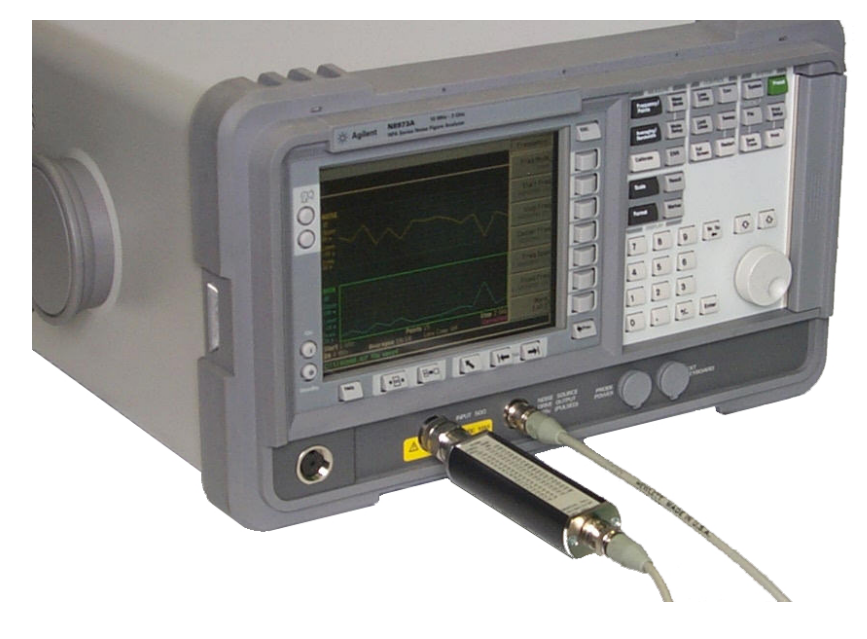

### <span id="page-17-5"></span><span id="page-17-0"></span>噪声指数分析仪功能

#### <span id="page-17-1"></span>产品系列

Agilent 系列噪声指数分析仪 (NFA) 系列包括下列型号:

- N8972A  $(NFA)$ : 频率范围为 10 MHz 至 1.5 GHz。
- N8973A  $(NFA)$ : 频率范围为 10 MHz 至 3.0 GHz。
- N8974A  $(NFA)$  · 频率范围为 10 MHz 至 6.7 GHz.
- N8975A  $(NFA)$ : 频率范围为 10 MHz 至 26.5 GHz。

#### <span id="page-17-2"></span>**3.0 GHz** 机械开关

N8974A 和 N8975A NFA 型号安装了一个机械开关, 分别允许这些型号  $\pm$  10 MHz  $\mp$  3.0 GHz, 3.0 GHz  $\mp$  6.7 GHz  $\pm$  3.0 GHz  $\mp$  26.5 GHz 频率范围之间转换。如果您在使用的频率范围超过 3.0 GHz 点, 机械开关 开始作业。机械开关有一个有限的可靠循环数目。

欲最大限度延长开关的可靠使用寿命, 应尽量限制使转换不超过 3.0 GHz 开关。

#### <span id="page-17-3"></span>微波前面板连接器

N8974A 和 N8975A NFA 型号装有一个精密 3.5 mm 输入连接器插头 此类型号配备有一台精密 3.5 mm 同轴适配器 (83059B) 和一台 3.5 mm 跨接器 (8710-1933)。连接时您需要核实应用了正确的转矩, 并在必要处 使用适配器 正确转矩值指南见 *Agilent NFA Series Performance Verification and Calibration Guide*

#### <span id="page-17-4"></span>产品选项

NFA 系列提供下列产品选项

• 1D5 高稳定 10 MHz 选项。

#### 入门指南 噪声指数分析仪功能

#### <span id="page-18-0"></span>主要功能

NFA 包括下列主要功能

- 专用用户接口可方便地进行测量设置和解释结果
- GPIB (通用接口总线) 端口可允许远程操作
- 内装  $17 \text{ cm}$  彩色  $LCD$  (液晶显示器) 显示
- 测量结果可用图形 表格或测定仪模式显示
- 双轨迹显示允许同时显示任何两个下列噪声参数: 噪声指数、增益、Y系 数、 $P_{\text{hot}}$  (热功率)、 $P_{\text{cold}}$  (冷功率)、 $T_{\text{effective}}$  (有效温度)
- 相当于 Agilent 8970B 噪声指数测定仪的测量模式
- 单边带和双边带测量
- 与 Agilent 现有噪声源范围完全兼容, 例如 346 和 347 系列
- 第二个专用 GPIB 可控制本振
- 一个内装磁盘驱动器和一个 3.5 英寸软盘驱动器, 用于存储 ENR (超噪 比)表、仪器状态、限制、频率单、损耗补偿表和屏幕捕获。
- 一个 Centronics 打印机端口
- 一个用于串行通讯的 RS232 串行端口
- 来自前面板、软盘或通过 GPIB 的正常噪声源 ENR 表条目
- 配备通过 失败通知的限制线
- 在轨迹或调用轨迹上显示测量数据的标记功能
- 可在单频率点或某一频率范围内的数个点上进行的手动测量
- 一个智能噪声源 (SNS) 端口, 与 SNS 连接时, 可允许设施自动上载其 ENR 值,并监管 SNS 的环境温度

<span id="page-19-1"></span><span id="page-19-0"></span>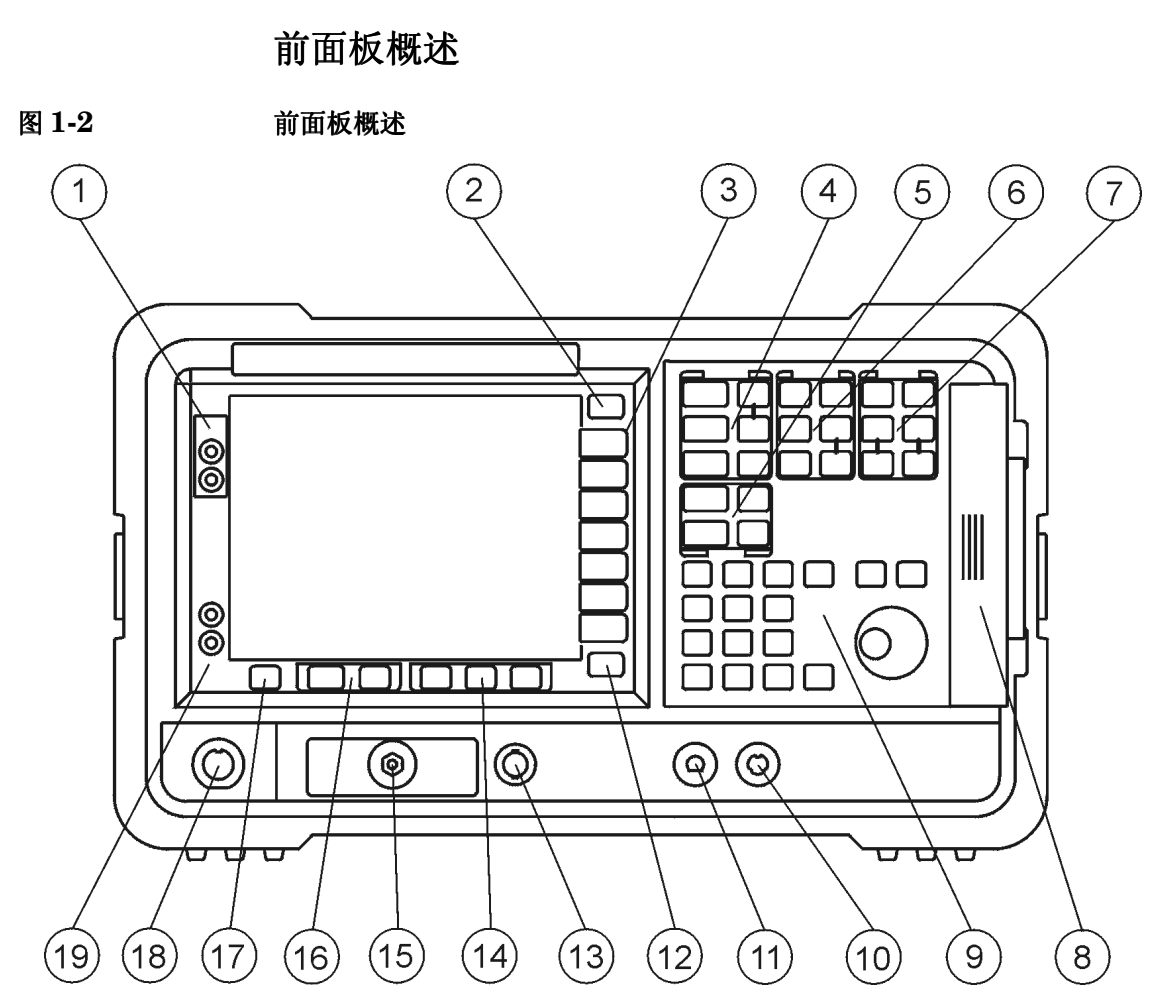

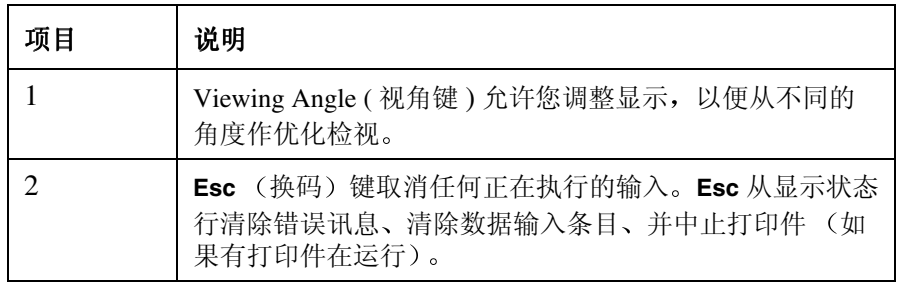

#### 入门指南 前面板概述

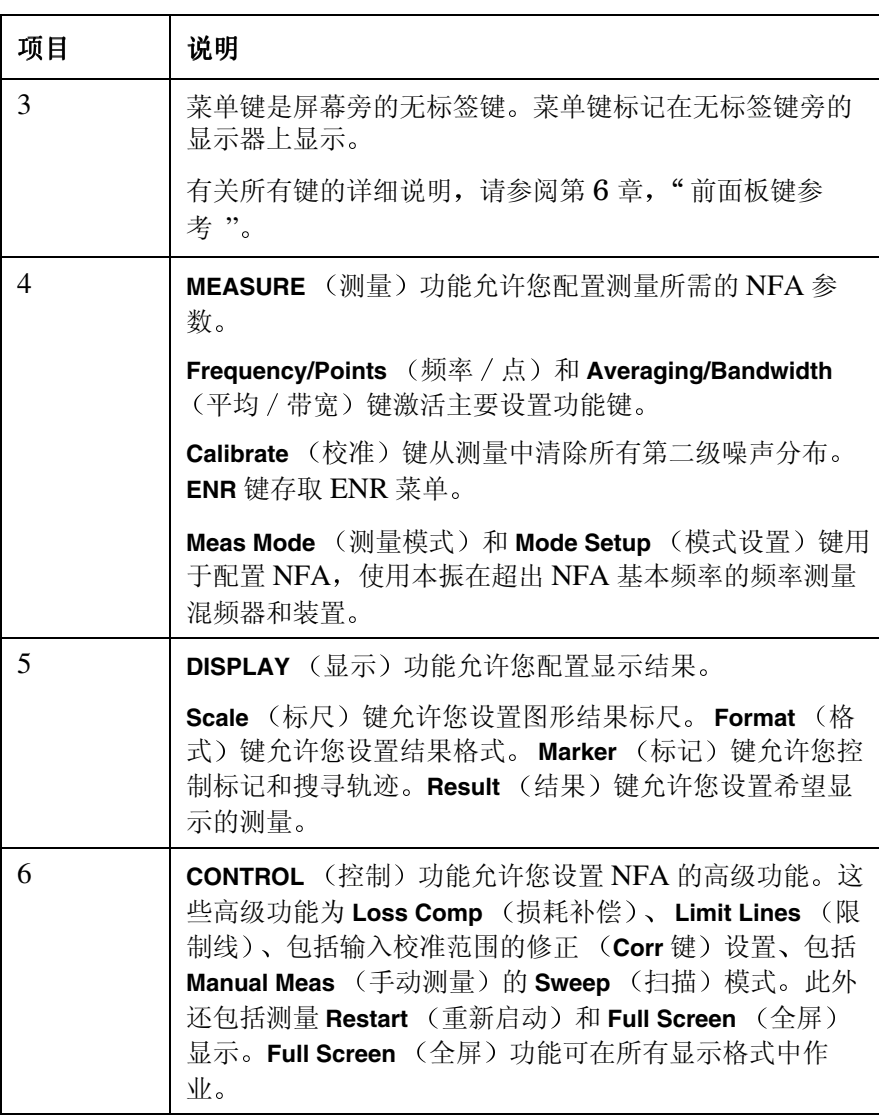

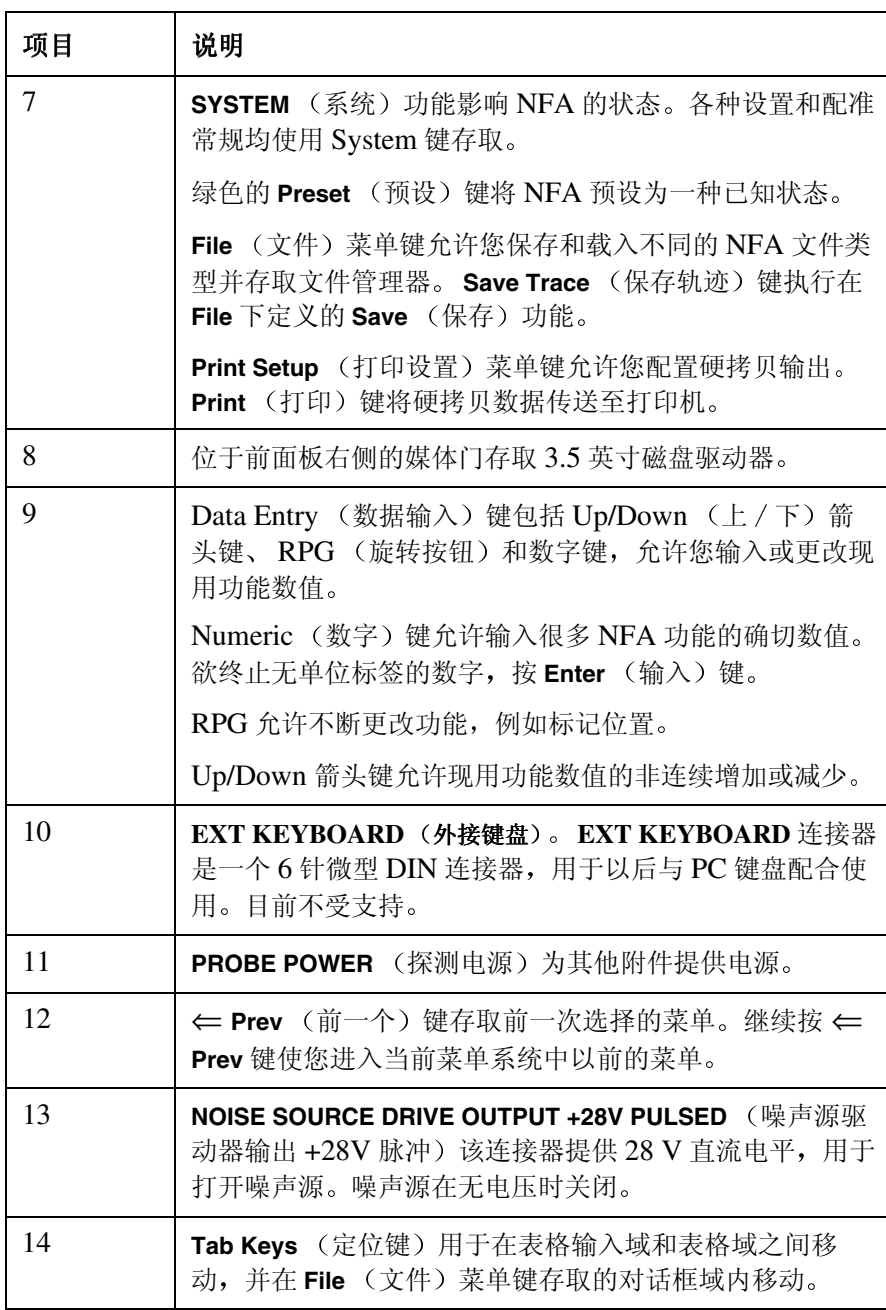

#### 入门指南 前面板概述

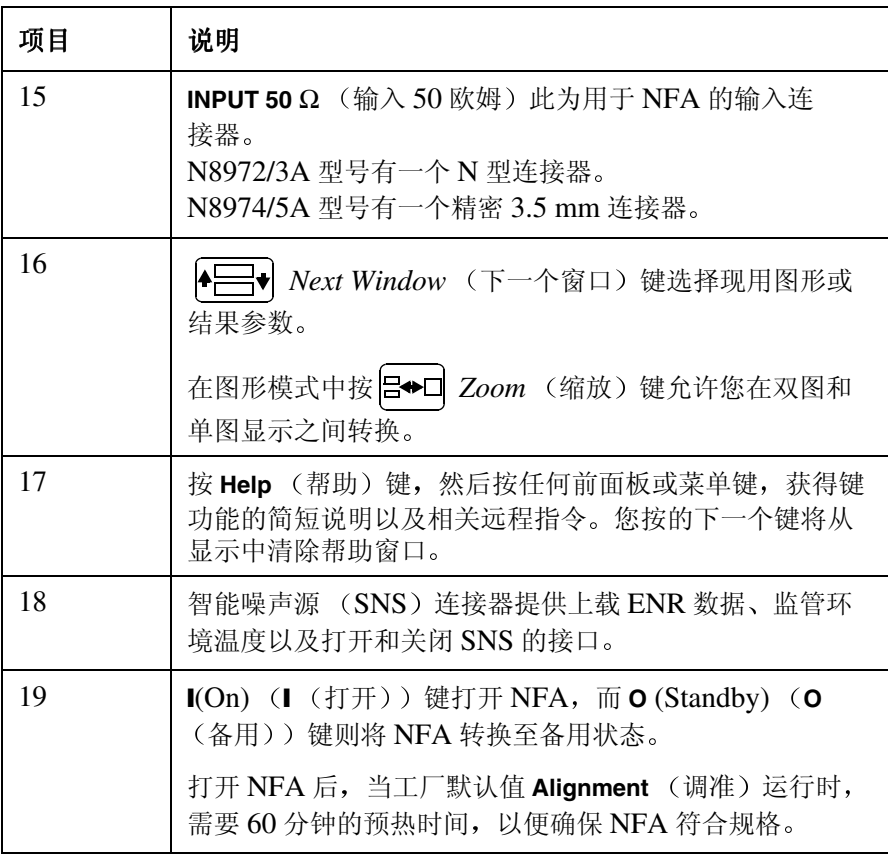

<span id="page-23-1"></span><span id="page-23-0"></span>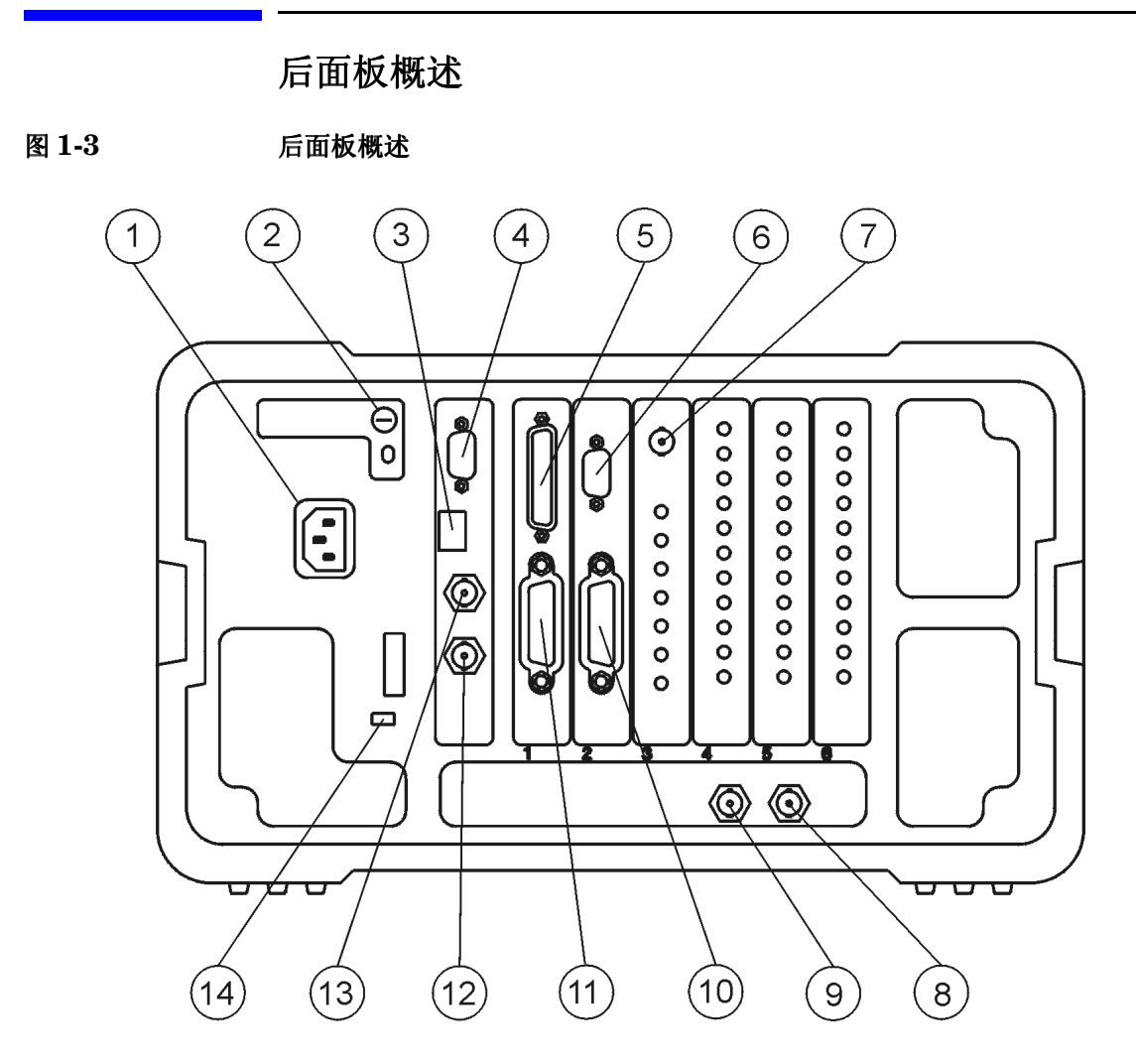

#### 表 1-2 后面板项目说明

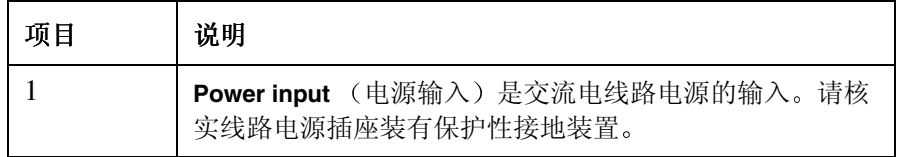

#### 入门指南 后面板概述

表 1-2 **后面板项目说明** 

 $2$  **Line Fuse** (电源保险丝)。沿逆时针方向转动 1/4 圈取下 保险丝。仅限替换相同级别的保险丝。请参阅后面板上的 标签和设置指南中的信息 3 | 维修连接器 。 维修连接器 仅限用于维修 。 4 **VGA OUTPUT** (VGA 输出) 驱动一个外接 VGA 兼容监视 器, 该监视器有一个非交错式 31.5 kHz 横向和 60 Hz 纵向 同步速率信号。 5 **PARALLEL** (并行)接口端口仅限用于打印。 6 **RS-232** 接口支持远程仪器操作。 7 **Presel Tune Connector** (Presel 调频连接器) 目前不受 支持。 8 **10 MHz REF IN** (10 MHz 参考输入) 接收外接频率源, 提 供 NFA 使用的 10 MHz、-15 至 +10 dBm 频率参考。 9 **10 MHz REF OUT** (10 MHz 参考输出)提供一个  $10$  MHz、最低  $0$  dBm 的时基参考信号。 10 **LO GPIB** (本振通用接口总线) 端口用于由 NFA 控制外接  $LO$   $(\&\circledast)$ 。 11 **MAIN GPIB** (主通用接口总线) 接口端口支持远程仪器 操作 12 **AUX OUT (TTL)** (辅助输出 (TTL)) 目前不受支持。 13 **AUX IN (TTL)** (辅助输入 (TTL)) 目前不受支持。 14 | 电源接通选项选择一个仪器电源首选项。该首选项在电源 断开时间超过 20 秒后应用。 PWR NORM (电源正常) 位 置使仪器在电源接通时保持关闭。 PWR ALWAYS ON (电 源始终开启 位置使电源开启 如果使用外接电源开关控 制几台仪器 **PWR ALWAYS ON** 模式十分有用 项目 说明

### <span id="page-25-3"></span><span id="page-25-0"></span>前面板键概述

#### <span id="page-25-1"></span>前面板键的排列方法

前面板键分为四个主要群组:

- MEASURE (测量) 键, 用于配置测量参数, 例如频率范围、带宽、测量 点数等
- CONTROL (控制) 键, 用干配置高级测量参数, 例如 Loss Compensation 和 Limit Lines
- SYSTEM (系统)键, 执行系统层面的操作, 例如配置 NFA 的 GPIB 地 址 显示状态信息和配置外接 LO
- DISPLAY (显示) 键, 调整测量显示特征, 例如设定显示参数, 显示格 式是图形、表格还是测定仪, 调整标度等。

除四个主要群组外, 还依据键大小和与显示器的距离进一步分类。放置在离 显示器最近的列中的大键 **Frequency/Points Averaging/Bandwidth Calibrate Scale** 和 **Format** 通常是您在测量时最常用的键

#### <span id="page-25-2"></span>浏览菜单系统

**Menu** 菜单 键 按 **MEASURE DISPLAY RESULT** 或 **SYSTEM** 键组中的任何一个灰色前面 板键存取在显示器右侧显示的功能菜单。这些键被称为**菜单键**。请参[阅图](#page-26-0)  $1-4<sub>o</sub>$  $1-4<sub>o</sub>$ 

#### 入门指南 前面板键概述

<span id="page-26-0"></span>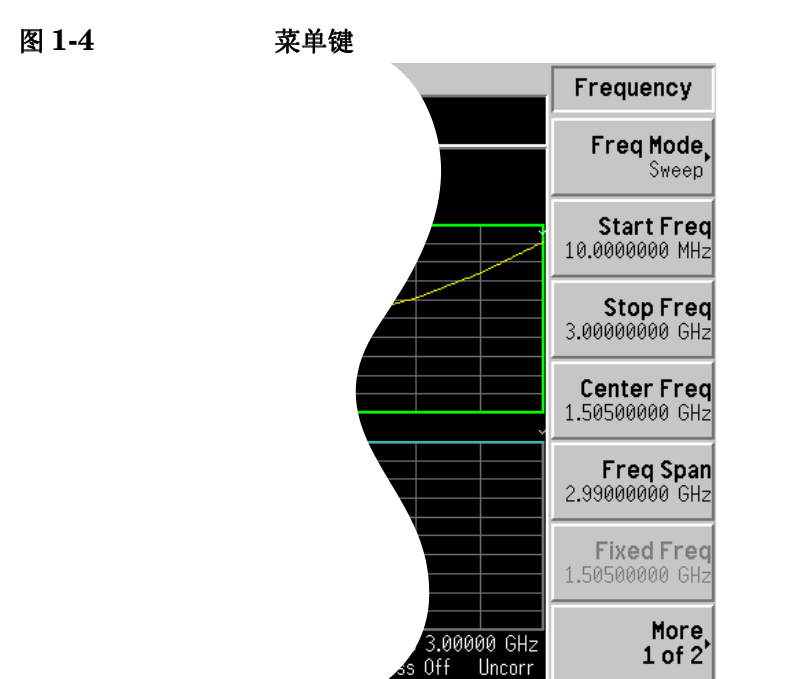

动作键 按任何一个白色键 **Calibrate Full Screen Restart Save Trace** 和 Print)可激发一个动作,这些键被称作动作键。

激活菜单键功能 欲激活菜单键功能, 按紧靠屏幕菜单键右侧的键。显示的菜单键取决于所按 的前面板键以及所选的菜单级别或页面。

> 菜单键数值选择后则被称为激活功能。该键被选择后, 激活功能的功能标签 被突出显示。例如,如果您按 Frequency/Points 键,就会出现相关配置参数 菜单 如果您现在按标签为 **Start Freq** 键的菜单键 **Start Freq** 出现在激活功 能区域。可以使用任何数据输入控制更改 Start Frequency。

在菜单键内选 择功能 某些菜单键内包含一些功能,例如 On (打开)和 Off (关闭)。 欲打开功 能, 按菜单键, 使 On 带下划线。欲关闭功能, 按菜单键, 使 Off 带下 划线

在某些菜单中, 一个键标签始终会被突出显示, 显示所选的键, 但一旦作出 选择, 则会立即退出菜单。例如, 当您按 Orientation (页面方向)键 (Print **Setup** (打印设定) 菜单键) 时, 会出现该键自身的菜单。Portrait (纵向) 键(页面方向菜单默认键)即被突出显示。当您按另一个页面方向菜单键 时, 突出显示移至该键, 显示该键被选择。

欲获得所有前面板键及其相关菜单键总结, 请查阅 第 6 章 "[前面板键参](#page-231-0) [考](#page-231-0)"。

### <span id="page-28-0"></span>显示批注

在图 [1-5](#page-28-2) 中显示的显示批注用数字表示。表 [1-3](#page-29-0) 中有一条说明和 (在适当之 处) 一个功能键, 表示激活与批注相关功能的键。有关具体键的详情, 请参 阅第6章,"[前面板键参考](#page-231-0)"。

<span id="page-28-2"></span><span id="page-28-1"></span>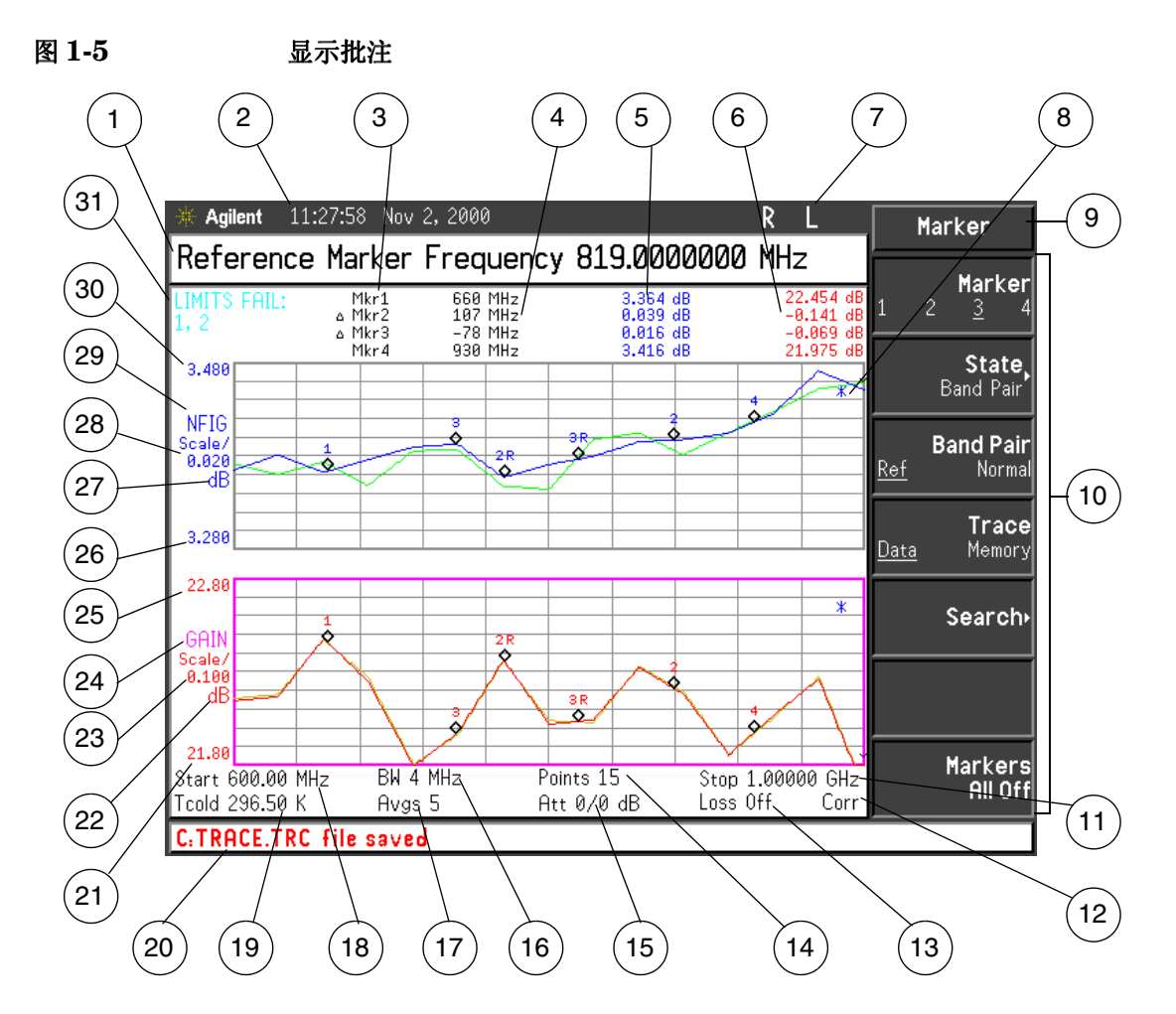

#### <span id="page-29-0"></span>表 **1-3** 显示批注项目说明

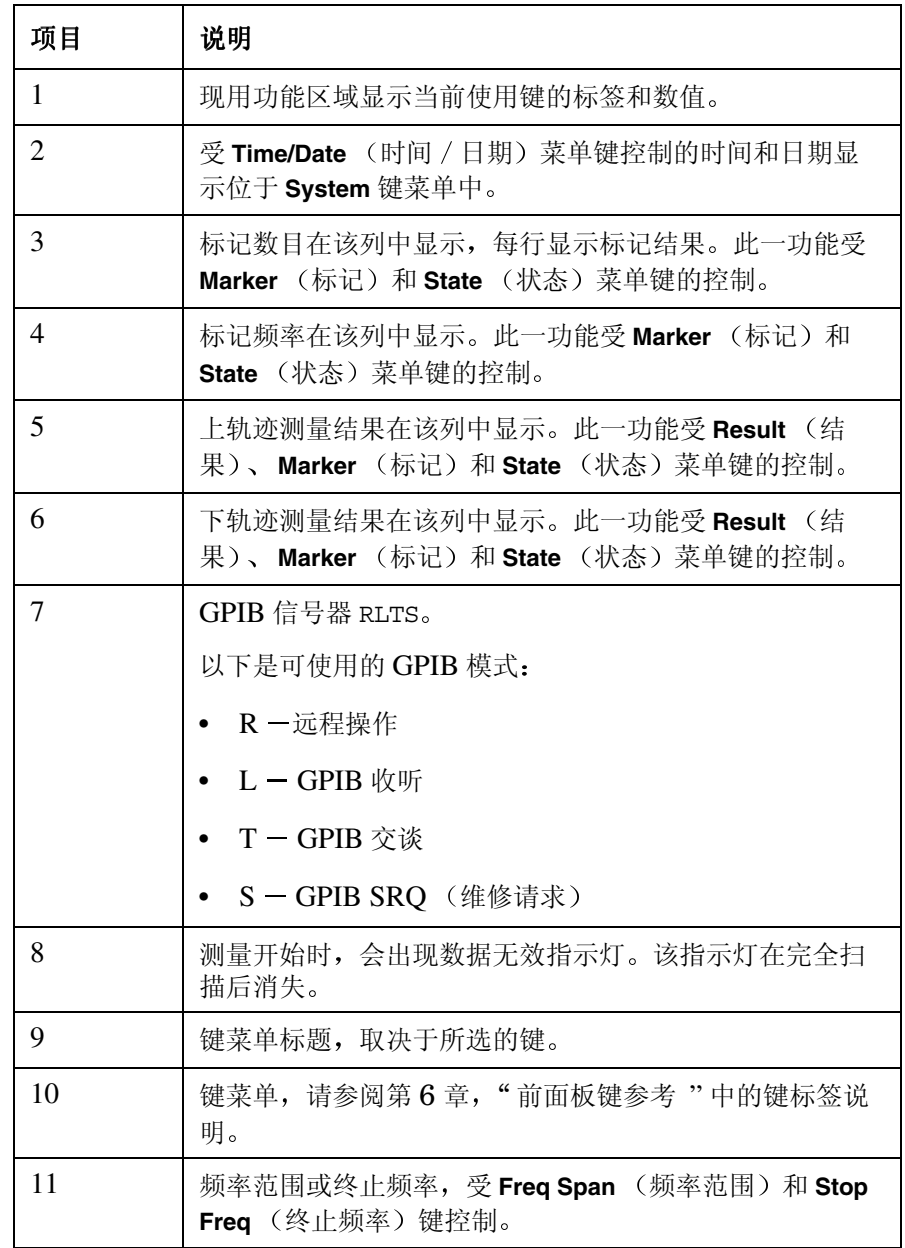

#### 入门指南 显示批注

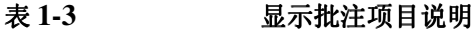

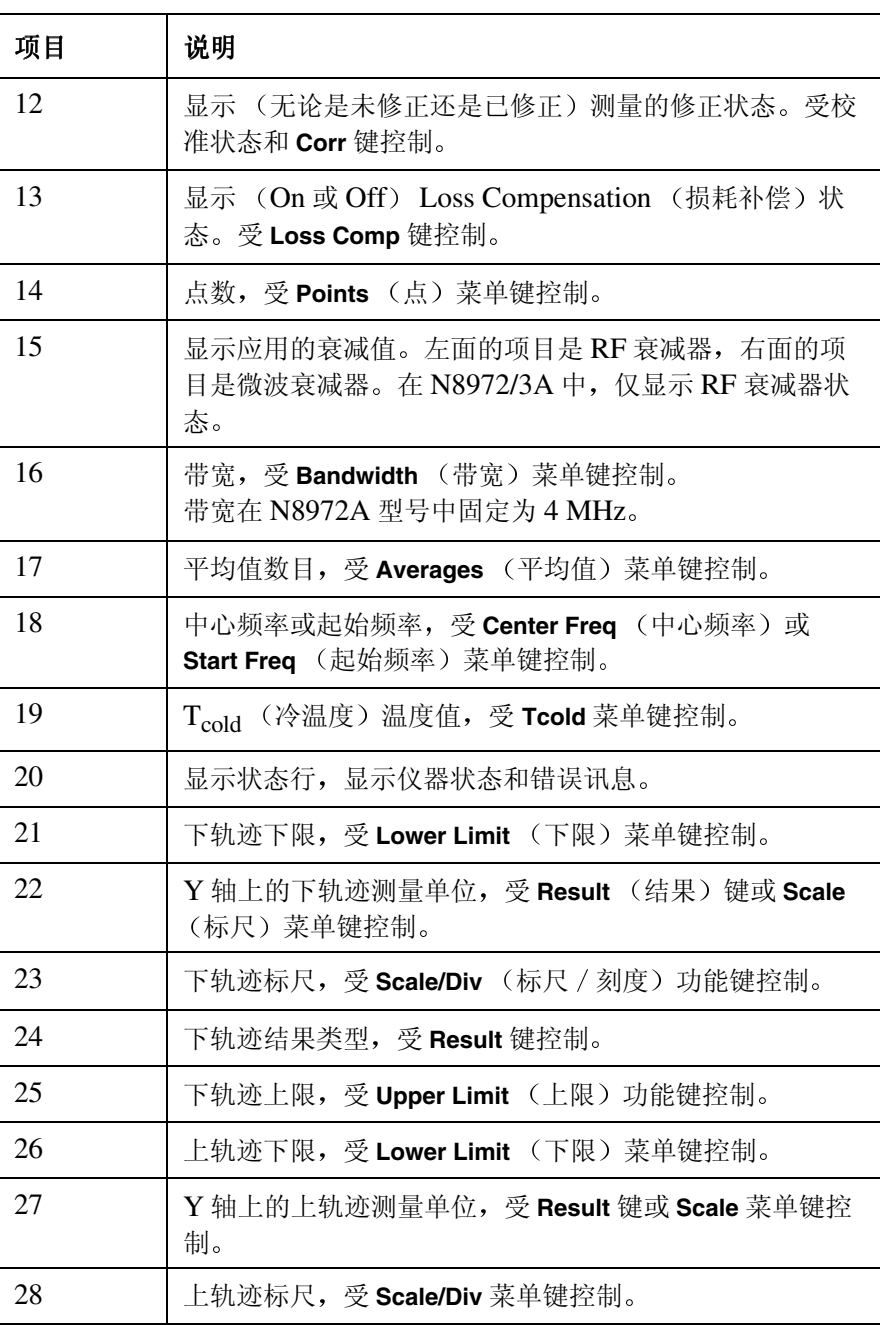

#### 表 **1-3** 显示批注项目说明

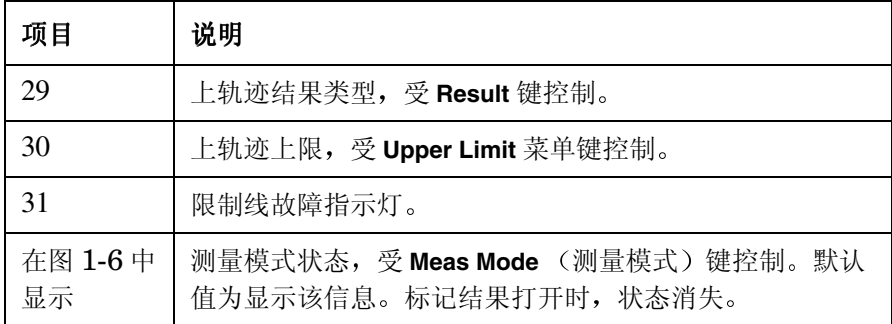

<span id="page-31-0"></span>图 **1-6** 测量模式状态

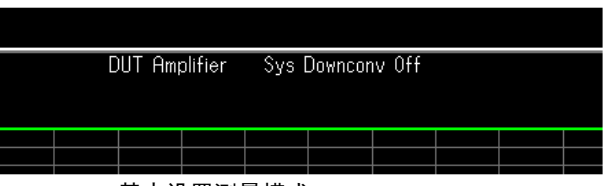

基本设置测量模式

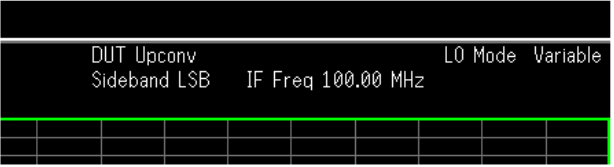

使用变换器测量模式

#### <span id="page-32-0"></span>进行固定频率测量

就学习如何开始测量而言, 固定频率测量是最容易解释的测量类型。

<span id="page-32-1"></span>说明 您可以试用这些键,不会损坏 NFA。欲在任何时间返回某一已知状态,按 绿色的 Preset (预设)键。

> 噪声指数测量是通过测量 DUT 输出功率的两个不同输入噪声电平来进行。 通常, 高功率输入来自校准噪声源, 低功率输入使用在环境温度生成的噪声 电源

> 固定频率测量是通过在某一具体频率测量装置完成的 欲在 NFA 上显示结 果, 使用测定仪显示格式, 该格式是显示固定结果的理想方法。欲使用所描 述的方法对装置进行固定频率测量 装置的操作频率范围必须在 NFA 频率 范围内, 并日不要求频率转换。

有关该步骤中使用技巧的详细解释,请参阅第2章,"讲行基本测量"。

您需要一个适当的噪声源, SNS 或正常噪声源。正常噪声源输入使用 BNC 电缆与 28V OUTPUT (28 伏输出) 连接, 其输出与 INPUT 50 Ω (输入 50 欧 姆) 连接。SNS 输入使用 11730A 电缆与 SNS 端口连接, 其输出与 **INPUT 50** Ω 连接

以下范例测量装置在 900 MHz 频率时的修正噪声指数和增益, 并核实装置 符合制造商在表 [1-4](#page-32-2) 中所列的规格。平均为 On (打开) 并设为 10。带宽 设为默认值 4 MHz。

<span id="page-32-2"></span>表 **1-4** 范例 **DUT** 规格

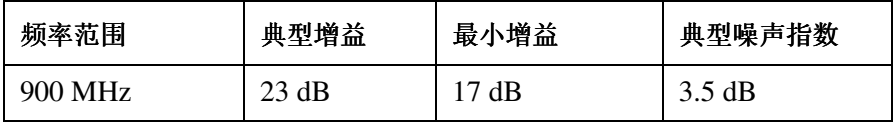

测量时请依照步骤更改数值, 使之符合您的需求。

步骤 **1.** 按 **On** 打开仪器 等候电源启动程序完成

说明 欲获得更高的精确性, 建议等候 NFA 预热至少一小时, 并设置为 **Alignment(On)** (校准 (打开))。默认设置是 Alignment(On)。

#### 步骤 **2.** 按 **System More 1 of 3 Power On/Preset Preset (Factory)**

按绿色的 **Preset** 键

说明 如果噪声源 ENR 测量表以前已经输入,您可以使用该数据校准 NFA。 NFA 自动内插点。因此, 您可以跳过步骤 3 和 4。请参阅第 33 页 " [输入超](#page-47-0) 噪比  $(ENR)$  $(ENR)$  $(ENR)$  数据"。

> 正常噪声源 ENR 值通常位于噪声源机壳上、校准证书中或随噪声源提供的 磁盘中。SNS ENR 值被上载至 NFA。

- **步骤 3.** 按 ENR 键, 将 ENR Mode (超噪比模式) 菜单键设为 ENR Mode(Spot) (超 噪比模式 (散粒))。
- 步骤 4. 按 Spot ENR (散粒超噪比) 菜单键, 如果 ENR 值与默认值不同, 输入 ENR 值

如果您希望测量的频率不是所列的 ENR 值, 则需要内插一个适当的数值。 默认值为 15.200 dB。

步骤 5. 用 Frequency/Points (频率 / 点)键选择您希望测量的频率。

按 **Frequency/Points** 键 按 **Freq Mode** 频率模式 菜单键 并选择 **Fixed** (固定) 菜单键。Freq Mode 菜单键显示 Fixed 模式。

按 Fixed Frea (固定频率) 菜单键, 并使用数字小键盘输入您希望测量的数 字频率值。此处输入 900。用单位标签键终止该数值。此处输入 MHz。

#### 入门指南 进行固定频率测量

步骤 6. 用 Averaging/Bandwidth (平均 / 带宽) 键选择平均和带宽。

按 Averaging/Bandwidth 键, 通过选择 Averaging(On) (平均 (打开)) 菜单 键,将平均设为On。

按 **Averages** 菜单键 并输入您希望使用的数值 此处输入 **10** 用 **Enter** 键终 止该数值。默认值为1。

说明 在 N8972A 型号上, 平均值模式菜单键无法使用。平均模式在默认值 Average Mode(Point) (平均模式 (点)) 执行。在其他型号上, 将平均模式 设为 Average Mode(Point)。有关这些平均模式的说明, [请参阅第](#page-67-1)53页"选择 [平均模式](#page-67-1)"。主要在固定频率模式中,任意一种平均模式均得出相同的结果。

> 按 **Bandwidth** 菜单键 并从显示的清单中选择您希望使用的带宽值 此处使 用的是默认值 4 MHz。 N8972A 仅提供一个 4 MHz 带宽。

步骤 **7.** 使用 BNC 电缆将正常噪声源输入与 NFA 的 **28V OUTPUT** 28 伏输出 连 接: 如果使用 SNS, 则与 SNS 端口连接。将希望使用的噪声源输出与 **INPUT 50** Ω (输入 50 欧姆) 连接。

说明 使用 N8974A 和 N8975A 型号时 需小心地将精密 3.5mm 连接器转矩设 为正确的数值 欲查找应用的正确转矩值 请参阅 *Performance Verification and Calibration Guide*

步骤 **8.** 将显示模式设为测定仪模式

按 **Format** 键 **Format** 菜单键 并选择 **Meter** 测定仪 菜单键

步骤 **9.** 按两下 **Calibrate** 键

第一次按键时, 会出现提示, 要求您再按一次。该两次按键校准是一种安全 功能, 以防您意外按下 Calibrate 键, 擦除任何以前的校准数据。

校准修正 NFA 造成的所有第二级噪声分布。校准完成后, 位于右下角的 Uncorr (未修正) 文字更改为 Corr (修正) 文字。

校准在默认输入衰减器设置执行。如果您需要更改这些设置,请参阅第[58](#page-72-0) 页 " 选择 RF [输入衰减范围](#page-72-0) "

步骤 **10.** 将被测装置连接在噪声源输出和 NFA 输入之间

测量结果用测定仪格式显示, 与图 [1-7](#page-35-0) 类似。

<span id="page-35-0"></span>图 1-7 **2** 测定仪格式的典型固定频率测量结果

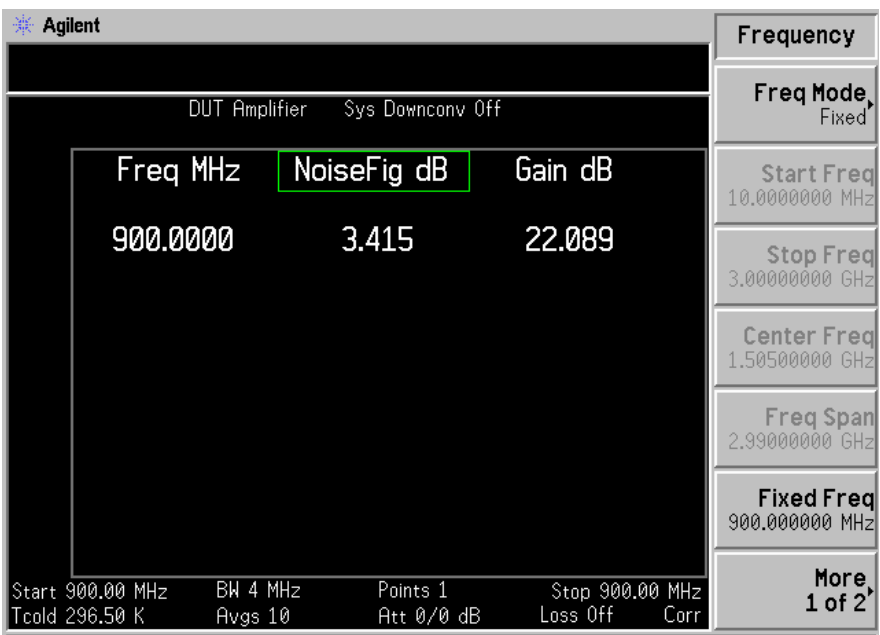

在图 [1-7](#page-35-0) 中显示的结果显示 DUT (被测装置) 在 900 MHz 的噪声指数和 增益。

因此, DUT 符合表 [1-4](#page-32-2) 中所列的制造商规格。
## 执行共用文件操作

本节描述如何使用位于前面板 **File** 键下方的功能 本节内容包括

- 格式化磁盘
- 保存文件
- 载入文件
- 重新命名文件
- 拷贝文件
- 删除文件

## 格式化磁盘

您可以在 NFA 中格式化磁盘。格式为 MS-DOS。没有必要用 NFA 格式 化您的磁盘;可在 NFA 中使用预先格式化的磁盘。

- 步骤 1. 将您希望格式化的磁盘插入 NFA 的磁盘驱动器 (A:) 中。
- 步骤 **2.** 按 **File** 键 **File Manager** 存取文件管理器菜单 请参阅图 [1-8](#page-37-0)

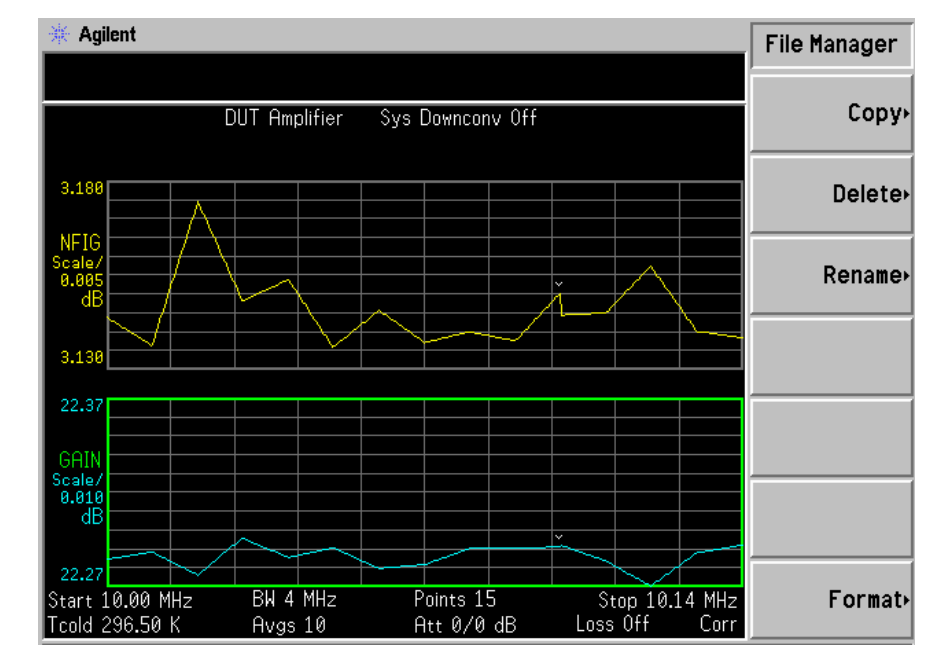

#### <span id="page-37-0"></span>图 1-8 **File Manager** (文件管理器) 菜单

步骤 3. 按 Format, 然后按 Enter, 开始格式化程序。

当心 **3. 2. 2. 2. 2. 3. 3. 3. 3. 3. 3. 3. 3. 3. 4. 3. 3. 4. 3. 3. 4. 3. 4. 5. 4. 5. 4. 5. 4. 5. 4. 5. 4. 5. 4. 5** 

磁盘格式化后,磁盘上的所有数据均被销毁。NFA 显示器中会出现一个对 话框,向您发出警告,为您提供中止格式化的机会。

步骤 **4.** 再次按 **Enter** 格式化磁盘

格式化程序约需三分钟时间

您现在可以将文件保存至磁盘

## 入门指南 执行共用文件操作

## <span id="page-38-0"></span>保存文件

您可以将文件 (ENR 表、状态、轨迹、限制、频率单、损耗表或屏幕) 保 存至软盘  $(A: )$  或 NFA 的内置驱动器  $(C: )$  中。

- 步骤 **1.** 欲存取 Save 菜单 按 **File Save**
- 步骤 **2.** 选择您希望保存的文件类型

例如, 如果您有限制线表数据, 并希望保存, 按 Limits (限制)。

步骤 **3.** 选择您希望保存的限制表文件 **1 2 3** 或 **4**

例如, 欲保存文件 2, 按 2。

- 步骤 4. 用 Alpha Editor (Alpha 编辑程序) 菜单键输入文件名称。请参阅第 [29](#page-43-0) 页 " 使用 [Alpha Editor"](#page-43-0)
- 说明 您必须选择一个独特的文件名称,并且文件名称不得超过八个字符。NFA 不允许您盖写现有文件。如果您选择一个已经存在的文件名称, NFA 会显 示错误讯息: File already exists (文件已经存在)。
	- 步骤 **5.** 按 **Tab** → 选择您希望保存的驱动器 欲移至目录和文件清单 按 **Select** (选择)。
- 说明 如果正确的驱动器未列入 Path: (路径: ) 域, 突出显示位于目录单顶端的 ".."。这将允许您移至上一个目录。按 Select。欲突出显示所需的驱动器 ([-A-] 或 [-C-]), 用箭头键或 RPG, 突出显示后按 Select。

步骤 **6.** 按 **Enter** 将文件存入驱动器

## <span id="page-39-0"></span>载入文件

您可以从软盘 (A:\)或内置驱动器 (c:\) 载入文件 (ENR 表、状态、 限制、频率单或损耗表)。

说明 网络卡尔卡尔斯 医本的固件中的文件无法载入配备较新固件的 NFA。

说明 **说明** 并非所有您保存的文件类型均能重新载入 NFA。例如, 屏幕文件和轨迹文 件。轨迹文件采用 CSV (逗号分隔数值) 格式, 用于 PC。

- 步骤 1. 欲存取 Load 菜单, 按 File、Load。
- 步骤 2. 选择您希望载入的文件类型 (ENR 表、状态、限制、频率单或损耗表)。
- 步骤 **3.** 按 **Tab** → 选择文件所在的驱动器 用 RPG 突出显示 [-C-] 或 [-A-] 然后按 **Select**
- 步骤 **4.** 选择您希望载入 NFA 的文件 方法是用上箭头或下箭头键突出显示文件名 称, 更改突出显示的文件。
- 步骤 **5.** 按 **Enter** 载入指定的文件

## 重新命名文件

您可以用下列方式在 [-C-] 或 [-A-] 驱动器中重新命名文件

- **步骤 1.** 按 File、File Manager、Rename (重新命名),存取 Rename 菜单项目。
- 步骤 2. 选择您希望重新命名的文件类型 (ENR 表、状态、轨迹、限制、频率单、 损耗表或屏幕

例如, 如果您需要重新命名 ENR 表文件, 按 ENR。

步骤 **3.** 按 **Tab** → 键 选择文件所在的驱动器 按 **Select** 欲更改驱动器 用箭头键 突出显示 [-C-] 或 [-A-], 然后按 Select。

## 入门指南 执行共用文件操作

- 步骤 **4.** 选择您希望重新命名的文件 方法是用 RPG 或箭头键移动光标 突出显示 文件名称
- **步骤 5.** 按 Tab → 输入 Alpha Editor 菜单。文件名称须限制在八 (8) 个字符以 内。
- 步骤 **6.** 按 **Enter** 文件已重新命名 并在 NFA 中的目录内显示

## 拷贝文件

此一功能允许您将文件拷贝至 [-C-] 和 [-A-] 驱动器上的另一位置

- 步骤 **1.** 欲存取 Copy 菜单 按 **File File Manager Copy**
- 步骤 2. 将一个已格式化的软盘放入 A: 驱动器。
- 步骤 3. 选择您希望拷贝的文件类型 (ENR 表、状态、轨迹、限制、频率单、损耗 表或屏幕)。

例如, 如果您在拷贝一个 State 文件, 按 State。

- $#$ 骤 4. 按 Tab → 键, 选择文件所在的驱动器, 突出显示 From:Path (从: 路径) 域。用 RPG 或箭头键突出显示 [-C-] 或 [-A-], 选择驱动器, 然后按 **Select**
- 步骤 **5.** 选择您希望拷贝的文件 方法是用前面板旋纽或箭头键突出显示文件名称
- 步骤 6. 按 Tab → 移至 To:Path (至: 路径): 域, 并使用 RPG 或箭头键选择您希 望将文件拷贝至的驱动器, 然后按 Select。
- 说明 如果正确的驱动器未列入 Path: (路径: ) 域, 突出显示目录单顶端的 ".."。这将允许您移至上一个目录。按 Select, 突出显示所需的驱动器 ([-A-] 或 [-C-]), 然后再次按 Select。

步骤 **7.** 按 **Enter** 拷贝文件

## 删除文件

此一功能允许您从 [-C-] 或 [-A-] 驱动器删除文件。

- 步骤 1. 欲存取 Delete (删除)菜单,按 File、File Manager、Delete。
- 步骤 2. 选择您希望删除的文件类型 (ENR 表、状态、轨迹、限制、频率单、损耗 表或屏幕)。
- 步骤 **3.** 选择您希望删除文件所在的驱动器 方法是按 **Tab** → 用 RPG 或箭头键突 出显示 [-C-] 或 [-A-], 然后按 Select。
- 说明 如果正确的驱动器未列入 Path: (路径: ) 域, 突出显示位于目录清单顶 端的 ".."。这将允许您移至上一个目录。按 Select, 突出显示所需的驱动 器 ([-A-] 或 [-C-]), 然后再按 Select 。
	- 步骤 4. 选择您希望删除的文件, 方法是用 RPG 或箭头键移动光标, 突出显示文件 名称
	- 步骤 **5.** 按 **Enter** 文件被删除 不再显示在 NFA 目录中

## <span id="page-42-0"></span>处理表格

频率单、ENR 表、限制线编辑程序和损耗补偿表采用表格形式。以下是在 这些表格中如何使用功能的概述。

## 表 **1-5** 使用表格

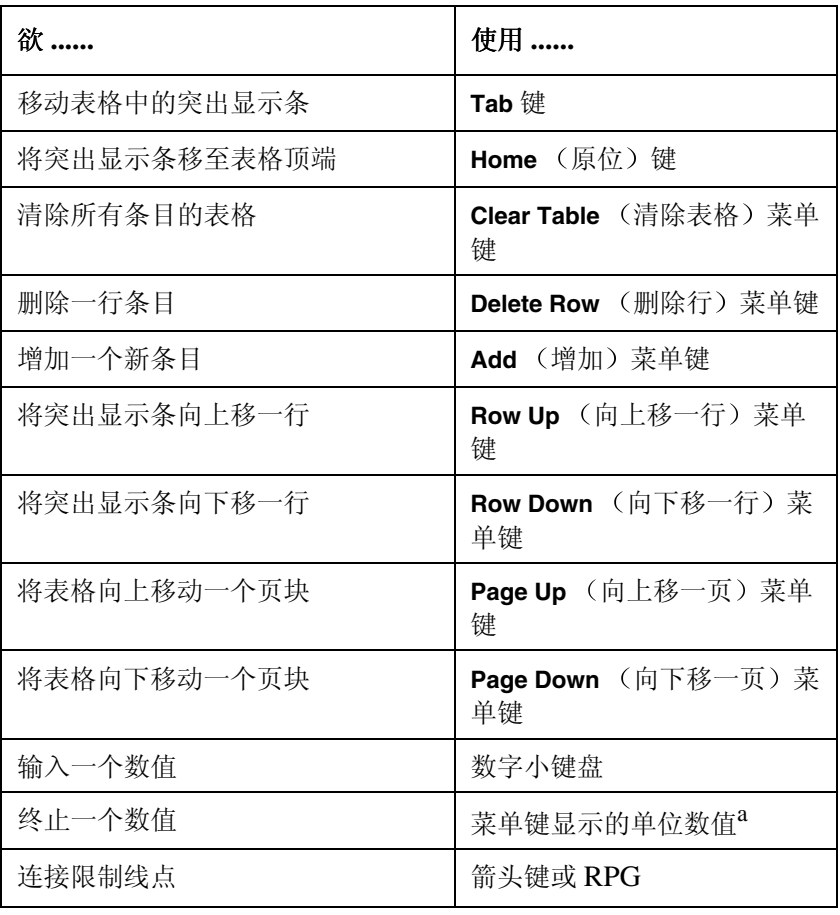

a. 限制线值是一个根据所使用的结果标尺单位变更的无单位数 值

## <span id="page-43-2"></span><span id="page-43-0"></span>使用 **Alpha Editor**

Alpha Editor 是一个菜单驱动的文字输入系统。您用菜单键输入字符数据, 如果需要数字数据, 亦可使用数字键盘。欲编辑数据, 请使用 Back Space (退格) 键。完成输入后, 按 Enter 键终止。

Alpha Editor 允许您

- 保存文件时为文件命名
- 在 ENR 表中输入噪声源型号代码和序号的字母部分
- 建立用于设定 External LO (外接本振) 频率和电平的后缀和前缀指 令

LO Commands Alpha Editor (本振指令 Alpha 编辑程序) 有更多的字 符选项可供使用,请参阅图 [1-9](#page-43-1)。

## <span id="page-43-1"></span>图 **1-9 Alpha Editor** 字符集

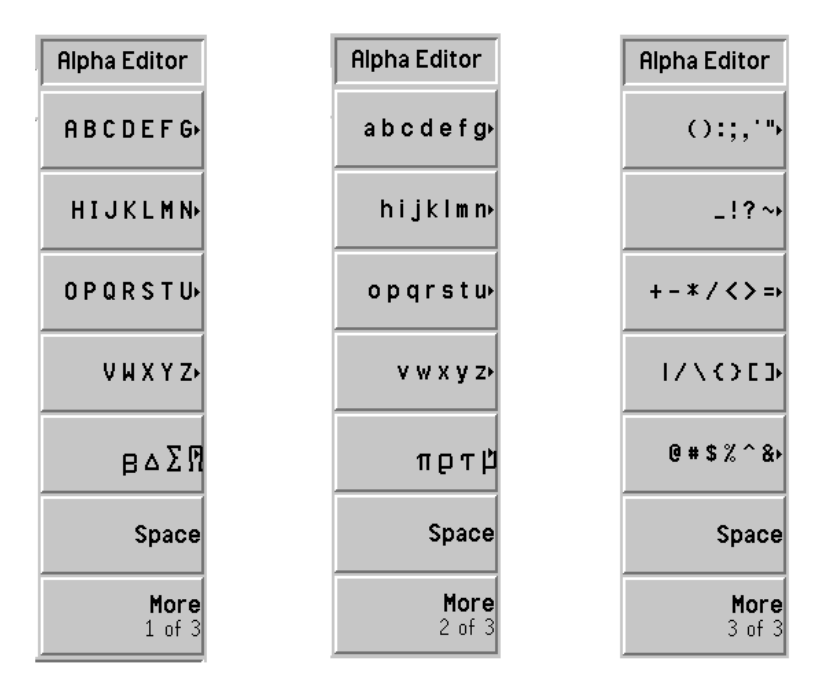

## 入门指南 使用 **Alpha Editor**

依照下列方式使用 Alpha Editor。在范例中, 建立了一个三字符文件名称  $-$  NEW.

- 步骤 **1.** 按 **HIJKLMN** 键
- 步骤 **2.** 按 **N** 键
- 步骤 **3.** 按 **ABCDEFG** 键
- 步骤 **4.** 按 **E** 键
- 步骤 **5.** 按 **VWXYZ** 键
- 步骤 **6.** 按 **W** 键

# **2** 进行基本测量

本章描述如何使用 NFA 进行基本噪声指数测量,并讲述与大多数普通测量 相关的任务

## 本章内容提要

本章描述设置 NFA 的程序, 使用一个基本范例演示 NFA 测量噪声指数和 无频率转换功能装置的增益状况

- [输入超噪比](#page-47-0) (ENR) 数据
- [设置测量频率](#page-60-0)
- [设置带宽和平均](#page-66-0)
- [校准分析仪](#page-68-0)
- [显示测量结果](#page-75-0)
- [基本放大器测量举例](#page-98-0)

## <span id="page-47-0"></span>输入超噪比 (ENR) 数据

您可以将正在使用的噪声源 ENR 数据作为数值表或单散粒值输入。数值表 被用于在几种频率进行测量。单散粒值被用于进行单频率测量, 或者应用于 整个频率测量范围

共有两种噪声源类型。第一种类型, 例如 Agilent 346B, 是一种正常的噪 声源。这些噪声源的 ENR 数据需要使用以前存储在磁盘上的 ENR 数据或 者使用小键盘以手动方式输入。另一种类型, 例如 Agilent N4000A, 是智 能噪声源 (SNS), 可以自动或经请求上载数据。

## 选择共用 **ENR** 表

您可以在校准和测量中使用相同的共用 ENR 表, 或者在 DUT 测量过程中 使用的噪声源不同于校准中使用的噪声源时, 您可以使用不同的测量和校准 ENT 表

说明 THE DENR 表最多可包含 81 个频率点。

欲在校准和测量中使用相同的 ENR 表, 按 Common Table (共用表) 菜单 键, 选择 Common Table(On) (共用表 (打开)): 请参阅图 [2-1](#page-47-1)。 此为默认设置。在该模式中, Cal Table (校准表) 无法使用。

## <span id="page-47-1"></span>图 2-1 **2000 显示 Common ENR Table On** (共用超噪比表打开)菜单键

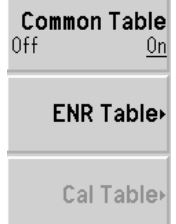

欲在校准和测量时使用不同的 ENR 表, 按 Common Table 菜单键, 选择 **Common Table(Off)** (共用表 (关闭)), 请参阅图 [2-2](#page-48-0)。

在该模式中 **Cal Table** 菜单键可以使用 此为用于校准 NFA 的噪声源 ENR 表。Meas Table (测量表) 用于测量。在 Common Table(Off) 模式中, **ENR Table** (ENR 表)是 Common Table(On) 模式中的 Meas Table。

## <span id="page-48-0"></span>图 2-2 **No. 2 显示 Common ENR Table Off** (共用超噪比表关闭) 菜单键

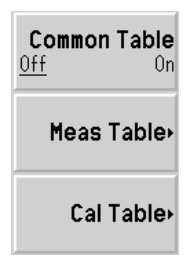

说明 如果您在设置 **Common Table(Off)** 时使用 SNS 您需要设置 **Auto Load**  ENR(Off) (自动载入超噪比 (关闭)), 并使用 Fill Table From SNS (从 SNS 填写表) 菜单键。请参阅 第 42 页 " 将 SNS ENR [数据载入测量表或校](#page-56-0) [准表](#page-56-0)。"。

## 输入用于正常噪声源的 **ENR** 表数据

您可以用四种方法以 ENR 表的形式输入 ENR 数据:

- 以手动方式输入要求的频率和对应的 ENR 值
- 从以前存储数据的磁盘载入 ENR 数据
- 从以前存储数据的内存载入 ENR 数据
- 通过GPIB载入ENR数据,详情请参阅*Programmer's Reference*。

说明 Agilent 正常噪声源将 ENR 值打印在机壳上。这些 ENR 值亦在随每个 Agilent 噪声源提供的以校准报告形式在另一份说明材料中和磁盘中提供

#### 欲以手动方式输入 **ENR** 表数据

说明 如果 NFA 来自工厂, 您是第一次输入 ENR 数据, ENR 表中无任何内容。 您可以按 Clear Table (清除表), 在以前已经使用的 NFA 中建立此种状 况。典型显示见图 [2-3](#page-49-0)。

遵循下列方法以手动方式输入 ENR 数据:

步骤 1. 按 ENR 键和 ENR Table (超噪比表) 菜单键。

显示器中出现 ENR Table, 表中的第一个频率点被突出显示, 请参阅[图](#page-49-0) [2-3](#page-49-0)。有关表格使用详情,请参阅第28页"[处理表格](#page-42-0)"。

#### <span id="page-49-0"></span>图 2-3 空 **ENR** 表

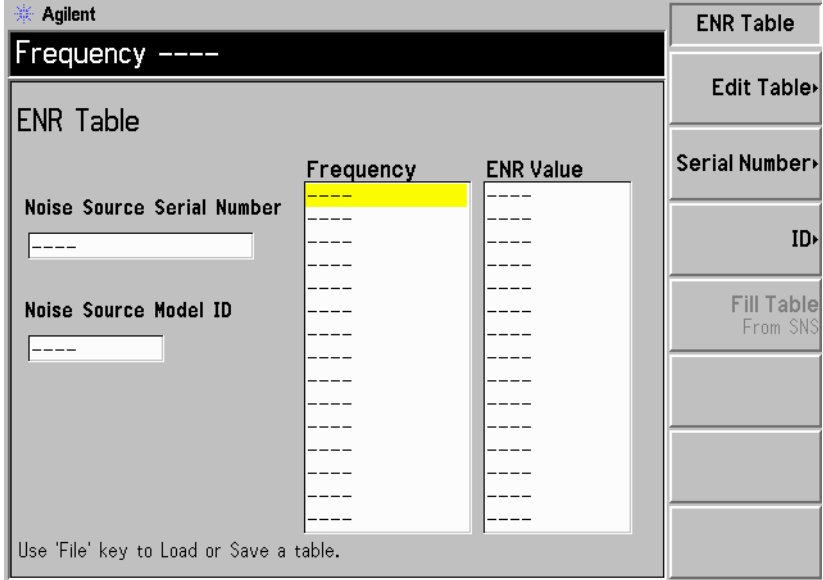

步骤 **2.** 选用步骤

按 Serial Number (序号) 菜单键, 并用数字键和 Alpha Editor 输入噪声 源序号

有关使用 [Alpha Editor](#page-43-2) 的详情, 请参阅第 29 页 " 使用 Alpha Editor "。

步骤 **3.** 选用步骤

按 ID (代码) 菜单键, 并用数字键和 Alpha Editor 输入噪声源型号。

步骤 4. 按 Edit Table (编辑表) 菜单键, 输入噪声源 ENR 值。

此时会出现表格编辑和浏览菜单项目。

- 步骤 **5.** 使用数字键在表中输入频率值 使用单位菜单键终止该数值
- 步骤 **6.** 按 **Tab —>** 键 将突出显示移至 ENR 值栏 并输入 ENR 清单中对应的 ENR 值

终止 ENR 值时, 您可以使用 dB、K、C 或 F 菜单键。K、C 或 F 条目被转 换, 在表中显示为 dB。

- 步骤 **7.** 按 **Tab —>** 键 将突出显示移至频率栏 并输入 ENR 清单中的下一个频率 值
- 步骤 **8.** 重复步骤 5 至 7 直至输入所有需要的频率和 ENR 值
- 步骤 **9.** 完成 ENR 表输入后 按 **Prev** 键或 **ENR** 键返回 ENR 菜单
- 步骤 **10.** 选用步骤

一旦完成了 ENR 数据输入, 用 File 键保存 ENR 表。

有关保存文件的详情, 请参阅第 39 页 "保存 [ENR](#page-53-0) 表 "。

说明 ENR 表数据在电源循环和预设后依然完好 **Restore Sys Defaults** 恢复系 统默认值)除外)。您只需要调用 ENR 数据,而无须重新输入数据。

图 2-4 **输入数据后的典型 ENR** 表

| ※ Agilent                                                               |                                                                      |                                                            | <b>Edit Table</b> |
|-------------------------------------------------------------------------|----------------------------------------------------------------------|------------------------------------------------------------|-------------------|
| ENR Value 15.400 dB<br><b>ENR Table</b>                                 |                                                                      |                                                            | Row Up            |
|                                                                         | Frequency<br>10.0000000 MHz                                          | <b>ENR Value</b><br>15.330 dB                              | <b>Row Down</b>   |
| Noise Source Serial Number<br>3318A14197                                | 100,000000 MHz<br>1.00000000 GHz<br>2.00000000 GHz                   | 15.560 dB<br>15.360 dB<br>15.120 dB                        | Page Up           |
| Noise Source Model ID                                                   | 3.00000000 GHz<br>4.00000000 GHz<br>5.00000000 GHz                   | 14.970 dB<br>14.910 dB<br>14.850 dB                        | Page Down         |
| 346B                                                                    | 6.00000000 GHz <br>7.00000000 GHz <br>8.00000000 GHz                 | 14.900 dB<br>14.860 dB<br>14.890 dB                        | Add               |
|                                                                         | 9.00000000 GHz<br>10.0000000 GHz<br>11.0000000 GHz<br>12.0000000 GHz | 15.010 dB<br>15.110 dB<br>15.260 dB<br>$15.400 \text{ dB}$ | <b>Delete Row</b> |
| 13.0000000 GHz <br>15.440 dB<br>Use 'File' key to Load or Save a table. |                                                                      | <b>Clear Table</b>                                         |                   |

说明 您可以按任何顺序在 ENR 表条目中插入频率, 因为 NFA 会自动按从小到 大的顺序检索频率单

说明 当需要在非基数 ENR 数据点使用结果时, 会在这些点自动使用线性内插 值

#### 欲从存储器中载入 **ENR** 数据

如果您在使用的噪声源的 ENR 数据是由磁盘或内存提供或以前存储在磁盘 或内存中,您可以将该 ENR 数据按照下列方式载入 NFA。

步骤 1. 如果 ENR 文件存储在磁盘上, 将磁盘插入 NFA 的软盘驱动器。

有关[载入文件](#page-39-0)的进一步详情,请参阅第25页"载入文件"。

步骤 **2.** 按 **File** 键

- 步骤 **3.** 按 **Load** 菜单键存取文件系统
- 步骤 **4.** 按 **ENR** 菜单键
- 步骤 **5.** 按 **Meas Table** 或 **Cal Table** 菜单键

会显示 [-A-] 或 [-C-] 驱动器上的可用文件清单。用箭头键存取适当的文 件

步骤 **6.** 按 **Enter** 键

载入文件警告: 这可能需要一些时间, 显示器上会出现提示, 完成时提示会消 失。完成时, 会在显示状态行出现一则讯息, 例如, C:xxx.ENR file loaded (C:xxx.ENR 文件已载入)。

## <span id="page-53-0"></span>保存 **ENR** 表

您可以按照下列方法将 ENR 表保存至 NFA 的内存或软盘中:

- 步骤 **1.** 按 **File** 键
- 步骤 **2.** 按 **Save** 菜单键
- 步骤 **3.** 按 **ENR** 菜单键
- 步骤 **4.** 按 **Meas Table** 或 **Cal Table** 菜单键 此外 如果您在使用 SNS 则有一个 **SNS** 菜单键可供选用

此时出现 Alpha Editor, 允许您建立文件名称。

步骤 **5.** 输入 ENR 表名称

请参阅第29页"使用 [Alpha Editor"](#page-43-2)了解有关使用编辑程序的详情。

- 步骤 **6.** 用箭头键选择您希望将文件保存至 [-A-] 还是 [-C-] 驱动器
- 步骤 **7.** 按 **Enter** 保存文件

## 输入 Spot ENR (散粒超噪比) 值

在以固定频率模式测量时, 您可以输入一个与固定频率对应的具体散粒 ENR 值。散粒 ENR 值也可以应用于整个测量频率范围。

欲输入 Spot ENR 值

- 步骤 1. 按 ENR 键, 然后按 Spot ENR 菜单键。
- 步骤 **2.** 按 **Spot ENR** 菜单键
- 步骤 **3.** 用数字键输入一个 ENR 值 用单位终止菜单键终止该数值 默认值为  $15.20$  dB.

## 说明 如果您在使用配备校准 ENR 清单的噪声源,并且您希望测量的频率未列入 ENR 值, 您需要在 ENR 清单中内插一个适当的数值。

## 欲启用 **Spot ENR** 模式

- 步骤 1. 按 ENR 键, 并选择 ENR Mode(Spot) (超噪比模式 (散粒)) 菜单键。
- 步骤 2. 按 Spot 菜单键, 并选择 Spot Mode(ENR) (散粒模式 (超噪比)) 菜单键。

## 输入 Spot Thot (散粒热温度) 值

在进行手动测量时, 您可以输入一个具体的散粒 Thot 值。散粒 Thot 值应用 于整个测量频率范围

输入 Spot  $T_{hot}$  值:

- 步骤 1. 按 ENR 键, 然后按 Spot 菜单键。
- 步骤 **2.** 按 **Spot Thot** 菜单键
- 步骤 3. 用数字键输入一个 Thot 值, 用单位终止菜单键终止该数值。默认值为 9892.80 K

#### 欲启用 **Spot Thot** 模式

- 步骤 1. 按 ENR 键, 并选择 ENR Mode(Spot) 菜单键。
- 步骤 2. 按 Spot 菜单键, 并选择 Spot Mode(Thot) (散粒模式 (热温度)) 菜单键。

## 使用智能噪声源

说明 如果有 SNS 与 NFA 的智能噪声源端口连接, NFA 的默认值是选择 SNS 作为噪声源。如果 SNS 未与 NFA 连接, 则使用正常的噪声源。

#### 选择噪声源首选项

如果噪声源与两个端口连接, 您需要选择首选项: Preference(Normal) (首选 项 (正常)) Preference(SNS) (首选项 (SNS))。默认设置是 **Preference(SNS)**

欲选择噪声源首选项:

- 步骤 **1.** 按 **ENR** 键
- 步骤 2. 按 SNS Setup (SNS 设置) 菜单键。
- 步骤 **3.** 按 **Preference** 菜单键 将该数值从默认值 **Preference(SNS)** 更改为 **Preference(Normal)**

#### 将 **SNS ENR** 数据载入共用表

您可以启用 NFA, 将 ENR 数据自动上载至共用表。欲在电源开启时自动 载入或将 SNS 连接至 NFA 的智能噪声源端口, 设置 Auto Load ENR(On) (自动载入超噪比 (打开))。这会启用 ENR 数据, 自动载入共用表。如果 您不希望将 ENR 数据自动上载至共用表, 按 Auto Load ENR(Off) (自动载 入超噪比 (关闭))。

如果您已经选择 **Auto Load ENR(Off)** 您可以使用 **Fill Table From SNS** 从 SNS 填充表) 菜单键, 从 SNS 上载 ENR 数据。Fill Table From SNS 菜单 键位于 **ENR Table** 菜单键下方 该菜单键只有在 SNS 已连接时才能生效 这允许您选择何时将 ENR 数据上载至 ENR 表。

当心 **当心 医** 有关数据时,请勿将噪声源从 NFA 端口断开。

#### <span id="page-56-0"></span>将 **SNS ENR** 数据载入测量表或校准表

说明 当 SNS 已经连接并且 **Auto Load ENR(On)** 被启用时 **Common Table(On)** (共用表 (打开))被自动设置。因此, SNS ENR 数据被载入共用 ENR 表

> 您可以使用 Fill Table From SNS 菜单键从 SNS 上载 ENR 数据。这允许您 在 Meas Table (测量表)或 Cal Table (校准表) 之间进行选择, 将其作为 ENR 数据的目的地

- 步骤 **1.** 按 **ENR** 键
- 步骤 **2.** 按 **SNS Setup** 菜单键
- 步骤 3. 按 Auto Load ENR (自动载入超噪比) 菜单键, 将其设为 Auto Load **ENR(Off)** (自动载入超噪比 (关闭))。
- 步骤 4. 按 Common Table (共用表)菜单键,将其设为 Common Table(Off) (共用 表 (关闭))。
- 步骤 **5.** 按 **Meas Table** 或 **Cal Table** 菜单键
- 步骤 6. 按 Fill Table From SNS 菜单键, 等待所有数据上载。

当心 **当心 医** 有关数据时, 请勿将噪声源从 NFA 端口断开。

## 设置 Tcold (冷温度) 值

在不同的环境温度条件下测量时, 您可以更改 T<sub>cold</sub> 值。

默认温度值被设为 296.50K。T<sub>cold</sub> 菜单键被设为 Tcold(Default) (冷温度 (默认值)),以便核实该默认温度。

有三种更改 Trold 值的方法。这取决于您使用的噪声源类型。

- 第一种方法适用于选用任意一种噪声源,并允许您以手动方式输入 T<sub>cold</sub> 值。此种方法的解释见第43页"[以手动方式更改](#page-57-0) User Tcold (用户冷 [温度](#page-57-0))值"。
- 第二种方法适用于使用 SNS 噪声源自动上载数值, 并在每一次扫描后更 新数值。此种方法的解释见第44页"将 [SNS Tcold](#page-58-0) 值设为 Update [Automatically](#page-58-0) (自动更新)"。
- 第三种方法适用于使用 SNS 设置数值, 并根据您的需要更新数值。此种 方法的解释见第45页"设置 [SNS User Tcold](#page-59-0) (SNS 用户冷温度) [值](#page-59-0) "

## <span id="page-57-0"></span>以手动方式更改 User T<sub>cold</sub> (用户冷温度) 值

欲更改 User Trold 值:

步骤 **1.** 按 **ENR** 键

步骤 **2.** 按 **Tcold** 菜单键

- 说明 使用 SNS 时 **SNS Tcold** SNS 冷温度 菜单键必须设为 **SNS Tcold(Off)** (SNS 冷温度 (关闭)), 此一功能才能生效。
	- 步骤 **3.** 按 **User Tcold** 菜单键 将该数值从默认值 **User Tcold(Off)** 用户冷温度 关 闭))更改为 User Tcold(On) (用户冷温度 (打开))。

ENR 菜单键下方的 **Tcold** 菜单键现在被设为 **Tcold(User)** 冷温度 用 户)),以便核实您使用的是该温度模式。

步骤 4. 按 User Value (用户值) 菜单键。

用数字键输入一个 Trold 值, 用单位终止菜单键终止该数值。 单位终止菜单键为 **K** (开氏)、 C (摄氏)或 F (华氏)。

 $\mathbf{R}$  说明 下限为 0K, 上限为 29,650,000K。默认值为 296.5K。K 值始终显示。K 值由输入的 <sup>o</sup>C 和 <sup>o</sup>F 转换而来。

<span id="page-58-0"></span>将 SNS T<sub>cold</sub> 值设为 Update Automatically (自动更新)

该功能只有在 SNS 与 NFA 连接时才能使用。

欲设置 SNS Tcold 值:

- 步骤 **1.** 按 **ENR** 键
- 步骤 **2.** 按 **Tcold** 菜单键
- 步骤 3. 如有必要, 按 SNS Tcold 单键, 将其设为 SNS Tcold(On)。

ENR 菜单键下方的 **Tcold** 菜单键现在被设为 **Tcold(Auto)** 冷温度 自 动)),以便核实您使用的是该温度模式。

## <span id="page-59-0"></span>设置 SNS User T<sub>cold</sub> (SNS 用户冷温度) 值

该功能只有在 SNS 与 NFA 连接时才能使用。 欲更改 User Trold 值:

步骤 **1.** 按 **ENR** 键

步骤 **2.** 按 **Tcold** 菜单键

## 说明 使用 SNS 时 **SNS Tcold** 菜单键必须设为 **SNS Tcold(Off)** 此一功能才能生 效

- 步骤 **3.** 按 **User Tcold** 菜单键 将该数值从默认值 **User Tcold(Off)** 更改为 **User Tcold(On)**
- 步骤 4. 按 User Tcold From SNS (从 SNS 载入用户冷温度) 菜单键。

NFA 从 SNS 上载 Tcold 值, 并在 User Value 菜单键中显示该数值。

ENR 菜单键下方的 **Tcold** 菜单键现在被设为 **Tcold(User)** 以便核实您使用 的是该温度模式

## <span id="page-60-0"></span>设置测量频率

在设置您希望测量的频率之前 您需要选择一个频率模式 共有三种频率模 式可供使用:

- Sweep (扫描) 一 测量频率从起始和终止 (或等值中心和范围) 频率以 及测量点数获得。
- List (清单) 从频率单条目获取测量频率。
- Fixed (固定) 在单一固定频率进行频率测量。使用该模式的一个范例 见第18页"讲行固定频率测量"。

## 选择扫描频率模式

在扫描频率模式中, 设置进行扫描的起始和终止频率 (或等值中心和范围频 率)。您还需要设置测量点数。这些测量点在频率范围中均匀分布。最大点 数为 401, 默认点数为 11。

当心 N8974A 和 N8975A NFA 型号安装了一个机械按钮, 允许您在 RF 频率 范围和微波频率范围之间转换。如果您在使用的频率范围超过 3.0 GHz 点, 机械开关开始作业。机械开关的可靠循环数目有限。

应当尽量限制超过 3.0 GHz 开关的转换

说明 您可以在任何时间按 Full Span (全范围), 将频率范围返回至具体 NFA 型 号的全范围设置。如果您在校准之后执行此一步骤,并且已经在较窄的频率 范围内进行校准,该校准无效。

欲在一个具体频率范围测量:

- 步骤 1. 按 Frequency/Points (频率 / 点) 键。
- 步骤 2. 按 Freq Mode (频率模式)菜单键,将频率模式设为 Freq Mode(Sweep) (频 率模式 (扫描))。

步骤 3. 设置频率范围, 方法是输入 Start Freq (起始频率) 和 Stop Freq (终止频 率)或 Center Freq (中心频率)和 Freq Span (频率范围)。

用数字小键盘输入您希望使用的数值。用单位菜单键终止该数值。

步骤 **4.** 按 **More 1 of 2 Points** 菜单键

步骤 5. 使用数字键输入测量点数。按 Enter 键终止。

说明 所选频率点数越大, 测量所需的时间越长。

## 进行基本测量 设置测量频率

## 选择清单频率模式

清单频率模式允许您在进行测量的位置输入频率点 这将允许您在覆盖范围 小于扫描模式中覆盖范围的相关区域指定测量点 可允许非均匀分布的测量 点

频率单限制为 401 个条目

欲设置 NFA, 使用频率单表中的数据:

- 步骤 **1.** 按 **Frequency/Points Freq Mode** 菜单键
- 步骤 **2.** 按 **Fixed** 菜单键 将频率模式设为 **Freq Mode(List)** 频率模式 清单

您可以按照下列方法建立频率单:

- 以手动方式指定每个点。
- 从扫描点开始,采用指定测量频率范围和将 NFA 设为在该范围内生成均 匀分布点的方式, 使用 Fill (填充) 菜单键。
- 从以前存储数据的内存或磁盘载入清单
- 在GPIB上载入清单: 如果您希望使用该方法, 请参阅Programmer's *Reference*

#### 欲以手动方式建立频率单

- 步骤 **1.** 按 **Frequency/Points** 键 并按 **More 1 of 2** 菜单键
- 步骤 **2.** 按 **Freq List** 菜单键

显示器中出现一个 Frequency List (频率单)表。

#### 图 2-5 空频率单

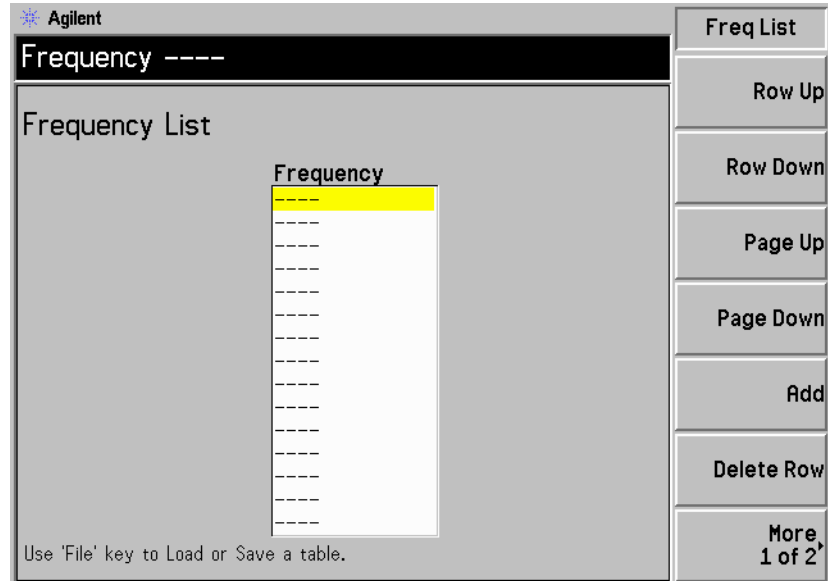

说明 您无须按从小到大的顺序输入频率值, 因为 NFA 会不断按从小到大的顺序 检索数值

步骤 **3.** 按 **More 1 of 2 Clear Table** 菜单键

会出现提示, 要求您再次按该键, 此一功能确保您不会意外地清除有效频率 单表。再次按 Clear Table 菜单键。清除表格功能允许您开始输入点, 不存在 以前剩余的条目

表中的第一个频率点被突出显示

步骤 4. 用数字键输入您希望使用的频率值。用显示的单位菜单键终止该数值。

#### 进行基本测量 设置测量频率

步骤 **5.** 按 **Tab —>** 键或 **Row Down** 向下移一行 菜单键

表格中的下一个频率点被突出显示

用数字小键盘和单位终止键输入下一个频率值。

- 步骤 **6.** 重复步骤 5 直至清单完成
- 步骤 **7.** 如果要求 用 **File** 键将 Frequency List 保存至 NFA 内存或磁盘 有关这 方面的说明,[请参阅第](#page-38-0)24页"保存文件"。

说明 如果您不保存频率单,则可能丢失数据。这取决于您的 Power On/Preset (电源开启 / 预设)状况。有关此类说明, 请参阅第211页"[定义电源开启](#page-225-0) / [预设状态](#page-225-0) "

从扫描点建立频率单

您可以从扫描模式频率和点数据建立频率单。 欲设置 NFA, 使用扫描模式数据:

- 步骤 **1.** 按 **Frequency/Points More 1 of 2** 菜单键
- 步骤 **2.** 按 **Freq List More 1 of 2** 菜单键
- 步骤 **3.** 按 **Fill** 菜单键

这会清除当前频率单,并用扫描频率模式生成的频率填充该频率单。

## 选择固定频率

固定频率模式在您希望在单频率进行测量时使用。有关该模式的详情,[请参](#page-32-0) 阅第 18 页 " [进行固定频率测量](#page-32-0) "

说明 如果您尚未输入您打算用于固定频率模式测量的声源 ENR 数据, 您需要指 定一个散粒 ENR 值,并将 ENR 模式设为散粒。

欲设置固定频率:

- 步骤 **1.** 按 **Frequency/Points Freq Mode** 菜单键
- 步骤 2. 按 Fixed 菜单键, 将频率模式设为 Freq Mode(Fixed) (频率模式 (固定))。 Fixed Freq 菜单键现在可以使用
- 步骤 **3.** 按 Fixed Freq 菜单键 使用数字键和单位终止菜单键输入频率值

## <span id="page-66-0"></span>设置带宽和平均

## 带宽和平均对速度 抖动和测量准确性的影响

抖动是测量噪声时产生的一种自然现象。欲降低抖动, 必须增加平均值数目 或测量带宽

如果带宽降低, 则需要增加平均值数目, 以保持相同的误差。

所选的平均值数目越多, 测量越准确, 因为这样会降低测量的抖动。但是, 必须与完成测量所需的时间进行对照。

因此, 应当在测量的速度和准确性 / 误差之间作出权衡和选择。

说明 在 N8972A 型号上,平均值模式菜单键无法使用。该模式采用点模式平均。

## 选择带宽值

默认带宽为 4 MHz。欲更改带宽值:

步骤 **1.** 按 **Averaging/Bandwidth** 键

当前带宽显示在 **Bandwidth** 菜单键中

步骤 **2.** 按 **Bandwidth** 菜单键 从可用选项清单中选择您希望使用的带宽

 $\ddot{\mathbf{u}}$ 明  $\ddot{\mathbf{u}}$   $\ddot{\mathbf{v}}$   $\ddot{\mathbf{v}}$   $\dd$ 

## 设置平均

增加平均会减少抖动, 并提供更准确的测量结果。但是, 却会减慢测量速 度。最大的平均值数目为999。默认值为1,相当于将平均设为关闭。

启用平均 可通过设置 Averaging(On) (平均 (打开)) 启用平均。欲禁用平均,设置 **Averaging(Off)** (平均 (关闭))。

#### 设置平均值数目

欲设置您希望使用的平均值数目:

- **步骤 1.** 按 Averaging/Bandwidth 键, 然后按 Averages 菜单键。
- 步骤 **2.** 用数字小键盘输入您希望使用的数值 用 **Enter** 键终止该数值

#### 选择平均模式

平均模式可以被设为 Average Mode(Point) (平均模式 (点))或 Average Mode(Sweep) (平均模式 (扫描))。

这两种平均模式的差别在于:

- 在 Point (点) 模式中, 在移至扫描中的下一个测量点之前在每一个点对 所选平均值数目进行测量 一次扫描后测量完成 如果 **Sweep(Cont)** 扫 描(继续))被选择,测量重新开始。
- 在 Sweep (扫描) 模式中, 在扫描中的每个点对单一平均值进行测量。 通过平均来自多次扫描的结果累积每个点获得的结果, 直至在每个点对所 选平均值数目进行测量。平均值计数在每次扫描结束时增量。如果 **Sweep(Sing)** (扫描 (单一)) 模式被选择, 测量结束。如果 Sweep(Cont) (扫描 (继续)) 被选择, 测量继续, 使用每个点的指数平 均

点平均提供最快的总体测量速度 , 因为仅要求一次扫描即可在每个测量点获 得平均值。

扫描平均需要较长的总体时间 因为要求多次扫描才能获得所有频率的平均 值。但是, 会在所有频率很快获得初始结果。

## <span id="page-68-0"></span>校准分析仪

欲补偿测量路径中的 NFA 噪声因素、相关电缆连接等, 有必要进行校准。 校准在无 DUT (测试装置) 的状况下测量 NFA 的噪声分布。该修正通常 被称为第二级校准。然后,在 DUT 就位的状况下将修正应用于测量。

欲执行校准, 您需要输入 ENR 值, 并设置用于测量的频率范围、测量点 数、带宽、平均和测量模式。

如果您在校准 NFA 后更改频率范围 则会将 NFA 的状态更改为未修正或 内插修正状态。您需要在进行另一次测量之前重新校准,以便获得尽可能准 确的测量结果。

**修正测量** 您只能在当前校准包含的频率进行修正测量。尝试在低于最低校准频率或高 于最高校准频率进行修正测量会生成错误并使校准无效。

欲继续进行, 您必须采取下列两种方式之一:

- 在所需测量频率范围执行校准
- 执行未修正测量
- 将测量频率更改为现有校准包含的频率

何时执行校准 每当出现下列情形时, 您均须进行校准:

- 对 NFA 进行电源循环
- 预设 NFA
- 选择一个超出当前校准范围的测量频率或频率范围
- 在某些模式中更改固定 IF 频率
- 更改频率模式
- 更改测量模式
- 自从上一次校准以来出现了很大的温度变化
- 无法再使用一个校准输入衰减器范围测量输入信号水平
- 当检测到无效结果时, 则使用"xx"表示该状况。[请参阅第](#page-96-0)82页"指示 [无效结果](#page-96-0) "
- 内插结果 有当您更改某些测量参数时, 会从 NFA 获得内插结果, 例如点数。
- 校准指示标记 每当 NFA 内发生任何变化使当前校准无效时, 位于显示器右下角的 Corr  $($ 修正) 域会转换为 Uncorr  $($ 未修正)。图  $2$ -6 显示了该指示标记。
- <span id="page-69-0"></span>图 2-6 **Corrected/Uncorrected** (修正 / 未修正) 指示标记

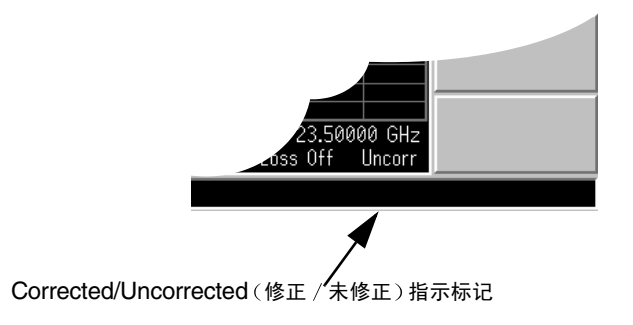

内插校准 每当 NFA 内发生任何变化迫使当前校准内插测量结果时, 位于显示器右下 角的 Corr 域则会转换为黄色的 Corr

供 **Agilent 8970B** 所有 NFA 型号的 RF 范围数量超过 Agilent 8970B 与 Agilent 8970B 用户使用 不同, 所有这些范围均可使用 15dB ENR 噪声源校准, 无须进行外部放 大

## 欲执行校准

步骤 **1.** 核实已在 NFA 中载入正确的 ENR 表 或已在 NFA 中输入噪声源 ENR 值

详情请参阅第33页"[输入超噪比](#page-47-0) (ENR) 数据"。

- 步骤 **2.** 配置您希望用于测量的测量参数 频率范围 点数 带宽 平均值和测量模 式)。
- 步骤 **3.** 将噪声源输出直接与 NFA 输入连接

说明 如果您使用 N8974A 或 N8975A 型号执行此一步骤,在应用正确的转矩连 接精密 3.5 mm 连接器时, 需要格外小心。欲获得有关连接器的说明和正确 转矩值的指南 请参阅 *Performance Verification and Calibration Guide*

图 **2-7** 用正常噪声源进行 **NFA** 校准

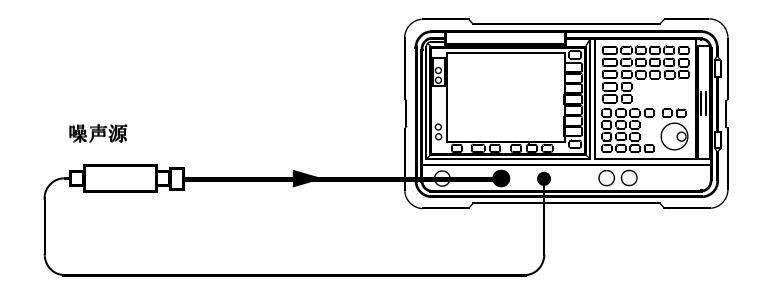

**说明** 您可能需要使用连接器适配器在校准过程中将噪声源输出与 NFA 输入连 接。您使用的连接器应当包括在测量中。如果您从测量中取出连接器,需要 应用 Loss Compensation (损耗补偿), 以便补偿因移除连接器而造成的 任何损耗。有关这方面的解释,请参阅第98页"[使用损耗补偿](#page-112-0)"。

步骤 4. 如果要求, 选择一个输入衰减器范围, 方法是按 Corr 键和 Input Cal (输入 校准) 菜单键, 设置最小和最大输入衰减。

有关输入衰减的详情, 请参阅第 58 页"选择 RF [输入衰减范围](#page-72-0)"。

步骤 5. 按两次 Calibrate 键, 初始化校准。

第一次按该键时, 会出现提示, 要求您再按一次。该两次按键功能是为了防 止您意外按下 Calibrate 键, 擦除校准数据。

NFA 执行校准, 并在执行校准时显示百分比计数。

校准完成后, 校准指示标记从白色的 Uncorr (未修正) 显示更改为白色的 corr (修正) 显示。此外, 现在您可以使用 Corrected 菜单键。这允许您进 行修正或未修正测量, 方法是分别在 Corrected(On) (修正 (打开)) 和 **Corrected(Off)** (修正 (关闭)) 之间转换。

**说明** 执行校准时, NFA 仅限对噪声指数和有效温度结果类型进行计算。 如果您 希望在校准过程中查看结果, 您需要选择这两种结果类型之一, 以便显示这 些结果
# 选择 **RF** 输入衰减范围

在 10 MHz 至 3.0 GHz 的 RF 频率范围内作业时, NFA 有一个校准  $0dB$ 至 20dB 的默认输入衰减范围。在默认模式中, 校准需要进行 5 次扫描, 因 为有5个衰减器范围需要校准。选择的衰减器范围越大, 校准扫描数目越 多,因而执行校准常规程序需要的时间越长。

在测量高增益装置时, 需要增加输入衰减。如果您不知道 DUT 的增益, 可 以使用默认范围执行校准, 注意显示的错误代码, 然后使用增加的衰减值重 新校准。衰减值在显示器中显示, 如同图 [2-8](#page-72-0) 和图 [2-9](#page-73-0) 中显示的一样。如果 NFA 继续显示错误代码, 则需增加外衰减器, 并使用 Loss

Compensation 功能修正此一衰减。有关如何使用此一功能的说明,请参阅 第 98 页" [使用损耗补偿](#page-112-0)"。

如果在校准过程中出现错误讯息, 则需重新校准。欲获得完整的错误代码 单, 请参阅第7章, "[故障排除](#page-319-0)"。

欲选择 RF 输入衰减

- **步骤 1.** 按 Corr (修正)键。
- 步骤 2. 按 Input Cal 菜单键, 选择您希望使用的衰减范围。
- 步骤 3. 用 Min RF Atten (最小射频衰减)和 Max RF Atten (最大射频衰减) 菜单键 设置衰减器范围, 从清单中选择您希望使用的衰减值。

### <span id="page-72-0"></span>图 **2-8 N8972A** 和 **N8973A** 衰减器指示标记

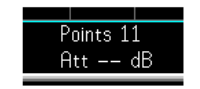

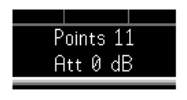

无效指示标记 有效指示标记

# <span id="page-73-0"></span>图 **2-9 N8974A** 和 **N8975A** 衰减器指示标记

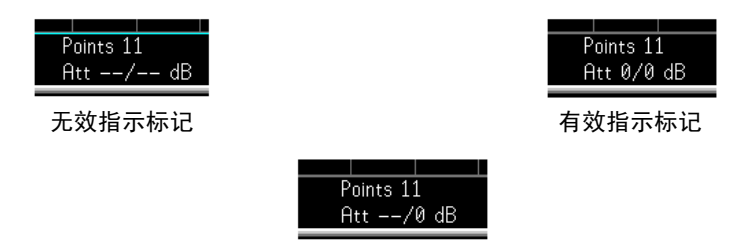

无效 RF 指示标记和有效微波指示标记

#### 选择微波输入衰减范围

N8974A 和 N8975A 型号中有一个微波频率范围。在 3.0 GHz 至  $26.5$  GHz 的微波频率范围内作业时, NFA 有一个  $0dB$  校准的默认输入衰 减范围。与 RF 衰减器不同, 微波衰减器无法自动设置范围。因次有可能过 度驱动仪器。在大多数情况下, OdB 衰减很合适。有关每个范围能够接受的 输入功率指南, 请参阅表 [2-1](#page-73-1)。

#### <span id="page-73-1"></span>表 2-1 **电源探测和排列**

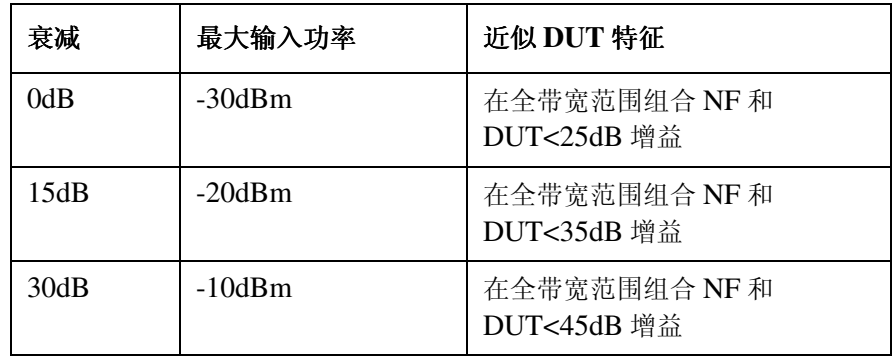

欲选择微波输入衰减:

- 步骤 **1.** 按 **Corr** (Corrected) 键
- 步骤 2. 按 Input Cal 菜单键,选择您希望使用的衰减范围。
- 步骤 3. 用 Min LLW Atten (最小微波衰减)和 Max LLW Atten (最大微波衰减)菜单 键设置衰减器范围, 从清单中选择您希望使用的衰减值。

### 进行基本测量 校准分析仪

#### <span id="page-74-0"></span>设置校准后微波输入衰减

微波衰减器无法自动排列。因此, 在进行微波测量时, 必须以手动方式设置 微波输入衰减, 以防过度驱动 NFA。欲设置微波输入衰减:

- 步骤 **1.** 按 **Sweep** 键
- 步骤 **2.** 按 **Manual Meas More 1 of 2** 菜单键
- 步骤 3. 按 Fixed µW Att (固定微波衰减) 菜单键, 选择您希望使用的衰减范围。
- 步骤 **4.** 按 **More 2 of 2** 菜单键
- 步骤 **5.** 按 **RF/**µ**W Atten** 射频 微波衰减 菜单键 启用 **RF/**µ**W Atten(Fixed)** 射 频 / 微波衰减 (固定))。

**说明** 如果您希望设置 RF 输入衰减," [设置校准后微波输入衰减](#page-74-0) " 程序可应用于 RF 输入衰减。该程序很相似, 不同之处是您需要在步骤 3 中减去 **Fixed RF Att** (固定射频衰减)。

# 显示测量结果

NFA 配有一台 17 厘米彩色显示器和一整套显示功能, 允许您对测量结果讲 行详细分析或迅速获得通过 / 失败指示。

下列显示格式功能可供使用

- 图形、表格或测定仪模式显示
- 单图显示或允许任意两个结果类型同时显示的双图显示
- 缩放, 仅在显示器上显示一个结果图形
- 组合选项, 在同一图形中显示两个结果类型
- 搜寻轨迹的标记
- 显示现用轨迹 存储器轨迹或二者均显示
- 将当前现用轨迹数据保存至存储器
- 打开或关闭方格
- 打开或关闭显示批注

说明 如果 NFA 显示以前已经在 Remote (远程)模式中禁用,您需要按 System (LOCAL) (系统 (本机)) 键激活该显示。

# 选择显示格式

您可以用以下任意一种格式显示测量结果:

- 图形格式
- 表格格式
- 测定仪格式

默认显示在双图显示中提供噪声指数和增益显示。上图是噪声指数,下图是 增益

#### **第2章 61**

您可以在所有格式中选择您希望显示的两个结果参数。 欲设置显示格式:

- 步骤 1. 按 Format (格式)键。
- **步骤 2.** 按 Format 菜单键, 选择 Graph (图形)、Table (表格)或 Meter (测定 仪) 菜单键, 选择您希望使用的显示模式。请参阅图 [2-10](#page-76-0)。

### <span id="page-76-0"></span>图 **2-10** 格式模式

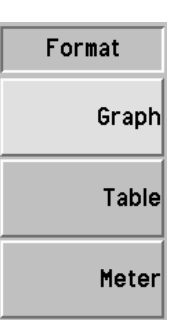

# 在显示器中浏览

现用图形 现用图形用绿色边框突出显示。噪声指数的默认值是现用图形。

说明 在表格或测定仪格式中时,现用测量参数标题周围有一个绿色边框。

#### 图 2-11 **双图显示**

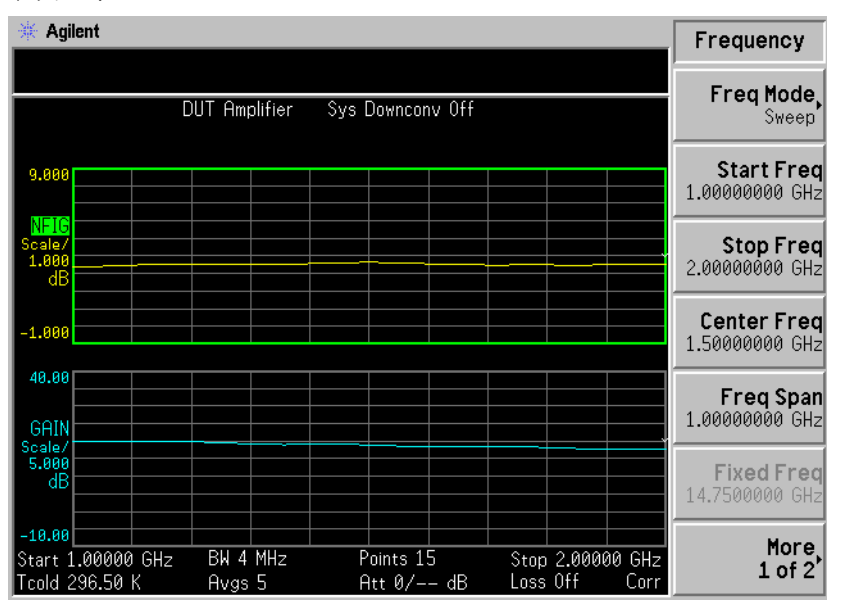

更改现用图形 欲更改现用图形 按位于显示器下方的 键 该键允许您将上图或下 图设为现用图形。

说明 在表格或测定仪模式中时,A 调试变现用参数。

**检视全屏** 您可以填满整个显示器并从显示器中移除菜单键、现用功能区批注和显示状 态行批注。按 Full Screen (全屏) 键检视全屏。再次按 Full Screen 键返回 前一个显示。所有其他按键均被忽略, 下列按键除外: Zoom (缩放)、 **Next Window** (下一个窗口)、 Save Trace (保存轨迹)、 Help (帮助)、 Preset (预设)、Print (打印)、Power Standby (电源闲置)和 Viewing Angle (视角)键。

说明 **Full Screen** 键也可以用于表格或测定仪格式。

# 选择显示的结果类型

您可以选择以所有显示格式模式显示任意一对测量结果。

说明 您可以在两种图形中显示同一种结果类型。如果您尝试这样做,会在状态行 显示一则讯息Each result type selected must be differ from all others (每种选择的结果类型必须与所有其他类型不同)。

测量结果类型显示如下,测量单位放在括号中:

- 噪声指数 (dB 或线性)
- 增益 (dB 或线性)
- $Y$ 系数 (dB 或线性)
- Teffective  $(\overline{a} \partial x + \overline{b})$   $(\overline{a} \partial x + \overline{b})$   $(\overline{a} \partial x + \overline{b})$   $(\overline{a} \partial x + \overline{b})$
- Phot  $($ 热功率 $)$   $(dB$  或线性 $)$
- Pcold (冷功率)  $(dB$  或线性)

### 欲指定显示的测量结果

步骤 1. 用 会 调→键选择现用测量结果。

现用测量用绿色边框突出显示。

- 步骤 2. 按 Result (结果)键, 选择您希望显示的结果类型。
- 步骤 3. 按 <u>◆ -</u> + 键使另一个测量结果成为现用结果。
- 步骤 4. 按 Result 键, 选择您希望显示的结果类型。

说明 The Suite Scale (标尺)键时, 现用测量结果的标尺菜单键会显示。

**64** 第 **2** 章

# 图形特征

### 检视单图

在图形格式模式中时, 您可以按位于显示器下方的 =→□ 键, 如图 [2-12](#page-79-0) 所 示, 现用图形作为单图填满显示器。再次按该键使显示返回双图。

<span id="page-79-0"></span>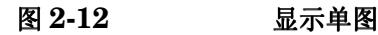

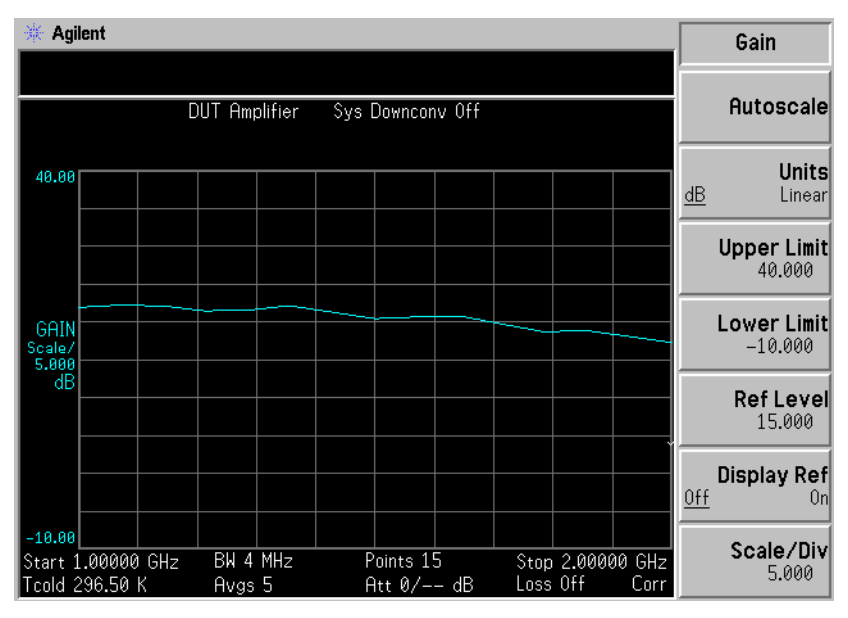

说明 处于单图模式中时,按 ● ● 键显示另一个单图。

## 在同一图形中组合两个图形

您可以将双图显示中的上图和下图组合为单一组合显示。默认设置为 **Combined(Off)** (组合 (关闭)), 图形未组合。

说明 3 组合两个图形时, Y 标尺结果限制未重新设置标尺, 两个图形均有各自的 Y 标尺结果限制。

欲组合两个图形:

- 步骤 1. 按 Format (格式化)键,并核实已选择 Format(Graph) (格式化 (图 形))。
- 步骤 2. 按 Combined(On) (组合 (打开)) 菜单键, 组合同一图形中的两个当前显 示的图形。

图 2-13 **2-13 两条轨迹在同一图形中组合的典型显示** 

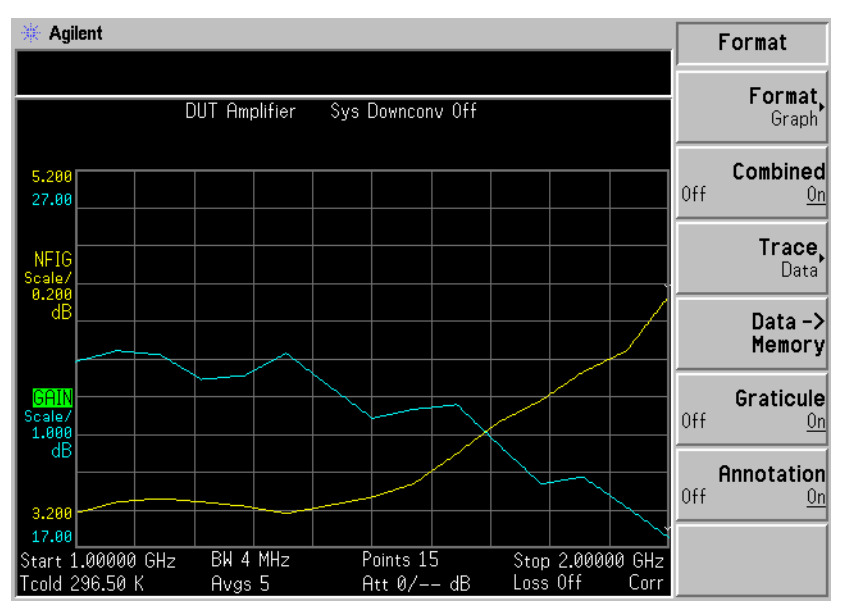

### <span id="page-81-0"></span>显示当前数据轨迹和调用存储器轨迹

当轨迹完成第一次完整的扫描后 **Data -> Memory** 数据 **->** 存储器 菜单键 被激活

欲将轨迹保存至存储器 按 **Data -> Memory** 菜单键 按 **Data -> Memory** 菜单 键后, Trace (轨迹) 菜单键被激活。

欲检视保存的轨迹, 依次按 Trace 和 Memory 菜单键。存储器轨迹在显示器 中出现

欲检视保存的轨迹和当前现用轨迹, 依次按 Trace 和 Data & Memory (数据 和存储器) 菜单键。

欲仅检视当前数据轨迹, 依次按 Trace 和 Data 菜单键。此为默认设置。

说明 **bub autoscale** (自动标尺) 不会重新为存储器轨迹设置标尺。

## 打开和关闭方格

设为 Graticule(On) (方格 (打开)) 时, 屏幕中显示方格。此为默认设置。 设为 Graticule(Off) (方格 (关闭)) 时, 屏幕中不显示方格。

欲打开或关闭方格:

步骤 **1.** 按 **Format** 键

步骤 2. 按 Graticule (方格) 菜单键, 根据要求选择 Graticule(Off)或 Graticule(On)。

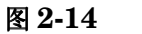

### 图 **2-14** 方格关闭时的典型图形

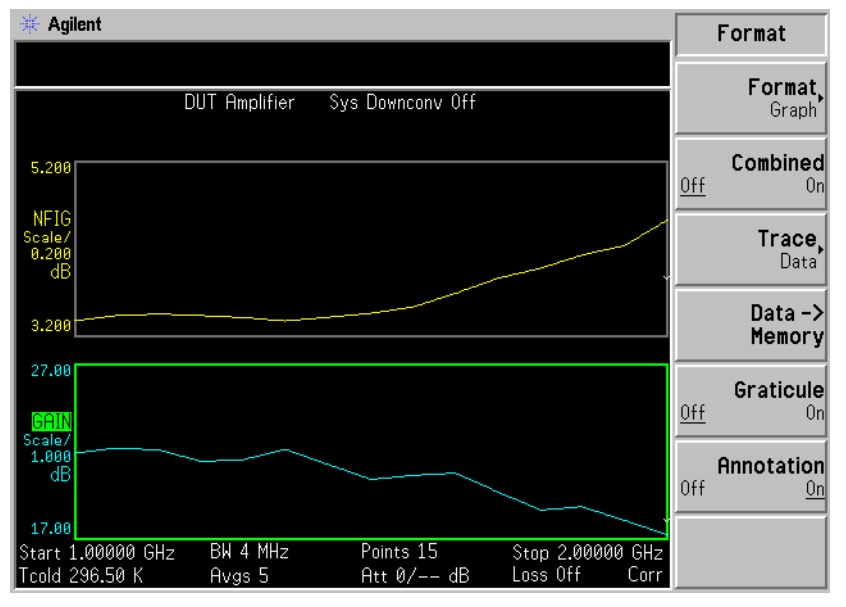

# 打开或关闭显示批注

设为 Annotation(On) (批注 (打开)) 时, 屏幕中显示批注。此为默认设 置。设为 Annotation(Off) (批注 (关闭)) 时, 屏幕中不显示批注。

欲打开或关闭批注:

- 步骤 **1.** 按 **Format** 键
- 步骤 2. 按 Annotation (批注) 菜单键, 根据要求选择 Annotation(Off)或 **Annotation(On)**

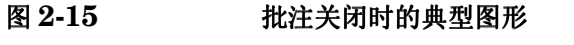

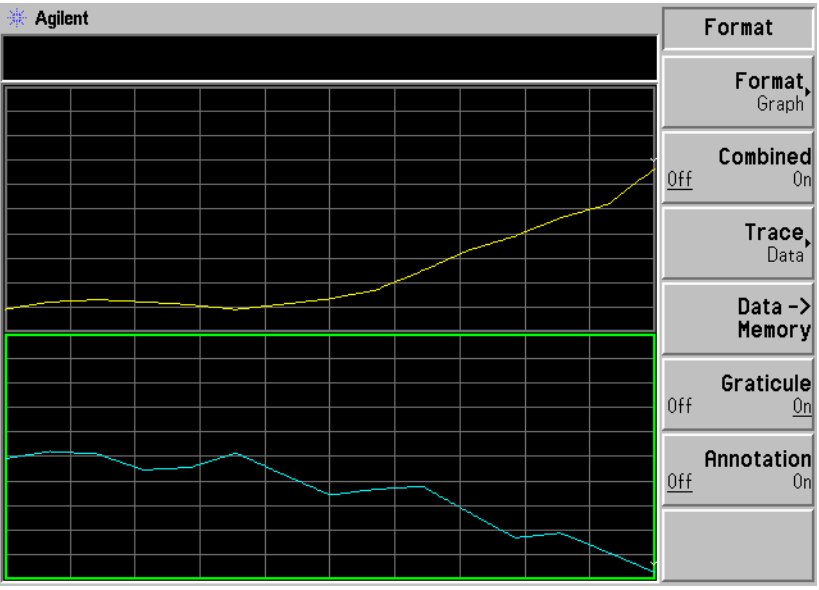

 $\mathbf{\ddot{\theta}}$ , 说明 当选择 Annotation(Off) 并且限制线被设为 Test(On) (测试 (打开)) 时, 限 制线故障指示标记被禁用

# 设置标尺

您可以在现用图形中设置结果标尺参数。欲设置标尺, 按 Scale (标尺)键。

说明 对现用图形, 按 Result (结果) 键, 选择另一个测量参数的菜单键。按 **Scale** 键设置测量参数标尺

图 **2-16** 在图形中显示的典型噪声指数

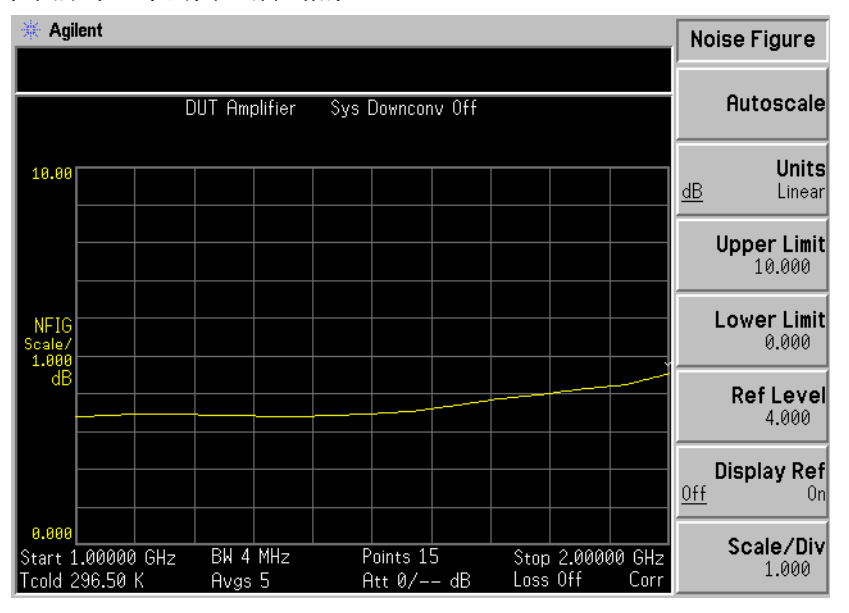

您可以设置测量参数标尺或按 Autoscale (自动标尺) 菜单键。按 **Autoscale, 选择 Upper Limit** (上限)、 Lower Limit (下限) 和 Scale/Div (标尺 / 刻度) 的优化值。

说明 **如果限制线被设为 Display(On)** (显示 (打开)), 并且按下 Autoscale 或者 标尺被更改, 限制线可能不会再在显示器中出现。

说明 如果存储器轨迹被设为显示 并且按下 **Autoscale** 或者标尺被更改 存储器 轨迹可能不会再在显示器中出现。

#### 设置噪声指数标尺

说明 以下程序亦适用于其他结果类型

欲使噪声指数成为现用屏幕并设置噪声指数参数, 使用下列程序。

- 步骤 **1.** 按 **Result** 键
- 步骤 2. 按 Noise Fiqure (噪声指数) 菜单键。
- 步骤 **3.** 按 **Scale** 键
- 步骤 4. 按 Units (单位) 菜单键, 并选择对数比率 Units(dB) (单位 (dB)) 或线 性比率 Units(Linear) (单位 (线性))。
- 步骤 5. 按 Upper Limit (上限) 菜单键。用 RPG 或数字键更改上限值。用数字键输 入数值, 如果单位是 dB, 用 Enter 键终止数值。如果单位是线性, 用显示的 工程乘数菜单键终止数值
- 步骤 6. 按 Lower Limit (下限) 菜单键。用 RPG 或数字键更改下限值。用数字键输 入数值, 如果单位是 dB, 用 Enter 键终止数值。如果单位是线性, 用显示的 工程乘数菜单键终止数值
- **说明** 上限、下限和标尺 / 刻度值均已偶化,因此更改其中一个数值,可能会影响 其他数值

步骤 **7.** 按 **Scale/Div** 菜单键 用 RPG 或数字键更改标尺 刻度值 用数字键输入数 值 如果单位是 dB 用 **Enter** 键终止数值 如果单位是线性 用显示的工程 乘数菜单键终止数值。

#### 设置参考电平

说明 法国际关系 计最低和最高限制被限制在上标尺设置和下标尺设置的范围内。

- 说明 **说明 法**参考电平只有在 Display Ref(On) (显示参考 (打开)) 被启用时才能看到。
	- 步骤 1. 如果您希望在现用图形中显示参考电平, 按 Display Ref (显示参考) 菜单 键。默认设置为 Display Ref(Off) (显示参考 (关闭))。设置 Display **Ref(On)** 打开参考电平
	- 步骤 2. 按 Ref Level (参考电平) 菜单键。用 RPG 或数字键更改参考电平值。用数 字键输入数值, 用 Enter 键终止数值。

# 使用标记

说明 现有在图形格式中时才能使用标记功能。

标记功能通过在轨迹的一个点上放置一个钻石形的标记测量频率和测量结 果。显示的测量结果取决于所选的结果类型。

您还可以将标记放置在以前保存的(存储器)轨迹和当前(数据)轨迹上并 测量差值,以便比较结果。

NFA 有四个标记: Marker(1) (标记 (1))、Marker(2) (标记 (2))、 Marker(3) (标记 (3)) 和 Marker(4) (标记 (4))。标记与下图轨迹和上 图轨迹偶合。

每个标记均可作为正常 差值或带对标记启用 现用标记的频率在现用功能 区中显示。启用的标记结果显示在上图上方的批注中, 当所有标记被关闭 后 测量模式状态在该批注中显示

#### 选择标记

欲选择标记:

- 步骤 **1.** 按 **Marker** 键
- 步骤 2. 按 Marker 菜单键, 选择相关标记。

现用标记在 **Marker** 菜单键标记中用下划线标记 请参阅图 [2-17](#page-87-0)

<span id="page-87-0"></span>图 **2-17** 带下划线的现用标记

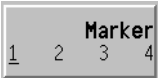

步骤 3. 按 State (状态) 菜单键, 并按 Normal (正常) 菜单键, 突出显示该标记。

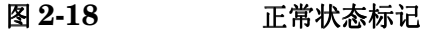

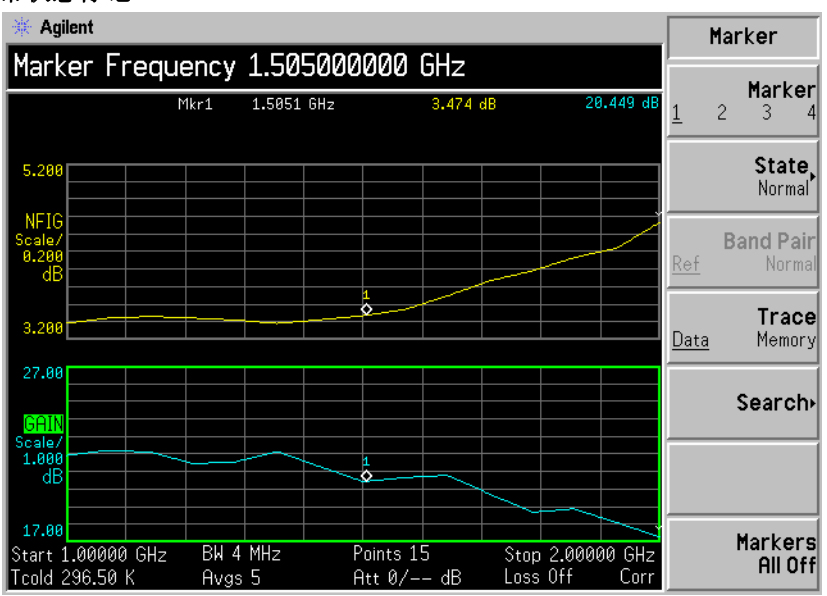

现在有一对偶合标记放置在两条轨迹上。转动 RPG, 使标记放置在您希望 测量的轨迹点上, 或者用数字键输入相关频率。标记频率和测量参数在图形 上方被批注 频率值在现用功能区中显示

- 欲关闭现用标记 欲关闭现用标记,按 State 菜单键,并按 Off (关闭) 菜单键。这样还会移除 图形上方的标记批注和现用功能区的标记频率。
- 欲更改现用标记 默认现用标记设置为 Marker(1)。欲更改现用标记,按 Marker 菜单键。这样 会将现用标记从 **Marker(1)** 移至 **Marker(2)** 再次按该菜单键 将现用标记从 **Marker(2)** 移至 Marker(3)。重复该程序, 直至返回 Marker(1)。

图 **2-19** 四个正常状态标记

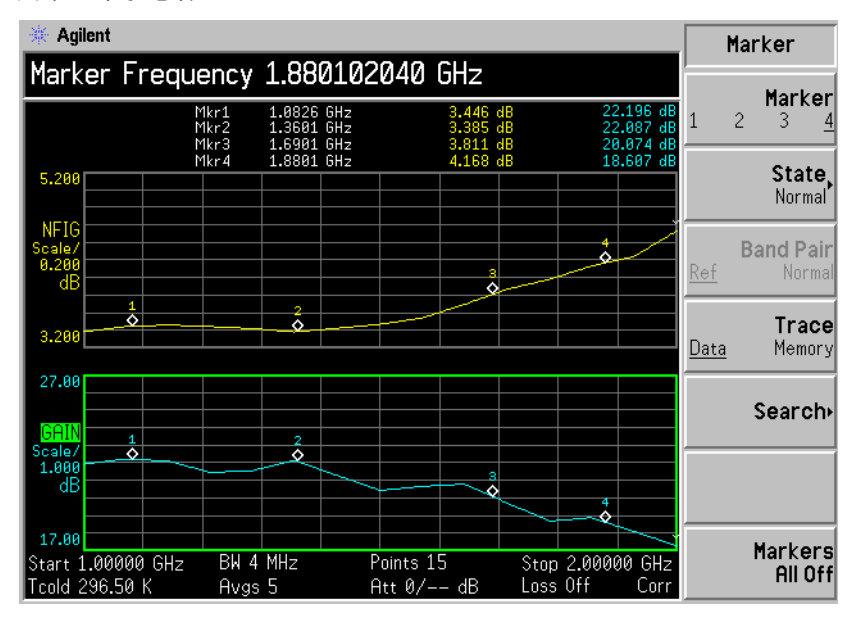

**欲关闭所有的标记** 欲关闭所有的标记,按 Markers All Off (标记全部关闭)。这样会关闭所有的 标记及相关的批注。

### 更改标记状态

欲使用差值标记 State(Delta) (状态 (差值)) 菜单键在现用标记的当前位置放置一个参考标 记。差值标记使您能够测量轨迹中参考标记和差值标记位置的差值。打开 RPG, 将差值标记放置在您希望测量的轨迹点上。参考标记的位置保持不 变。差值标记参照上图上方的参考标记对其频率和测量结果差值进行批注。 实际频率值在现用功能区中显示。请参阅图 [2-20](#page-90-0)。

<span id="page-90-0"></span>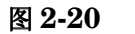

图 **2-20** 启用的差值标记状态

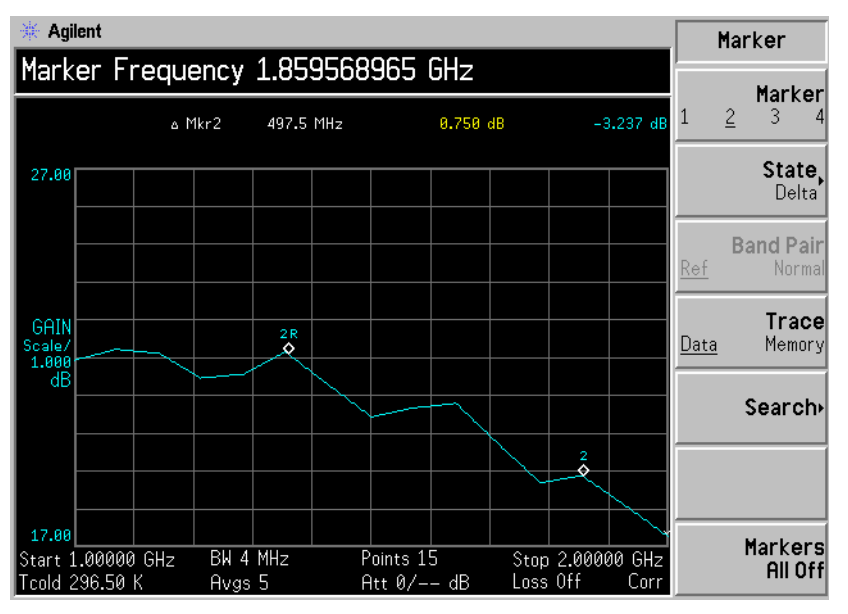

欲激活差值标记:

- 步骤 **1.** 按 **Marker** 键
- 步骤 2. 按 Marker 菜单键, 选择相关标记。
- 步骤 **3.** 按 **State** 菜单键 并按 **Delta** 菜单键突出显示该标记 用 RPG 将差值标记从 参考中移出。批注显示差值。
- 欲使用带对标记 State(Band Pair) (状态 (带对)) 菜单键放置两个标记, 允许您选择移动正 常标记或参考标记。该功能与 State(Delta) 相似, 不同之处是您可以选择移动 任意一个标记。参考标记的位置保持不变, 直至 Band Pair(Normal) (带对 (正常)) 菜单键被按下, 且现用标记成为固定标记。可通过按 Band Pair(Ref) (带对 (参考)) 菜单键将参考标记作为现用标记启用的方法加以 更改 现用标记的频率和测量结果差值在图形上方批注 实际频率值在现用 功能区中显示。请参阅图 [2-21](#page-91-0)。

<span id="page-91-0"></span>图 2-21 启用带有参考标记的带对

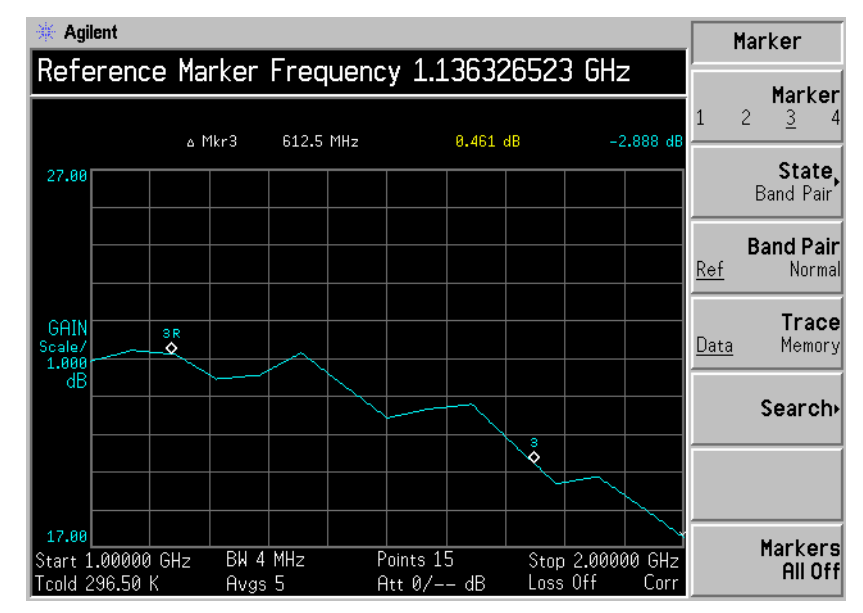

欲激活带对标记:

- 步骤 **1.** 按 **Marker** 键
- 步骤 2. 按 Marker 菜单键, 选择相关标记。
- 步骤 **3.** 按 **State** 菜单键 并按 **State(Band Pair)** 菜单键突出显示该标记

Band Pair (带对) 菜单中的 Band Pair(Ref) 和 Band Pair(Normal) 菜单键不 再被禁用

- 步骤 **4.** 用 RPG 将现用标记从参考中移出 批注显示参考和正常标记位置之间的差 值
- 步骤 **5.** 按 **Band Pair** 菜单键将 **Band Pair(Normal)** 设为固定标记 允许您移动参考标 记 再次按 **Band Pair** 菜单键将 **Band Pair(Ref)** 设为固定标记 允许您移动正 常标记

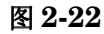

## 图 2-22 启用带有正常标记的带对

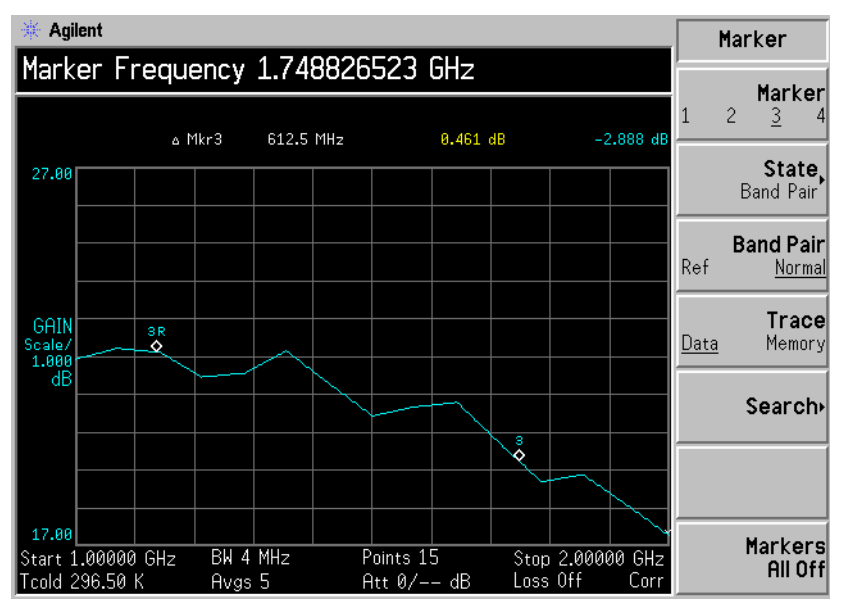

### 标记存储器轨迹

标记可以被放置在存储器轨迹上 请参阅第 67 页 " [显示当前数据轨迹和调用](#page-81-0) [存储器轨迹](#page-81-0)",获得有关存储器轨迹的说明。默认设置为 Trace(Data) (轨迹 (差值)),其中标记被放置在现用轨迹上。

欲将标记放置在调用存储器轨迹上:

- 步骤 1. 启用 Trace(Memory) (轨迹 (存储器)) 菜单键。
- 步骤 **2.** 将您希望使用的标记设为 **Normal Delta** 或 **Band Pair**

标记被放置在存储器轨迹上 如果格式菜单中的 **Trace(Data&Memory)** 轨迹 (日期和存储器) 被启用, 在 Trace(Data) (轨迹 (日期)) 和 **Trace(Memory)** 之间转换可在轨迹之间转换标记

**说明** 如果标记被设为 Trace(Memory) 并且储器轨迹未显示, 标记及其批注不会显 示

#### 用标记搜寻

Search (搜寻) 菜单键存取子菜单, 该子菜单允许您将一个现用标记放置在 轨迹的最小和最大点上, 但依然处于 Normal (正常) 或 Delta (差值) 状态。处于 Band Pair 状态时, 您可以搜寻轨迹上的 Minimum Peak (最低峰值)至 Maximum Peak (最高峰值)。您可以根据要求将其设置 为持续不断重复, 或以手动方式按 Find (杳找) 菜单键。

说明 如果您持续搜寻,标记会有附加批注,表示最小和最大标记。批注 "∨"为 最小标记, " ∧ "为最大标记。如果您更改现用图形, 批注依然保留在原图形 中。

搜寻最低或最高点 您需要将标记状态激活为 Normal 或 Delta, 才能执行最低或最高搜寻。

图 **2-23** 显示查找到最高点的典型轨迹

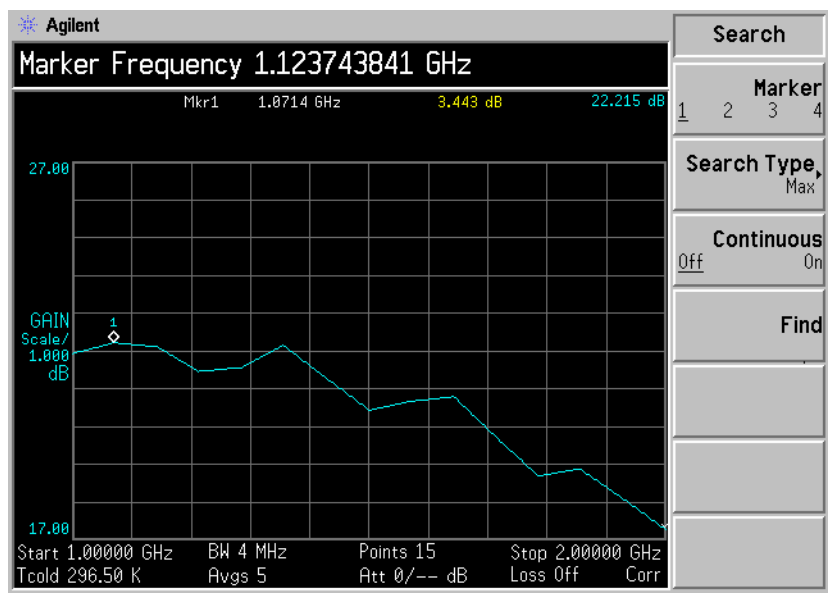

欲搜寻最高点:

步骤 **1.** 按 **Search** 菜单键

- 步骤 2. 按 Search Type (搜寻类型)菜单键,选择 Search Type(Max) (搜寻类型 (最高))。
- 步骤 **3.** 按 **Find** 菜单键

标记现在被放置在轨迹的最高点。

如果您希望持续不断地查找轨迹上的最高点 选择 **Continuous(On)** 持续 (打开))。

搜寻 **Peak to Peak** 您需要将标记状态激活为 Band Pair 才能执行 Peak to Peak 搜寻 (峰至峰)点

图 **2-24** 查找到 **Peak to Peak**

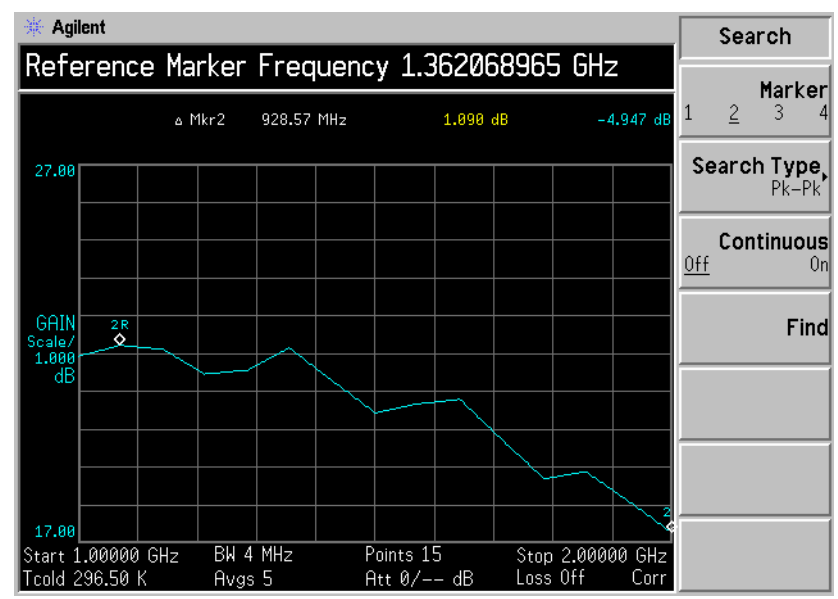

- 步骤 **1.** 按 **Search** 菜单键
- 步骤 2. 按 Search Type 菜单键, 选择 Pk-Pk。
- 步骤 **3.** 按 **Find** 菜单键

标记现在被放置在轨迹的最高和最低点上。 如果您希望持续查找轨迹上的最高和最低点 选择 **Continuous(On)** 批注显示两个点之间的差值

# 指示无效结果

在图形显示格式中探测到无效结果时, 在屏幕顶端绘制当前测量点图形, 并 显示一个特殊指示标记 另外在表格和测定仪格式中也使用相同的特殊指示 标记显示无效结果。

可能会同时存在几种无效结果状况。这些状况根据严重程度排序, 仅显示最 严重的状况

排列顺序为:

表 2-2  **无效结果状况排列顺序** 

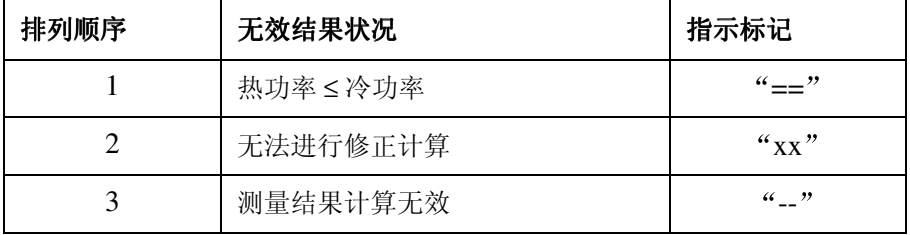

排列顺序 2 只有在要求修正测量和下列任意一种状况下才会发生

- 在该测量点使用的输入范围未校准
- 输入范围已校准, 但该点的校准数据无效。

# 超出和低于范围条件的 **RF** 输入

NFA 可以探测到 RF 输入功率对于当前输入衰减过高或过低的状况 这会 分别导致 RF 输入超出或低于范围。

这些状况在标记读出或表格 / 测定仪条目旁标记为 RFO 或 RFU, 分别表示超 出或低于范围的 RF 输入

超出范围条件可能出现的情况包括 当 RF 输入功率过高 即使使用最大输 入衰减, 来自输入阶段的输出功率依然过高, 会在其后的阶段产生无线性应 答。可使用外衰减解决这一故障。

低于范围条件可能出现的情况包括: 例如, 当 RF 输入衰减已经固定在某一 数值上 输入电平减去衰减不会导致其后阶段的压缩 可允许 RF 输入衰减 器自动设置范围或选择一个较低的固定衰减值解决这一故障

# 超出和低于范围条件的 **IF** 输入

NFA 能够探测到向 IF 输入阶段输送的功率对于当前 IF 输入衰减过高或过 低的状况。这会分别导致 IF 输入阶段超过或低于范围。

这些状况在标记读出或表格 测定仪条目旁标记为 IFO 或 IFU 分别表示超 出或低于范围的 IF 输入

超出范围条件可能现的情况包括: 当 RF 衰减固定在一个对于输入电平过低 的数值上,并且其后的 IF 阶段的输入功率过高,即使使用最大 IF 衰减, IF 探测器上的电平依然过高, 无法获得线性测量。可使用更高的 RF 输入衰减 或允许 RF 输入衰减器自动设置范围解决这一故障。

# 基本放大器测量举例

噪声指数测量是通过测量 DUT 输出功率的两个不同输入噪声电平来进行。 通常, 高电源输入来自校准噪声源, 低电源输入使用在环境温度生成的噪声 电源

本节通过一台 DUT 显示如何执行基本噪声指数测量和各种基本操作 使用 的  $DUT \nexists$ 一台低噪声放大器,可用频率范围为  $20$  MHz 至  $3.0$  GHz。该 范例相关规格见表 [2-3](#page-98-0)。

<span id="page-98-0"></span>表 **2-3** 范例 **DUT** 规格

| 频率范围                                       | 典型增益  | 最小增益  | 典型噪声指数           |
|--------------------------------------------|-------|-------|------------------|
| $20$ MHz $\overline{\mathcal{L}}$<br>3 GHz | 19 dB | 14 dB | $3.8 \text{ dB}$ |

该范例将相关频率范围设为 1.0 GHz 至 2.0 GHz。测量目的是为了核实指 定的表格结果已超出相关频率范围

测量时请依照步骤更改数值, 使之符合您的需求。

说明 **对于此类基本测量,核实 NFA Meas Mode** (测量模式) 已设为默认设置。 此一状态按照下列方法在图形上方显示:

- DUT: Amplifier (放大器)
- **System Downconverter** (系统下变频器): Off (关闭)

# 校准噪声指数分析仪

第一步是校准 NFA, 以便获得您希望的修正测量。

步骤 **1.** 按 **On** 打开仪器 等候电源启动程序完成

说明 对于 资料信息的精确性, 建议等候 NFA 预热至少一小时, 并设为 **Alignment(On)** (校准 (打开))。默认设置为 Alignment(On)。

- 步骤 **2.** 按 **System** 系统 **Power On/Preset** 系统打开 预设 **Preset**  (Factory) (预设 (工厂)), 并按绿色的 Preset (预设) 键, 使 NFA 返回工 厂默认状态
- 步骤 **3.** 按 **ENR** 超噪比 **ENR Mode(Table)** 超噪比模式 表格 **Common**  Table(On) (共用表 (打开))、ENR Table (超噪比表), 输入噪声源 ENR 值

本例中使用了一个 346B 噪声源, 该噪声源具有下列  $F$ requency/ $ENR$  $(\frac{1}{2}$ 领率 / 噪声比 ) 配对, 最高为  $2$   $GHz$   $($   $\frac{1}{2}$   $GHz$   $\frac{1}{2}$   $0$   $GHz$   $\frac{1}{2}$   $0$   $GHz$ 频率范围):

表 **2-4** 示范噪声源 **ENR/Frequency** 值

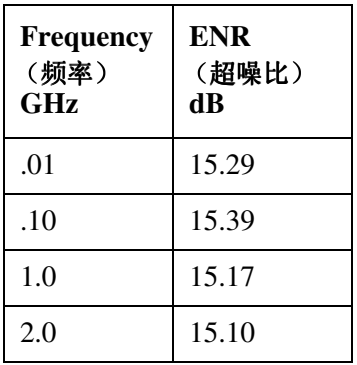

步骤 4. 按 Frequency/Points (频率 / 点) 键, 设置测量频率参数:

- Freq Mode (频率模式) Sweep(扫描)
- **Start Freq** 启动频率 1.0 GHz

# 进行基本测量 基本放大器测量举例

- **Stop Freq**  $($ 终止频率 $) -2.0$  GHz
- **Points**  $(A) 15$
- 步骤 5. 按 Averaging/Bandwidth (平均 / 带宽) 键, 设置您希望使用的带宽和平均。 本例使用下列设值:
	- **Averaging**  $(\nexists$   $\forall$   $\sharp$   $\sharp$ )  $\Box$  On  $(\dagger \dag \#)$
	- **Averages**  $(\overline{\text{F}}\psi\text{4}) = 5$
	- **Average Mode** (平均模式) Point (点)
	- **Bandwidth**  $(\nexists \mathbb{R}) = 4 \text{ MHz}$
- 步骤 **6.** 按 **Corr Input Cal** 根据要求设置最小和最大输入衰减

本范例分别使用 Min RF Atten(0 dB) (最小射频衰减 (0 dB) 和 Min RF Atten(20 dB) (最大射频衰减 (20 dB) 的默认最小和最大输入衰减。

步骤 **7.** 根据图 [2-25](#page-100-0) 所示 用 BNC 电缆将噪声源输入连接至 **28V OUTPUT** 28 伏 输出) 端口, 并将输出连接至 INPUT 50 Ω (输入 50 欧姆) 端口。

说明 使用 N8974A 和 N8975A 型号时, 需小心地将精密 3.5mm 连接器转矩设 为正确的数值 欲查找应用的正确转矩值 请参阅 *Performance Verification and Calibration Guide*

<span id="page-100-0"></span>图 **2-25** 配备正常噪声源的校准设置

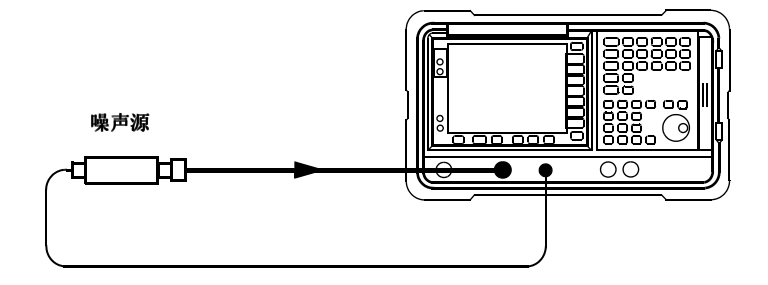

步骤 8. 按两次 Calibrate 键, 校准 NFA。

一旦设置了频率范围、平均、带宽和校准, 就会显示一个类似于图 [2-26](#page-101-0) 的 图形。

校准完成后, 如果未插入被测装置, 设为 Corrected(On) (修正 (打开)) 的 增益和噪声指数均接近 0 dB。这说明 NFA 已经将噪声分布从测量系统中移 除。由于输入为噪声,因此会在零上下变动。

<span id="page-101-0"></span>

#### 图 2-26 **2000 校准完成后的典型图形**

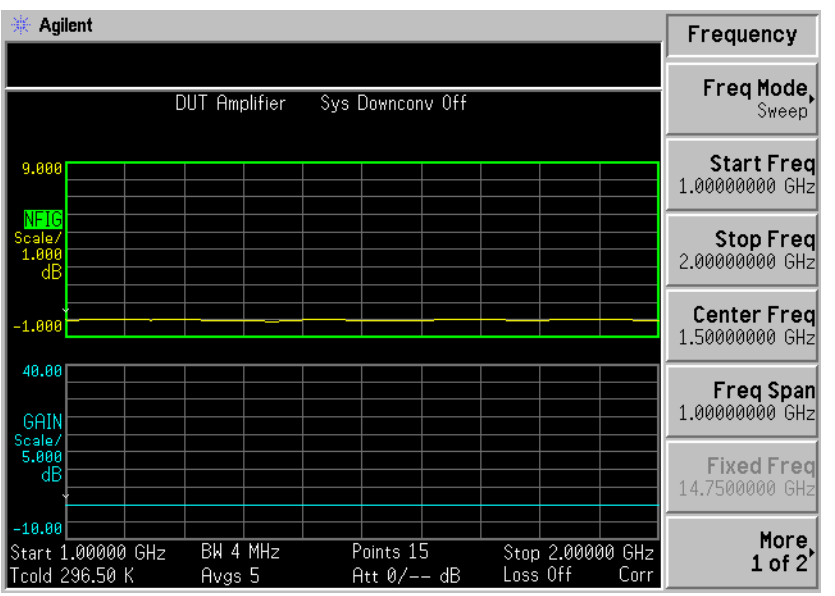

按 Format 键, 将 Format 菜单键设为 Table。会显示类似于图 [2-27](#page-102-0) 的结果。 噪声指数和增益的预期值为 O dB。最好使用表格格式模式检视这些结果。

# 进行基本测量 基本放大器测量举例

# <span id="page-102-0"></span>图 **2-27** 校准后的典型列表结果

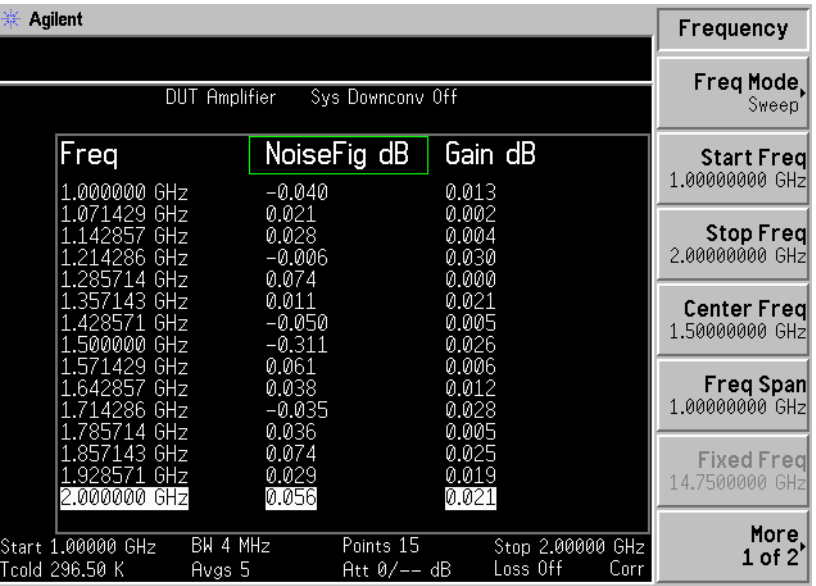

# 进行测量

欲在校准完成后进行噪声指数测量:

- 步骤 **1.** 将噪声源从 NFA 的 50 Ω 输入断开
- 步骤 **2.** 将 DUT 连接至 NFA 的 50 Ω 输入
- 步骤 3. 根据图 [2-28](#page-103-0) 所示, 将噪声源与 DUT 连接。

Frequency

Freq Mode Sweep

Start Freq 1.00000000 GHz

|Stop Freq<br>|2.00000000 GHz

Center Freq 1.50000000 GHz

|Freq Span<br>|1.00000000 GHz

**Fixed Freq** 

More,

 $1$  of  $2'$ 

14.7500000 GHZ

<span id="page-103-0"></span>图 **2-28** 连接 **DUT** 进行测量

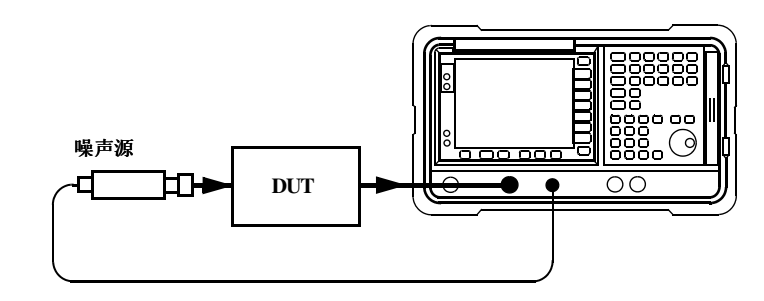

在 DUT 和噪声源连接后, 测量结果出现在 NFA 显示器中。如果不显示, 按 Restart (重新启动)。如果您希望获得持续更新, 核实 Sweep(Cont) (扫 描(持续))被启用。此为默认设置。

会显示类似于图 [2-30](#page-104-0) 的结果

ЭHz GHz GHz GH7

-17

BW 4 MHz

Avgs 5

2.000000 GHz

Start 1.00000 GHz

Tcold 296.50 K

| 侧里归的米尘刈众岁木                                                                                                    |                                                                      |                                                                              |  |  |
|----------------------------------------------------------------------------------------------------|----------------------------------------------------------------------|------------------------------------------------------------------------------|--|--|
| Agilent                                                                                                    |                                                                      |                                                                              |  |  |
|                                                                                                    |                                                                      |                                                                              |  |  |
| DUT Amplifier<br>Sys Downcony Off                                                                                            |                                                                      |                                                                              |  |  |
| Freq                                                                                                    | NoiseFig dB                                                          | Gain dB                                                                      |  |  |
| 1.000000 GHz<br>1.071429 GHz<br>1.142857 GHz<br>1.214286 GHz<br>1.285714 GHz<br>1.357143 GHz<br>1.428571 GHz<br>1.500000 GHz | 3.377<br>3.434<br>3.543<br>3.529<br>3.559<br>3.521<br>3.597<br>3.649 | 20.050<br>19.829<br>19.904<br>19.830<br>19.376<br>19.035<br>19.266<br>18.988 |  |  |

<span id="page-103-1"></span>图 **2-29** 测量后的典型列表结果

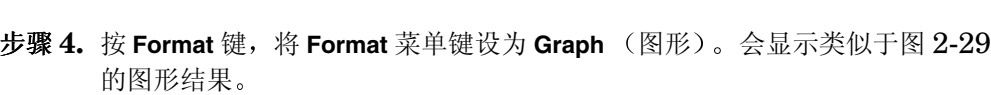

Att  $0/--$  dB

Points 15

909

849

Stop 2.00000 GHz

Corr

Loss Off

17.621

# 进行基本测量 基本放大器测量举例

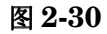

## <span id="page-104-0"></span>图 **2-30** 测量后的典型图形结果

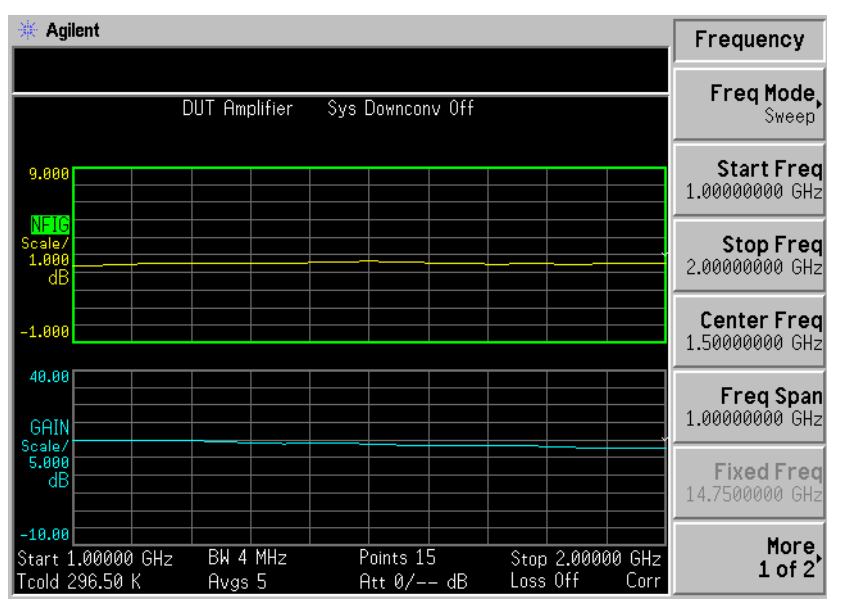

图 [2-29](#page-103-1) 和图 [2-30](#page-104-0) 中显示的结果说明 DUT 的平均噪声指数为 3.35 dB, 增 益为 18.50 dB。因此, 被测装置的相关频率范围符合制造商的规格。

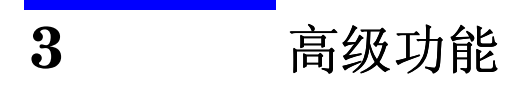

本章描述如何使用噪声指数分析仪上的限制线和损耗补偿功能。本章还讲述 如何进行手动测量

# 本章内容提要

本章内容包括

- [设置限制线](#page-107-0)和将限制线用于测量的通过 失败测试
- [使用损耗补偿](#page-112-1)和将损耗补偿用于修正电缆连接 开关或连接器等部件中的 系统损耗。此外, 还使用 S2P 文件格式建立损耗补偿表。
- [进行手动测量](#page-124-0)

# <span id="page-107-0"></span>设置限制线

可以设置限制线, 使之标记现用轨迹的上限或下限, 另外还可以设置限制 线 使之在轨迹超过限制线时向您发出故障通知 可将两条限制线应用于一 条轨迹, 例如允许指定上限和下限。

NFA 包含四条独立的限制线 **Limit Line(1**⇑**)** 和 **Limit Line(2**⇑**)** 应用于上 图 **Limit Line(3**⇓**)** 和 **Limit Line(4**⇓**)** 与下图相关

 $\mathbf{\hat{x}}$ 更改限制线 **Windows 数认限制线设定为 Limit(1**们)。欲更改现用指示标记,按 Limit Line (限制 线 菜单键 这样会将现用指示标记从 **Limit Line(1**⇑**))** 移至 **Limit Line(2**⇑**)** 再次按该菜单键 将现用指示标记从 **Limit Line(2**⇑**)** 移至 **Limit**  Line(3↓)。重复该步骤,直至返回 Limit Line(1↑)。

设置限制线类型 您可以将限制线设为上限或下限,并根据该限制线设值测试轨迹。 欲设置限制线类型, 如果您希望限制线高于轨迹, 选择 Type(Upper) (类型 (上)): 如果您希望限制线低于轨迹, 选择 **Tvpe(Lower)** (类型 (下))。 四条限制线均须分别设置

说明 有时您希望屏幕上的两条限制线均配置为上限制线或下限制线类型,其中一 条限制线可以为容差限制故障。

**根据一条限制线启用** 您可以根据在轨迹上的测试状况设置限制线。如果测试结果失败,则会在如 测试 图 [3-1](#page-108-0) 所示的显示器左上角报告。在表格模式中, 您还可以看到报告的结果 故障 欲根据限制线设置轨迹测试, 如果您希望报告结果, 选择 Test(On) (测试

(打开)); 如果您不希望报告结果, 选择 Test(Off) (测试 (关闭))。 四 条限制线均须分别设置。
#### 高级功能 设置限制线

说明 出现故障后,始终显示 LIMITS FAIL: (限制故障: )指示标记,直至您切 换至 **Test(Off)** 更改限制线类型或按 **Restart**

#### 图 3-1  **限制故障指示标记**

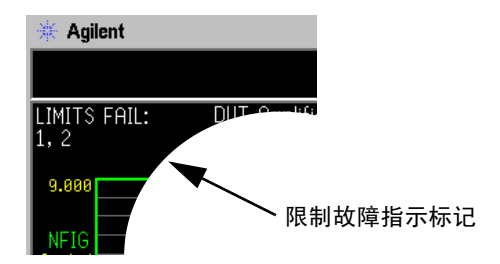

欲显示限制线 您可以选择显示一条限制线。

欲在图形中显示限制线,选择 Display(On) (显示 (打开))。若不希望在 图形中显示限制线,选择 Display(Off) (显示 (关闭))。四条限制线均须 分别设置

欲关闭所有限制线 欲关闭所有限制线, 按 Limit Lines All Off (限制线全部关闭)。这将同时 关闭所有限制线,无论与限制线相关的是何种图形或轨迹,并设置 Test(Off) 和 **Display(Off)**

说明 限制线关闭后,限制线数据不受影响。

# 建立限制线

欲设置限制线 您需要指定频率 Y 轴数值以及是否与前一个限制线点连 接。限制线包括一个条目表,每一个条目都是一个与频率限制相连的群组。

Limit (限制) 或 Y 轴值是一个无维单位, 因此在您设置 Y 轴标度之前, 应 当了解是在哪一个 Y 轴标度中作业

说明 对于当您更改结果参数时, Limit 或 Y 轴值并未变换。这是由于该数值是无维数 值

欲建立限制线:

- 步骤 1. 按 Limit Lines 键, 选择您希望建立的限制线。
- 步骤 2. 按 Editor (编辑程序) 菜单键。

会显示一个 Limit Line 表

#### 图 3-2 **限制线表**

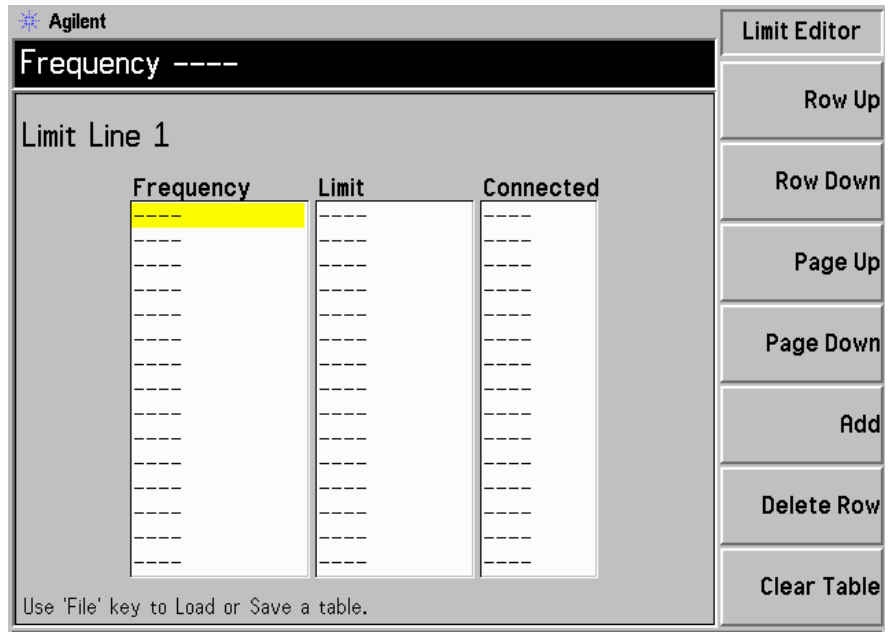

- 步骤 **3.** 输入第一个频率值 按 **Tab** 键
- 步骤 **4.** 输入第一个 **Limit** 或 Y 轴单位值 按 **Tab** 键

会从您用于显示轨迹的标度值派生出一个有用的限制线单位

步骤 5. 按箭头键将 Connected (连接) 更改为 Yes (是)或 No (否)。

当 Connected 被设为 Yes 时, 则将该点与前一个点连接, 形成一条连线。 欲断开点, 将 Connected 设为 No, 则会将该点与前一个点断开。图 [3-3](#page-111-0) 显 示连接状况 图 [3-4](#page-111-1) 显示限制线 **Display(On)** 时的图形结果

- 说明 **说明 当限制线设为 Test(On)** 并且限制线上有一条轨迹穿过时, 测试仅在连接点之 间进行。此外, 如果您在进行固定频率测试, 您只需指定该频率值, 限制线 可以在单点上进行测试。
	- **步骤 6.** 重复该步骤, 直至限制线被定义。限制线表最多可包含 201 个条目。 限制线则被定义 按 **Prev** 键或 **Limit Line** 键返回限制线菜单 保存限制线 表时, 您需要指定限制线号码。请参阅第24页"[保存文件](#page-38-0)"。 有关表格更详尽的说明,请参阅第28页"[处理表格](#page-42-0)"。
- 说明 对于 医可以载入一个以前保存的限制线表。但是, 您需要指定您希望载入的限制 线号码。请参阅第25页"[载入文件](#page-39-0)"。

<span id="page-111-0"></span>图 **3-3** 表格中典型的限制线连接

| Limit Line 1 |  |
|--------------|--|
|              |  |

| Frequency                                                               | Limit                                    | Connected                       |
|-------------------------------------------------------------------------|------------------------------------------|---------------------------------|
| $10.00000000$ MHz<br>100.000000 MHz<br>300.000000 MHz<br>400.000000 MHz | 2.40000<br>2.45000<br>2.50000<br>2.40000 | Yes<br>Yes<br>Yes               |
| 1.000000000 GHz<br>1.50000000 GHz<br>2.00000000 GHz<br>2.10000000 GHz   | 2.50000<br>2.70000<br>2.85000<br>2.80000 | Yes<br>No.<br>Yes<br>Yes<br>Yes |
|                                                                         |                                          |                                 |
|                                                                         |                                          |                                 |
|                                                                         |                                          |                                 |
|                                                                         |                                          |                                 |
|                                                                         |                                          |                                 |

Use 'File' key to Load or Save a table.

<span id="page-111-1"></span>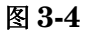

# 图 **3-4** 显示的限制线连接

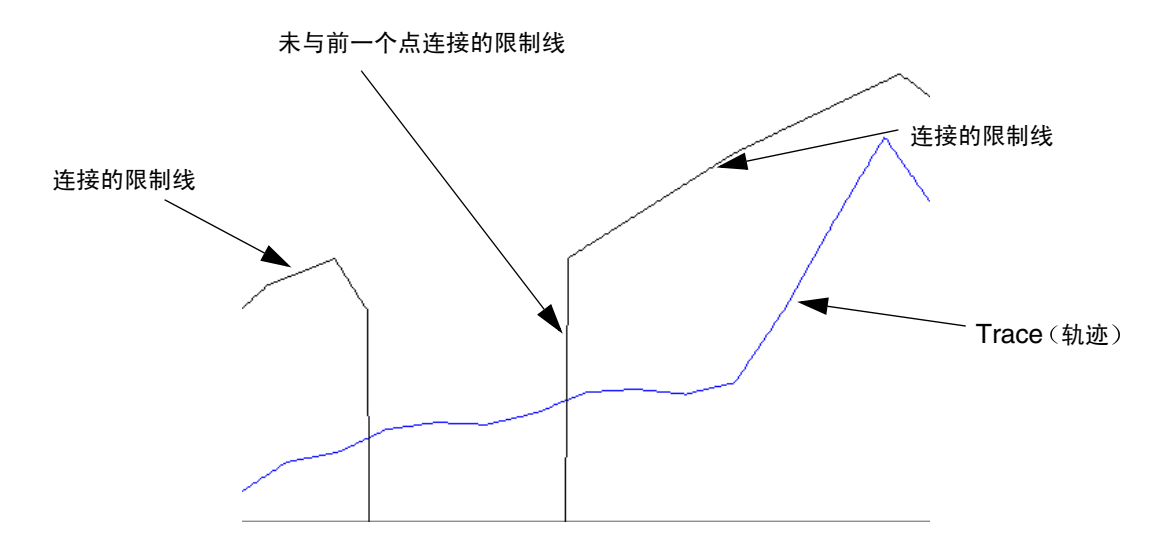

# 使用损耗补偿

您可以配置 NFA, 补偿因测量设置中出现的电缆连接、连接器和温度效果 而造成的损耗。这些损耗可能出现在噪声源和 DUT 之间 (DUT 之前) 和 / 或在 DUT 和 NFA 输入 (DUT 之后) 之间。可以指定一个适用于所有频率 的单一固定损耗值或使用在表格中指定适用于整个频率范围的不同损耗值设 置损耗补偿。在表格模式中, 每个表格条目之间使用线性内插值。您还可以 指定适用于所有频率的温度值

您还可以使用来自网络分析仪的 S2P 数据文件格式建立损耗补偿表。NFA 将 S2P 文件格式变换为损耗补偿表

# 应用损耗补偿的范例

这对下列情形十分重要:

- 1. 具有波导输入的放大器, 要求配备有损耗的波导管至同轴适配器。
- 2. 晶体管, 要求配备输入和输出调谐器。
- $3.$  非  $50$  Ω 转换器 (例如电视调谐器和放大器), 要求配备匹配的衰减器和 变压器
- 4. 用于改善 SWR (驻波比) 的固定衰减器补偿。
- 5. (接收器和混频器) 双边带量修改, 获得近似单边带结果。

## 配置固定损耗补偿

欲配置固定损耗补偿, 遵循下列范例:

- 步骤 1. 按 Loss Comp (损耗补偿)键
- 步骤 **2.** 按 **Setup** 设置 菜单键 存取 Loss Compensation Setup 损耗补偿设 置)表。请参阅图 [3-5](#page-113-0)。

<span id="page-113-0"></span>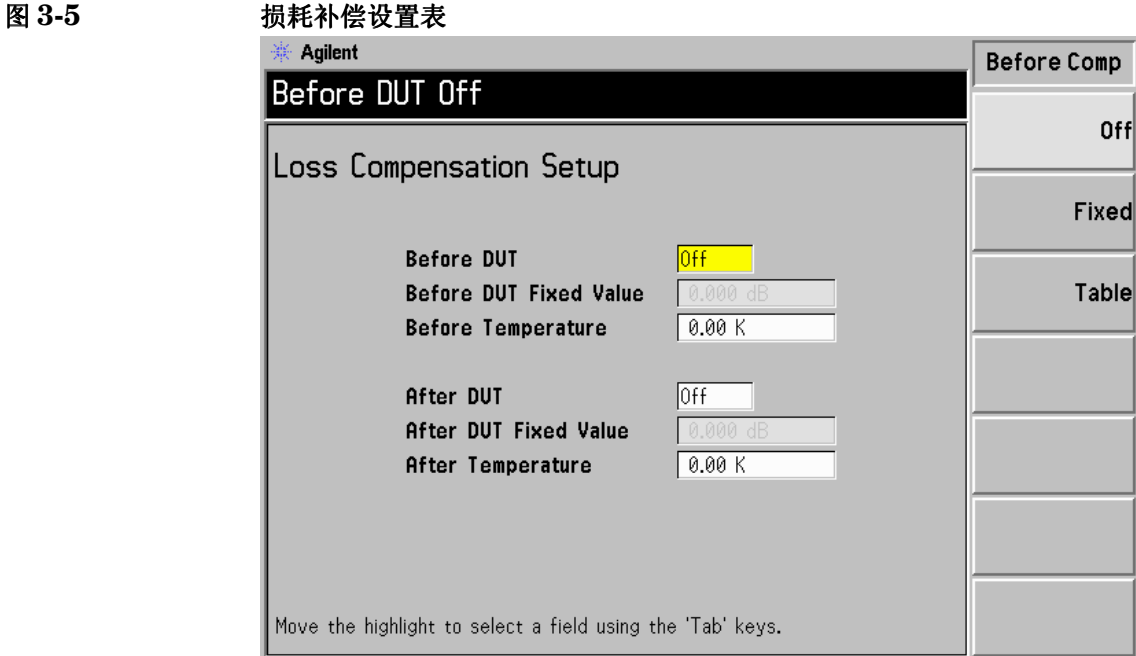

- 步骤 **3.** 在 DUT 之前配置损耗补偿时 用 **Tab** 键浏览至 **Before DUT** 被测装置之 前)域,选择 Fixed (固定)菜单键, 突出显示该菜单键,将在 DUT 之前 设为固定。
- 说明 **himble of the Sefore DUT** 域或 After DUT (被测装置之后) 域未设为固定, 无法输 入或更改固定损耗补偿值。欲选择固定损耗补偿值, 突出显示 Fixed 菜单 键
	- 步骤 **4.** 欲在 DUT 之前设置损耗补偿值 用 **Tab** 键浏览至 **Before DUT Fixed**  Value (被测装置之前固定数值)域, 输入 DUT 之前发生的要求的损耗值。 请参阅图 [3-6](#page-114-0)

用数字小键盘输入一个数值,并用显示的线性或 dB 单位键终止该数值。

下限为-100.000 dB, 上限为 100.000 dB, 默认值为 0.000 dB。

## 高级功能 使用损耗补偿

- 步骤 5. 在 DUT 之后配置损耗补偿时, 用 Tab 键浏览至 After DUT 域, 选择 Fixed 菜单键, 突出显示该菜单键, 将在 DUT 之后设为固定。请参阅图 [3-6](#page-114-0)。
- 步骤 **6.** 欲在 DUT 之后设置损耗补偿值 用 Tab 键浏览至 **After DUT Fixed Value** (被测装置之后固定值)域,并输入DUT之后发生的要求的损耗值。

用数字小键盘输入一个数值,并用显示的线性或 dB 单位键终止该数值。

下限为-100.000 dB, 上限为 100.000 dB, 默认值为 0.000 dB。

# <span id="page-114-0"></span>图 **3-6** 在耗补偿设置表中选择 **Fixed(** 固定 **)**

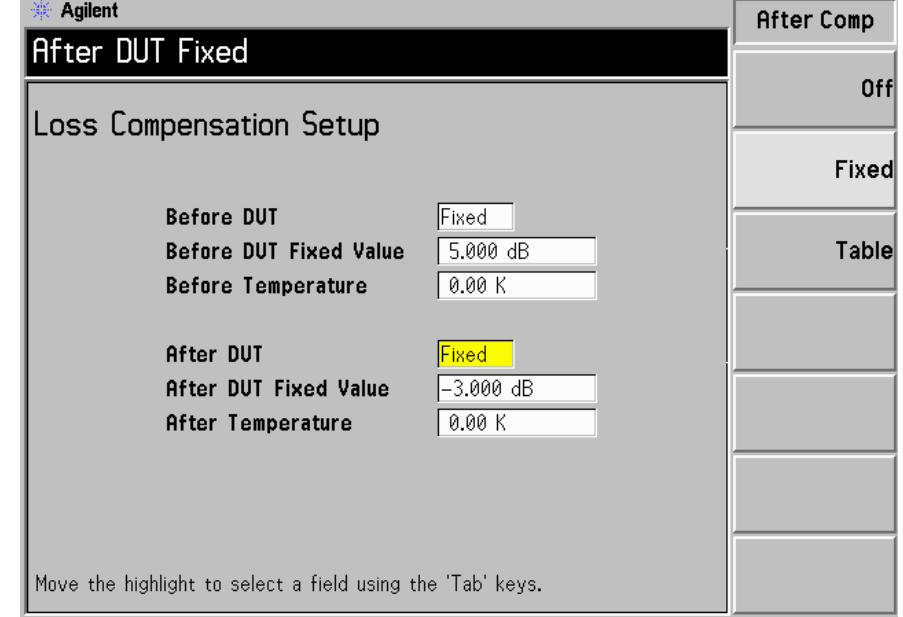

# 配置损耗补偿表

欲配置表格损耗补偿,执行以下步骤。

#### 步骤 **1.** 按 **Loss Comp** 键

步骤 2. 按 Setup 菜单键, 存取 Loss Compensation Setup 表。请参阅图 [3-7](#page-115-0)。

#### <span id="page-115-0"></span>图 **3-7** 损耗补偿设置表

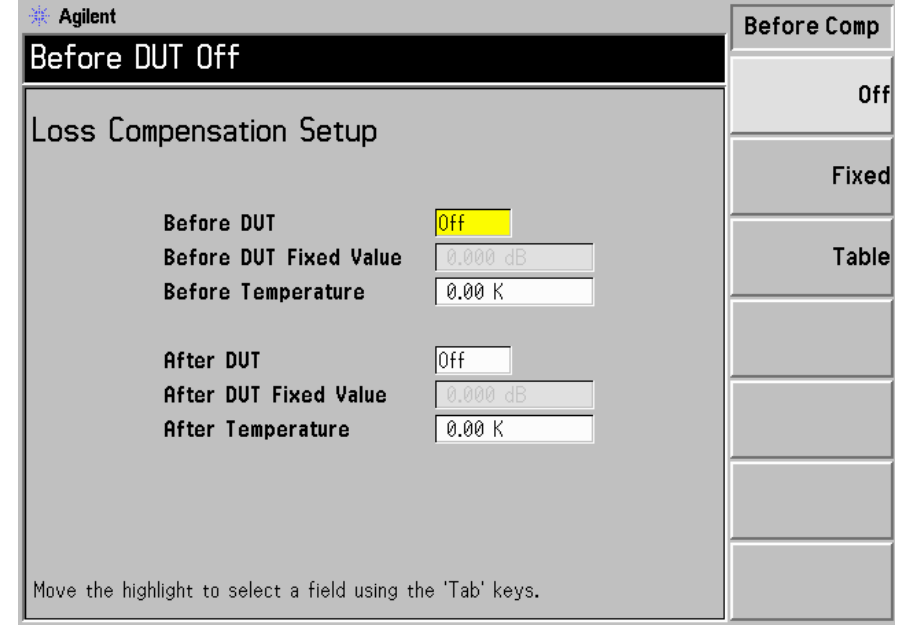

步骤 3. 在 DUT 之前配置表格损耗补偿时, 用 Tab 键浏览至 Before DUT 域, 选择 Table (表格) 菜单键, 突出显示该菜单键。请参阅图 [3-8](#page-116-0)。

> 使用的表格损耗补偿与在 DUT 之前损耗补偿表中指定的数值相同。[请参阅](#page-117-0) 第103页"[建立损耗补偿表](#page-117-0)"。

步骤 4. 在 DUT 之后配置表格损耗补偿时, 用 Tab 键浏览至 After DUT 域, 选择 Table 菜单键, 突出显示该菜单键。请参阅图 [3-8](#page-116-0)。

> 使用的表格损耗补偿与在 DUT 之后损耗补偿表中指定的数值相同。[请参阅](#page-117-0) 第103页"[建立损耗补偿表](#page-117-0)"

#### <span id="page-116-0"></span>图 3-8 **12 · 2 · 3 · 2 · 2 · 在损耗补偿设置表中选择 Table** (表格)

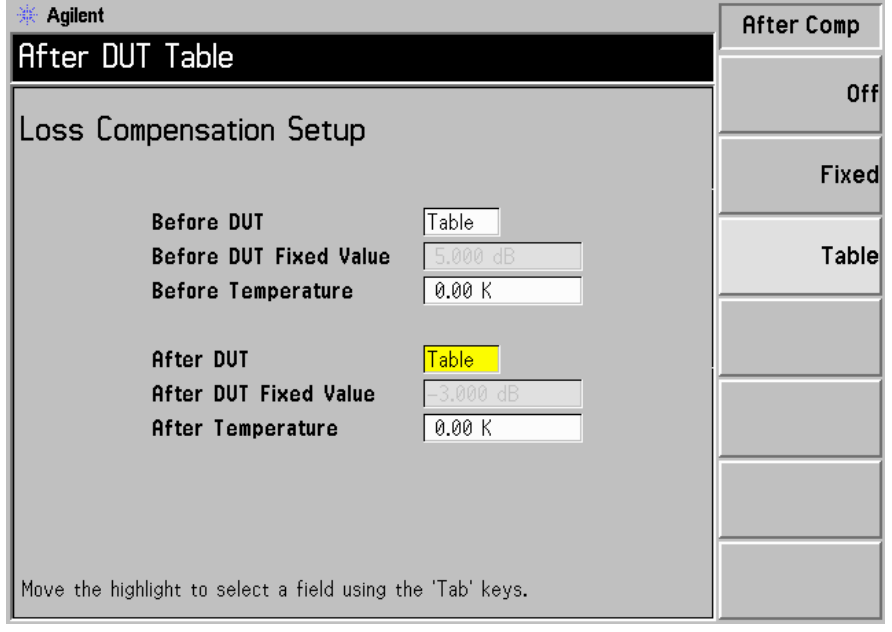

说明 的第一个以载入一个以前保存的损耗补偿表。但是,您需要指定损耗补偿表是 After Table (表格之后) 还是 Before Table (表格之前)。请参阅第 [25](#page-39-0) 页 " [载入文件](#page-39-0) "

#### <span id="page-117-0"></span>建立损耗补偿表

损耗补偿表最多可包含 201 个条目。欲建立损耗补偿表, 执行以下步骤。

说明 该范例显示如何输入 Before DUT 表。如果您希望输入 After DUT 表, 遵 循以下步骤 将 **Before Table** 按键更改为 **After Table** 按键

说明 如果您希望输入新损耗补偿数据, 但 NFA 中已有以前的损耗补偿数据, 您 可以按 Clear Table (清除表格), 删除以前的数据。空表见图 [3-9](#page-118-0)。

说明 **Before DUT Table** 被测装置之前表 中的损耗补偿表频率限制用 DUT 的 输入频率表示, After DUT Table (在被测装置之后表) 则用 DUT 的输出 频率表示 这在进行频率变换 DUT 测量或使用系统下变频器时十分重要

步骤 **1.** 按 Loss Comp 键和 Before Table 菜单键

显示器中出现 Loss Compensation Before BUT Table 被测装置之前损 耗补偿表),表中的第一个损耗频率点被突出显示,请参阅图 [3-9](#page-118-0)。此时会出 现表格编辑和浏览菜单项目。有关表格使用详情,请参阅第28页"[处理表](#page-42-0) [格](#page-42-0) "。

# 高级功能 使用损耗补偿

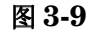

<span id="page-118-0"></span>图 **3-9** 空损耗补偿表

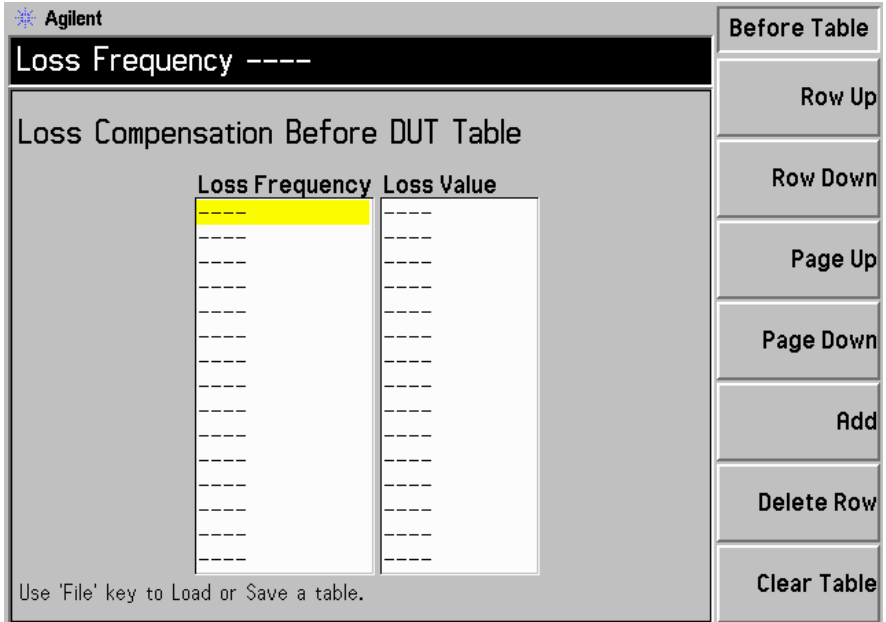

步骤 **2.** 使用数字键输入损耗频率值 使用单位菜单键终止该数值

步骤 3. 按 Tab 键, 将突出显示移至损耗值栏, 并输入对应的损耗值。

终止损耗值时, 您可以使用 dB 或 linear 线性菜单键。但是, 表格中的结果 是以 dB 显示

- 步骤 4. 按 Tab 键, 将突出显示移至损耗频率栏, 并输入下一个损耗频率值。
- 步骤5. 重复步骤2至4, 直至输入所有需要的损耗频率和损耗值。
- 步骤 **6.** 完成损耗补偿表输入后 按 **Prev** 键或 **Loss Comp** 键返回损耗补偿菜单
- 步骤 **7.** 一旦完成了损耗补偿数据输入 用 **File** 键保存损耗补偿表

有关[保存文件](#page-38-0)的详情,请参阅第24页"保存文件"。

说明 如果您不保存损耗补偿表,则可能丢失数据。这取决于您的 Power On/Preset (电源开启 / 预设)状况。有关此类说明,[请参阅第](#page-225-0) 211 页"定 [义电源开启](#page-225-0) / 预设状态"。

说明 您可以按任何顺序在损耗补偿表中插入损耗频率 / 损耗值, 因为 NFA 会自 动按从小到大的频率顺序检索表单。

# 使用 **S2P S1** 和 **S2** 文件格式

S2P 数据文件格式被描述为用于2个端口部件依赖频率的线性网络参数。 S2P 文件是以标准 ASCII Touchstone S2P 格式显示的来自网络分析仪的 输出。输出格式包括频率值、S11、S21、S12 和 S22 网络参数。并非所有 这些参数都被 NFA 使用。NFA 使用被其读取为损耗频率的频率参数以及 被其变换为损耗值的 S21 参数。

说明 保存来自网络分析仪的 S2P 数据格式时,请务必将数据按从小到大的频率顺 序保存

> S2P 文件格式以 Before BUT Table 或 After BUT Table 的形式作为损 耗补偿表载入 NFA。NFA 接受所有带有下列扩展名的文件: S2P、S1 和  $S2<sub>o</sub>$

> NFA 仅能载入 S2P 文件格式, 但无法保存 S2P 文件格式。但是, 可以使 用 NFA 的文件管理程序功能拷贝、删除和重新命名这些文件格式。

说明 如果在 NFA 中保存以前载入的 S2P 文件,该文件被保存为 LOS 文件。

#### 载入 **S2P S1** 或 **S2** 文件

欲将 S2P 格式文件载入 NFA, 其程序与载入以前存储在磁盘上的损耗补偿 (LOS) 文件相同。需要使用 LOS、 S2P、 S1 和 S2 的可用文件格式的文件管 理程序清单进行选择

步骤 **1.** 将磁盘插入 NFA 的软盘驱动器

有关[载入文件](#page-39-0)的进一步详情, 请参阅第25页"载入文件"。

- 步骤 **2.** 按 **File** 键
- 步骤 **3.** 按 **Load** 菜单键存取文件系统

步骤 **4.** 按 **Loss** 菜单键

#### 步骤 **5.** 按 **Before Table** 或 **After Table** 菜单键

会显示 [-A-] 驱动器上的可用文件清单。用箭头键存取适当的文件。选项具 有下列文件扩展名: S2P、 S1 和 S2

#### 步骤 **6.** 按 **Enter** 键

显示器中会出现一则 Loading file (正在载入文件) 的提示, 提示消失 后, 文件已经成功载入。

## 说明 欲核实 S2P 文件是否已经作为损耗补偿表数据成功地载入, 检视损耗补偿 Before DUT Table 或 After DUT Table 表

高级功能 使用损耗补偿

# 设置损耗温度

欲设置损耗温度, 执行以下步骤。

- 步骤 1. 按 Loss Comp (损耗补偿)键
- 步骤 2. 按 Setup (设置) 菜单键, 存取 Loss Compensation Setup (损耗补偿设 置)表。请参阅图 [3-10](#page-122-0)。

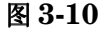

# <span id="page-122-0"></span>图 **3-10** 在损耗补偿设置表中选择 **Temperature** 温度

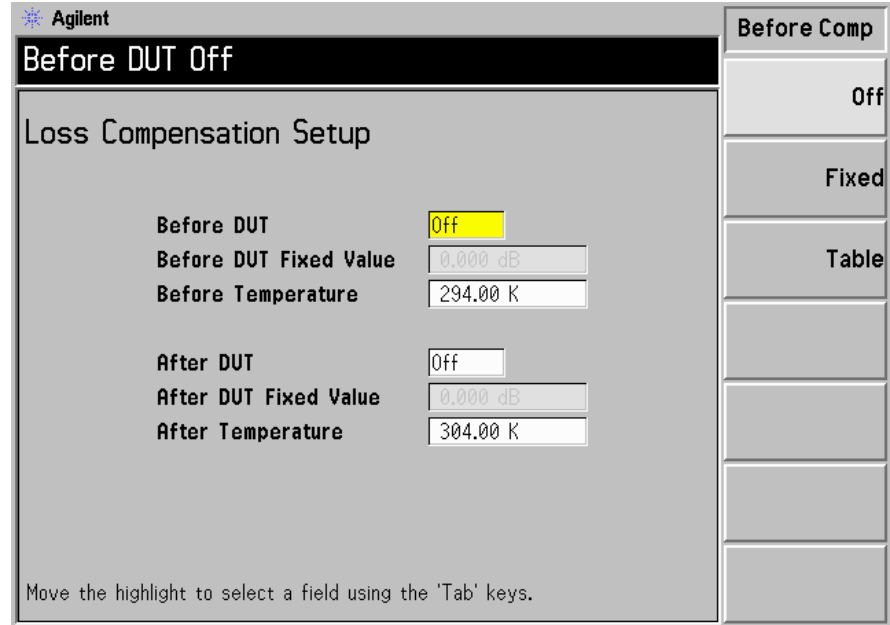

步骤 **3.** 在 DUT 之前设置温度值 用 **Tab** 键浏览至 **Before Temperature** 温度 前)域,并输入DUT之前发生的要求的温度损耗值。

> 用数字小键盘输入一个数值 并用显示的单位键 **K C** 或 **F** 度终止该数值 使用 C 或 F 菜单键终止的条目被变换为 K

下限为  $0.0$  K, 上限为  $29,650,000.0$  K, 默认值为  $0.0$  K.

步骤 **4.** 欲设置 DUT 之后的温度值 用 **Tab** 键浏览至 **After Temperature** 温度 后)域,并输入发生在 DUT 之后的要求的温度损耗值。

> 用数字小键盘输入一个数值 并用显示的单位键 **K C** 或 **F** 度终止该数值 使用 C 或 F 菜单键终止的条目被变换为 K

下限为 0.0 K, 上限为 29,650,000.0 K, 默认值为 0.0 K。

# 进行手动测量

该功能适用于用热 / 冷噪声源进行手动测量。主要供不使用 SNS 或 346 系 列噪声源的用户使用 这些测量比在 NFA 上使用噪声源进行的自动测量更 加困难, 速度更慢。可以使用正常噪声源或 SNS 噪声源通过打开和关闭噪 声源进行 Phot (热功率) 和 Pcold (冷功率) 测量的方式应用此项技术。

此类测量与使用噪声源进行的测量类似, 不同之处在于每个噪声功率读数必 须实际与一个热源和一个冷源连接。使用冷源 (例如液态氮) 的困难在干修 正温度梯度、浓度等。除非十分仔细地进行测量,否则会出错。如果使用正 常噪声源, 正常噪声源则可用作热 / 冷源。通过使用适当的 Noise **Source(On)** (噪声源 (打开)) 和 **Noise Source(Off)** (噪声源 (关闭)) 功能,噪声源被打开或关闭,例如 Noise Source(On)提供 Phot。

以下段落讲述测量的详细步骤。在每个频率点要求执行几个测量步骤。

说明 N8972A 和 N8973A 型号未安装微波硬件, 并目菜单键也不同。因此, 在 下列步骤中 RF/uW Att (射频 / 微波衰减) 菜单键应当被称作 RF Att (射 频衰减) 菜单键。此外, Fixed uW Att (固定微波衰减) 菜单键也无法使 用。

进行手动测量时,需要注意四个重要的细节:

- 1. 在对实际连接作出任何改动之前, 必须在 NFA 中储存一个稳定的读数。 储存读数的方法是在更改连接之前按序列中的 Accept (接受) 菜单键。
- 2. DUT 必须首先与测量系统连接, 然后设置 NFA 的输入衰减器。输入衰 减器必须为整个手动测量设置为固定 方法是选择 **RF/**µ**W Att(Hold)** (射频 / 微波衰减 (保持)) 或 RF/µW Att(Fixed) (射频 / 微波衰减 (固定))。使用固定模式时, 使用 Fixed RF Att/Fixed µW Att (固定射 频衰减 / 固定微波衰减 》菜单键指定固定衰减器值。
- 3. 必须允许 IF 衰减器在校准和测量之间自动排列
- 4. 必须为两个校准读数 (噪声源打开和关闭) 和两个测量读数 (噪声源打 开和关闭) 将 IF 衰减器保持为固定, 方法是选择 IF Att(Hold) (中频衰 减 (保持))或IF Att(Fixed) (中频衰减 (固定))。使用固定 IF 模式 时, 使用 Fixed IF Att (固定中频衰减) 菜单键指定固定 IF 衰减器值。
- **说明** 校准一系列频率点时,其中一个点上出错,您需要重新开始校准该频率点系 列。按 **Calibrate** (校准) 键, 重设校准。
- 说明 到 到量一系列频率点时,其中一个点上出错,您需要重新开始校准该频率点系 列。按 Restart (重新启动) 键, 重设测量。

## 高级功能 进行手动测量

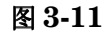

#### 图 **3-11** 用测定仪格式进行手动测量显示

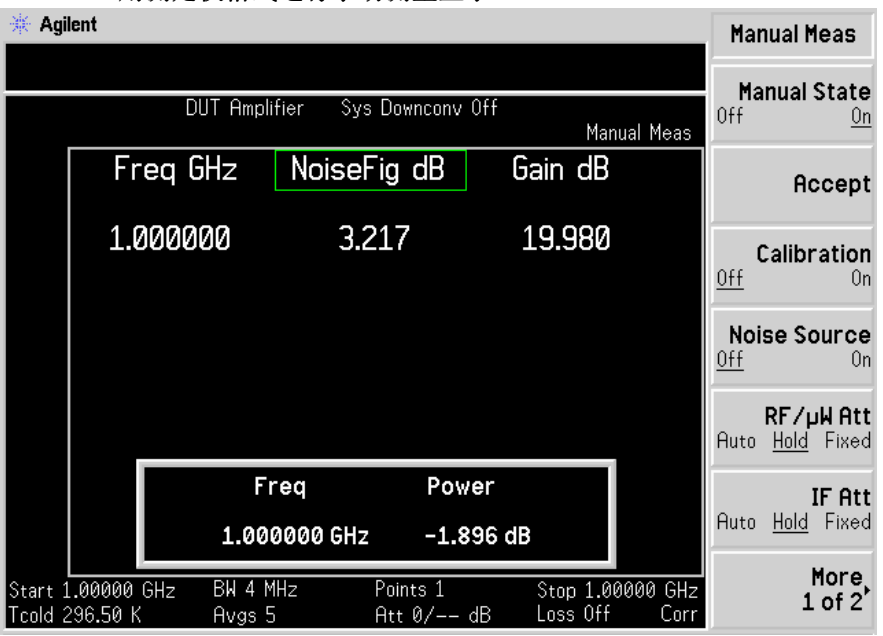

# 手动测量程序

说明 在本程序的每个阶段之间, 请务必等待数据无效指示标记消失, 再继续执行 下一步骤。

典型的测量步骤如下:

- 步骤 1. 查找和固定 RF/µW (射频 / 微波) 衰减器。
	- 1. 将热源  $T<sub>h</sub>$  与 DUT 输入连接, 并将 DUT 输出与 NFA 连接。
	- 2. 按 Noise Source(On) (噪声源 (打开)), 用 T<sub>h</sub> 位置的噪声源测量噪 声功率
	- 3. 按 **RF/**µ**W Att(Hold)** 在整个测量过程中固定 RF 衰减器

步骤 **2.** 校准

- 1. 取出 DUT, 将噪声源与 NFA 连接。
- 2. 按 Calibration (On) (校准 (打开)), 用 Phot 位置的噪声源进行校 准
- 3. 按 IF Att(Hold), 使 IF 衰减器固定在新值上, 或者使用以前定义的 IF **Att(Fixed)** 值
- 4. 按 Accept (接受), 存储 Phot 校准读数。
- 5. 按 Noise Source(Off) ( 噪声源 (关闭)), 选择 Pcold 校准读数。
- 6. 按 Accept, 存储 Phot 校准读数。

#### 步骤 **3.** 测量

- 1. 按 Calibration (Off) (校准 (关闭))。
- 2. 将噪声源与 DUT 连接, 并将 DUT 与 NFA 连接。
- 3. 按 **Noise Source(On)** 选择 Phot 读数
- 4. 按 IF Att(Auto), 允许 IF 衰减器自动排列。
- 5. 按 IF Att(Hold), 使 IF 衰减器固定在新值上, 或者使用以前定义的 IF **Att(Fixed)** 值
- 6. 按 Accept, 存储 Phot 测量结果。
- 7. 按 Noise Source(Off), 并按 Accept, 存储 Pcold 测量。

说明 对果您设置频率菜单用于测量一系列点,按 Point (点)菜单键并输入点 数,从下一个测量点开始重复该步骤,直至所有的点均被测量。

无须按顺序测量点

高级功能 进行手动测量

# 进行扩充频率测量

本章描述如何超出噪声指数分析仪的基带频率范围进行测量

# 本章内容提要

本章内容包括

- [配置扩充频率测量概述](#page-131-0)
- [测量模式](#page-133-0)概述
- 8970B 和 NFA [系列测量模式比较](#page-145-0)
- [选择与设置本振](#page-146-0)
- [连接系统](#page-151-0)
- 说明[测量变频](#page-154-0) DUT
- 使用范例[进行变频](#page-167-0) DUT 测量
- [使用系统下变频器进行测量说](#page-179-0)明
- 使用范例[进行系统下变频器测量](#page-188-0)
- [频率限制](#page-201-0)

# 配置扩充频率测量概述

配置扩充频率测量包括四个步骤

<span id="page-131-0"></span>步骤 1. 按 System 键, 用 GPIB、LO GPIB 和 External LO 菜单项目根据要求配 置测量系统参数

表 **4-1** 系统参数

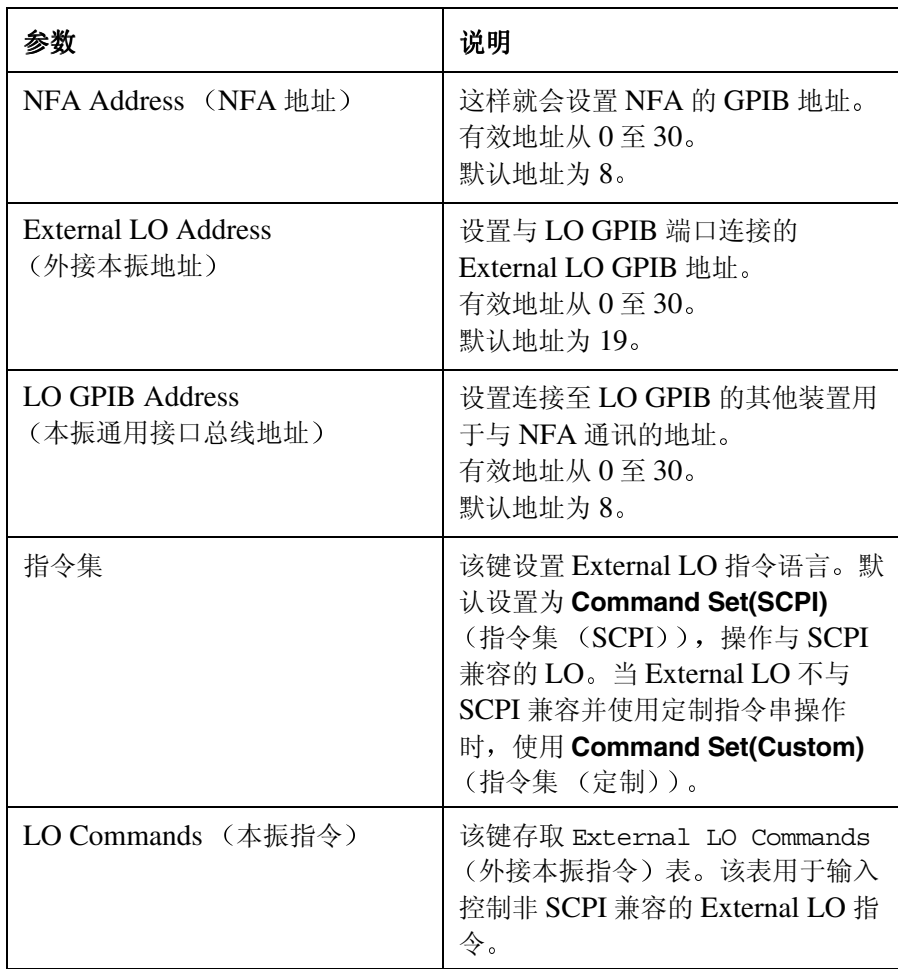

表 **4-1** 系统参数

| 参数                                 | 说明                                                         |
|------------------------------------|------------------------------------------------------------|
| 定位时间                               | 设置 External LO 的定位时间。该键<br>在 External LO 频率更改后被用作定<br>位期限。 |
| Min and Max Frequency<br>(最低和最高频率) | 设置 External LO 的最低和最高频<br>率。                               |

步骤 2. 按 Meas Mode 键, 配置噪声指数分析仪的测量模式。

有关可供使用的[测量模式](#page-133-0)详情,请参阅第119页"测量模式"。

- 步骤 3. 按 Mode Setup 键, 为您选择的具体测量模式配置测量模式参数。
- 步骤 4. 用 Frequency/Points 和 Averaging/Bandwidth 键配置测量 (测量频率范 围、测量点数和平均值等)。

有关配置测量的详情(包括校准),请参阅第31页2章,"[进行基本测量](#page-45-0)"。

# 测量模式

<span id="page-133-0"></span>可用模式 噪声指数分析仪通过前面板上的 **Meas Mode** 键提供下列测量模式

- DUT (被测装置)是一个无频率变换功能的放大器类型装置。此为基本 测量模式, 其中测量频率在 NFA 的频率范围内。说明请参阅第 [84](#page-98-0) 页" [基本放大器测量举例](#page-98-0) "
- DUT 是一个配备在测量测试设置阶段发生下变频功能的放大器类型装置  $($ 系统下变频)。在此种情形下,  $LO$  可以是固定 $LO$  或可变 $LO<sub>s</sub>$
- DUT 是一个下变频器 (即下变频发生在 DUT 本身, 而不是在测量测试 设置阶段)。LO 可以是固定 LO 或可变 LO。
- DUT 是一个上变频器 (即上变频发生在 DUT 本身, 而不是在测量测试 设置阶段)。LO 可以是固定 LO 或可变 LO。
- **说明 Amplifier** 测量模式用于任何不执行变频的 DUT, 包括放大器、滤波器、衰 减器等

在下列情形下有必要使用混频器进行噪声指数测量

- 变频是 DUT 的一个部分。例如, DUT 是一台混频器或接收器。
- 变频是测量测试设置的一部分 用比NFA频率范围更高的频率对DUT进 行测量, 因此一台外接混频器和本振被增加至测量测试设置, 以便将该频 率变换至 NFA 的频率范围内

#### 进行扩充频率测量 测量模式

NFA 可以在 DUT 中或作为附加 **System Downconverter** 系统下变频 器) 讲行单变频, 将 NFA 作为频率范围扩展器配置。NFA 还可以使用 SCPI 指令或定制指令远程控制 LO 源。可在该控制下对 LO 进行扫描。

#### 基本测量 无变频

基本测量设置在图 [4-1](#page-134-0) 中显示, 允许您将更复杂的设置与之比较。

#### <span id="page-134-0"></span>图 **4-1** 基本噪声指数测量 无变频

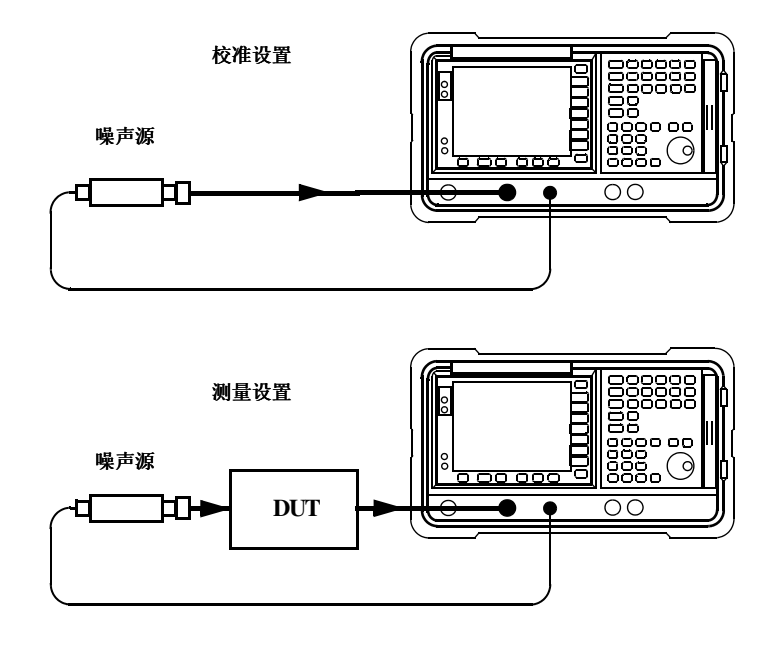

执行未修正测量后, 结果是噪声源之后所有部件的测量噪声指数。当校准设 置连接并执行校准后, NFA 测量自身的噪声指数并设置连接。执行修正测 量后, 校准设置分布从未修正结果中移除, 仅给出 DUT 的修正测量。

对于这些测量, NFA 模式被设为

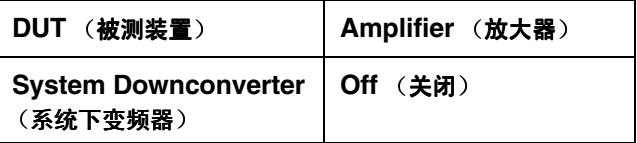

说明 所有 NFA 型号上的 RF 输入分节均有一个内装 3.0 GHz 低通滤波器。在 校准和测量过程中规划滤波器要求时,需要对该滤波器进行说明。

说明 在 N8974A 和 N8975A 型号上, 微波输入分节没有过滤功能。在校准和测 量过程中规划滤波器要求时,需要对该滤波器进行说明。在进行超过 3.0 GHz 开关的测量时, 这一点也十分重要。

# 下变频 **DUT**

在该模式中, DUT 包含一台下变频装置, 例如混频器或接收器。 共有两种模式可供选择:

1. 可变频率 LO 和固定 IF

在进行此项测量时, NFA 锁定在一个频率, LO 执行扫描。

2. 固定频率 LO 和可变 IF

在进行此项测量时, LO 锁定在一个频率, NFA 执行扫描。

说明 在两种模式中进行单边带测量时,需要执行过滤,以便移除无用边带。理想 的情况是这些滤波器应当包含在校准路径和测量路径中。但是, 如果未包含 在路径中, 您可以输入损耗补偿, 以解释所有其他错误。

#### **Fixed IF Variable LO** (固定中频可变本振) (8970B 模式 1.3)

此为设置本模式所需的按键概述。[请参阅第](#page-201-0)187页"频率限制",了解适用于 本模式的限制条件。[请参阅第](#page-167-0)153页"进行变频 DUT 测量",获得本模式的 一个范例。该范例显示执行 LSB、可变 LO 和固定 IF 测量的程序。但是, 您需要更改设值,并应用适当的过滤功能。有关这方面的详情,请参阅[第](#page-154-0) 140 页" [测量变频](#page-154-0) DUT"。

在 Measurement Mode Form (测量模式表)中, 设置下列项目:

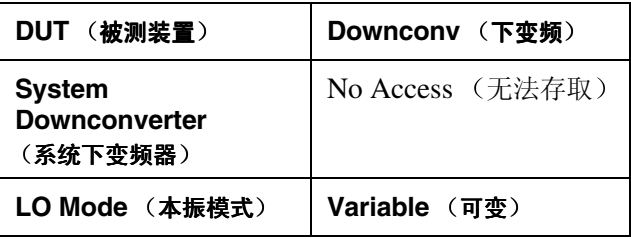

在 Mode Setup Form (模式设置表) 中, 设置下列项目:

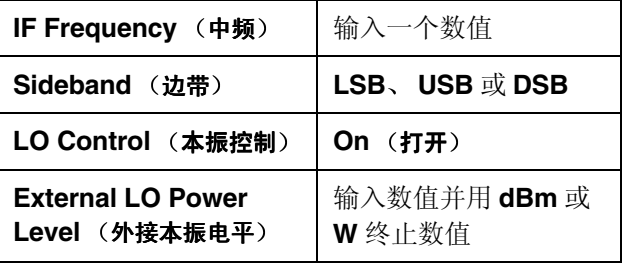

说明 External LO Power Level 作为 dBm 在 NFA 中显示

在 Frequency (频率) 菜单中, 频率被指定为 RF (输入至 DUT) 频率。

#### **Variable IF Fixed LO** 可变中频固定本振 **8970B** 模式 **1.4**

此为设置本模式所需的按键概述。[请参阅第](#page-201-0)187页"频率限制",了解适用于 本模式的限制条件。[请参阅第](#page-167-0)153页"进行变频 DUT 测量", 获得本模式的 一个范例。该范例显示执行 LSB、固定 IF 和可变 LO 测量的程序。但是, 您需要更改设值,并应用适当的过滤功能。有关这方面的详情,请参阅[第](#page-154-0) 140 页" [测量变频](#page-154-0) DUT"。

在 Measurement Mode Form中, 设置下列项目:

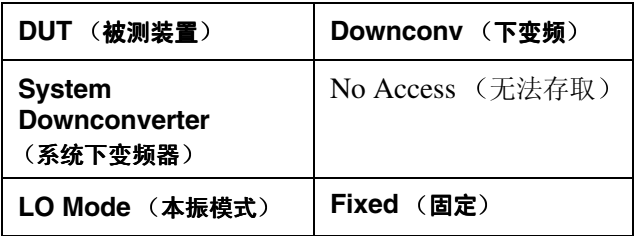

在 Mode Setup Form中, 设置下列项目:

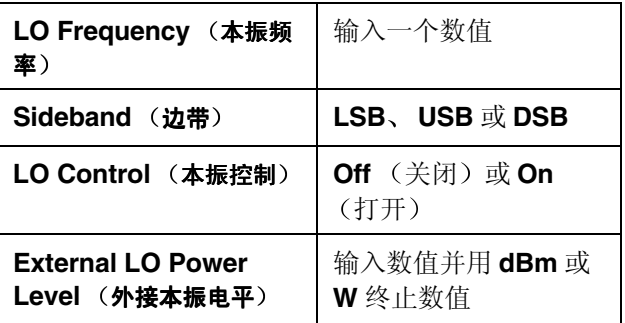

说明 External LO Power Level 作为 dBm 在 NFA 中显示

在 Frequency 菜单中, 频率被指定为 IF (从 DUT 输出) 频率。

# 上变频 **DUT**

在该模式中, DUT 包含一个上变频装置, 例如传输器。 共有两种模式可供选择:

1. 可变频率 LO 和固定 IF 在进行此项测量时, NFA 锁定在一个频率, LO 执行扫描。 2. 固定频率 LO 和可变 IF

在进行此项测量时, LO 锁定在一个频率, NFA 执行扫描。

# Fixed IF Variable LO (固定中频可变本振) (配备 SUM 边带的 **8970B** 模式 **1.3**

此为使用本模式设置所需的按键概述。[请参阅第](#page-201-0)187页"频率限制",了解适 用于本模式的限制条件。[请参阅第](#page-167-0)153页"进行变频 DUT 测量", 获得本模 式的一个范例。该范例显示执行 LSB、固定 IF 和可变 LO 测量的程序。但 是, 您需要更改设值, 并应用适当的过滤功能。有关这方面的详情, 请参阅 第140页"[测量变频](#page-154-0) $DUT$ "。在本模式中,不允许进行 $DSB$ 测量。

在 Measurement Mode Form中, 设置下列项目:

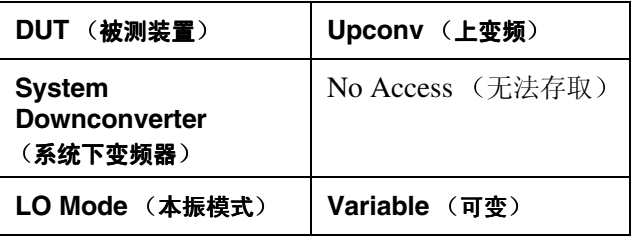

在 Mode Setup Form中, 设置下列项目:

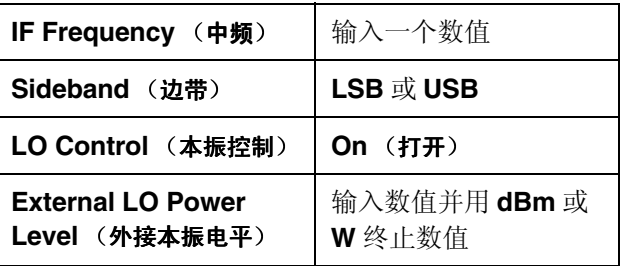

说明 External LO Power Level 作为 dBm 在 NFA 中显示

在 Frequency 菜单中, 频率被指定为 RF (向 DUT 输入) 频率。

## Variable IF Fixed LO (可变中频固定本振) (配备 SUM 边带的 **8970B** 模式 **1.4**

此为使用本模式设置所需的按键概述。[请参阅第](#page-201-0)187页"频率限制",了解适 用于本模式的限制条件。[请参阅第](#page-167-0)153页"进行变频 DUT 测量", 获得本模 式的一个范例。该范例显示执行 LSB、固定 IF 和可变 LO 测量的程序。但 是,您需要更改设值,并应用适当的过滤功能。有关这方面的详情,请参阅 第140页"[测量变频](#page-154-0) $DUT$ "。在本模式中,不允许进行 $DSB$ 测量。

在 Measurement Mode Form中, 设置下列项目:

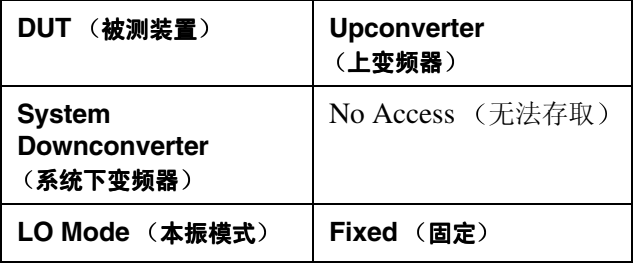

在 Mode Setup Form中, 设置下列项目:

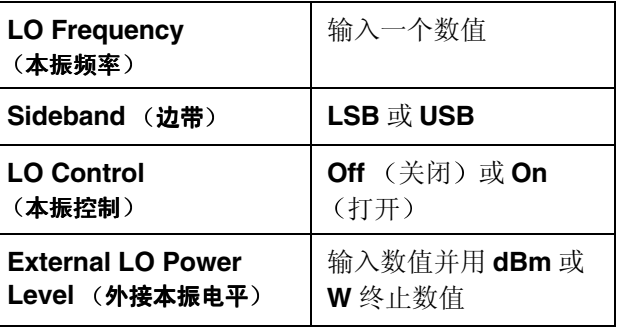

**说明 External LO Power Level** 作为 dBm 在 NFA 中显示。

在 Frequency 菜单中, 频率被指定为 IF (从 DUT 输出) 频率。

## 进行扩充频率测量 测量模式

# 系统下变频器

DUT 是一台非变频装置, 例如放大器或滤波器, 其频率超出 NFA 的测量 范围。测量系统内要求下变频, 用 DUT 外接混频器将相关信号变换为 NFA 频率范围内的频率

共有两种模式可供选择:

1. 可变频率 LO 和固定 IF

在进行此项测量时, NFA 锁定在一个频率, LO 执行扫描。

2. 固定频率 LO 和可变 IF

在进行此项测量时, LO 锁定在一个频率, NFA 执行扫描。

说明 在两种模式中进行单边带测量时,需要执行过滤,以便移除无用边带。理想 的情况是所有的滤波器均包含在校准路径和测量路径中。但是, 如果未包含 在路径中, 您可以输入损耗补偿, 以解释所有其他错误。

#### **Fixed IF Variable LO** (固定中频可变本振) (8970B 模式 1.1)

此为使用本模式设置所需的按键概述。请参阅第187页"[频率限制](#page-201-0)"了解适用 于本模式的限制条件。请参阅第174页"[进行系统下变频器测量](#page-188-0)",获得本模 式的一个范例。该范例显示如何执行 LSB、固定 IF 和可变 LO 测量的程 序。但是,您需要更改设值,并应用适当的过滤功能。有关这方面的详情, 请参阅第165页"[使用系统下变频器进行测量](#page-179-0)"。

在 Measurement Mode Form中, 设置下列项目:

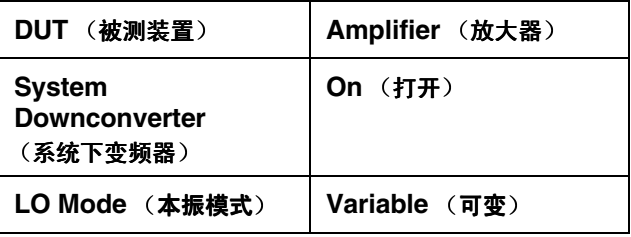

在 Mode Setup Form中, 设置下列项目:

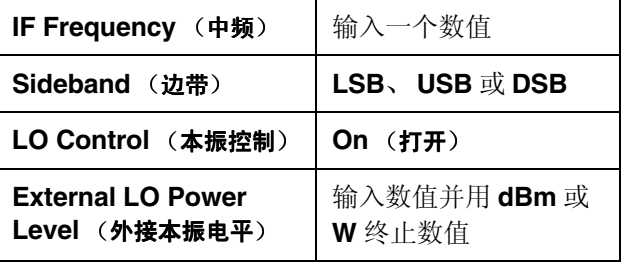

说明 External LO Power Level 作为 dBm 在 NFA 中显示

在 Frequency 菜单中, 频率被指定为 RF (向 DUT 输入) 频率。
### **Variable IF Fixed LO** 可变中频固定本振 **8970B** 模式 **1.2**

此为使用本模式设置所需的按键概述。[请参阅第](#page-201-0)187页"频率限制",了解适 用于本模式的限制条件。请参阅第174页"[进行系统下变频器测量](#page-188-0)",获得本 模式的一个范例。在本模式中,不允许进行 DSB 测量。该范例显示如何执 行 LSB、固定 IF 和可变 LO 测量的程序。但是, 您需要更改设值, 并应用 适当的过滤功能。有关这方面的详情,请参阅第165页"[使用系统下变频器](#page-179-0) [进行测量](#page-179-0) "

在 Measurement Mode Form中, 设置下列项目:

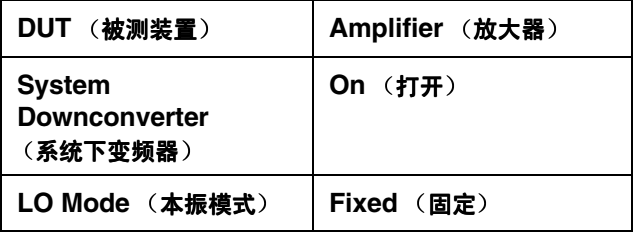

在 Mode Setup Form中, 设置下列项目:

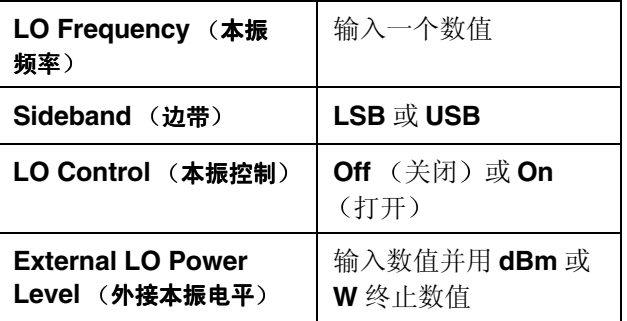

**说明 External LO Power Level** 作为 dBm 在 NFA 中显示。

在 Frequency 菜单中, 频率被指定为 RF (向 DUT 输入) 频率。

# **8970B** 和 **NFA** 系列测量模式比较

表 [4-2](#page-145-0) 用于帮助 8970B 用户将 8970B 测量模式映射至 NFA 系列测量 模式

### <span id="page-145-0"></span>表 **4-2 8970B** 模式比较

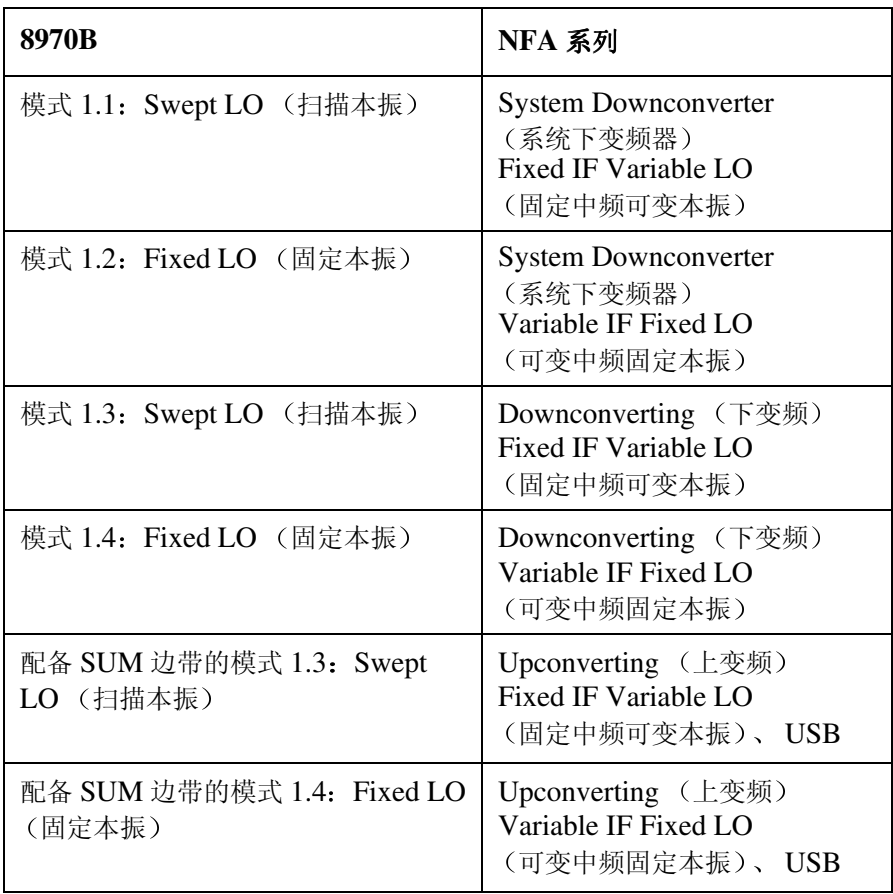

# <span id="page-146-0"></span>选择与设置本振

# 选择本振用 **NFA** 进行扩频测量

由于相互混频, LO 中的噪声部件被变换为适用于 NFA 的 IF 频带。该变换 LO 噪声使测量的噪声指数高于混频器的实际噪声指数

如果混频器在最终应用程序中将用于特定的 LO 其噪声指数应当用该 LO 测量。这样, 测量就会得出扩频装置 - LO 在最终系统中的组合 - 的实际噪 声指数

欲进行扩频测量测试, LO 必须在频率上方有一个相当于 LO  $\pm$  IF 的低噪 声平面

### 高 **LO** 寄生信号和噪声对低 **L** 至 **I** 抑制混频器测量的影响

LO 的寄生水平也必须保持在很低的数值。在有高寄生信号的频率, 测量的 噪声指数将在该 IF 有一个峰值。例如, 理想的情况是 LO 的噪声 (包括寄 生水平) 应当保持在 -90 dBm 以下。如果混频器具有较高的隔离功能, LO 的噪声可能较高, 因为混频器能够更好地抑制 LO 噪声。

如果混频器的平衡或 L 至 I 隔离功能较差, 这就特别有必要。有了低隔离, 混频器就更有可能允许LO噪声通过, 从而提高测量的噪声指数。

说明 【 】 L 至 I 抑制是混频器抑制 LO 寄生信号并不允许这些信号传输至 IF 输出的 能力

# 为 **NFA** 选择本振

以下是在选择 LO 时必须遵循的几项标准:

- 1. LO 应当有一个适合所选 DUT 频率范围、IF 范围和边带的频率范围。
- $2.$  如果需要进行可变  $LO$  测量, 应当在  $GPIB$ 上可以控制 $LO<sub>s</sub>$
- 3. LO 应当有足够的功率驱动混频器 (通常为 +7 dBm)。

4. LO 应当有优异的频率精确度和重复性 (通常与您使用的 NFA 相同)。

最后,需要对频率精确度作进一步说明。在 NFA 测量中, 有三种依赖频率 的部件, 这三种部件必须全部调准, 才能在 IF 进行准确的测量。频率精确 度需求是建议为 LO 使用综合源的主要原因, 例如 Agilent 83712B 综合 CW 发生器

也可以使用其他 LO, 但应当对这些 LO 进行测试, 以便确定其噪声很低, 因为 LO 噪声会使混频器 / LO 组合的噪声指数增加, 并可能使系统校准无 法进行。位于LO 输出端的宽带、高增益放大器通常会生成无法接受的噪 声。在使用外差型扫描振荡器或信号发生器时,几乎总是如此。

# 设置 **NFA** 驱动本振

以下程序适用于所有测量模式设值 这些程序可以与设置测量分开执行

- 设置 [External LO](#page-148-0) 地址
- [设置最低和最高](#page-149-0) LO 频率
- [设置定位时间](#page-150-0)

## <span id="page-148-0"></span>设置 **External LO** 地址

### 步骤 **1.** 按 **System** 键 **GPIB** 菜单键

System GPIB Form (系统通用接口总线表)出现在显示器上。

步骤 2. 使用 Tab 键, 突出显示 External LO Address 域, 图 [4-2](#page-148-1) 显示表格和所选 地址 用数字小键盘设置 External LO Address 并用 **Enter** 键终止

# <span id="page-148-1"></span>图 **4-2 External LO Address** 外接本振地址

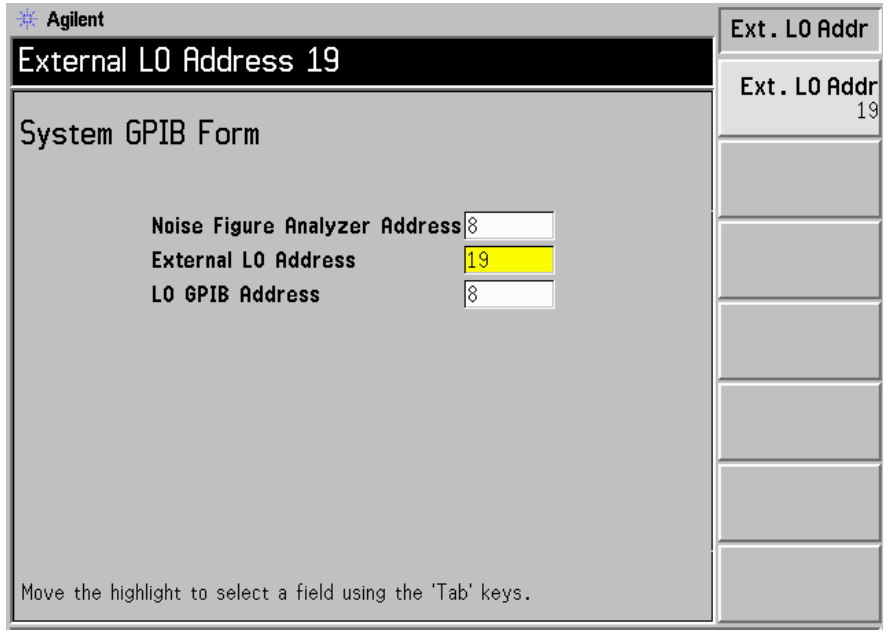

说明 如果在 NFA 显示器状态行中出现一则错误讯息 GPIB Error, Write command timeout (GPIB 错误, 写入指令超时), 则表示无法写入外接 LO。很可能是下列故障之一:

- GPIB 电缆未连接或接触不良
- 外接  $LO$  未打开。
- NFA 中的外接 LO 地址错误

如果 NFA 未按照上述方法控制 LO, 检查设置, 核实所有接头均已适当连 接。另外检查是否有任何接触不良的连接或电缆, 核实 LO 在正常作业。

#### <span id="page-149-0"></span>设置最低和最高 **LO** 频率

- 步骤 **1.** 按 **System** 键 **External LO** 菜单键
- 步骤 2. 按 Min Freq (最低频率)菜单键,输入最低频率值。

用数字小键盘输入数值,用单位菜单键终止该数值,或用RPG 将其旋转至 要求的数值。设置 External LO, 获得相当于您正在使用的 LO 的最低频 率。默认值为 $10$  MHz。

步骤 3. 按 Max Freq (最高频率) 菜单键, 输入最高频率值。

用数字小键盘输入数值, 用单位菜单键终止该数值, 或用 RPG 将其旋转至 要求的数值。设置 External LO, 获得相当于您正在使用的 LO 的最高频 率。默认值为 40.0 GHz。

## 进行扩充频率测量 选择与设置本振

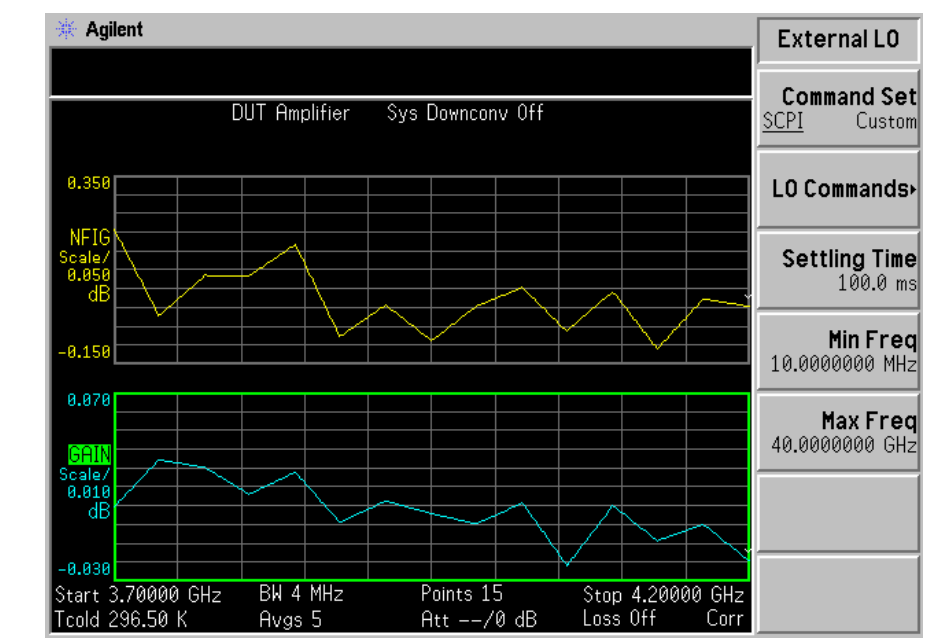

#### 图 4-3 设置 External LO 的最高和最低频率和定位时间

<span id="page-150-0"></span>设置定位时间

- 步骤 **1.** 按 **System** 键 **External LO** 菜单键
- 步骤 2. 按 Settling Time (定位时间) 菜单键, 输入 Settling Time 值。

用数字小键盘输入数值,用单位菜单键终止该数值,或用前面板按钮将其旋 转至要求的数值。默认值为100 mS。

# <span id="page-151-0"></span>连接系统

图 [4-4](#page-152-0) 和图 [4-5](#page-153-0) 显示连接图选项, 您可以用于校准 NFA, 在校准后测量 DUT. 无论是下变频混频器、上变频混频器、放大器还是滤波器。该图未显 示放置滤波器的位置, 以便移除任何无用边带或输入噪声。

## 设置噪声指数分析仪

说明 <br> **说明** 您可以连接 10 MHz 时基频率参考。因此, NFA 和 LO 被锁定在同一频率 参考位置。这可以从 NFA 的 10 MHz Ref Out (10 MHz 参考输出)至 LO 的 10 MHz Ref In  $(10$  MHz 参考输入 )或 LO 的 10 MHz Ref Out  $(10$  MHz 参考输出) 至 NFA 的 10 MHz Ref In  $(10$  MHz 参考输入) 完成。亦可由外接参考提供。理想的方法是使用所提供的最佳标准参考。

欲连接 NFA 进行测量:

- 步骤 **1.** 在 NFA 的 LO GPIB 后面板连接器和本振的 GPIB 连接器之间连接一根 GPIB 电缆
- 步骤 2. 打开两台仪器, 按 Preset 键, 使 NFA 返回一种已知状态。

NFA 可以通过一般用途接口总线 (LO GPIB) 控制本振, 无须使用外接 控制器。NFA 不通过主 GPIB 发送 LO 控制指令。LO 控制仅通过 LO GPIB 完成

- 步骤 3. 将 ENR 值输入 NFA。请参阅第 33 页"[输入超噪比](#page-47-0) (ENR) 数据", 了解 完成此项任务的步骤
- 步骤 **4.** 遵循校准系统的步骤 使用适合您的需求的模式测量 DUT

进行扩充频率测量 连接系统

<span id="page-152-0"></span>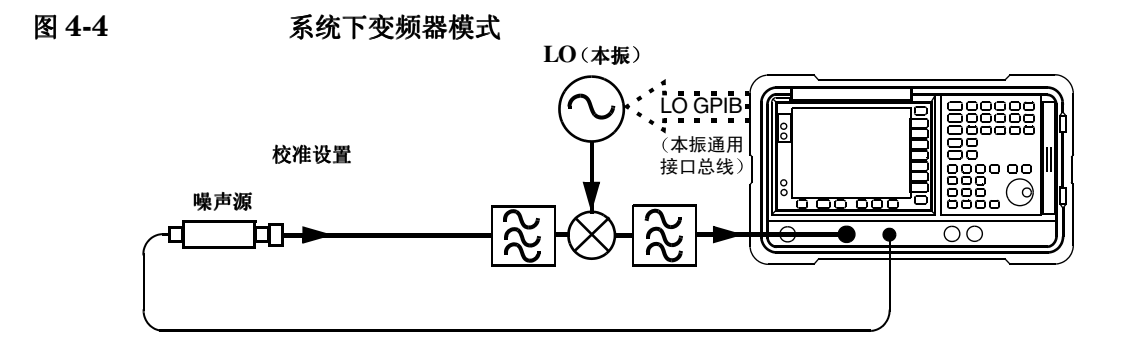

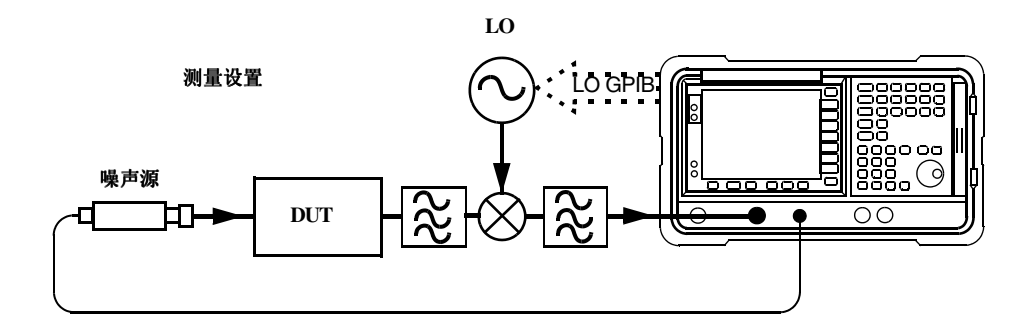

<span id="page-153-0"></span>图 **4-5** 变频 **DUT** 测量模式

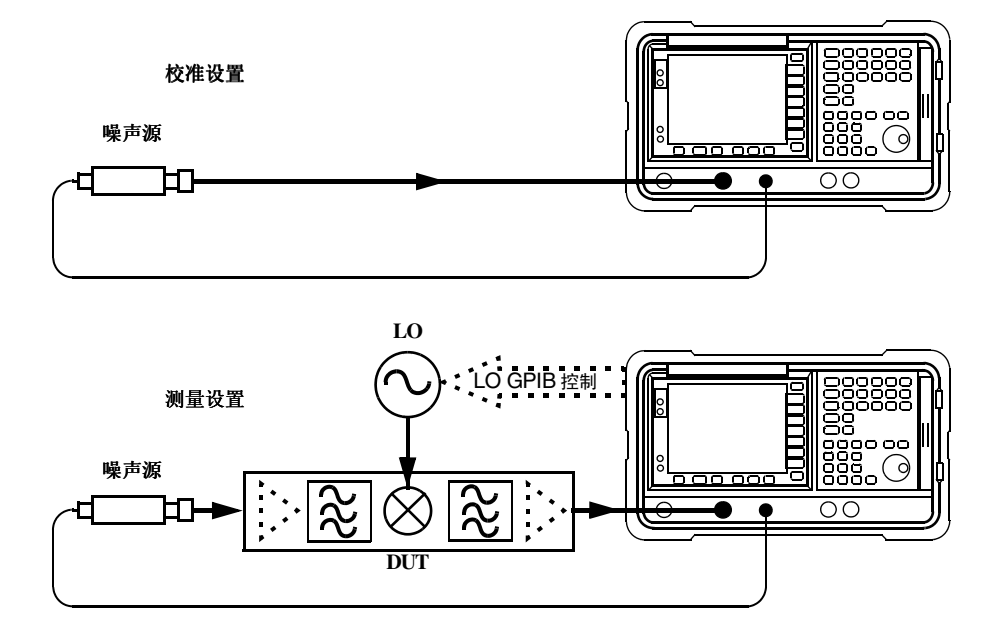

测量变频 **DUT**

<span id="page-154-0"></span>图 **4-6** 变频 **DUT** 测量模式

噪声源

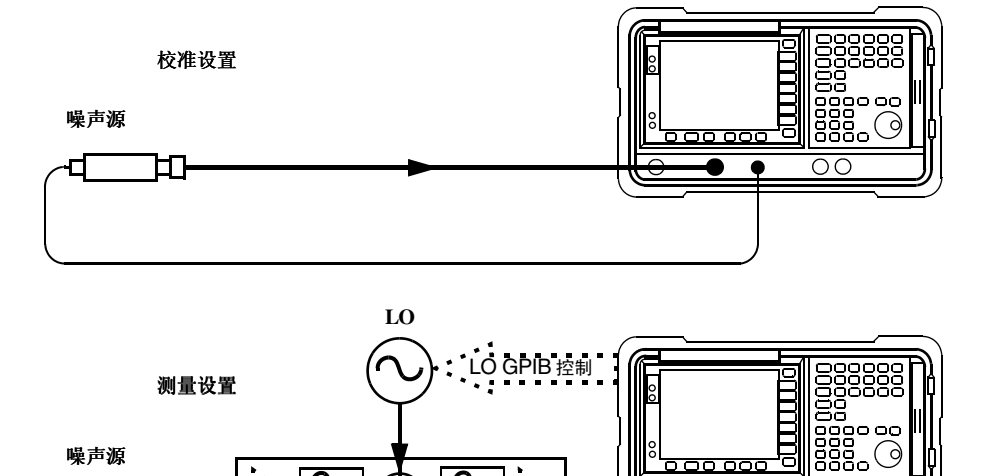

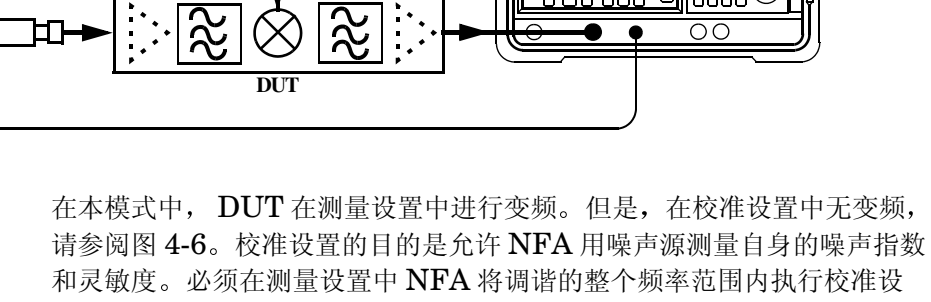

置。测量进行后, NFA 计算 DUT 的输入频率, 并利用来自噪声源 ENR 表的适当数值, 测量 DUT, 必要时进行内插。

OΟ

欲允许对测量设置中的频率进行计算, 将测量频率参数输入 NFA。有两种 可能的扫描选项:

1. DUT LO 被扫描, NFA 被设为 DUT 固定 IF。

2. DUT LO 固定, NFA 调频被扫描。

如果 DUT 包含一个固定 LO, 则仅能选用第二选项。如果 DUT 使用一个 外接 LO, 则可选用任意一个选项。测量频率参数被输入 NFA, 因此能够很 方便地允许 NFA 执行所有频率校准, 并控制 LO。

对于这些测量, NFA 模式被设为

• DUT: Upconv (上变频) 或 Downconv (下变频)

说明 计变频器和下变频器模式包括所有执行变频的 DUT, 无论是简单的单混频 器, 还是复杂的接收器结构均不例外。

# 边带和图像

对于任何涉及变频的测量, 您都需要考虑所涉及的确切频率范围, 并就具体 测量的过滤要求作出决定。例如,可能存在几种不同的测量混频器的方法, 所选择的方法可能由可用滤波器的选择来确定。

<span id="page-156-0"></span>

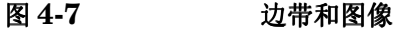

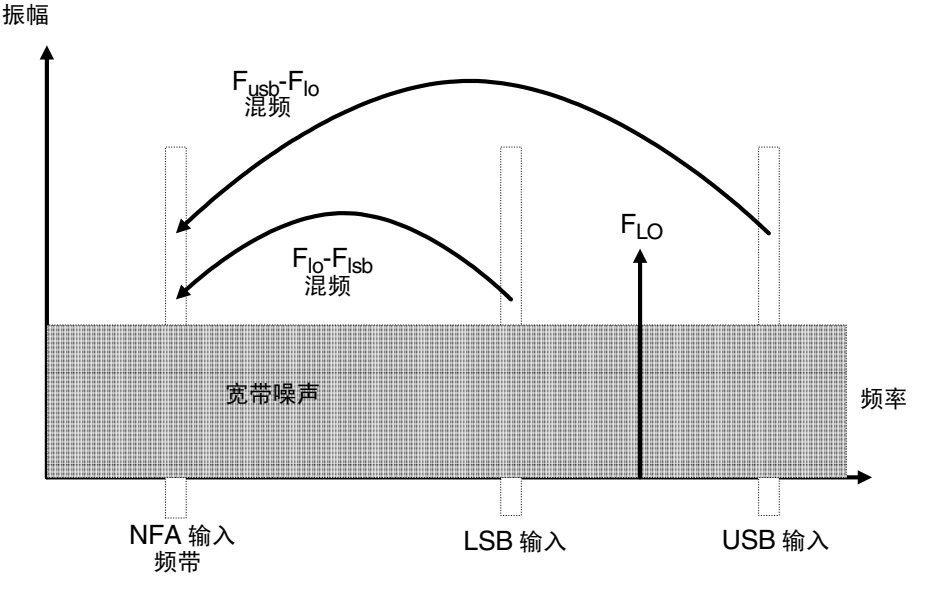

RF 和 LO 频率总和与差分上的简单理想的混频器输出信号。因此, 对于固 定输出频率和固定 LO 频率, 有两种不同的输入频率被变换为输出频率。此 种情形在图 [4-7](#page-156-0) 中显示

在噪声指数测量中使用的噪声源是宽带,因此噪声可能会在上输入频带和下 输入频带中送往简单混频器, 该上输入频带和下输入频带被变换为与 NFA 调谐相同的 IF 输出频带。NFA 从这两个重叠的频带接收混频器发出的噪 声。此为随机性噪声,因此两个电平用简单相加的方式组合。与此类似, NFA 从两个组合为相加电源的频带接收噪声源发出的噪声 所有以此种方 式组合两个混频产品的测量都统称为双边带, 即 DSB。

通常将图像对的较高频带称为上边带, 即 USB, 将图像对的较低频带称为 下边带. 即 LSB。

非理想化混频器会出现一些不良行为:

- 1. 某些输入信号直接漏泄入输出
- 2. 某些 LO 信号及其谐波直接漏泄入输出
- 3. 混频产品在输入信号和 LO 谐波之间产生

还有其他一些涉及输入信号谐波的无用产品, 但只要混频器在其线性范围内 操作, 这些现象并不象上述现象那样令人烦恼。

### 信号漏泄

可能会出现输入信号直接漏泄入混频器输出的现象, 因为噪声源的频率覆盖 范围很广。信号漏泄通常不会形成故障,除非噪声源的 ENR 出现大幅度变 化, 或者混频器的 RF 至 IF 漏泄很严重。

# <span id="page-157-0"></span>**LO** 漏泄

LO 功率通常高于混频器操作使用的最大输入信号 与噪声指数测量中涉及 的信号水平相比, 来自混频器输出的 LO 功率泄漏水平较高。因此, 在测量 变频 DUT 噪声时, 需要考虑 LO 泄漏。

如果 LO 频率很低, NFA RF 分节的输入滤波器  $(3.0 \text{ GHz } \text{ft} \text{t} \text{t} \text{t})$ 可以通过, LO 泄漏将迫使 NFA 的 RF 输入衰减器自动排列为一个十分不 敏感的范围。这将阻碍成功地测量 DUT 噪声指数。可以在 DUT 和 NFA 之间增加一台滤波器,移除 LO 频率成分,以避免 LO 漏泄造成的减敏作 用。

# **LO** 谐波

很多混频器是由正弦 LO 信号操作,可能会在混频器中形成极高的 LO 谐 波 通常会选择二级管混频器的指定 LO 输入水平在饱和与关闭状态之间操 作二级管, 将混频器用作开关。从行业标准双平衡混频器 LO 谐波生成的产 品水平可能与配备矩形波 LO 信号时相似。混频器输入不是仅在一对频率位 置时敏感  $_{[F_{LO} \pm F_{IF}]}$  ,而是在一系列频率位置时敏感

### 等式 **4-1**

$$
[F_{LO} \pm F_{IF}] + [2 F_{LO} \pm F_{IF}] + [3 F_{LO} \pm F_{IF}] + [4 F_{LO} \pm F_{IF}] + [5 F_{LO} \pm F_{IF}] + \dots
$$

在这些高阶频率需要启用滤波功能清除对 DUT 的噪声输入。但是, 这些频 率可能已经很高,混频器会使其衰减,因而使这些频率变得不重要。

# 来自 **DUT** 的其他信号

第143页["LO](#page-157-0) 漏泄"中已经讲述了NFA RF 输入衰减器自动排列的问题。 但是 接近调谐频率的信号可以通过强行自动排列 NFA 的 IF 增益控制的 方法降低 NFA 测量的敏感度 NFA 有一个由 NFA 本身第一台混频器 LO 漏泄设置的类似内部限制, 以及要求 NFA 下调至 10 MHz 的要求。NFA 的模拟 IF 滤波器用于对偏离调谐频率 10 MHz 以上的信号严重排斥。选择 窄带宽时则不会变化。在调频 10 MHz 以内的无用信号可能会损坏噪声指数 测量

### 单边带测量

大多数混频器应用程序包括单边带 (SSB) 混频- LSB 或 USB, 因此最 适合在使用单边带混频的情况下在混频器中进行噪声指数测量。进行 SSB 测量要求适当的滤波器移除无用图像、所有LO漏泄以及其他无用混频器产 品。可能会要求使用未提供的或价格昂贵的滤波器,可选用 DSB 测量作为 补偿。至于需要何种滤波器, 没有一般性指南可遵循。每一种情形均须分别 予以考虑

需要考虑的项目包括:

- 1. 决定必须包括的频率范围: 输入、LO 和输出。
- 2. 计算无用图像包括的频率范围
- 3. 计算 LO 谐波模式包括的频率范围
- 4. 选择一台位于噪声源和 DUT 之间的滤波器, 该滤波器将使有用的输入频 带通过,并阻止无用的输入频带通过。
- 5. 考虑 LO 频率范围 (和谐波), 是否需要一台滤波器保护 NFA 输入, 使 之在 0 - 3.5 GHz 范围内不被 LO 漏泄减敏
- 6. 选择一台滤波器, 如有必要放置在 DUT 和 NFA 之间。

如果任何上述范围发生冲突, 使滤波器要求无法执行, 可以将测量分为一组 较小的范围, 每一个范围使用不同的滤波器。

如果 DUT 是一台复杂混频器, 则可能已经包含在通过相关频率范围以单边 带模式操作混频器的滤波器中 混频器在最终应用程序中会出现同样的问 题, 使噪声指数测量变得十分困难, 因此该应用程序需要采用与噪声指数测 量过程中所需的滤波功能就相似的滤波功能。

<span id="page-160-0"></span>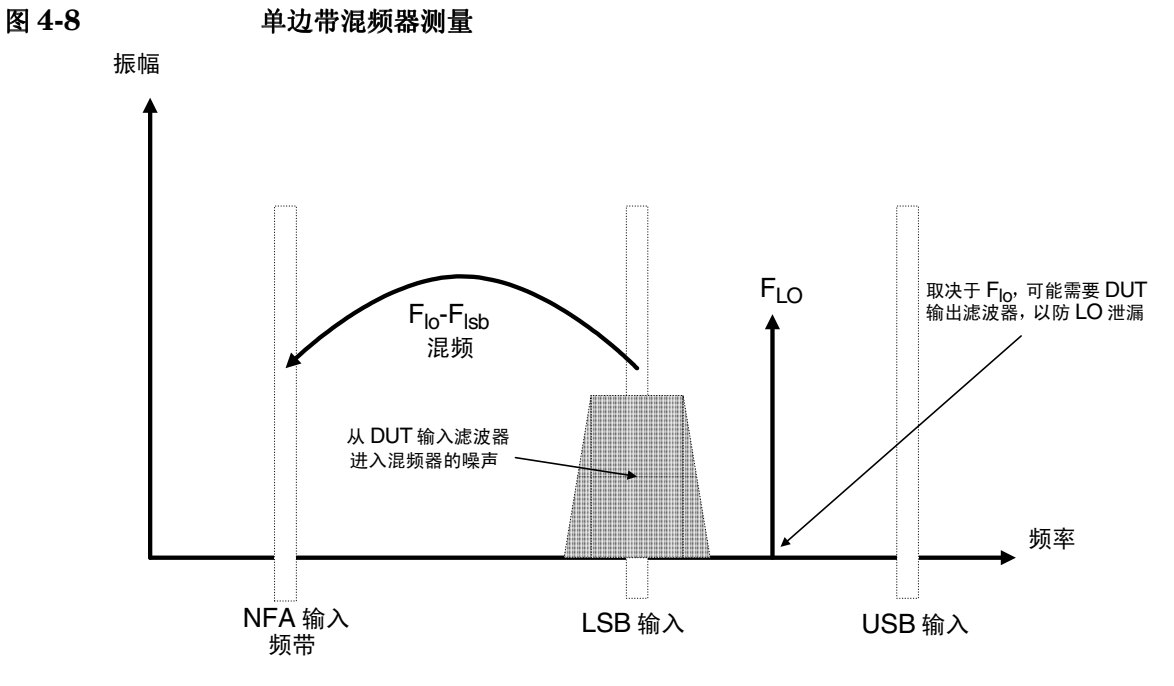

图 [4-8](#page-160-0) 显示 SSB 混频器测量 (下变频器 LSB), 其中滤波器使之成为单边 带。如果 IF 频率降低, NFA 被调谐至较低的频率, USB 和 LSB 频带则 移到离 LO 频率更近的位置。这会使滤波变得更加困难, 如果 IF 进一步降 低, 则会达到一个无法进行滤波和 SSB 测量的点。滤波器的宽度限制 LO 或 IF 频率扫描进行测量的范围

NFA 为各种混频器模式执行频率校准、控制 NFA 频率和 LO 频率。但是, 您必须确定滤波器要求,并在测量设置中提供这些滤波器。

下变频器表示输出频率 (IF) 低于输入频率 (RF)。

上变频器表示输出频率 (IF) 高干输入频率 (RF)。

NFA 可以在以下综合选择定义的模式中处理 SSB 混频器测量

- DUT: Upconverter (上变频器)或 Downconverter (下变频器)
- LO 模式: Fixed (固定) 或 Variable (可变)
- Sideband (边带) **: LSB** 或 USB。

## 双边带测量

DSB 技术能够进行有用噪声指数测量。须考虑以下方面:

- 如果无法提供用于无图像 SSB 测量的适当滤波器怎么办?
- 如果必须包含的频率范围使 SSB 滤波器不可行或无法使用怎么办? DSB 测量并不排除滤波的需求, 但却可能极大地简化所需的滤波程序。该 优越性是在损失频率分辨率的条件下获得的。

<span id="page-161-0"></span>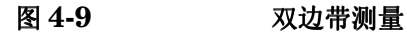

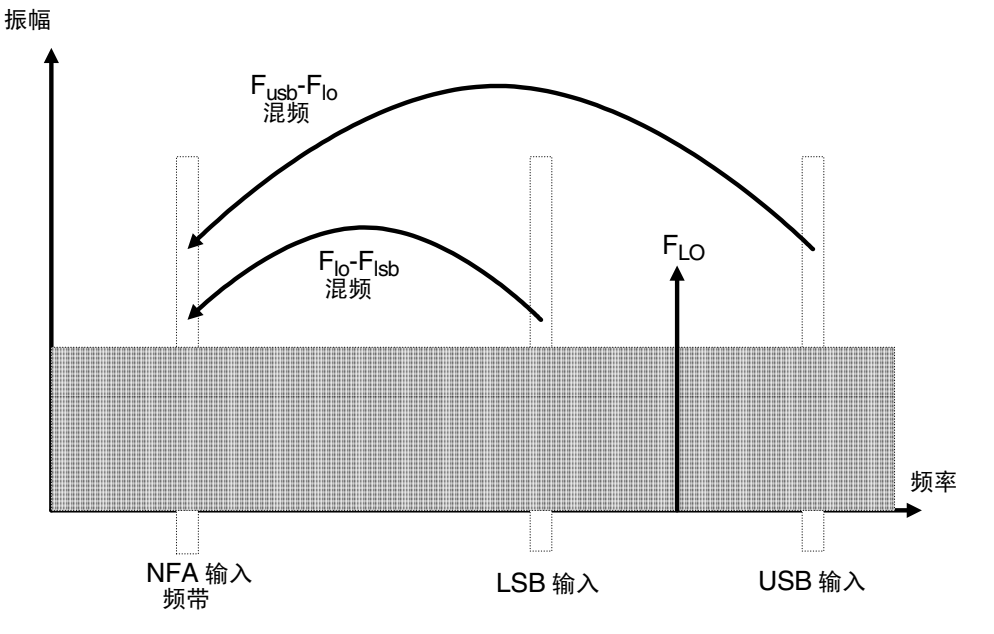

### 进行扩充频率测量 测量变频 **DUT**

图 [4-9](#page-161-0) 显示双边带、下变频、混频。来自两个不同的 RF 频带的噪声混入 IF 频带,功率相加在此发生。

DSB 测量使用的噪声来自一对对称排列在 LO 频率周围相互分离的频带 选择的 IF 频率值应当是低频。因此, 该项技术使这两条频带十分接近。原 因是为了支持噪声源 ENR、增益和噪声指数变化在两个频带之间为线性变 化这一假设 这意味着由于功率总和两条频带的结果平均产生的结果可以指 定给中心频率-LO频率。

图 [4-9](#page-161-0) 显示来自两条频带的噪声在测量过程中组合,而在校准过程中,当 DUT 未连接时, 仅有一条频带 (位于 IF 频率) 被使用。

如果关于参数在两个边带之间的频率上方处于水平状态的假设有效,这将使 测量过程中噪声水平功率增加一倍 (增加 3 dB)。这在校准过程中不会发 生 此一状况可以使用 **Loss Compensation** 设施 输入 -3 dB **Before DUT Value** 并在 **Before DUT** 域中选择 Fixed 予以修正 DSB 功率相加发生在 来自噪声源的  $Hot$  (热) 和  $Cold$  (冷) 噪声以及  $DUT$  输入中产生的噪 声 可用 **Before Temperature** 将温度值指定给该损耗 使用噪声源 *Cold* 温度 (经常假设为 290 Kelvin) 可修正此一状况, NFA 会得出与 SSB 测 量可能得出的结果类似的修正结果。

如果您必须使用高 IF 频率, 或者其性能在不同频率中有变化, 则该假设无 效

如果 **DUT** 性能或噪声源 **ENR** 在 <sub>[F<sub>LO</sub>±F<sub>IF</sub>] 频率范围内有很大变化,则不</sub> 适合使用 DSB 测量进行测量。

进行 DSB 测量时, 须小心确定测量的滤波需求。

#### **LO** 泄漏 (有具体 DSB 信息)

 $LO$ 漏泄问题可以通过在高于  $3.5$   $GHz$  的频率调谐  $LO$  的方法予以避免。若 低于  $3.0$  GHz, LO 漏泄会驱动 NFA 增加输入衰减,以防超载,使 NFA 的敏感度不足,无法测量输入端的噪声部件。若高于  $3.0 \text{ } GHz$ , NFA 的输 入滤波器会逐渐衰减 LO 信号。对于 LO 低于约 3.5 GHz 的 DSB 下变频 器测量, 需要有一台低通滤波器。必须选择截止频率, 才能使测量的 IF 频 率通过 LO 频率范围中的衰减数量必须足以将 LO 漏泄减少至向 NFA 输 入发送的宽带 (10.0 MHz -  $3$  GHz) 噪声水平。

在大多数 DSB 下变频器测量中, 相对于 RF 和 LO 频率而言, IF 数值较 低, 因此过滤器需求不会太复杂。

**说明** 具有低频截止功能的低通滤波器可能在低微波频率显示寄生谐振和漏泄。可 能有必要使用一对低通滤波器 (一个微波, 一个 RF), 以便确保终止频带 在很宽的频率范围内衰减

#### **LO** 谐波 (有具体 DSB 信息)

很多混频器有与LO 谐波相关的产品对。取决于混频器的类型, 这些产品对 可能达到足以使测量的噪声指数结果失真的水平。为了避免这一状况, 在噪 声源和 DUT 之间插入一个输入滤波器。如果信号漏泄成为故障, 可能还需 要在该位置放置一个高通滤波器

至于需要何种滤波器 没有一般性指南可遵循 每一种情形均须分别予以考 虑

- 1. 确定必须包括的频率范围: 输入、LO 和输出。
- 2. 计算 LO 谐波模式包括的频率范围
- 3. 如果 LO 谐波相关产品成为故障, 选择在噪声源和 DUT 之间放置一个滤 波器, 这将使有用输入频带通过, 阻止 LO 谐波模式。如果频率范围很 广, 测量可能必须分为不同的频率范围, 每个范围使用不同的滤波器。

## 进行扩充频率测量 测量变频 **DUT**

- 4. 考虑 LO 频率范围 (和谐波), 是否需要滤波器, 保护 NFA 输入, 使之 在 0-3.5 GHz 范围内不被 LO 漏泄减敏
- 5. 选择一台滤波器, 如有必要放置在 DUT 和 NFA 之间。

NFA 可以在由下列综合选择定义的模式中处理 DSB 混频器测量

- DUT: Upconverter (上变频器) 或 Downconverter (下变频器)
- LO Mode (本振模式): Fixed (固定)或 Variable (可变)。
- Sideband (边带): DSB。

## 固定 **IF**

在固定 IF 模式中, NFA 输入端的 IF 频率为常数, LO 频率被扫描, 执行 测量

<span id="page-165-0"></span>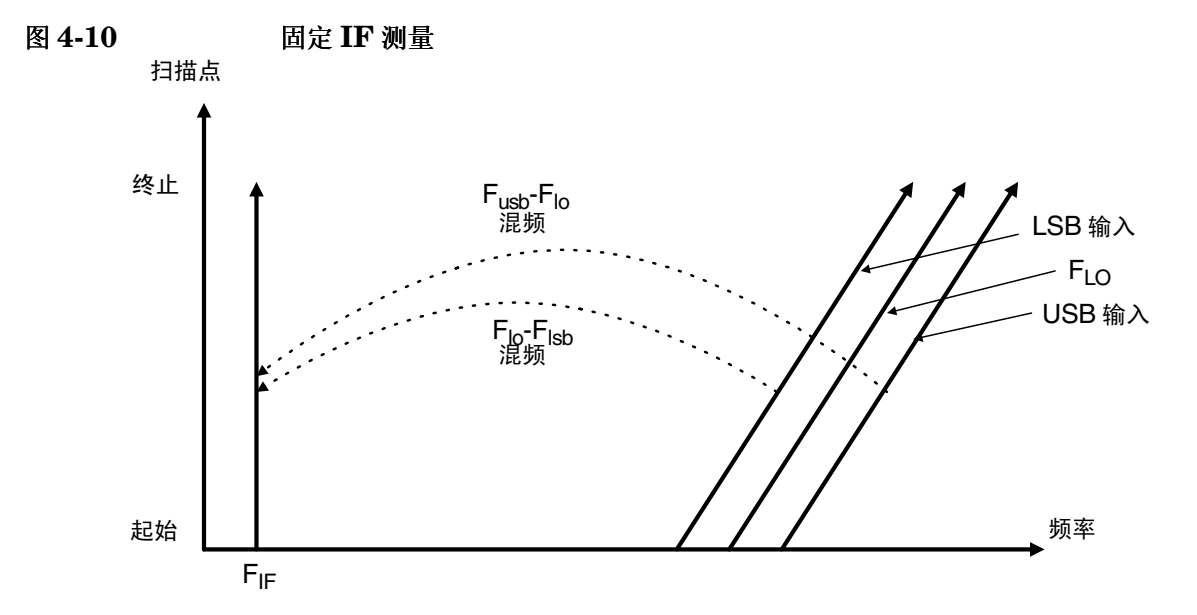

图 [4-10](#page-165-0) 显示在测量扫描进行时 DSB 中的不同频率、下变频器、固定 IF、 测量变化。本模式测量 DUT 输入频率范围内的 DUT 噪声指数。此为 DSB 模式的主要用途

如有必要,可绘制一个类似的图形,显示位于较高频率的 LO 谐波混频模 式, 但由于倍频, 坡度较为平缓。

# 固定 **LO**

固定 LO 模式在 DUT 输入端不执行扫描, 当两条边带输入对分开时, 其平 均值保持不变。本模式可用于测量复杂的 DUT, 其中后混频器在 IF 频率的 后混频器阶段的性能变化影响值得关注

由于 LO 频率保持不变, NFA 输入端的 IF 频率被扫描。图 [4-11](#page-166-0) 包含对该 模式的说明。

<span id="page-166-0"></span>图 **4-11** 固定 **LO** 测量

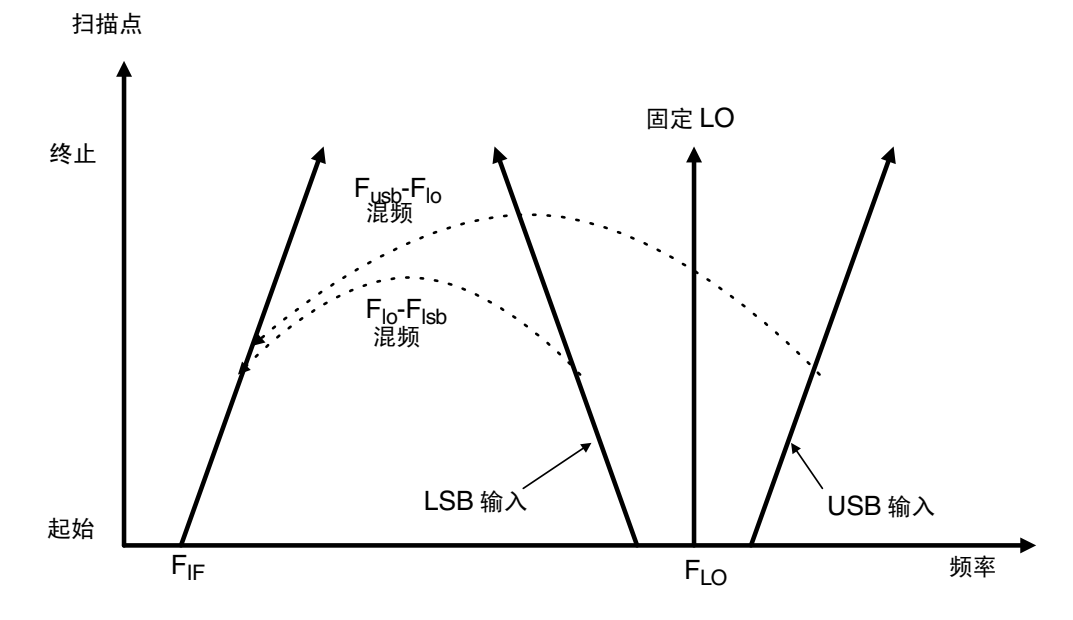

# 进行变频 **DUT** 测量

在列举的范例中, NFA 被锁定在一个频率, LO 执行扫描。进行混频器下边 带测量。可修改该范例, 用 IF 被扫描的固定 LO 进行测量。此外, 亦可在 范例中进行上边带和双边带测量 在每种情形中均对范例步骤变化作了解 释

测量系统校准与基本校准类似,噪声源直接与 NFA 的 RF 输入连接,进行 校准。DUT 被放置在噪声源和 NFA 之间, 进行修正测量。

说明 ファン・ファン・アプリング あいまん いっぽん しょうかん しょういん はんきょう はいぶん あいまん こうしょく 低通信 ふくろ 所有 アイトランド しゅうしょく しゅうしょく しゅうしょく 校准和测量过程中规划滤波器要求时, 需要对该滤波器进行说明。

说明 在 N8974A 和 N8975A 型号中,微波输入分节没有过滤功能。在规划滤波 器的校准和测量要求时, 需要对其进行说明。在进行超过 3.0 GHz 开关的 扫描 IF 测量时, 这一点也十分重要。

# 使用固定 **IF** 和可变 **LO** 进行下变频 **DUT** 测量 **8970B** 模 式 **1.3**

#### <span id="page-167-0"></span>下边带测量 (固定 IF 和可变 LO)

范例中的下边带测量系采用 N8973A 模型。结果是通过使用 1.0 GHz 固定 IF 而获得。将相关 RF 频率设为 3.7 GHz 至 4.2 GHz, 获得 4.7 至 5.2 GHz 的 LO 扫描。这也符合将 LO 频率保持在 NFA 通带范围之外的要求。

该范例将信号生成器用作本振。系统用于在 3.7 至 4.2 GHz 频率范围内测 量混频器。该混频器的噪声指数通常在 7 至 15 dB 范围内变化, 该频带上的 增益 (变换损耗) 为 -5 至 -15 dB。请参阅图 [4-12](#page-168-0)。

### 进行扩充频率测量 进行变频 **DUT** 测量

说明 在该范例中, 使用了一个频带外抑制值为 4.6 GHz 的 4.4 GHz 低通滤波 器,以便移除上边带。(请参阅图 [4-12](#page-168-0))。

<span id="page-168-0"></span>图 **4-12** 可变 **LO** 和固定 **IF LSB** 频谱

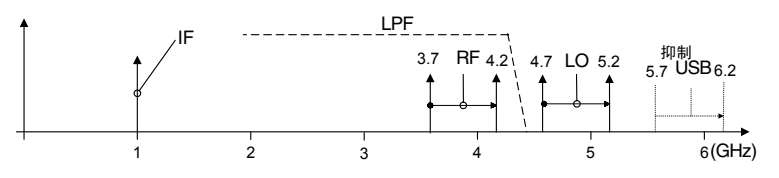

初始设置程序请遵循初始设置程序概述

- 步骤 1. 开启 NFA 和 LO 电源。您需要在建议的预热时间内等候, 以便获得准确的 测量结果
- 步骤 2. 如有必要, 连接 GPIB 电缆和 10 MHz 参考。详情请参[阅请参阅第](#page-151-0) 137 页 " [连接系统](#page-151-0) "
- 步骤 3. 载入 ENR 值。详情请参阅请参阅第 33 页 " [输入超噪比](#page-47-0) (ENR) 数据 "。
- 步骤 **4.** 设置 LO 和 NFA 的 LO 设值 详情请参阅请参阅第 132 页 " [选择与设置本](#page-146-0) [振](#page-146-0)"。
- 步骤 **5.** 设置 LO 地址
- 步骤 **6.** 连接系统 必要时增加滤波功能 第 139 [页上的图](#page-153-0) 4-5 显示连接状况

#### 选择测量模式

<span id="page-169-0"></span>图 **4-13** 测量模式表

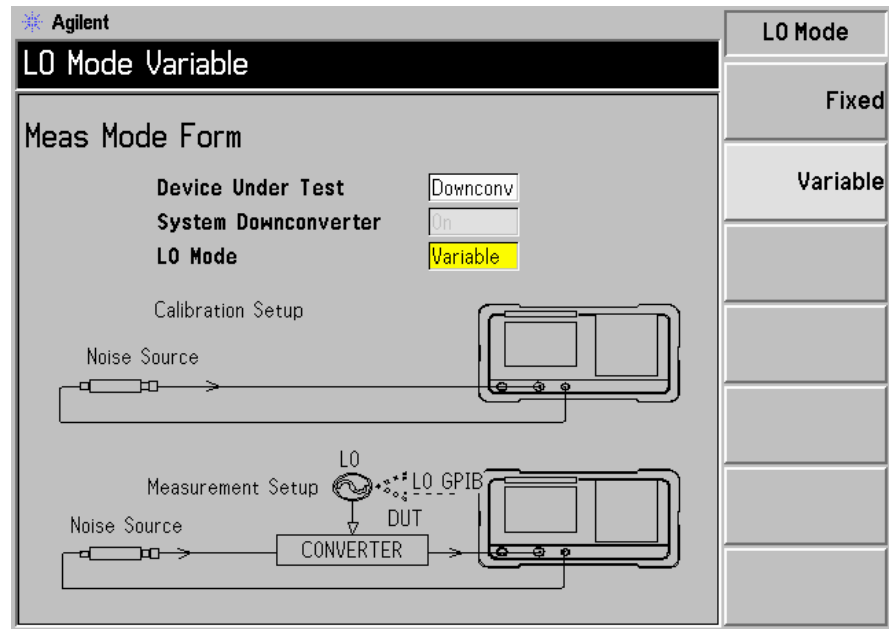

步骤 1. 按 Meas Mode 键。显示 Meas Mode Form (图 [4-13](#page-169-0))。核实 Device Under Test 域被设为 Downconv (选择 Downconv 菜单键, 突出显示该菜单键)。

默认 **Device Under Test** 设置为 **Amplifier**

说明 在本测量模式中 您无法再使用 **System Downconverter** 域

步骤 2. 按 Tab 键, 浏览至 LO Mode 域, 按 Variable 菜单键, 获得可变 LO 设置。

## 进行扩充频率测量 进行变频 **DUT** 测量

#### 选择模式设置

<span id="page-170-0"></span>图 **4-14** 模式设置表

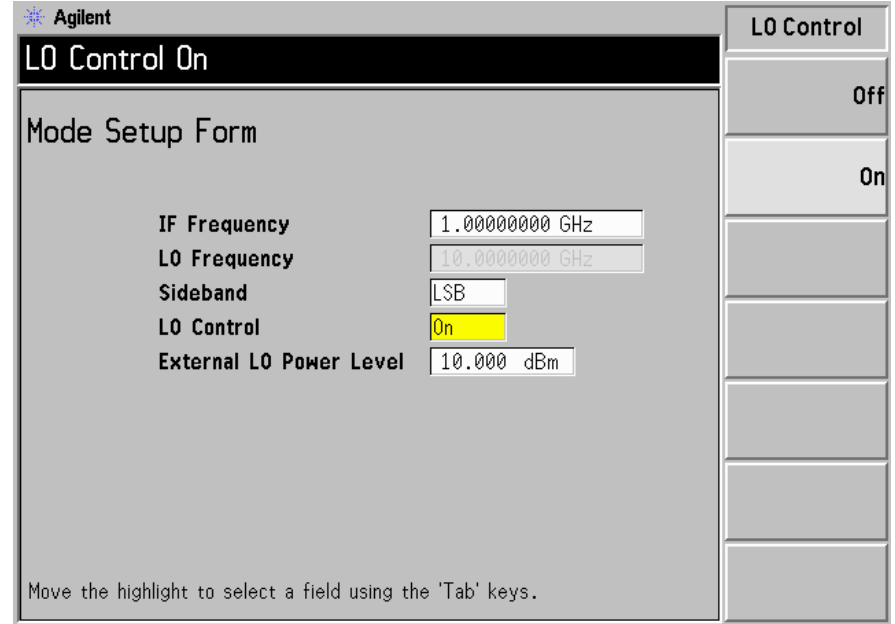

步骤 1. 按 Mode Setup 键。显示 Mode Setup Form (图 [4-14](#page-170-0))。

该表允许您输入 IF 频率值、设置 LO 参数、选择要求的边带。

步骤 2. 按 Tab 键, 浏览至 IF Frequency 域。设置 IF 频率。

在该范例中, 用数字小键盘输入 1.0 GHz, 并用显示的单位键终止该数值。

步骤 3. 桉 Tab 键, 浏览至 Sideband 域。设置边带。

在该范例中, 用显示的菜单键输入 LSB。

步骤 4. 按 Tab 键, 浏览至 LO Control 域。设置 LO 控制。

在该范例中, 按显示的 On 菜单键开启。

步骤 5. 按 Tab 键, 浏览至 External LO Power Level 域。设置 External LO 电平。 在该范例中, 用数字小键盘输入 10 dBm, 并用显示的单位键终止该数值。

#### 设置频率、点、带宽、平均

步骤 **1.** 用 Frequency/Points 和 Averaging/Bandwidth 键配置测量 有关这些 键的说明,请参阅第46页"[设置测量频率](#page-60-0)"和第52页"[设置带宽和平均](#page-66-0)"。

> 设置需要测试的放大器的起始和终止频率以及点数 以下是适用于示范微波 放大器的指数:

- 起始:  $3700$  MHz
- 终止:  $4200 \text{ MHz}$
- 点: 15
- 平均:  $On$  (打开)
- 平均值: 5
- 平均模式: 点

说明 N8972A 平均模式的默认值为点,因为扫描模式仅在其他 NFA 型号中提 供

### 进行扩充频率测量 进行变频 **DUT** 测量

微波设置校准 微波测量系统的校准与基本 RF 校准相似。如果尚未执行, 将噪声源输出与 NFA 输入连接, 请参阅图 [4-15](#page-172-0)。

<span id="page-172-0"></span>图 **4-15** 变频 **DUT** 测量模式

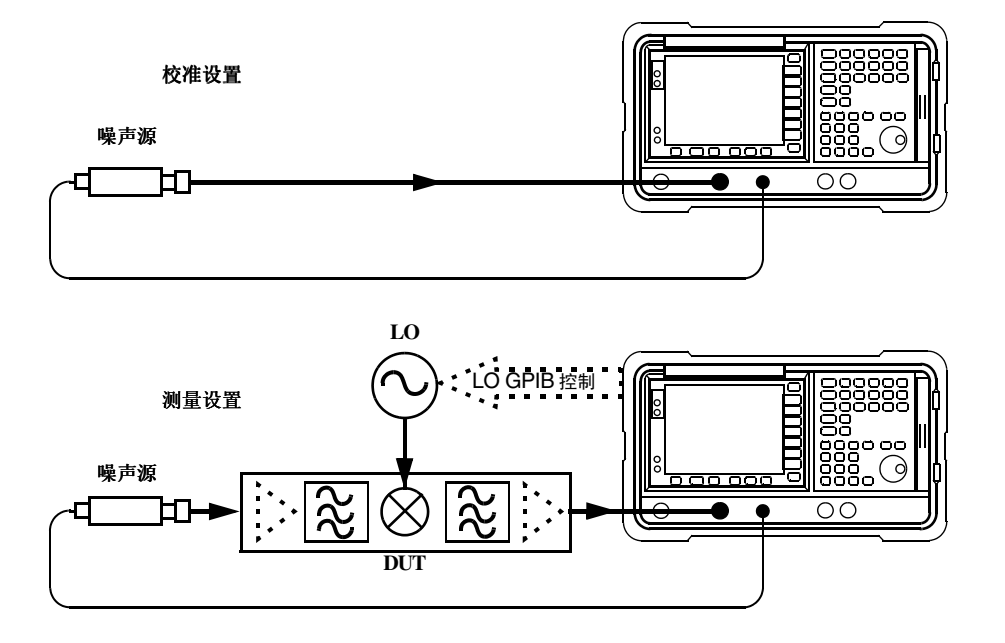

#### 步骤 **1.** 按两次 **Calibrate** 键

您第一次按该键时, 会出现提示, 要求您再次按该键。此一两次按键校准是 一种安全功能 以防您意外按 **Calibrate** 并擦除校准数据

校准完成后, 测量系统在混频器输入端校准。白色的 Uncorr 文字在显示器 的右下方更改为 Corr 文字

说明 的过去式和过去式和过去分词使使使使某事的人或是否是

#### 微波设置校准

步骤 **1.** 图 [4-16](#page-173-0) 用表格格式显示校准后的典型结果

#### <span id="page-173-0"></span>图 4-16 **book build by Restart** (重新启动) 后的典型校准结果

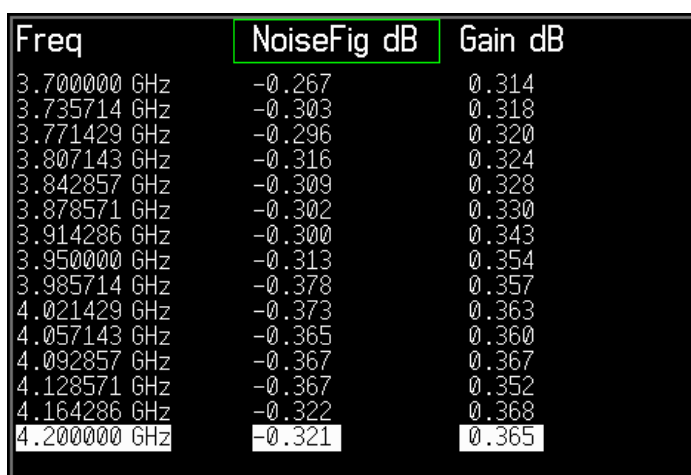

 $\ddot{\mathbf{u}}$  , the mass of  $\ddot{\mathbf{v}}$  and  $\ddot{\mathbf{v}}$  and  $\ddot{\mathbf{v}}$  and  $\ddot{\mathbf{v}}$  and  $\ddot{\mathbf{v}}$  and  $\ddot{\mathbf{v}}$  and  $\ddot{\mathbf{v}}$  and  $\ddot{\mathbf{v}}$  and  $\ddot{\mathbf{v}}$  and  $\ddot{\mathbf{v}}$  and  $\ddot{\mathbf{v}}$  and  $\ddot{\mathbf{v}}$  and  $\$ 微波频率 ENR, 而输入被调谐为 IF。增加 DUT 后, NFA 会测量 DUT 的噪声指数。如果配置被安排为抑制一个边带,会显示 SSB 结果。如果两 个边带均被混频器变换, 则会显示 DSB 结果。

## 进行扩充频率测量 进行变频 **DUT** 测量

进行修正噪声指数和增益测量 现在可以进行第二级分布修正测量。按照[图](#page-172-0) [4-15](#page-172-0) 所示, 将 DUT 插入系统。结果在显示器中显示, 使用与第[61](#page-75-0)页"显 [示测量结果](#page-75-0)"中描述的相同步骤。噪声指数和增益 (变换损耗) 的典型显示 见图 [4-17](#page-174-0)。

<span id="page-174-0"></span>图 **4-17** 典型微波结果

| Freq                         | NoiseFig dB      | Gain dB                |
|------------------------------|------------------|------------------------|
| 3.700000 GHz                 | 8.129            | $-8.205$               |
| 3.735714 GHz                 | 8.278            | $-8.315$               |
| 3.771429.6Hz                 | 8.469            | -8.527                 |
| 3.807143 GHz                 | 8.706            | -8.770                 |
| 3.842857 GHz                 | 8.989            | -9.134                 |
| 3.878571 GHz                 | - 9.616          | $-9.789$               |
| 3.914286.6Hz                 | 10.072           | -10.270                |
| 3.950000 GHz<br>3.985714 GHz | 10.333<br>11.121 | $-10.494$<br>$-11.374$ |
| 4.021429 GHz                 | 11.198           | $-11.574$              |
| 4.057143 GHz                 | 10.059           | -10.660                |
| 4.092857 GHz                 | 10.649           | $-11.577$              |
| 4.128571 GHz                 | 12.154           | $-13.298$              |
| 4.164286 GHz                 | 12.273           | -13.255                |
| 4.200000 GHz                 | 13.123           | -14.037                |

说明 一旦测量成功, 您可能需要保存设置, 用于未来测量。可以通过保存状态达 到此一目的。详情请参阅第24页"[保存文件](#page-38-0)"。

#### 上边带测量 固定 **IF** 和可变 **LO**

上单边带测量与第 153 页"[下边带测量](#page-167-0) (固定 IF 和可变 LO)"中描述的 LSB 测量程序类似。但是, 您需要提供滤波装置, 移除 LSB 图像。遵循 LSB 程序, 在 Mode Setup Form 中, 选择边带选项中的 USB。

说明 有己插入 DUT 的测量中, 将滤波器放置在混频器输入端十分重要。否则, 某些来自被测装置的附加噪声很可能进入无用边带, 造成测量错误。滤波器 必须放置在可进行校准和测量的位置

#### 双边带测量 固定 **IF** 和可变 **LO**

双边带测量设置与第153页"[下边带测量](#page-167-0)(固定 IF 和可变 LO)"中描述的 LSB 测量类似。但是, 您需要提供滤波装置。遵循 LSB 程序, 在 Mode Setup Form中, 选择边带选项中的 DSB。

说明 在已插入 DUT 的测量中, 将滤波器放置在混频器输入端十分重要。否则, 某些来自被测装置的附加噪声很可能进入无用边带, 造成测量错误。滤波器 必须放置在可进行校准和测量的位置。

说明 **说明** 按准仅限在 IF 频率讲行。

# 使用固定 **LO** 和可变 **IF** 进行下变频 **DUT** 测量 **8970B** 模 式 **1.4**

双边带和单边带测量均可用该模式进行 该测量适用于为混频器或接收器选 择最佳 IF 或测量混频器或接收器噪声指数和增益如何随 IF 变化

### 双边带测量 (可变 IF 和固定 LO)

双边带测量设置与第 153 页 "[下边带测量](#page-167-0)(固定 IF 和可变 LO)"中描述的 LSB 测量程序类似。遵循 LSB 程序, 在 Mode Setup Form 中, 选择边带 选项中的 **DSB** 在 Meas Mode Form 中 将 LO Mode 设为 **Fixed**

### 下边带测量 可变 **IF** 和固定 **LO**

[下边带测量](#page-167-0)设置与第 153 页 "下边带测量(固定 IF 和可变 LO)"中描述的 LSB 测量程序类似。但是, 您需要提供滤波装置。遵循 LSB 程序, 在 Mode Setup Form中, 选择边带选项中的 LSB。在 Meas Mode Form中, 将 LO Mode 设为 **Fixed**

### 上边带测量 (可变 IF 和固定 LO)

上边带测量设置与第153页"[下边带测量](#page-167-0)(固定 IF 和可变 LO)"中描述的 LSB 测量程序类似。但是,您需要提供滤波装置。遵循 LSB 程序, 在 Mode Setup Form中, 洗择边带洗项中的 USB。在 Meas Mode Form中, 将 LO Mode 设为 **Fixed**

# 使用固定 IF 和可变 LO 进行上变频 DUT 测量 (配备 SUM 的 **8970B** 模式 **1.3**

进行上变频测量与测量下变频器类似。术语与下变频器模式相同, NFA 输 入称为 IF, 噪声源输出称为 RF。

在 Meas Mode Form 中 将 **Device Under Test** 设为 **Upconv**

#### 下边带测量 (固定 IF 和可变 LO)

[下边带测量](#page-167-0)设置与第153页"下边带测量(固定 IF 和可变 LO)"中描述的 LSB 测量程序类似。但是, 您需要提供滤波装置。遵循 LSB 程序, 在 Mode Setup Form中, 核实边带选项中的 LSB 被选择。在 Meas Mode Form 中, 将 LO Mode 设为 **Variable**。

### 上边带测量 固定 **IF** 和可变 **LO**

上边带测量设置与第 153 页 "[下边带测量](#page-167-0)(固定 IF 和可变 LO)"中描述的 LSB 测量程序类似。但是, 您需要提供滤波装置。遵循 LSB 程序, 在 Mode Setup Form中,选择边带选项中的 USB。在 Meas Mode Form中, 将 LO Mode 设为 **Variable**

# 使用可变 IF 和固定 LO 进行上变频 DUT 测量 (配备 SUM 的 **8970B** 模式 **1.4**

### 下边带测量 (可变 IF 和固定 LO)

[下边带测量](#page-167-0)设置与第153页"下边带测量(固定 IF 和可变 LO)"中描述的 LSB 测量程序类似。但是, 您需要提供滤波装置。遵循 LSB 程序, 在 Mode Setup Form中,核实边带选项中的 LSB 被选择。在 Meas Mode Form 中, 将 LO Mode 设为 Fixed。

### 上边带测量 可变 **IF** 和固定 **LO**

上边带测量设置与第153页"[下边带测量](#page-167-0)(固定 IF 和可变 LO)"中描述的 LSB 测量程序类似。但是, 您需要提供滤波装置。遵循 LSB 程序, 在 Mode Setup Form中, 选择边带选项中的 USB。在 Meas Mode Form中, 将 LO Mode 设为 **Fixed**

# 使用系统下变频器进行测量

系统下变频器可被视作 NFA 的频率扩展器, 允许在 NFA 频率范围之外的 频率对 DUT 进行测量

<span id="page-179-1"></span><span id="page-179-0"></span>图 4-18 **8 系统下变频器模式** 

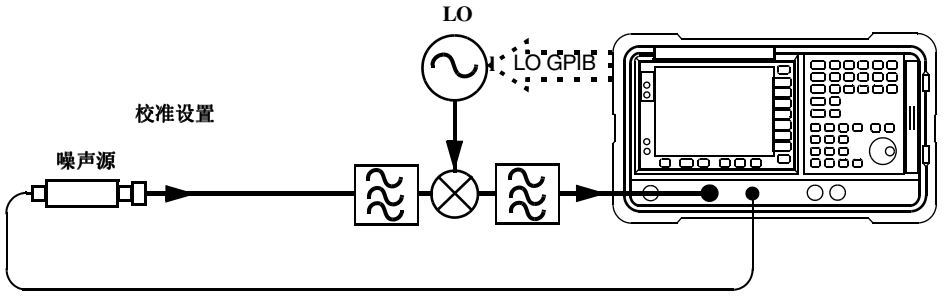

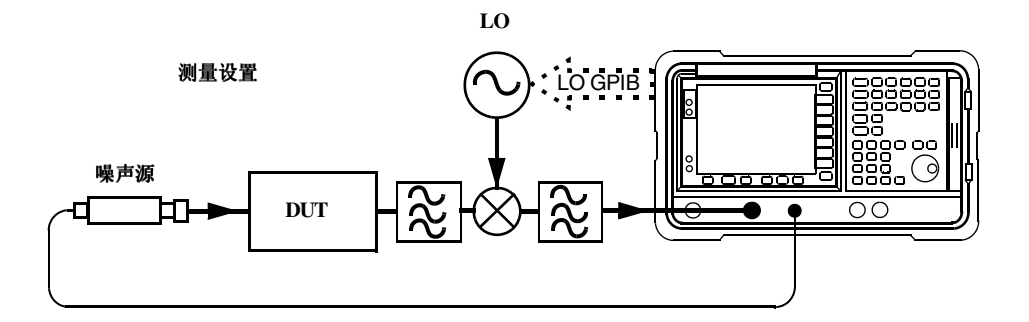

系统下变频器是测量系统的一部分, 并用于校准设置和测量设置, 请参阅[图](#page-179-1) [4-18](#page-179-1)。在校准过程中测量 NFA 和系统下变频器的噪声性能。因此, 执行修 正测量时,结果仅适用于 DUT。相同频率范围的 ENR 数据既用于校准又 用于测量

NFA 具有控制单变频的能力,因此受 NFA 控制的系统下变频器测量仅限于 非变频 DUT

NFA 可用于更复杂的系统, 在 DUT 和测量系统之间进行多种变频。但是, 此类系统的控制却根据具体应用程序而定。您需要进行频率校准, 以便适合 该特定系统、解释任何 DSB 变换影响、确定滤波器要求、并计算适当的校 准和测量 ENR 值
进行扩充频率测量 使用系统下变频器进行测量

# <span id="page-180-0"></span>**USB LSB** 还是 **DSB**

如果 DUT 为宽带, 系统下变频器可在 USB、LSB 或 DSB 模式中操作, 并且在校准和测量中情况相同, 因此无需进行 DSB 边带功率相加修正。修 正测量会取消所有边带总和效应

如果 DUT 是窄带, 并使用 DSB 系统下变频器, 校准设置将在真实 DSB 模式中操作。但是, 测量设置模式会受到 DUT 选择的影响。

共有两种可能性, 第三种情形应当避免:

- 1.  $DUT$  带宽大大超出  $LSB$ -USB 间距, 因此获得正常  $DSB$  测量结果。
- $2.$  DUT 带宽远远小于 LSB-USB 间距, 扫描宽度小于 USB-LSB 间距, 因此产生 SSB 测量结果。由于 DSB 校准, 需要进行增益修正。
- 说明 还有第三种必须避免的情形。在此种情形中,DUT 选择能够解决 DSB 测量 的个别边带问题, 扫描宽度足以扫描穿过边带的 DUT。测量图的不同部分 处于不同的模式。USB、LSB 和 DSB 可能出现在同一测量图中的不同位 置, 相互之间有逐步变化, 由 DUT 的频率应答形状设置。整个绘图需要可 变增益修正, 如果 DUT 调整改变绘图形状, 所需的修正则会变化。

#### **DSB** 系统下变频器测量模式

NFA 仅支持一个 DSB 系统下变频器模式,其中包含固定 IF 和扫描系统下 变频器 LO。DSB 测量的优越性是最低滤波器要求和很广的频率范围。 DSB 测量适用于宽带 DUT。其不利因素 (见 ["USB](#page-180-0)、LSB 还是 [DSB](#page-180-0)? ") 使其不适用于窄带 DUT。通常的目标是选择尽量低的频率 IF, 以便尽量缩小边带之间的间距, 从而尽可能获得优化分辨率。图 [4-19](#page-181-0) 中说 明了这一点

<span id="page-181-0"></span>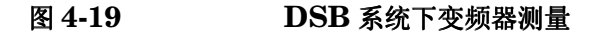

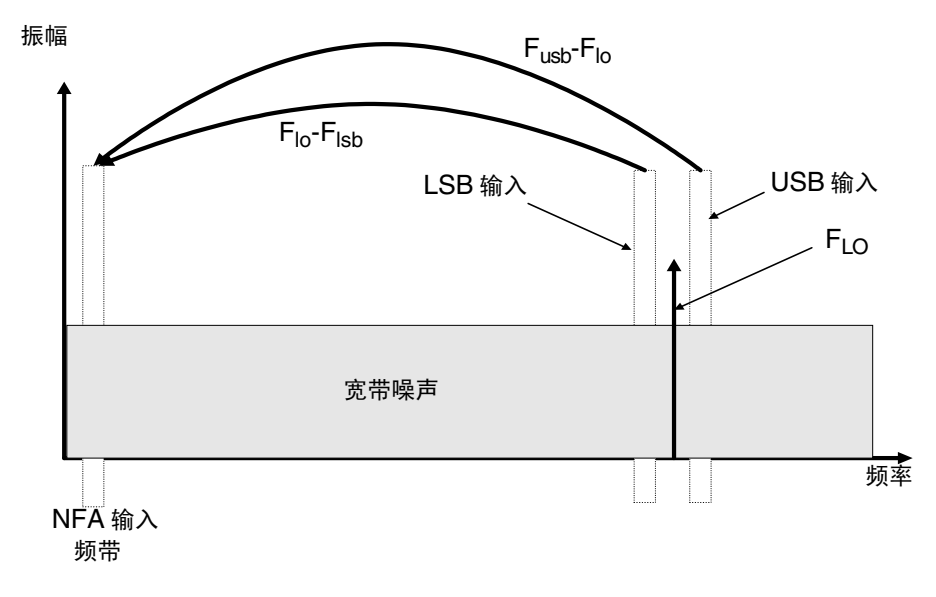

DSB 系统下变频器测量在 USB 和 LSB 频率之间进行 DUT 特征和 ENR 值隐含线性平均。结果与两条频带的平均频率-LO频率-进行对比。

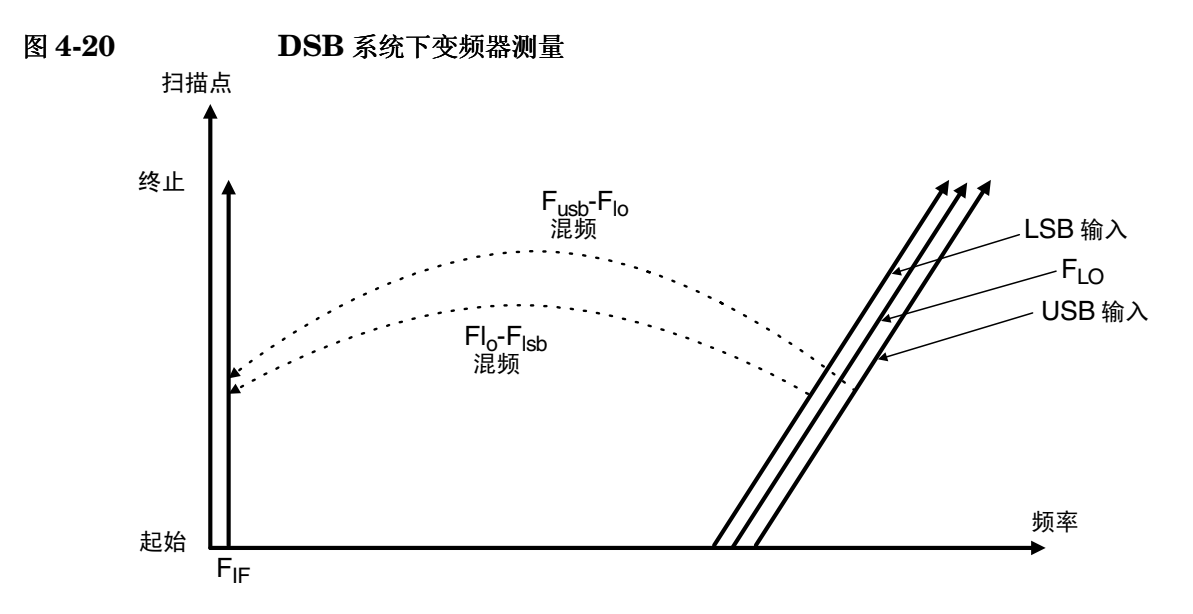

**第4章 167** 

#### 进行扩充频率测量 使用系统下变频器进行测量

对于超过 3.5 GHz 的微波测量, NFA 的输入滤波器将 LO 泄漏从下变频器 中排出, 否则在系统下变频器和 NFA 之间需要一台滤波器。此外, 有关混 频器 LO 谐波模式的说明也适用于此处

# **SSB** 系统下变频器测量模式

NFA 可以为 USB 或 LSB 系统下变频器变换执行频率校准和 LO 控制。滤 波的使用确定某一模式是 USB 还是 LSB。

滤波要求根据具体测量而定

图 [4-21](#page-182-0) 显示滤波如何进行 LSB 测试, 图 [4-22](#page-183-0) 显示 USB 下变频测量。

<span id="page-182-0"></span>图 **4-21 LSB** 系统下变频器测量 振幅

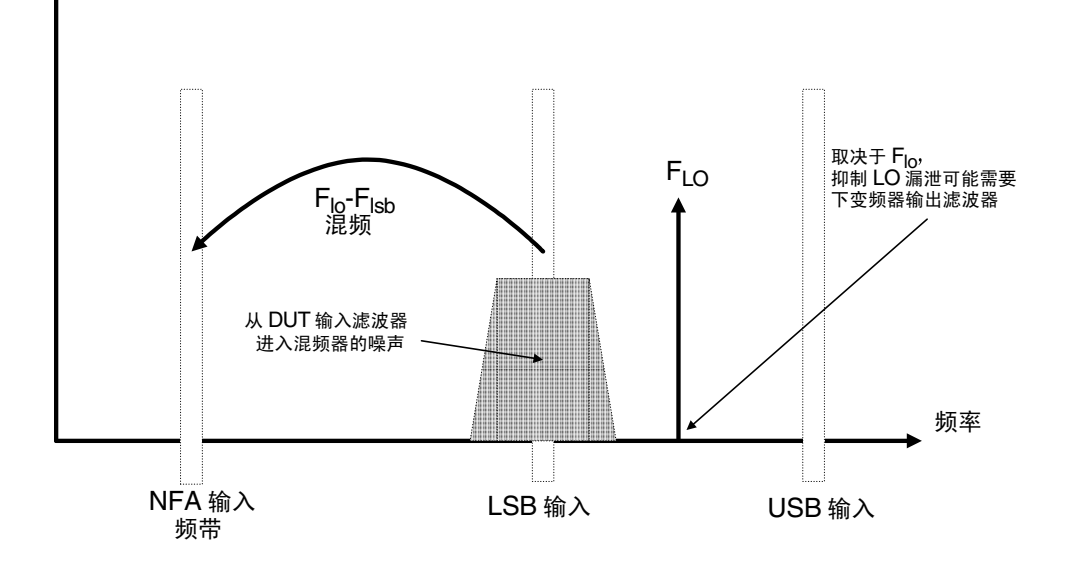

<span id="page-183-0"></span>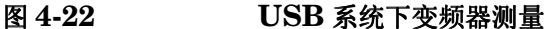

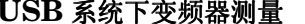

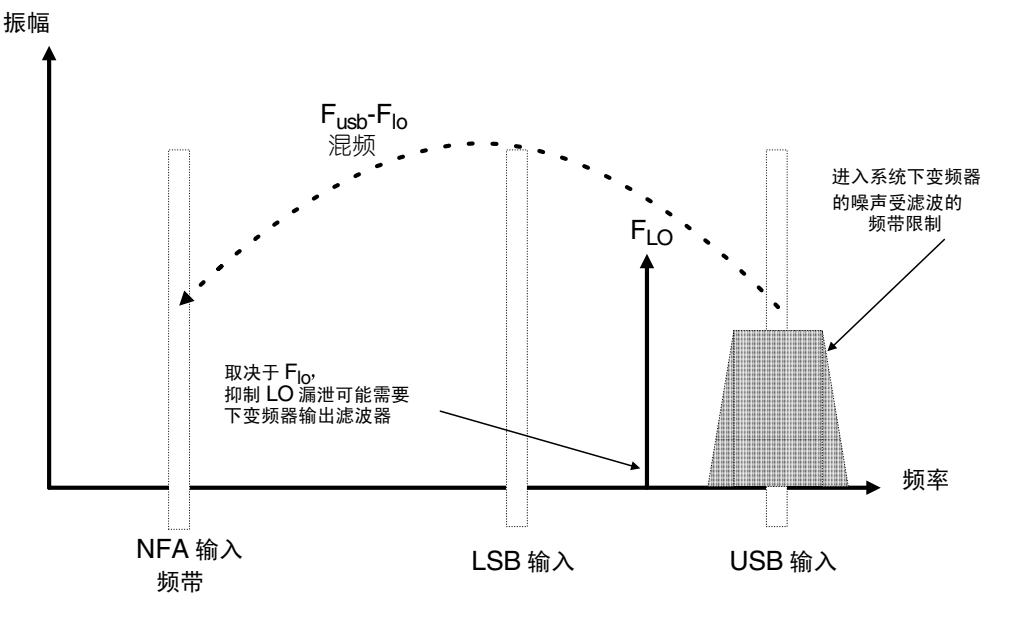

理想的方法是为变换选择一个高 IF 频率, 分离 USB 和 LSB 频带, 从而降 低滤波器的要求。

进行 SSB 测量所需的滤波器可能是 DUT 的一部分, 否则必须获得一台用 于具体测量的滤波器,并在向系统下变频器输入端应用。

SSB 滤波器的带宽限制了测量能够被扫描的最大频率范围。因此, SSB 测 量不适用于宽带 DUT。但是,可变 LO (固定 IF) SSB 测量可在比可变 IF (固定 LO) 测量更宽的扫描频带上进行。

NFA 可对 USB 和 LSB 执行频率校准和 LO 控制。NFA 可执行可变 LO (NFA 频率固定)和 固定 LO (NFA 频率扫描)。固定 LO 模式在下变频 器中有固定 LO 系统时十分有用。NFA 调频扫描会产生使系统下变频器对 扫描敏感的频率。洗择有用边带需要滤波装置。即使无法扫描系统 LO, 可 进行扫描噪声指数测量。

固定 **IF LSB**

<span id="page-184-0"></span>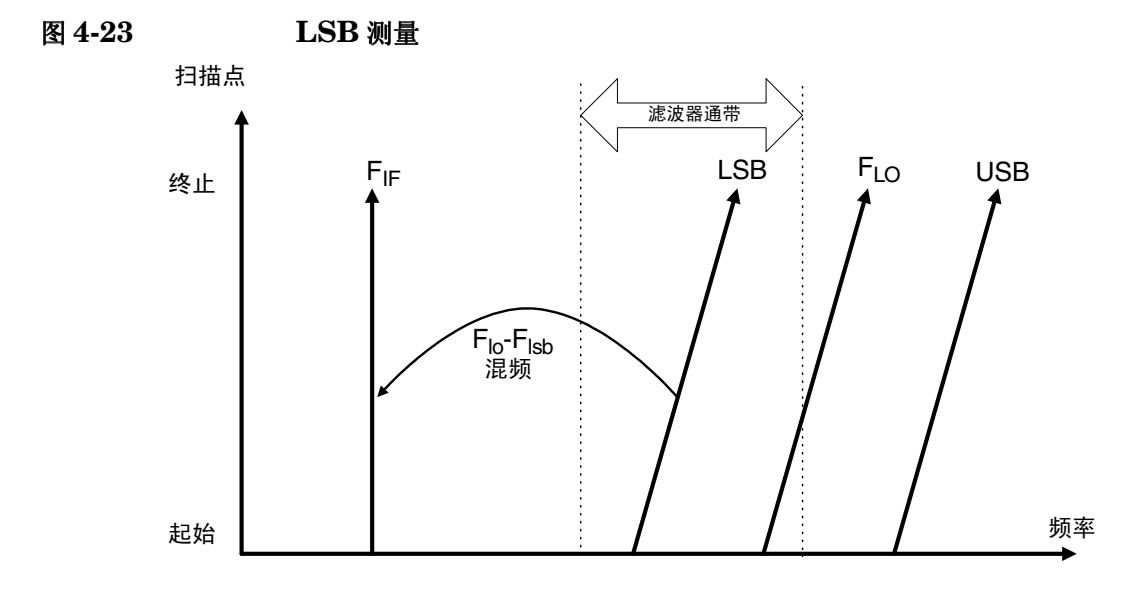

图 [4-23](#page-184-0) 显示一个固定 IF, LSB 系统下变频器, 其中 NFA 逐步引导 LO 执行扫描

一台滤波器被用于使 LSB 通过, 抑制 USB。制造的滤波器无法带有无限过 渡带坡度,因此在LSB部件的最大频率(位于扫描终端)和USB部件的 最小频率(位于扫描起始端)之间需要保留一些间距。选择一个高 IF 使 USB 和 LSB 频率间距更大,可允许更大范围的扫描或更简化的滤波器。滤 波器不得是低通或带通,滤波器必须允许 LSB 频率扫描的频率范围通过, 而抑制 USB 频率扫描的频率范围。图 [4-23](#page-184-0) 显示扫描宽度不得超过 IF 频率 的两倍。

您需要为滤波器的过渡带指定一个容差。

固定 **IF USB**

<span id="page-185-0"></span>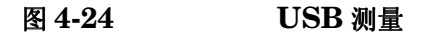

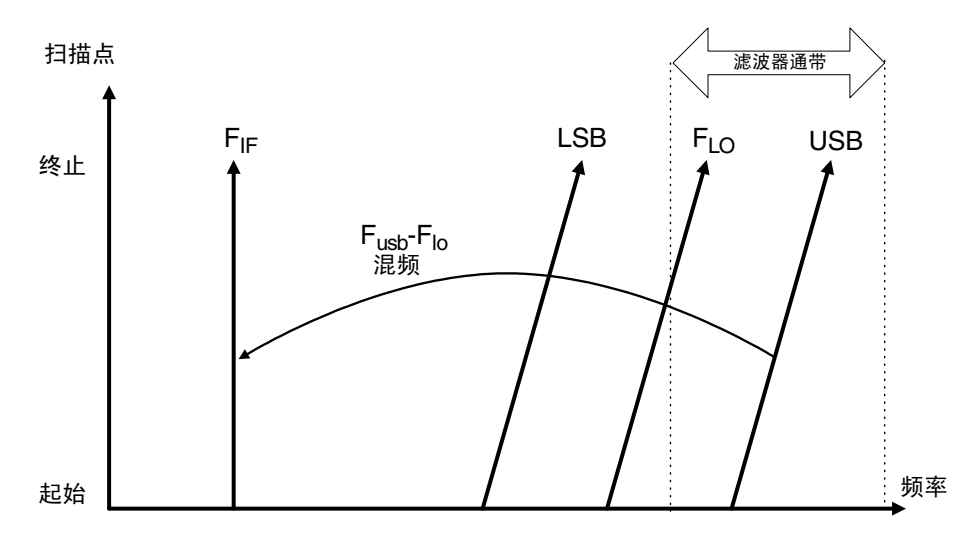

固定 IF, USB 模式与固定 IF, LSB 模式相似。最多允许测量扩展至超出 最高 LO 频率 3.0 GHz (N8972A 为 1.5 GHz)。滤波器必须是带通或高 通。带通滤波器具有抑制 LO 谐波混频模式的优越性。该模式在图 [4-24](#page-185-0) 中 显示, 同样扫描宽度限制在小于 IF 频率两倍的范围内, 减去滤波器过渡带 容差

进行扩充频率测量 使用系统下变频器进行测量

# 固定 **LO LSB**

固定 LO 系统下变频器模式的主要优越性是无须使用可编程综合 LO 不利 之处是可供使用的扫描宽度有限, 以及对边带选择滤波器不断提高的需求。 这些模式适用于具有小于 4 MHz 窄频带的 DUT 测量

<span id="page-186-0"></span>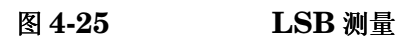

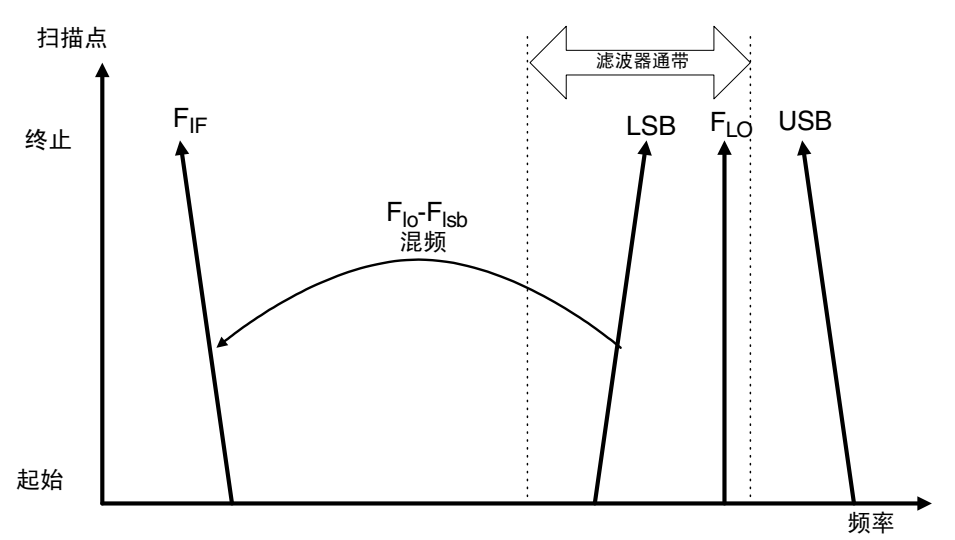

图 [4-25](#page-186-0) 显示 NFA 如何由高频至低频反向扫描自身的输入频率, 以便在 LSB 调谐时, 频率在扫描中增高。所需的滤波器可以是低通或带通。最大扫 描宽度不得超出最大 IF 频率, 减去滤波器过渡带容差。

固定 **LO USB**

<span id="page-187-0"></span>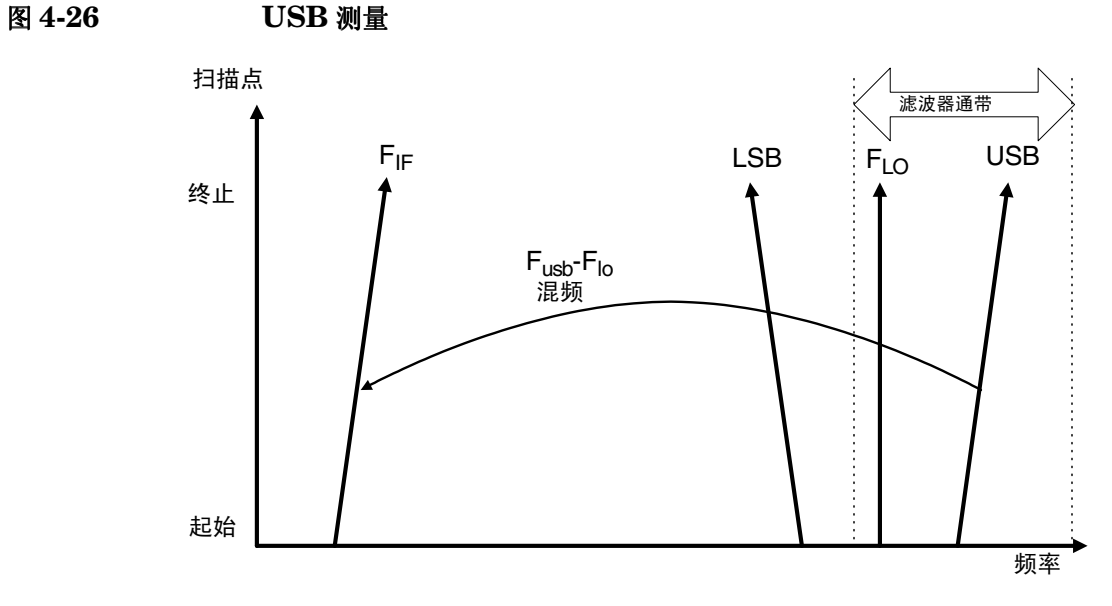

图 [4-26](#page-187-0) 显示 NFA 以固定 LO USB 模式按正常方向调谐。滤波器可以是带 通或高通,同样扫描宽度不得超出最大 IF 频率,减去滤波器过渡带容差。

# 进行系统下变频器测量

系统下变频器测量要求一台外接混频器和本振。在该模式中, 变频在测量系 统中,而不是在被测装置中进行。

所列举的范例是 NFA 锁定在一个频率, LO 用噪声源输入频率扫描。讲行 放大器双边带测量。可修改该范例,用IF 被扫描的固定 LO 进行测量。此 外,亦可在范例中进行上边带和下边带测量。在每种方法中均对范例程序的 更改作出了解释

说明 所有 NFA 型号上的 RF 输入分节均有一个内装 3.0 GHz 低通滤波器。在 校准和测量过程中规划滤波器要求时, 需要对该滤波器进行说明。

说明 有 N8974A 和 N8975A 型号中, 微波输入分节无过滤装置。在规划滤波器 的校准和测量要求时, 需要对其进行说明。在进行超过 3.0 GHz 开关的测 量时, 这一点也十分重要。

# 使用固定 **IF** 和可变 **LO 8970B** 模式 **1.1**

在该模式中, LO 用输入频率扫描, NFA 被设为一种固定 IF 频率。IF 频 率和测量输入频率范围值被输入分析仪。NFA 计算 LO 将扫描的频率集。

#### <span id="page-189-1"></span>双边带测量 固定 **IF** 和可变 **LO**

该范例中双边带测量系采用 N8973A 模型。结果是通过使用 1.0 GHz 固定 IF 而获得。将相关频率设为 3.6 GHz 至 4.0 GHz, 得出 3.6 GHz 至 4.0 GHz 的 LO 扫描。这也符合将 LO 频率保持在 NFA 通带范围之外的要 求

说明 有一个话题,但是我们的人们的人们的人们的存在差异。此外,两个边带的增益性 能也可能存在差异。

> 该范例将信号生成器用作本振, 将混频器下变频至 NFA 的频率范围。系统 被用于在 3.6 至 4.0 GHz 频率范围内测量一台 2000 至 4300 MHz 的放大 器。该放大器的噪声指数通常在 6 至 10 dB 之间变化, 并在该降低的频带上 获得 15 至 5 dB 的增益。图 [4-27](#page-189-0) 显示相关的频率。

说明 有 DSB 模式中不需要滤波。核实 LO 频率位于 NFA 通带范围之外,因此 LO 扫描的扫描范围始终超过 3.5 GHz

<span id="page-189-0"></span>图 **4-27** 可变 **LO** 固定 **IF DSB** 频谱

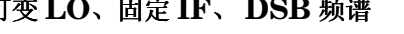

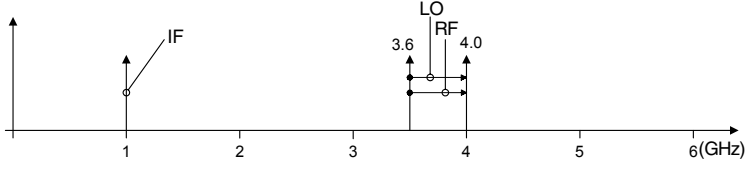

#### 进行扩充频率测量 进行系统下变频器测量

初始设置程序请遵循初始设置程序概述

- 步骤 1. 开启 NFA 和 LO 电源。您需要在建议的预热时间内等候, 以便获得准确的 测量结果
- 步骤 **2.** 如有必要 连接 GPIB 电缆和 10 MHz 参考 详[情请参阅第](#page-151-0) 137 页 " 连接 [系统](#page-151-0)"。
- 步骤 3. 载入 ENR 值。详情请参阅第 33 页 " [输入超噪比](#page-47-0) (ENR) 数据"。
- 步骤 **4.** 设置 LO 和 NFA 的 LO 设值 详情请参阅第 132 页 " [选择与设置本振](#page-146-0) "
- 步骤 **5.** 设置 LO 地址
- 步骤 **6.** 连接系统 必要时增加滤波装置 第 138 [页上的图](#page-152-0) 4-4 显示连接状况

**说明 LO GPIB** 菜单键存取 System LO GPIB Form。该功能目前不受支持,因为 目前仅 NFA 能够用作 GPIB 控制器。因此, 如果 LO Control 在 Mode Set Up Form 中被设为 On, NFA 则控制 LO。

#### 选择测量模式

<span id="page-191-0"></span>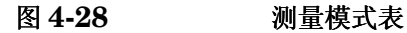

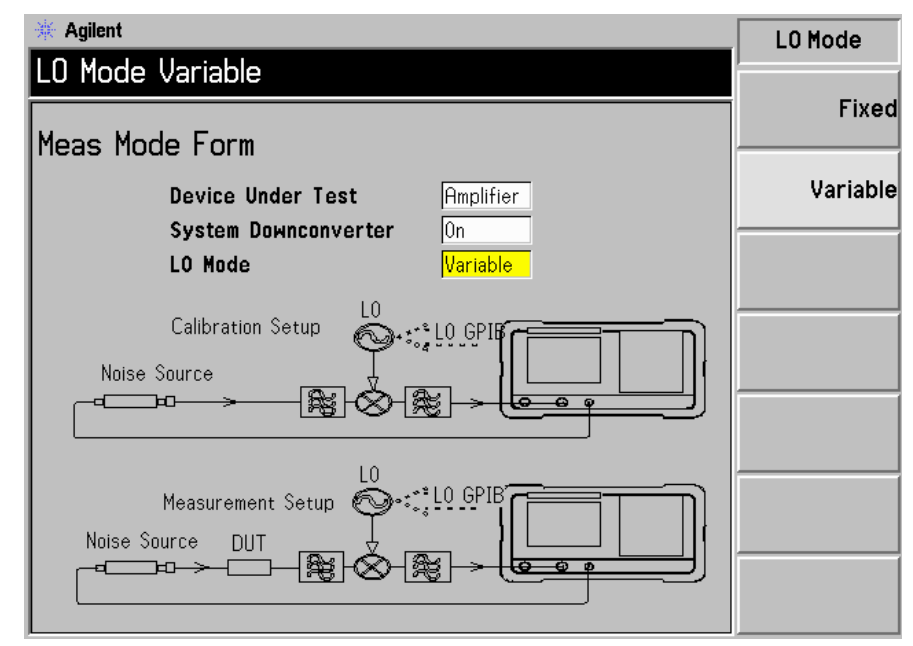

步骤 1. 按 Meas Mode 键。显示 Meas Mode Form (图 [4-28](#page-191-0))。核实 Device **Under Test** 域被设为 **Amplifier**

> 用 Tab 键在表中移动, 在 Device Under Test 域中选择 Amplifier 菜单键, 突出显示该菜单键 默认 **Device Under Test** 设置是 **Amplifier**

- 步骤 **2.** 按 **Tab** 键 浏览至 **System Downconverter** 域 按 **On** 菜单键 开启系统下 变频功能
- 步骤 3. 按 Tab 键, 浏览至 LO Mode 域, 按 Variable 菜单键, 获得可变 LO 设置。

# 进行扩充频率测量 进行系统下变频器测量

#### 选择模式设置

<span id="page-192-0"></span>图 **4-29** 模式设置表

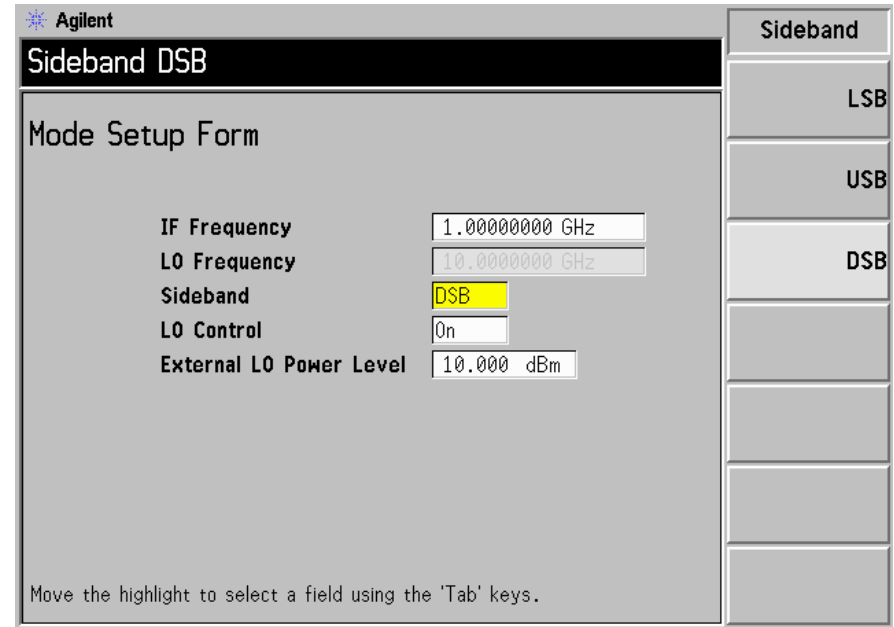

步骤 1. 按 Mode Setup 键。显示 Mode Setup Form (图 [4-29](#page-192-0))。

该表允许您输入IF 频率值、设置LO 参数、选择要求的边带。

步骤 2. 按 Tab 键,浏览至 IF Frequency 域。设置 IF 频率。

在该范例中, 用数字小键盘输入 1.0 GHz, 并用显示的单位键终止该数值。

步骤 3. 按 Tab 键, 浏览至 Sideband 域。设置边带。

在该范例中, 用显示的菜单键输入 DSB。

步骤 4. 按 Tab 键, 浏览至 LO Control 域。设置 LO 控制。

在该范例中, 按显示的 On 菜单键开启。

步骤 **5.** 按 **Tab** 键 浏览至 **External LO Power Level** 域 设置 External LO 电 平

在该范例中, 用数字小键盘输入 10 dBm, 并用显示的单位键终止该数值。

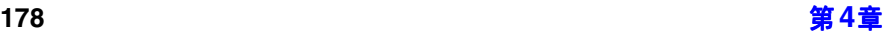

#### 设置频率、点、带宽、平均

步骤 **1.** 用 **Frequency/Points** 和 **Averaging/Bandwidth** 键配置测量 有关这些键更 详细的说明,请参阅第46页"[设置测量频率](#page-60-0)"和第52页"[设置带宽和平均](#page-66-0)"。

> 设置需要测试的放大器的起始和终止频率以及点数 以下是适用于示范放大 器的指数:

- 起始:  $3600 \text{ MHz}$
- 终止:  $4000 \text{ MHz}$
- 点: 15
- 平均: On (打开)
- 平均值: 5
- 平均模式: 点
- 带宽:  $4$  MHz

说明 N8972A 平均模式的默认值为点,因为扫描模式仅在其他 NFA 型号中提 供

#### 进行扩充频率测量 进行系统下变频器测量

**DSB** 设置校准若尚未设置 DSB 测量设置校准要求您将混频器 LO 端口 与 LO 输出连接, 将噪声源输出与混频器 RF 输入连接, 并将混频器 IF 输 出与 NFA 输出连接。请参阅图 [4-30](#page-194-0)。

<span id="page-194-0"></span>图 **4-30** 系统下变频器模式

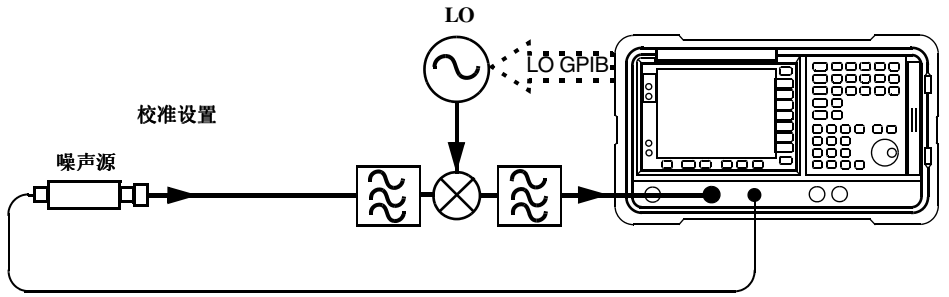

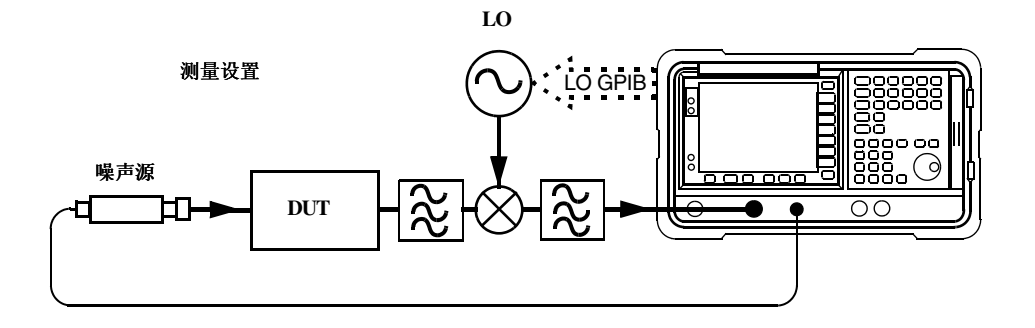

#### 步骤 **1.** 按两次 **Calibrate** 键

您第一次按该键时, 会出现提示, 要求您再次按该键。此一两次按键校准是 一种安全功能, 以防您意外按 Calibrate, 并擦除校准数据。

校准完成后 测量设置在混频器输入端校准 白色的 Uncorr 文字在显示器 的右下方更改为黄色的 Corr 文字。现在第二级校准包括混频器、LO、电 缆、话配器和 NFA。

图 [4-31](#page-195-0) 用表格格式显示校准后的典型结果。在 DUT 插入之前测量增益和 噪声指数不失为一种好方法。

#### <span id="page-195-0"></span>图 4-31 **按 Restart (重新启动) 后的典型校准结果**

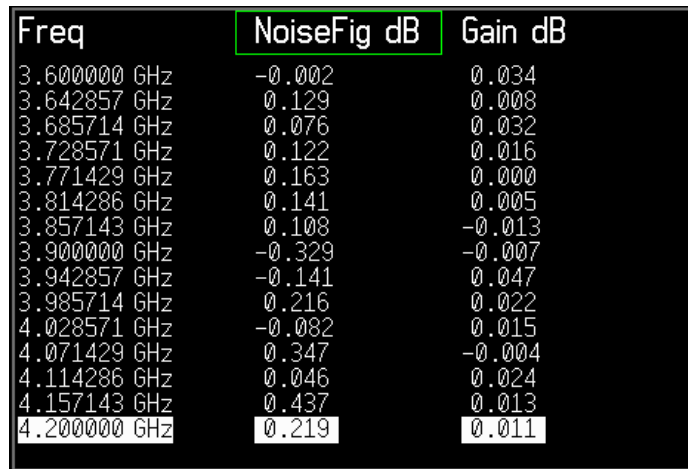

#### 进行扩充频率测量 进行系统下变频器测量

进行修正噪声指数和增益测量 现在可以进行第二级分布修正测量。按照[图](#page-194-0) [4-30](#page-194-0) 所示, 将 DUT 插入系统。结果在显示器中显示, 使用与第 [61](#page-75-0) 页 "显 [示测量结果](#page-75-0)"中描述的相同步骤。噪声指数和增益的典型显示见图 [4-32](#page-196-0)。

<span id="page-196-0"></span>图 4-32 **典型 DUT** 结果

| req·                         | NoiseFig dB       | Gain dB          |
|------------------------------|-------------------|------------------|
| 3.600000 GHz                 | 9.164             | 19.475           |
| 3.642857 GHz<br>3.685714 GHz | 9.344<br>9.461    | 19.477<br>19.490 |
| .728571 GHz                  | 9.682             | 19.519           |
| 3.771429 GHz<br>3.814286.6Hz | - 9.818<br>10.047 | 19.441<br>19.612 |
| 3.857143 GHz                 | 10.190            | 19.657           |
| 3.900000 GHz                 | 10.415            | 19.794           |
| 3.942857 GHz<br>3.985714 GHz | 10.564<br>10.772  | 19.906<br>19.890 |
| .028571 GHz                  | 10.815            | 19.807           |
| .071429.6Hz<br>.114286.GHz   | 10.915<br>10.964  | 19.796<br>19.730 |
| .157143 GHz                  | 11.105            | 19.499           |
| .200000 GHzI                 | 11.089            | 19.218           |

说明 一旦测量成功, 您可能需要保存设置, 用于未来测量。可以通过保存状态达 到此一目的。详情请参阅第24页"[保存文件](#page-38-0)"。

#### 下单边带测量 固定 **IF** 和可变 **LO**

下单边带测量设置与 DSB 测量类似。但是, 您需要提供滤波装置, 移除 USB 图像。遵循 DSB 程序, 但在 Mode Setup Form 中, 选择边带选项中 的 **LSB**

说明 在已插入 DUT 的测量中, 将滤波器放置在混频器输入端而不是噪声源输出 端十分重要。否则, 某些来自被测装置的附加噪声很可能进入无用边带, 造 成测量错误。滤波器必须放置在可进行校准和测量的位置。

#### 上单边带测量 固定 **IF** 和可变 **LO**

上单边带测量设置与 DSB 测量类似。但是, 您需要提供滤波装置, 移除 LSB 图像。遵循 DSB 程序, 在 Mode Setup Form 中, 选择边带选项中的 **USB**

说明 在已插入 DUT 的测量中, 将滤波器放置在混频器输入端而不是噪声源输出 端十分重要。否则,某些来自被测装置的附加噪声很可能进入无用边带,造 成测量错误。滤波器必须放置在可进行校准和测量的位置。

# 使用可变 **IF** 和固定 **LO 8970B** 模式 **1.2**

在该模式中, NFA 使用输入频率扫描, LO 被设为固定频率。LO 频率和测 量输入频率范围数值被输入分析仪。NFA 计算扫描 IF 的频率集。

说明 <br> **说明** 即使 LO 不受 NFA 的控制, 必须将 LO 的频率值输入 Mode Setup Form。

用可变 IF 进行的测量 始终要求单边带测量 因此需要在测量设置中对无 用的边带进行滤波

用该模式进行的校准与可变 LO 单边带模式进行的校准相同, 需要确保滤波 器放置在可进行校准和测量的位置

#### 连接系统

欲为本模式连接校准和测量设置, 请参阅图 [4-33](#page-199-0)。如果如同前一节 NFA 是 控制器, LO 可通过 GPIB 应答, 则会自动设置 LO 频率。

如果 LO 无法通过 GPIB 应答或使用定制指令, 您可以用手动方式将频率和 振幅设为固定数值。但是, 必须在 NFA 的 Mode Setup Form 中输入频率 值

<span id="page-199-0"></span>图 **4-33** 系统下变频器模式

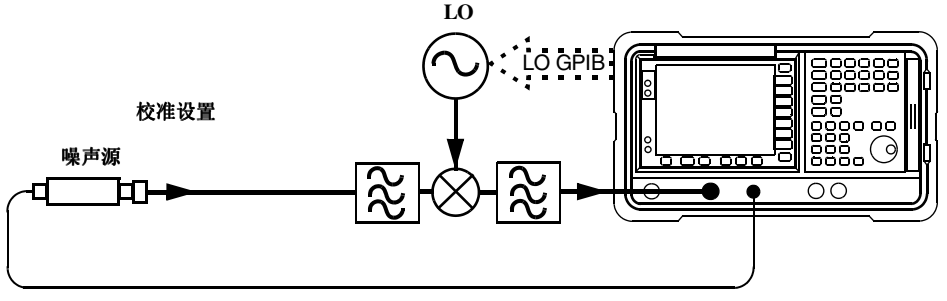

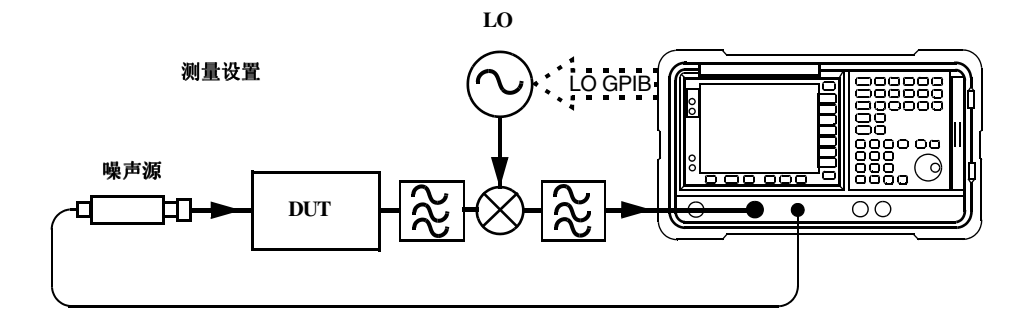

#### 下边带测量 可变 **IF** 和固定 **LO**

下单边带测量设置与 DSB 测量示范类似, 请参阅第 175 页 " [双边带测量](#page-189-1)  $($ 固定 IF [和可变](#page-189-1) LO  $)$  "。但是, 您需要提供滤波装置, 移除 USB 图像。 遵循 DSB 程序, 在 Mode Setup Form 中, 选择边带选项中的 LSB。在 Meas Mode Form 中将 LO Mode 设为 **Fixed**

说明 在已插入 DUT 的测量中, 将滤波器放置在混频器输入端而不是噪声源输出 端十分重要。否则,某些来自被测装置的附加噪声很可能进入无用边带,造 成测量错误。滤波器必须放置在可进行校准和测量的位置。

#### 进行扩充频率测量 进行系统下变频器测量

#### 上边带测量 可变 **IF** 和固定 **LO**

上单边带测量设置与 DSB 测量示范类似, 请参阅第 175 页 " [双边带测量](#page-189-1) (固定 IF [和可变](#page-189-1) LO) "。但是,您需要提供滤波装置,移除 LSB 图像。遵 循 DSB 程序 在 Mode Setup Form 中选择边带选项中的 **USB** 在 Meas Mode Form 中将 LO Mode 设为 **Fixed**

说明 在已插入 DUT 的测量中, 将滤波器放置在混频器输入端而不是噪声源输出 端十分重要。否则,某些来自被测装置的附加噪声很可能进入无用边带,造 成测量错误。滤波器必须放置在可进行校准和测量的位置。

#### **186** 第 **4** 章

# 频率限制

为了协助您解决在设置这些测量模式时遇到的故障,作出了适用于操作模式 的限制规定。

# 限制术语表

表 [4-3](#page-201-0) 是限制术语说明

#### <span id="page-201-0"></span>表 4-3 限制术语

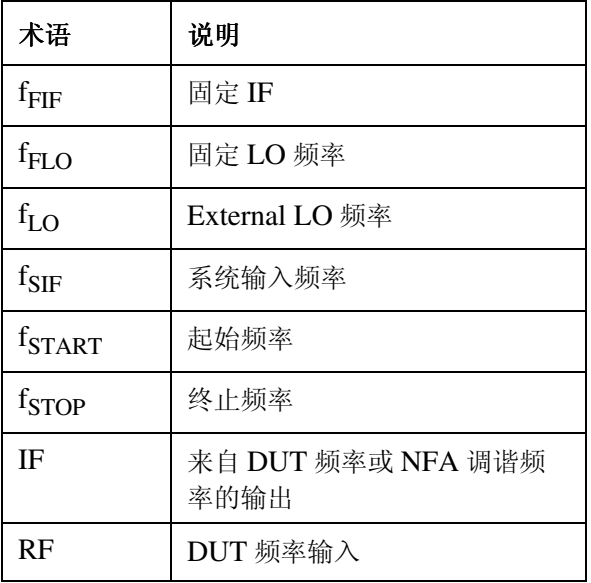

# 一般限制

在测量模式中,适用以下一般限制:

- 固定IF频率f<sub>FIF</sub>限制分别由NFA的最低和最高系统输入频率fSIF(MIN)和  $f_{SIF(MAX)}$  定义。例如, N8973A 有  $f_{SIF(MIN)} = 10$  MHz 和  $f_{SIF(MAX)}$  $= 3 \text{ GHz}$ .
- 固定 LO 频率  $f_{\rm{FLO}}$  限制分别由外接 LO 的最低和最高频率  $f_{\rm{LO(MIN)}}$  和 f<sub>LO(MAX)</sub> 定义, 该频率在 System⇒External LO 菜单中输入。

说明 无论输入频率是 RF 还是 IF 频率, Frequency 菜单均用于输入这些频率 值

- 对于具有固定 IF 的模式, 频率范围 f<sub>SPAN</sub> 限制为 f<sub>STOP</sub> f<sub>START</sub>。
- 对于具有可变IF的模式,频率模式f<sub>SPAN</sub>限制为f<sub>SIF(MAX)</sub> f<sub>SIF(MIN)</sub>。

# 下变频 **DUT**

在该模式中, DUT 包含一个下变频装置。例如, 混频器或接收器。

#### Fixed IF Variable LO (固定中频可变本振)

以下是适用于本模式的限制

LSB 限制 在 LSB 中, 以下限制适用于 Fixed IF Variable LO 模式:

•  $f_{RFCSTART}$  >  $f_{FIF}$ 

如果该限制被打破 会生成 Mode setup error;Start freq must be greater than fixed IF freq (模式设置错误; 起始频率必须大于固 定中频

欲清除该错误状况,减少 f<sub>FIF</sub> 或增加 f<sub>RF(START)</sub>。

USB 限制 在 USB 中, 以下限制适用于 Fixed IF Variable LO 模式:

•  $f_{\text{L}O(START)} > f_{\text{FIF}}$ 

如果该限制被打破 会生成 Mode setup error;Start LO freq must be greater than fixed IF freg (模式设置错误: 起始本振频率必 须大干固定中频)。

欲清除该错误状况,减少 f<sub>FIF</sub> 或增加 fRF(START)。

**DSB 限制** 在 DSB 中, 以下限制适用于 Fixed IF Variable LO 模式:

•  $f_{RFCSTART} > f_{FIF}$ 

如果该限制被打破 会生成 Mode setup error;Start freq must be greater than fixed IF freq (模式设置错误; 起始频率必须大于固 定中频

欲清除该错误状况, 减少  $f_{\text{FIF}}$  或增加  $f_{\text{RF(STAPT)}}$ 。

```
进行扩充频率测量
频率限制
```
# **Variable IF Fixed LO** 可变中频固定本振

以下是适用于本模式的限制

LSB 限制 在 LSB 中, 以下限制适用于 Variable IF Fixed LO 模式:

•  $f_{IF(STOP}$  <  $f_{RF(STOP)}$ 

如果该限制被打破, 会生成 Mode setup error;Stop freq must be less than stop RF freq (模式设置错误; 终止频率必须小于终止射 频)。

欲清除该错误状况, 增加  $f_{\text{FT.O}}$  或减少  $f_{\text{TF(STOP}}$ 。

USB 限制 在 USB 中, 以下限制适用于 Variable IF Fixed LO 模式:

•  $f_{IF(STOP}$  <  $f_{FLO}$ 

如果该限制被打破, 会生成 Mode setup error;Stop freq must be less than fixed LO freq (模式设置错误: 终止频率必须小于固定本 振频率)。

欲清除该错误状况, 增加  $f_{\text{FT},\Omega}$  或减少  $f_{\text{TF}(STOP)}$ 。

**DSB** 限制 在 DSB 中, 以下限制适用于 Variable IF Fixed LO 模式:

•  $f_{IF(STOP}$  <  $f_{RF(STOP)}$ 

如果该限制被打破, 会生成 Mode setup error;Stop freq must be less than stop RF freq (模式设置错误; 终止频率必须小于终止射 频)。

欲清除该错误状况, 增加  $f_{\text{FLO}}$  或减少  $f_{\text{IF(STOP)}}$ 

# 上变频 **DUT**

在该模式中, DUT 包含一个上变频装置。例如, 发送器。

#### **Fixed IF Variable LO** (固定中频可变本振)

以下是适用于本模式的限制

LSB 限制 在 LSB 中, 以下限制适用于 Fixed IF Variable LO 模式:

•  $f_{RF(STOP)} < f_{FIF}$ 

如果该限制被打破, 会生成 Mode setup error;Stop freq must be less than fixed IF freq (模式设置错误; 终止频率必须小于固定中 痂)。

欲清除该错误状况, 增加  $f_{\rm FIF}$  或减少  $f_{\rm RF(STOP)}$ 。

USB 限制 在 USB 中, 以下限制适用于 Fixed IF Variable LO 模式:

•  $f_{RFGTOP}$  <  $f_{LO(STOP)}$ 

如果该限制被打破, 会生成 Mode setup error;Stop freq must be less than stop LO freq (模式设置错误: 终止频率必须小于终止本 振频率)。

欲清除该错误状况, 增加  $f_{\rm FIF}$  或减少  $f_{\rm RF(STOP)}$ 。

#### 进行扩充频率测量 频率限制

# **Variable IF Fixed LO** 可变中频固定本振

以下是适用于本模式的限制

LSB 限制 在 LSB 中, 以下限制适用于 Variable IF Fixed LO 模式:

•  $f_{IF(STOP}$  <  $f_{FLO}$ 

如果该限制被打破, 会生成 Mode setup error;Stop freq must be less than fixed LO freq (模式设置错误: 终止频率必须小于固定本 振频率)。

欲清除该错误状况, 增加  $f_{\text{FT.O}}$  或减少  $f_{\text{TF(STOP}}$ 。

•  $f_{IF(START)} > f_{RF(START)}$ 

如果该限制被打破 会生成 Mode setup error;Start freq must be greater than start RF freq (模式设置错误; 起始频率必须大于起 始射频)。

欲清除该错误状况, 减少  $f_{\text{FI}\Omega}$  或增加  $f_{\text{IF}(START)}$ 。

USB 限制 在 USB 中, 以下限制适用于 Variable IF Fixed LO 模式:

•  $f_{IF(STAPT)} > f_{FI.O}$ 

如果该限制被打破 会生成 Mode setup error;Start freq must be greater than fixed LO freq (模式设置错误; 起始频率必须大于固 定本振频率

欲清除该错误状况, 减少  $f_{\text{FI},\Omega}$  或增加  $f_{\text{IF}(START)}$ 。

•  $f_{RF(STOP)} < f_{FLO}$ 

如果该限制被打破, 会生成 Mode setup error;Stop RF freq must be less than fixed LO freq (模式设置错误; 终止射频频率必须小 干固定本振频率)。

欲清除该错误状况, 增加  $f_{\text{FT}\Omega}$  或减少  $f_{\text{IF(STOP)}}$ 。

# 系统下变频器

DUT 是一个非变频装置, 例如放大器或滤波器测量, 其频率超出 NFA 的 测量范围 (小于 10 MHz 或大于 3.0 GHz 的频率)。在测量系统中要求下 变频, 即使用与 DUT 外接的混频器将相关信号变换为 NFA 频率范围。

#### **Fixed IF Variable LO** (固定中频可变本振)

以下是适用于本模式的限制

#### **DSB** 限制

在 DSB 中, 以下限制适用于 Fixed IF Variable LO 模式:

# •  $f_{RFCSTART}$  >  $f_{FIF}$

如果该限制被打破 会生成 Mode setup error;Start freq must be greater than fixed IF freq (模式设置错误; 起始频率必须大于固 定中频

欲清除该错误状况, 减少  $f_{\text{FIF}}$  或增加  $f_{\text{RF(STAPT)}}$ 

#### **LSB** 限制

在 LSB 中, 以下限制适用于设置 Fixed IF Variable LO 模式:

•  $f_{RFCSTART} > f_{FIF}$ 

如果该限制被打破 会生成 Mode setup error;Start freq must be greater than fixed IF freq (模式设置错误; 起始频率必须大于固 定中频)。

欲清除该错误状况, 减少  $f_{\text{FIF}}$  或增加  $f_{\text{R}{\text{F}}(\text{STAPT})}$ 

#### **USB** 限制

在 USB 中, 以下限制适用于设置 Fixed IF Variable LO 模式:

•  $f_{RFCSTART} > f_{FIF}$ 

如果该限制被打破, 会生成Mode setup error; Start freq must be greater than fixed IF freq (模式设置错误; 起始频率必须大于固 定中频

欲清除该错误状况, 减少  $f_{\text{FIF}}$  或增加  $f_{\text{RF(START)}}$ 

## **Variable IF Fixed LO** 可变中频固定本振

以下是适用于本模式的限制

## **LSB** 限制

在 LSB 中, 以下限制适用于 Variable IF Fixed LO 模式:

•  $f_{RF(STOP)} < f_{FLO}$ 

如果该限制被打破, 会生成 Mode setup error;Stop freq must be less than fixed LO freq (模式设置错误; 终止频率必须小于固定本 振频率)。

欲清除该错误状况, 增加  $f_{\text{FLO}}$  或减少  $f_{\text{RF(STOP)}}$ 

# •  $f_{RFCSTART}$  >  $f_{IF(START)}$

如果该限制被打破,会生成 Mode setup error;Start freq must be greater than start IF freq (模式设置错误; 起始频率必须大于起 始中频频率)。

欲清除该错误状况, 减少  $f_{\text{FLO}}$  或增加  $f_{\text{RF(START)}}$ 。

# •  $f_{\text{FLO}}$  -  $f_{\text{RF(STOP}}$  >  $f_{\text{SIF(MIN)}}$

如果该限制被打破 会生成Mode setup error;LO - Stop freq must be >= min system input freq (模式设置错误; LO-终止频率必须 >= 最低系统输入频率

欲清除该错误状况, 增加  $f_{\text{FLO}}$  或减少  $f_{\text{RF(STOP)}^{\circ}}$ 

#### **USB** 限制

在 LSB 中, 以下限制适用于 Variable IF Fixed LO 模式:

•  $f_{RFCSTART} > f_{FLO}$ 

如果该限制被打破 会生成Mode setup error; Start freq must be greater than fixed LO freq (模式设置错误; 起始频率必须大于固 定本振频率)。

欲清除该错误状况, 减少  $f_{\text{FLO}}$  或增加  $f_{\text{RFCSTART}}$ 

# •  $f_{IF(STOP}$  <  $f_{FLO}$

如果该限制被打破 会生成 Mode setup error; Stop IF freq must be less than fixed LO freq (模式设置错误; 终止中频频率必须小 于固定本振频率

欲清除该错误状况, 增加  $f_{\text{FI},\Omega}$  或减少  $f_{\text{RF}( \text{ST} \Omega \text{P})^{\circ}}$ 

# •  $f_{RFCSTART)}$  -  $f_{FLO}$  >  $f_{SIF(MIN)}$

如果该限制被打破, 会生成 Mode setup error; Start - LO freq must be >= min system input freq (模式设置错误; 起始 - 本振频 率必须 >= 最低系统输入频率

欲清除该错误状况, 减少  $f_{\text{FLO}}$  或增加  $f_{\text{RFCSTART}}$ 

进行扩充频率测量 频率限制

# **5** 执行系统操作

本章描述如何执行系统层面的任务, 例如, 配置噪声指数分析仪的 GPIB 地 址、定义预设状况等。

# 本章内容提要

本章内容包括

- 设置 [GPIB](#page-213-0) 地址
- [配置串行端口](#page-215-0)
- 配置 [External LO](#page-217-0) (外接本振)特征
- [配置内部调准](#page-221-0)
- 显示错误 [系统和硬件信息](#page-223-0)
- [预设噪声指数分析仪](#page-224-0)
- [定义电源开启](#page-225-0) 预设状态
- [恢复系统默认值](#page-226-0)
- [设置时间和日期](#page-227-0)
- 用 NFA [配置打印机](#page-228-0)

# 设置 **GPIB** 地址

<span id="page-213-0"></span>**GPIB** 和 **LO GPIB** NFA 在后面板上有两个 GPIB 连接器 一台连接器用作与使用远程指令集 的用途 的计算机通讯,另一个连接器-LO GPIB-由 NFA 用于控制外接本振。 NFA 的作用相当于 LO GPIB 上的控制器

# 欲设置 **GPIB** 地址

#### 步骤 **1.** 按 **System** 键

#### 步骤 **2.** 按 **GPIB** 菜单键

显示器中显示 System GPIB Form (系统通用接口总线表)。请参阅 图 [5-1](#page-213-1)。

#### <span id="page-213-1"></span>图 5-1 系统 GPIB 表

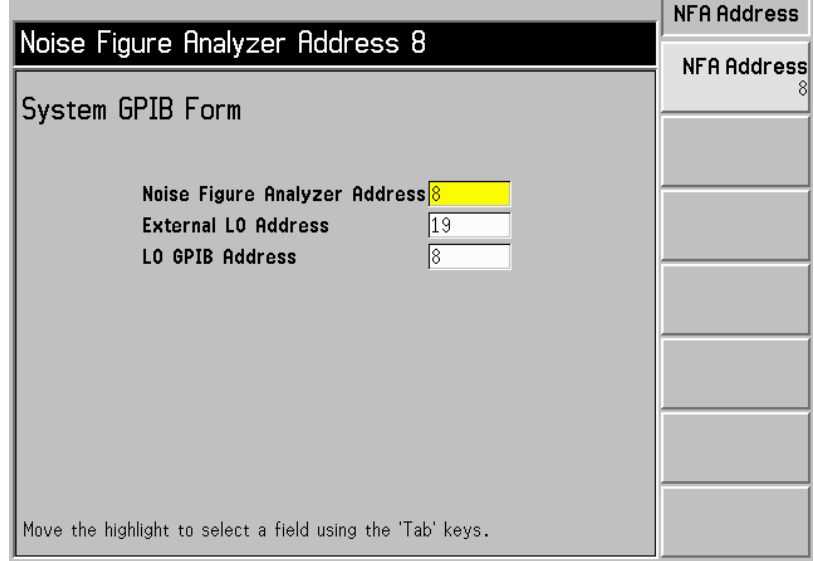

步骤 3. 用 Tab 键浏览表格, 根据要求配置 GPIB 参数。

系统 GPIB 参数说明见表 [5-1](#page-214-0)。

## <span id="page-214-0"></span>表 **5-1** 系统 **GPIB** 参数

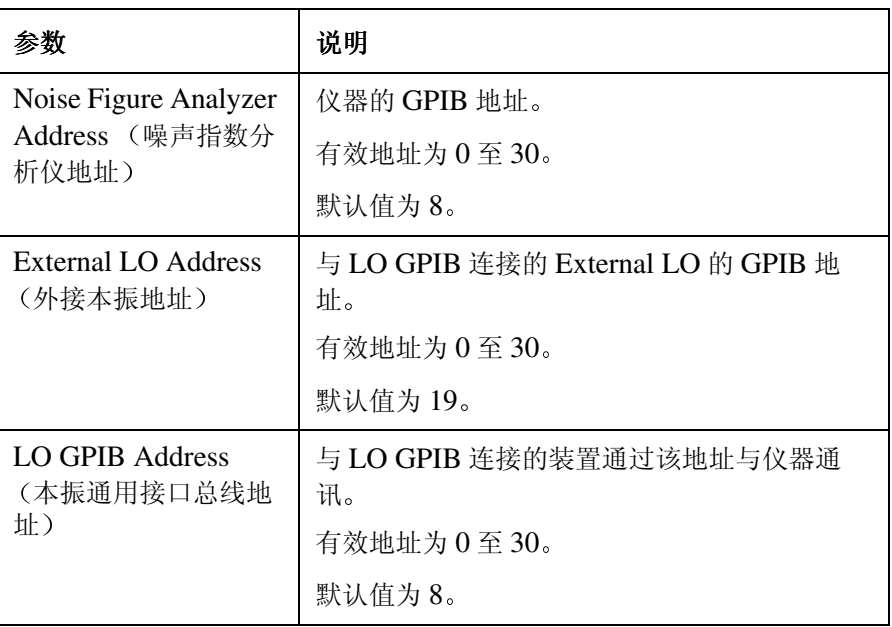

说明 **boods** 核实 Remote Port (远程端口) 菜单键被设为 Remote Port(GPIB) (远程 端口 (通用接口总线))。

# 配置串行端口

NFA 的后面板上有一个串行端口, 允许其使用远程指令集通讯。 欲配置串行端口:

- <span id="page-215-0"></span>步骤 **1.** 按 **System** 键
- 步骤 2. 按 Serial (串行) 菜单键。

System Serial Form (系统串行表)显示。请参阅图 [5-2](#page-215-1)。

#### <span id="page-215-1"></span>图 **5-2** 系统串行表

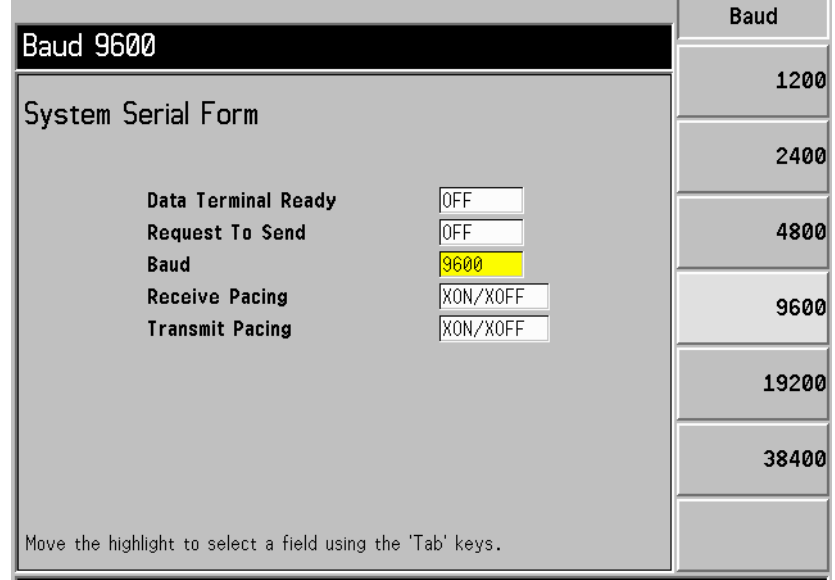

步骤 3. 用 Tab 键浏览表格和菜单键, 根据要求配置串行参数。
系统串行端口参数的说明见表 [5-2](#page-216-0)。

#### <span id="page-216-0"></span>表 5-2 **电行端口参数**

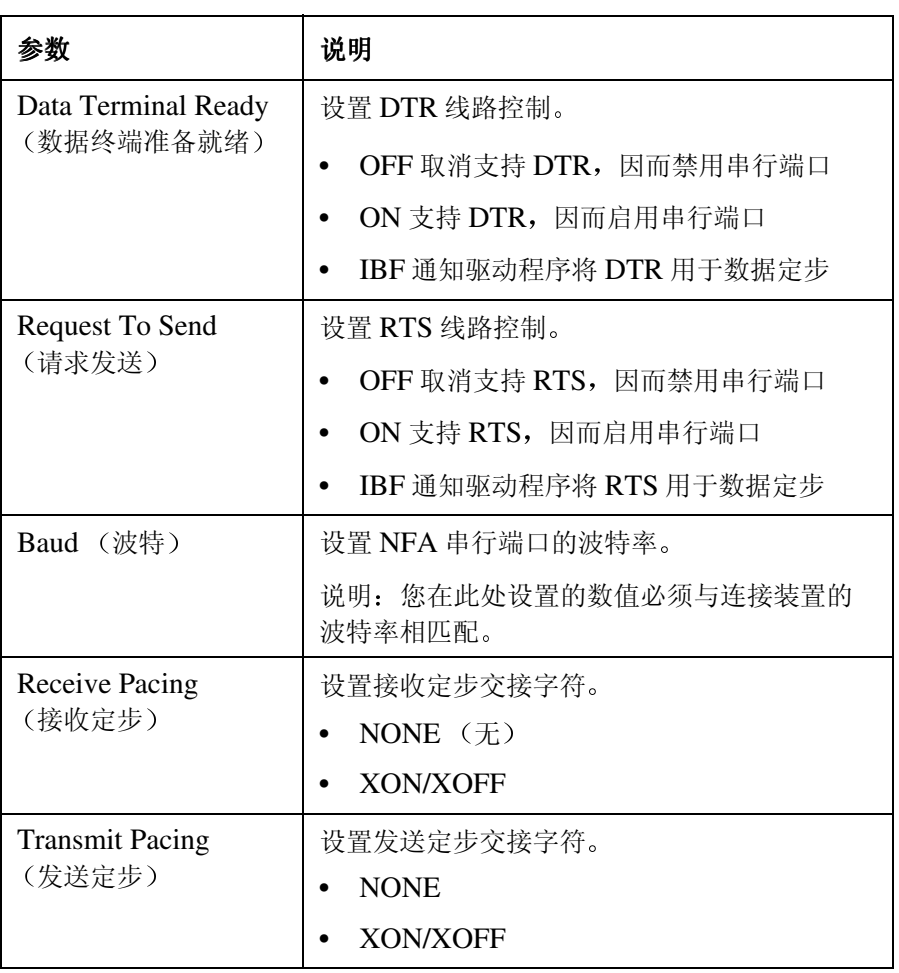

说明 **bood bood bood section** 文单键被设为 Remote Port(Serial) (远程端口 (串 行))。如果您从 Remote Port(GPIB) (远程端口 (通用接口总线))变 更, NFA 需要执行电源循环, 才能使改动生效。

## 配置 **External LO** (外接本振) 特征

NFA 能够使用 LO GPIB 端口控制外接 LO **External LO** 菜单允许您配置 外接 LO 的下列特征

- 使用的指令集类型默认值为SCPI,但是NFA另外还允许您为LO建立和 使用不使用 SCPI 指令的定制指令序列
- LO 的最小和最大输入频率: 请参阅第 206 页 "[最低和最高频率](#page-220-0)"。
- LO 的[定位时间](#page-220-1): 请参阅第  $206$  页 " 定位时间"。
- 使用的辅助指令 (如果有), 例如, 持续波 (CW) 或调制类型。

说明 **说明** 这制指令序列作为"持续"仪器状态的一部分存储。

## 定制指令集

定制指令集允许您定制指令集, 定义非 SCPI 兼容 LO 的操作。

定制指令集支持可以在前缀和后缀中最多使用七十九个字符的 LO 这些字 符包括前缀字符和后缀字符。

频率前缀和后缀的目的是正确地将 NFA 至 LO 的指令格式化 不同的 LO 具有不同的格式。频率信息取决于在测量设置过程中输入至 NFA 的频率参 数以及 NFA 操作的测量模式。

### 执行系统操作 配置 External LO (外接本振) 特征

电源前缀和后缀的目的是设置 LO 的输出信号电平。允许使用的范围为-100 至+100 dBm。实际输出信号电平受到 LO 的输出信号电平容量的限制。

辅助指令的目的是设置 LO 中的其他功能, 例如启用 RF 输出 OUTP:STAT ON

欲存取菜单, 配置外接 LO 的指令特征, 请遵循下列程序:

- 步骤 **1.** 按 **System** 键
- 步骤 **2.** 选择 **External LO** 菜单键
- 步骤 **3.** 选择 **LO Commands** 本振指令 菜单键

会显示一个 External LO Commands (外接本振指令)表。

#### 图 **5-3** 外接本振指令表

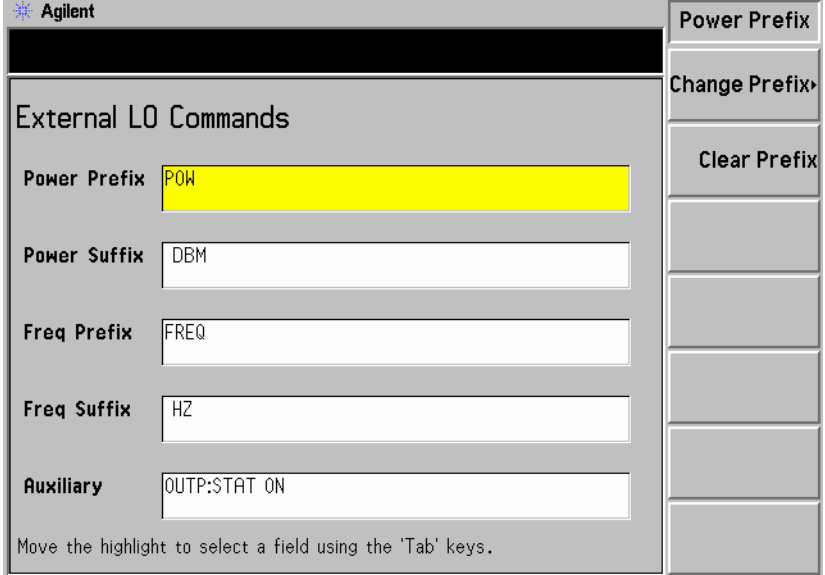

说明 默认后缀指令中有意插入一个空格。

#### 步骤 **4.** 按 **Tab** 键将突出显示移至表中要求的位置

您可以选择输入电源指令和频率指令的前缀和后缀。您还可以输入辅助指 令。该步骤使用辅助指令解释这一程序。

<span id="page-219-0"></span>图 **5-4** 外接 **LO** 辅助菜单键

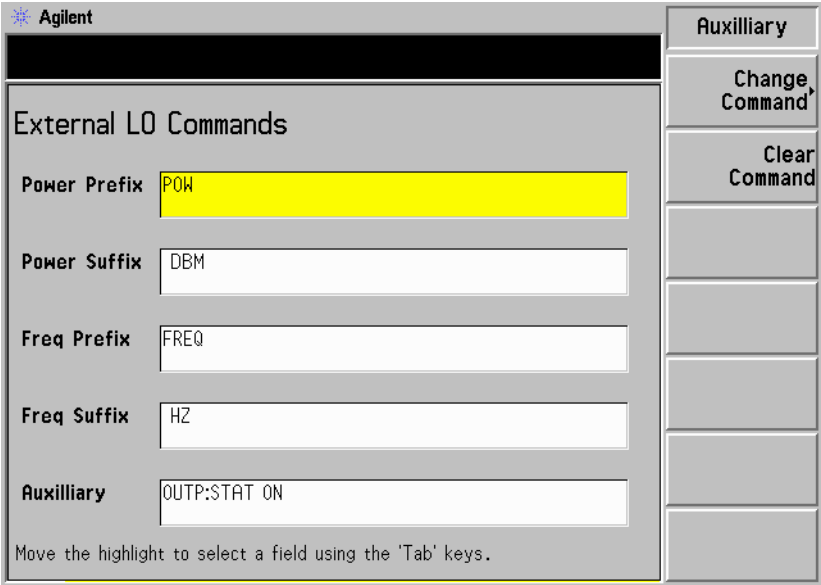

- 选择 Clear Command (清除指令) 菜单键, 清除当前指令。请参阅 图 [5-4](#page-219-0), 显示 Auxiliary (辅助) 菜单键。
- 选择 Change Command (更改指令) 菜单键, 会显示 Alpha Editor。 该菜单键以及数字键允许您输入指令串,请参阅图 [5-5](#page-220-2)。按 Prev 键输入 指令。指令串最多可包含七十九个字符。

## 执行系统操作 配置 External LO (外接本振) 特征

<span id="page-220-2"></span>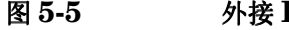

图 **5-5** 外接 **LO** 辅助指令更改

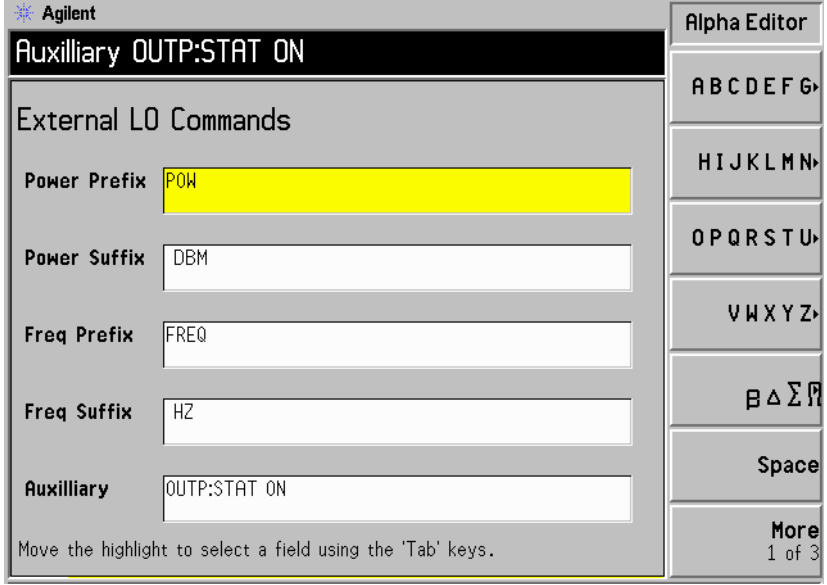

## <span id="page-220-1"></span>定位时间

定位时间的目的是确保 NFA 在发出频率或电源指令后等待足够长的时间 以便使 LO 输出稳定

按 Settling Time (定位时间) 菜单键允许您为 NFA 设置定位时间。有效 的定位时间在  $0 \text{ ms}$  和  $100 \text{ s}$  之间。默认值为  $100 \text{ ms}$ 。

## <span id="page-220-0"></span>最低和最高频率

最低和最高频率代表 LO 的频率容量, 仅限被 NFA 用于确定测量所需的频 率是否可接受

按 Min Freq (最低频率) 菜单键允许您设置 NFA 期待 External LO 具有 的最低频率。默认值为10 MHz。

按 Max Freq (最高频率) 菜单键允许您设置 NFA 期待 External LO 具有 的最高频率。默认值为 40.0 GHz。

## 配置内部调准

需要有来自内部调准常规的数据,才能确保 NFA 操作的准确性。当内部调 准常规被启用时, 会持续运行, 以确保 NFA 使用的是可以提高 NFA 准确 性的当前调准数据

调准是通过所选信号路径传送一个已知的内部生成的信号并测量该信号的程 序。然后将该测量值与预期值进行比较,以便派生出将测量值转换为预期值 所需的修正

无须外部连接

## 打开和关闭调准

- 步骤 **1.** 按 **System** 键
- **步骤 2.** 按 Alignment 菜单键, 存取 Alignment 菜单。
- 步骤 3. 按 Alignment 菜单键,根据要求选择 Alignment(On) (调准 (打开))或 **Alignment(Off)** (调准 (关闭))。

默认设置为 **Alignment(On)**

## 更改调准模式

- 步骤 **1.** 按 **System** 键
- **步骤 2.** 按 Alignment 菜单键, 存取 Alignment 菜单。
- 步骤 **3.** 按 **Alignment Mode** 调准模式 菜单键 根据要求选择 **Alignment**  Mode(Point) (调准模式 (点))或 Alignment Mode(Sweep) (调准模式 (扫描))。

默认模式设置是 **Alignment(Sweep)**

## **YIG** 调频滤波器 **YTF** 调准

**说明 YTF 调准功能仅适用于 N8974A 和 N8975A 型号。** 

- 步骤 **1.** 按 **System** 键
- 步骤 2. 按 Alignment 菜单键, 存取 Alignment 菜单。
- 步骤 3. 按 Align YTF 菜单键, 设置 YTF 调准。

会出现提示, 要求您再次按该键。此一功能确保您不会意外擦除当前 YTF 调准数据

- 步骤 **4.** 等候 Alignment 常规完成
- 步骤 5. 按 Save YTF Alignment (保存 YTF 调准) 菜单键, 存储 Alignment 数 据

## 显示错误、系统和硬件信息

### 显示错误记录

10 个最新错误存储在错误队列中, 您可以将该队列作为全屏表格显示。最新 讯息出现在表格的顶端。欲显示错误队列:

- 步骤 **1.** 按 **System More 1 of 3** 菜单键
- 步骤 2. 按 Show Errors (显示错误) 菜单键, 检视错误队列。

欲清除错误屏幕, 按 Clear Error Queue (清除错误队列)。

### 显示系统信息

您可以显示仪器产品号码、序号、存储器、载入固件详情以及适用的选项。

- 步骤 **1.** 按 **System More 1 of 3** 菜单键
- 步骤 2. 按 Show System (显示系统)菜单键,检视系统信息。

## 显示硬件信息

- 步骤 **1.** 按 **System** 键和 **More 1 of 3** 菜单键
- 步骤 2. 按 Show Hdwr (显示硬件) 菜单键, 检视硬件信息。

显示仪器中硬件模块的名称和版本号码。

### 执行系统操作 预设噪声指数分析仪

## 预设噪声指数分析仪

按 **Preset** 键 使 NFA 进入一种已知状态 并为进行大多数测量提供一个方 便的起点 您可以用位于 **System** 键下方的 **Preset** 菜单键指定预设状态

欲使用工厂默认值预设分析仪:

- 步骤 **1.** 打开 NFA 方法是按 **On** 键并等待电源开启程序完成
- 步骤 **2.** 按 **System** 键 **More 1 of 3 Power On/Preset Preset (Factory)** 菜单键
- 步骤 **3.** 按绿色的 **Preset** 键

仪器预设功能执行一项处理器测试,该测试不会影响调准数据。按 Preset 清 除输入和输出缓冲器。将状态字节设为 0。

说明 请用 计开分析仪执行仪器预设。打开分析仪还会取出调准数据: 清除输入和输出 缓冲器; 并将状态字节设为 0。当 (位于 System 键下方的) Power On(Last) (电源开启 (最后))选择后, 会调用分析仪关闭前的最后 状态。

## 定义电源开启 / 预设状态

电源开启和预设状态可根据要求不同。您可以在电源开启或预设后将 NFA 设为返回用户定义状态。

## 设置电源开启状态

- 步骤 **1.** 按 **System** 键和 **More 1 of 3** 菜单键
- 步骤 **2.** 按 **Power On/Preset** 菜单键
- 步骤 **3.** 根据要求将 **Power On** 设为 **Power On(Last)** 或 **Power On(Preset)** 电源 开启 (预设))。

"最后"表示仪器在电源开启时返回电源关闭时的状态。

"预设"表示仪器返回定义的预设状态。

### 设置预设状态

您可以在预设时设置 NFA, 使之返回工厂默认状态或用户定义状态。可通 过按 Save User Preset (保存用户预设) 菜单键保存当前 NFA 状态的方法 提供配置的用户定义状态。

#### 欲将预设状态设为工厂默认值

- 步骤 **1.** 按 **System** 键和 **More 1 of 3** 菜单键
- 步骤 **2.** 按 **Power On/Preset** 菜单键
- 步骤 3. 启用 Preset(Factory) (预设 (工厂)) 菜单键。

#### 欲将预设状态设为用户定义状态

- 步骤 **1.** 将 NFA 配置为所需的状态
- 步骤 **2.** 按 **System** 键和 **More 1 of 3** 菜单键
- 步骤 **3.** 按 **Power On/Preset** 菜单键
- 步骤 4. 启用 Preset(User) (预设 (用户)) 菜单键。
- 步骤 5. 按 Save User Preset 菜单键, 保存当前 NFA 状态。

## 恢复系统默认值

这将使 NFA 重设为原工厂默认设值。另外还会清除 ENR 表、限制线、地 址设置等的非易失性存储器

欲恢复系统默认值:

- 步骤 **1.** 按 **System** 键
- 步骤 **2.** 按 **More 1 of 3** 菜单键
- 步骤 3. 按 Restore Sys Defaults (恢复系统默认值) 菜单键。

再次按 **Restore Sys Defaults** 菜单键

说明 会出现提示,要求您再次按该键。该功能可确保您不会意外恢复原工厂默认 设置

## 设置时间和日期

NFA 允许您设置显示时间和日期。可以根据要求将日期设为美国或欧洲格 式

## 欲打开和关闭时间和日期

- 步骤 **1.** 按 **System** 键
- 步骤 **2.** 按 **More 1 of 3** 菜单键
- 步骤 **3.** 按 **Time/Date** 菜单键
- 步骤 **4.** 按 **Time/Date** 菜单键 根据要求选择 **Time/Date(On)** 时间 日期 打 开))或Time/Date(Off) (时间 / 日期 (关闭))。

默认值为 **Time/Date(On)**.

## 欲设置时间和日期

- 步骤 **1.** 按 **System** 键
- 步骤 **2.** 按 **More 1 of 3** 菜单键
- 步骤 **3.** 按 **Time/Date** 菜单键
- 步骤 4. 将 Date Mode (日期模式) 设为美国格式 MDY (月日年) 或欧洲格式  $DMY$   $($ 日 月 年 $)$ 。

美国格式为默认设值

- 步骤 5. 用 hhmmss (小时 分钟 秒) 格式输入时间。
- 步骤 6. 用 yyyymmdd (年月日)格式输入日期。

## 用 **NFA** 配置打印机

打印机要求 · IEEE 1284 兼容打印机电缆。

- 配备并行接口的受支持打印机 受支持打印机是接受 3 级或 5 级打印机控 制语言的打印机
	- PCL3 打印机包括大多数 HP DeskJet 打印机。
	- PCL5 打印机包括大多数 HP LaserJet 打印机和 HP 1600C DeskJet 打印机

打印机连接 欲将打印机与 NFA 连接,使用 IEEE 1284 兼容并行打印机电缆将打印机 连接至 NFA 的并行 I/O (输入 / 输出) 接口连接器。

> 如有必要, 配置打印机 (有关配置打印机的详情, 请参阅打印机说明文 档)。

## 用 **NFA** 配置打印机

- 步骤 **1.** 打开 NFA 和打印机电源
- 步骤 2. 按 Print Setup (打印设置) 键, 然后按 Printer Type (打印机类型) 菜单 键
- 步骤 **3.** 按 **Printer Type** 存取 **Printer Type** 菜单键 按 **Auto** 自动 使 NFA 尝试 识别连接的打印机。

当您选择 Auto 作为 Printer Type 时, NFA 用下列三种方法之一应答:

• 显示 Print Setup 菜单, 其中 Auto 被选择, 显示器状态行中不显示新讯 息。这表明 NFA 识别连接的打印机, 无须作进一步设置。只要在 **Printer Type** 菜单中始终选择 **Auto** 当您按前面板 **Print** 键时 NFA 会 尝试识别打印机。按 System、More 1 of 3、Show System,显示所选 打印机

• 显示 Print Setup 菜单, 其中 Custom (定制) 键被选择, 并在显示器状 态行中显示下列一条诊断讯息

Unknown printer, Define Custom to set up printer  $($  $\pm$ 知打印机, 定义"定制", 设置打印机)

No printer response, Define Custom to set up printer (无打印机应答, 定义"定制", 设置打印机)

Invalid printer response, Define Custom to set up printer (无效打印机应答, 定义"定制", 设置打印机)

这表明 NFA 无法自动识别连接的打印机, 在 Printer Type 菜单中选择 了 **Custom** 按 **Print Setup** 打印机设置 **Define Custom** 定义定 制), 选择具体打印机特征, 例如打印机语言 (PCL3 或 PCL5) 和彩 色打印能力。您一旦设置这些特征, 使之与连接的打印机特征相匹配, 打 印机设置程序完成。只要 Custom 在 Printer Type 菜单中保持选择, 当 您按前面板 Print 键时, NFA 不会尝试自动识别连接的打印机。

• 显示 Print Setup 菜单, 其中 None (无) 键被选择, 下列讯息出现在显示 器状态行中:

Unsupported printer, Printer Type set to None 不受支 持的打印机,打印机类型设为"无")

这表明 NFA 识别连接的打印机 但打印机不受 NFA 支持 只要 **None** 在 **Printer Type** 菜单中被选择 NFA 会对任何打印指令作出应答 方法 是在显示器状态行中显示 Printer Type is None 打印机类型为 "无")讯息。

**Printer Type** 存取下列键

- **None** (无) **None** 禁止 NFA 尝试在打印机中打印。如果打印机未与 NFA 连接, 此为适当的设置。
- **Custom** (定制) Custom 允许您存取 Define Custom (定义定制)菜单 键。Define Custom 菜单键允许您指定打印机特征, 例如 PCL 级别和打印机色彩能力
- **Auto** 自动 **Auto** 在 **Print** 键按下时或 **Printer Type** 被设为 **Auto** 时 使 NFA 自动尝试识别连接的打印机

## 执行系统操作 用 **NFA** 配置打印机

## 测试正确的打印机操作

打印机设置完成后 测试正确的打印机操作 方法是按 **Print Setup Print**  (Screen) (打印 (屏幕)) 和 Print 键, 打印测试页。

如果打印机准备就绪,打印机设置成功,会打印一份 NFA 显示器的打印 件。如果打印机未准备就绪, Printer Timeout (打印机超时)讯息会出 现在 NFA 显示器中。 Printer Timeout 始终出现在显示器中, 直至打印 机准备就绪, 或直至您按 ESC 取消打印件请求。

# **6** 前面板键参考

本章描述 NFA 用户接口中包含的每一个键和菜单项目。所有的键均按照键 组列出,并列出其在键菜单中显示的对应的菜单键。

## **MEASURE** (测量)键

图 **6-1** 测量键群组

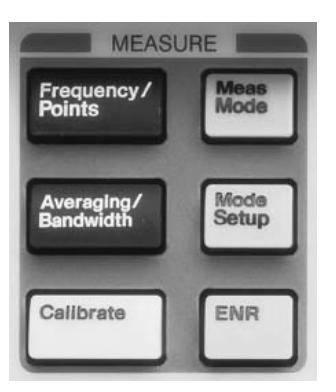

## **Frequency/Points** (频率 / 点)

该键会存取控制测量频率范围的菜单键和频率范围中的离散测量点数。另外 还存取菜单, 允许您设置散粒测量频率和建立频率单。

中心频率和频率范围或起始和终止频率值出现在显示器的下方批注中。这取 决于您选择了哪一个选项。

输入频率值时, 使用显示的菜单键指定 Hz、kHz、MHz 或 GHz 单位。

说明 初生 测量频率范围上限取决于仪器的型号。所有的型号均有一个 10 MHz 的下 限,每种型号的上限如下:

- N8972A 的上限为 1.5 GHz。
- N8973A 的上限为 3.0 GHz。
- N8974A 的上限为 6.7 GHz。
- N8975A 的上限为 26.5 GHz。

说明 N8974A 和 N8975A 型号的默认频率范围被设置为避免超过 3.0 GHz 开 关, 有关这方面的解释请参阅第 3 页 ["3.0 GHz](#page-17-0) 机械开关"。

说明 有变化 External LO 时, 频率限制由您指定。使用的限制取决于变化的是 LO 还是 IF。有关这方面的进一步说明,请参阅第 115 页"[进行扩充频率测](#page-129-0) [量](#page-129-0)"。

#### 图 **6-2** 典型的 **Frequency/Points** 菜单图

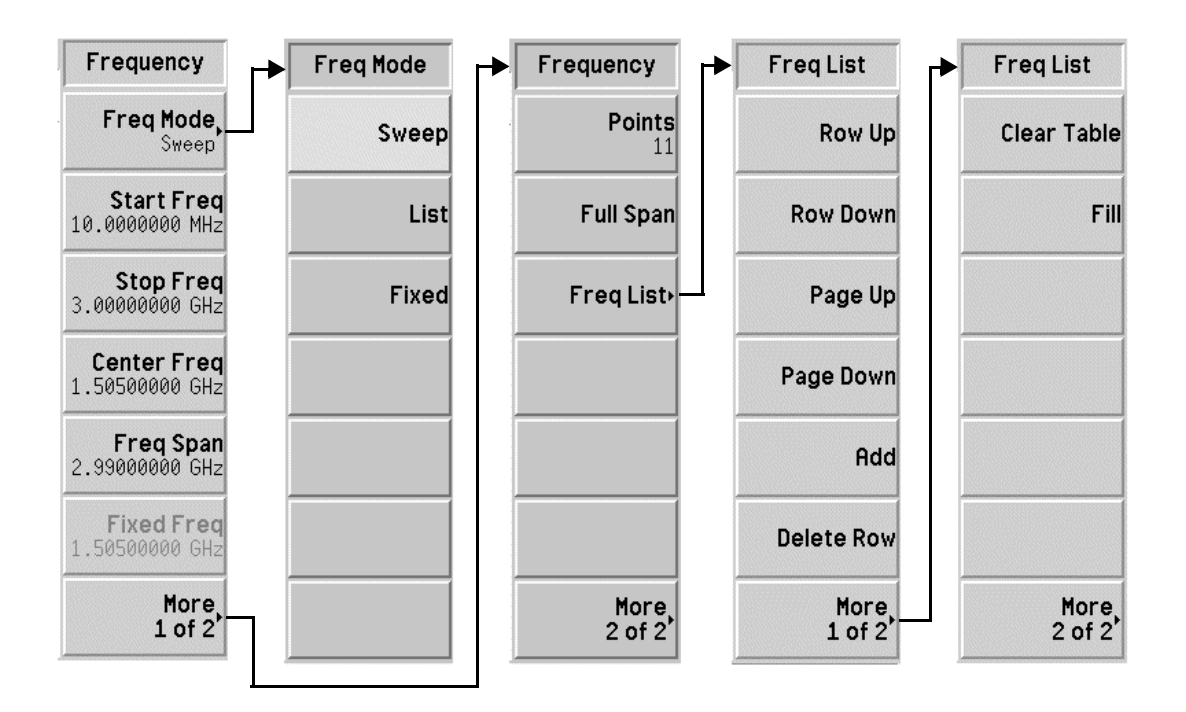

**Freq Mode** 频率模式 该键会在扫描、清单和固定频率模式之间作出选择。所选频率模式会在菜单 键中显示

可用频率模式包括

- Sweep (扫描), 从所选频率范围和测量点数生成频率。
- List (清单), 从频率单获取频率。
- Fixed (固定), 在固定频率进行测量。

**Start Freq** 起始频率 该键允许您设置测量扫描起始频率。在图形格式中,轨迹从方格左侧开始。 当 Start Freq (起始频率) 被选择后, 其数值显示在下方批注中。

**Stop Freq** 终止频率 该键允许您设置测量扫描终止频率。在图形格式中, 轨迹在方格右侧终止。 当 Stop Freq (终止频率) 被选择后, 其数值显示在下方批注中。

**Center Freq** 中心频率 该键允许您设置中心频率,在该中心频率测量频率范围位于显示器中央。当 **Center Freq** (中心频率) 被选择后, 其数值显示在左下方批注中。

**Freq Span** 频率范围 该键允许您以对称方式设置中心频率的频率范围。当 Freq Span (频率范 围)被选择后,其数值显示在右下方批注中。

**Fixed Freq** 固定频率 该键允许您设置在固定频率测量中使用的频率点。当 Fixed Freq (固定频 率) 被选择后, 其数值在左下方和右下方批注中分别显示为起始值和终止 值

- Points (点) 该键允许您设置在 Sweep (扫描)频率模式中测量的离散等距离测量频率 点数。允许的最大点数为401。默认值为11。点数在显示器底部显示。
- 说明 有一个人,最大点数 401 为有条件点数, 因为会受频率范围的限制。此时任何两点之间 的最小分辨率被设为 10 KHz。因此, 为了达到 401 点, 频率测量范围必须 大于  $4$  MHz。
- Full Span (全范围) 该键将测量范围更改为 NFA 全范围, 显示全部频率范围。NFA 全范围根 据不同型号而定。有关您使用的型号的频率范围,请参阅第3页"[噪声指数分](#page-17-1) [析仪功能](#page-17-1)"。

Freq List (频率单) 该键允许您存取表格, 以便输入或编辑频率单。

频率单允许您输入用于测量的频率单。频率单限制为 401 个条目点。点数在 显示器底部显示 频率按从小到大的顺序自动存储

#### **Row Up**

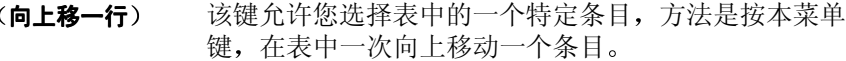

#### **Row Down**

(向下移一行) 该键允许您选择表中的一个特定条目, 方法是按本菜单 键, 在表中一次向下移动一个条目。

#### **Page Up**

(向上移一页) 该键允许您整页向上移动表格条目。

### **Page Down**

(向下移一页) 该键允许您整页向下移动表格条目。

Add (增加) 该键允许您增加一个新条目。将条目增加至表格底部最后 一个有效条目之后。当条目终止时, 会按照正确的从小 到大顺序排列条目。欲终止条目, 使用显示的频率单位 值键

#### **Delete Row**

(删除行) 该键从表中清除突出显示的单行条目。

#### **Clear Table**

(清除表) 该键清除表中的所有条目。您需要按两次该菜单键。

您第一次按该键时, 会出现提示, 要求您再次按该键。此 一两次按键是一种安全功能, 以防您意外按 Clear Table 键, 擦除表格数据。

Fill (填充) 该键会清除并用扫描频率模式生成的当前频率填充频 率单。

## Averaging/Bandwidth (平均 / 带宽)

该键存取控制测量平均和带宽参数的菜单键。

## 图 6-3 **Averaging/Bandwidth (平均 / 带宽) 菜单图**

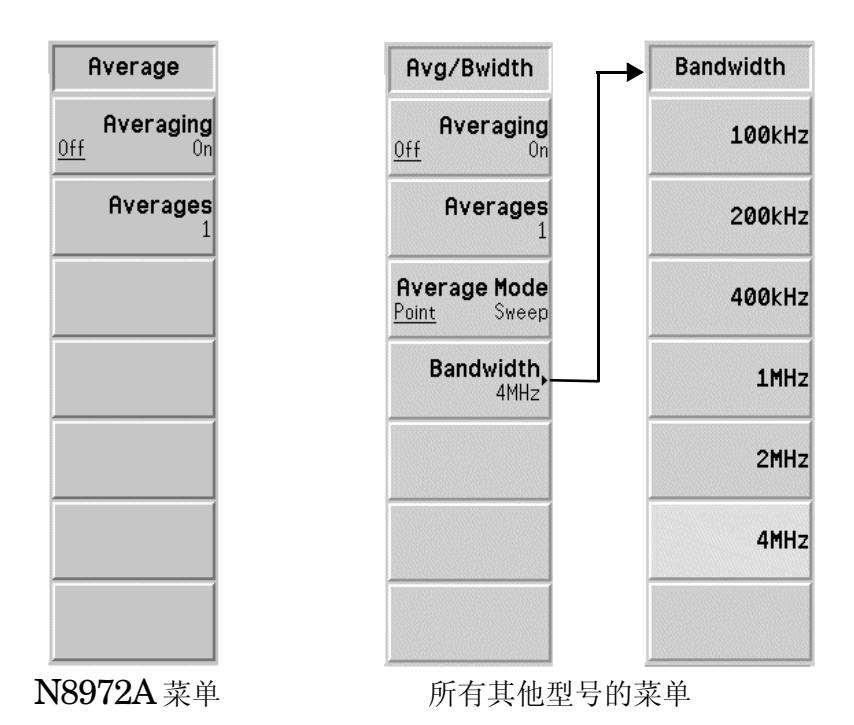

Averaging (平均) 该键允许您启用或禁用平均功能。欲启用平均, 设置 Averaging(On) (平均 (打开)) 功能。欲禁用平均, 设置 Averaging(Off) (平均 (关闭)) 功 能

说明 如果平均数被设为 1,平均被启用,则会获得与平均禁用相同的结果。

- Averages (平均值) 该键设置每个数据点数的平均次数。此为 1 和 999 之间的数值。默认值为 1, 表示未执行平均。您可以用 RPG 滚动至您希望使用的平均值, 亦可以用 数字小键盘输入您希望使用的数值 并按 **Enter** 终止该数值 该数值在显示 器底部被批注
- **Average Mode** 平均模式 该键允许您选择平均模式类型 在每个点计算平均值会启用 **Average**  Mode(Point) (平均模式 (点)) 功能。在每个扫描点计算平均值会启用 Average Mode(Sweep) (平均模式 (扫描)) 功能。有关两种模式的差异 说明,请参阅第53页"[选择平均模式](#page-67-0)"。
- 说明 在 N8972A 中无法使用扫描平均值功能。
- Bandwidth (带宽) 该键允许您将测量带宽设为下列一种数值。有关测量带宽的说明, 请参阅第 [52](#page-66-0) 页
	- **100kHz**
	- **200kHz**
	- **400kHz**
	- **1MHz**
	- **2MHz**
	- **4MHz**

说明 有  $\dot{R}$  Decay of  $\dot{R}$  Natural 中没有带宽菜单键, 带宽值被设为默认值 4MHz。

## **Calibrate** (校准)

该键执行内部校准常规。校准与测量相似,不同之处是被测装置不在测量路 径中。校准被用于修正第二级测试系统增加的所有噪声。

校准开始前必须按两次 Calibrate 键。第一次按键后, 会出现一个弹出对话 框, 提示您再次按校准键, 开始校准, 或者按 Escape 键放弃校准。

校准过程中生成的数值被用于修正其后的测量, 只要校准保持有效或保持至 下一次校准。

### 图 **6-4** 校准警告弹出框

**Warning - calibration about to begin!** Press 'Calibrate' to continue, or

"ESC" to abort

## Meas Mode (测量模式)

该键存取 Meas Mode Form (测量模式表), 该表允许您选择 NFA 测量模 式。您可以使用该表选择被测装置类型以及固定或可变 LO (如适用)。

用 Tab 键突出显示表中的项目。当一个项目被突出显示时, 您可以更改其数 值。该数值在突出显示区和现用功能区中显示。

**Device Under Test** 该键选择您希望测量的 DUT 类型 被测装置

- **Amplifier (放大器)**
- **Downconv** 下变频
- **Upconv** 上变频

**System Downconverter** 系统下变频器 该键选择下变频器是 On (打开)还是 Off (关闭)。只有在 Device Under Test 被设为 Amplifier (放大器) 时才能使用。

**LO Mode** 该键选择 LO 模式是 Fixed (固定) 还是 Variable (可变)。

(本振模式)

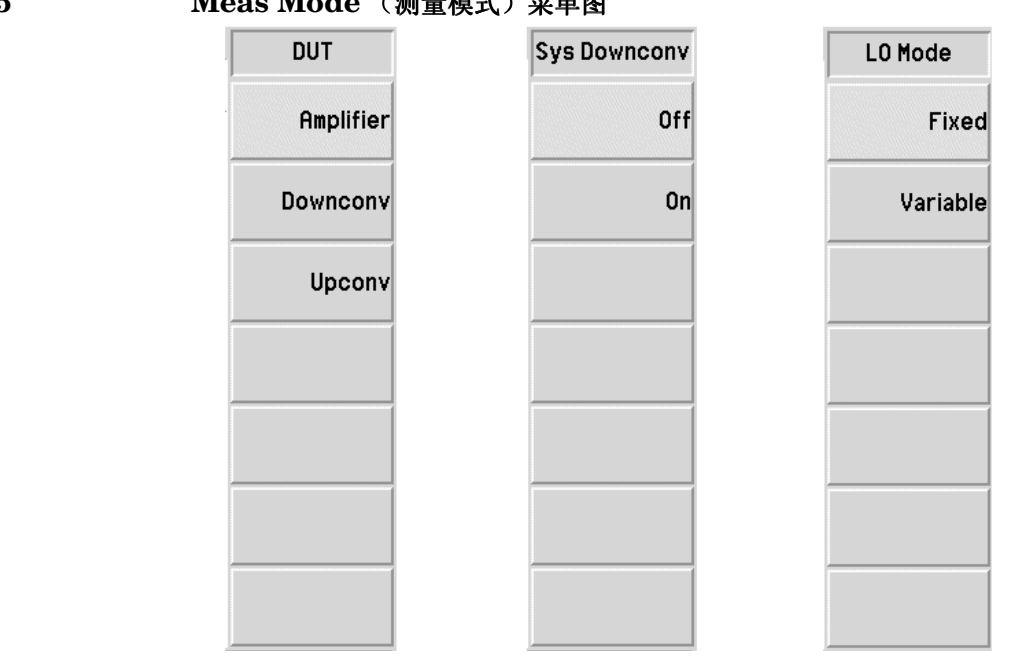

# 图 6-5 **Meas Mode (测量模式) 菜单图**

## **Mode Setup** (模式设置)

该键存取 Mode Setup Form (模式设置表), 该表允许您设置在 Meas Mode (测量模式)键下方选择的 NFA 测量模式。允许您选择固定频率值、 边带、NFA 对 LO 的控制、以及需要使用的 LO 电平。

用 **Tab** 键突出显示表中的项目。当一个项目被突出显示时, 您可以更改其数 值。该数值在突出显示区和现用功能区中显示。

**IF Frequency** 该键允许您在 LO Mode (本振模式) 被设为可变时设置固定 IF 频率。

(中频)

**LO Frequency** 该键允许您在 LO Mode (本振模式)被设为固定时设置固定 LO 频率。

本振频率

- **Sideband** 边带 该键允许您在所选测量模式允许之处将测量边带选择设为下边带 **LSB** 上边 带 **USB** 或双边带 **DSB**
- **LO Control** (本振控制) 该键允许您设置外接 LO 是否受 NFA 的控制 (LO Control(On)), 还是以 手动方式设置 LO (LO Control(Off))。如果您使用固定 LO, 您可以用手 动方式设置 LO: 但是, 您必须在 LO Frequency (本振频率) 中输入 LO 的频率值。

**External LO Power**  该键允许您设置外接 LO 电平 只有在 NFA 的 LO 控制设为 **LO Level** (外接本振电平) **Control(On)** (本振控制 (打开)) 时才能使用该功能。欲输入数值, 您可 以用 RPG 滚动至您希望使用的数值, 或者用数字小键盘输入您希望使用的 数值。按显示的单位菜单键终止该数值。

图 **6-6** 显示边带菜单图的模式设置表

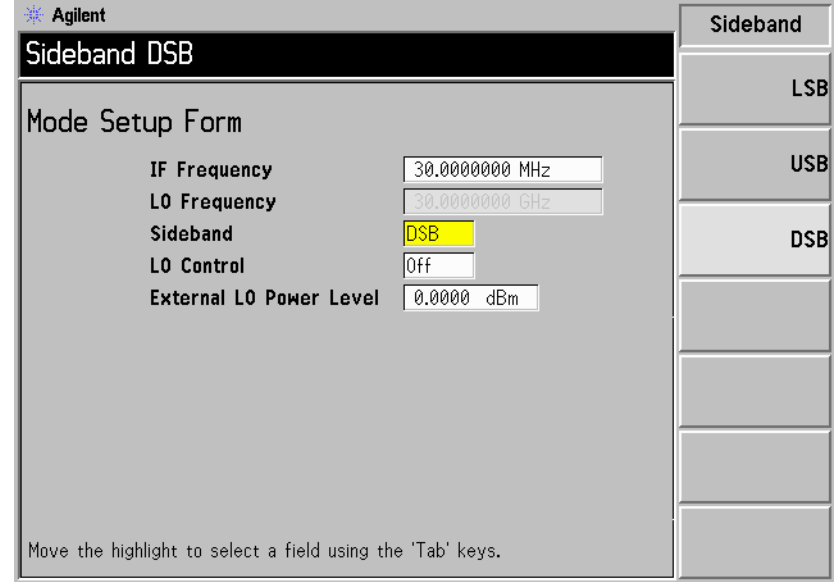

## **ENR** (超噪比)

该键存取的菜单允许您选择噪声源首选项、输入 ENR 表、指定一个 Tcold 温度、指定一个散粒 Thot 温度和选择一个散粒频率 ENR 值。

## 图 **6-7 EMR** 菜单图

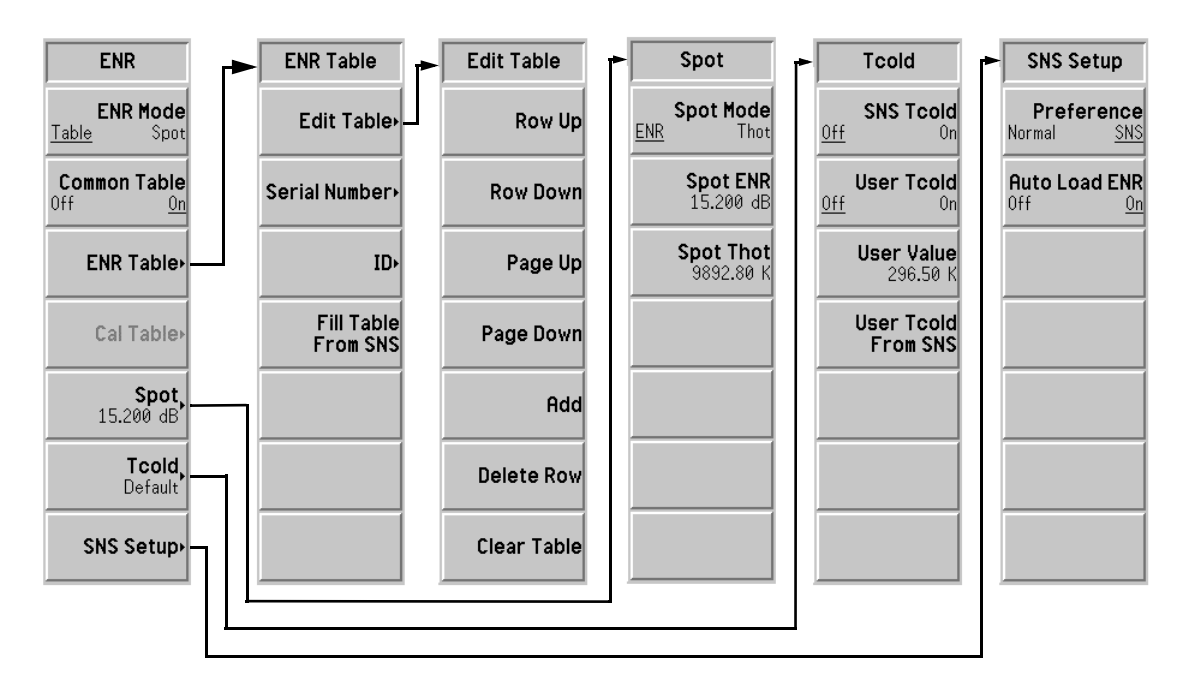

**ENR Mode** (超噪比模式) 该键在 **ENR Mode(Table)** (超噪比模式 (表格))和 ENR Mode(Spot) (超噪比模式 (散粒)) 模式之间转换。默认值为 ENR Mode(Table)。 当 ENR Mode(Spot) 被启用时, ENR 表数据被忽略, 使用由 Spot ENR (散粒超噪比)或 Spot Thot (散粒热温度) 指定的单个数值。 **Common Table** 共用表 该键在 Common Table(On) (共用表 (打开)) 和 Common Table(Off) (共用表 (关闭)) 模式之间转换。默认值为 Common Table(On)。 当 **Common Table(On)** 被启用时 在测量和校准过程中使用相同的噪声源 ENR 数据。当 Common Table(Off) 被启用时, 在测量和校准过程中使用不 同的噪声源 ENR 数据

**ENR Table (超噪** 该键允许您输入、更改或检查 ENR 表中的数据

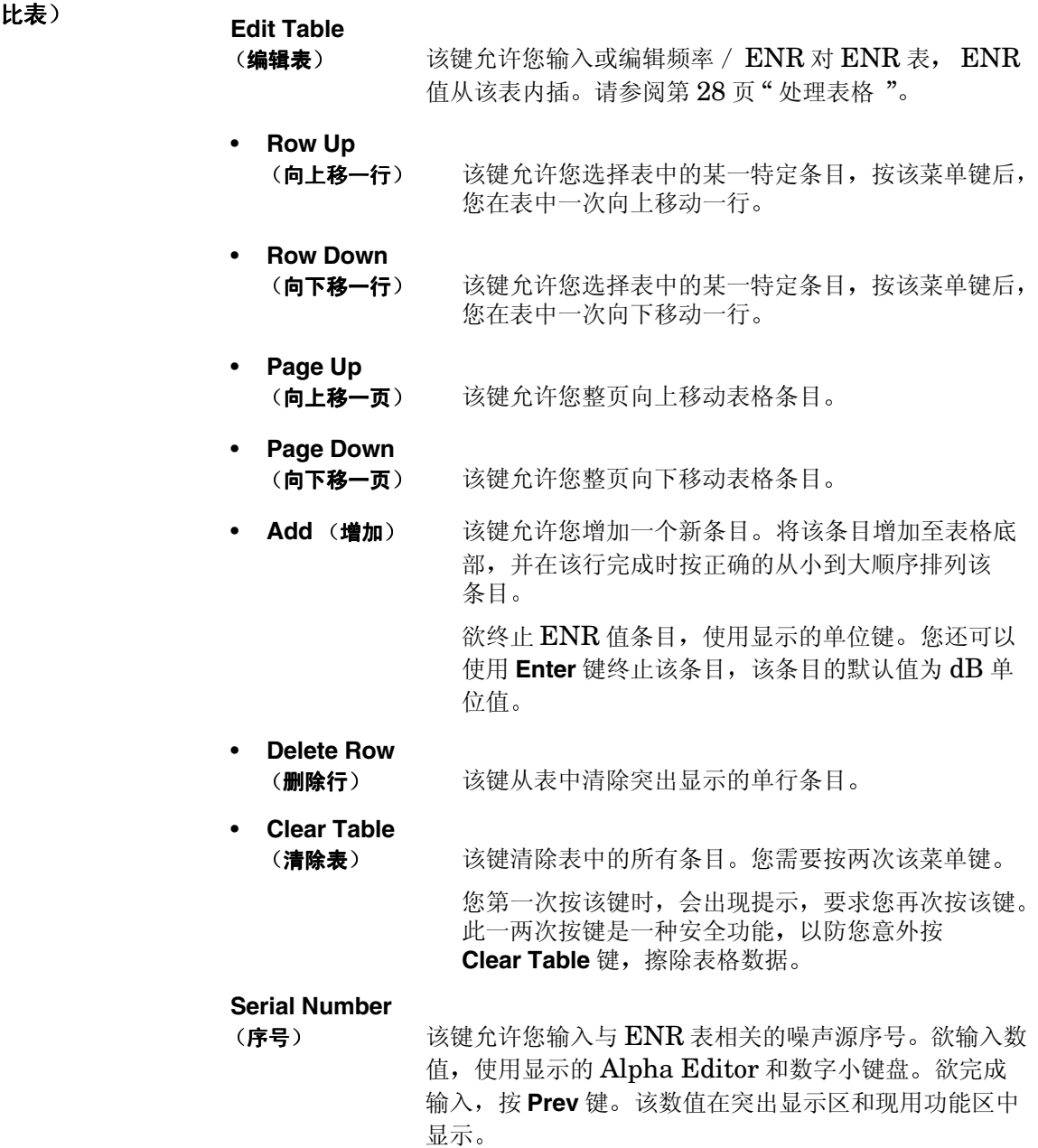

前面板键参考 **MEASURE (测量)键** ID (代码) 该键允许您输入与 ENR 表相关的噪声源型号。欲输入数 值, 使用显示的 Alpha Editor 和数字小键盘。欲完成输 入, 按 Prev 键。该数值在突出显示区和现用功能区中显 示 **Fill Table From SNS** (从 SNS 填充表) 该键允许您从 SNS 自动上载 ENR 表信息。该菜单键只 有在 SNS 已连接时才能生效 如果已经设置 **Auto Load**  ENR(On) (自动载入超噪比 (打开)), 该信息可能已经 显示 **Meas Table** 测量表 该键允许您输入、更改或检查测量 ENR 表中的数据。 **Cal Table** 校准表 该键允许您输入、更改或检查校准 ENR 表中的数据。

说明 **一个 ENR** 表最多可包括 81 个条目。

#### 图 **6-8** 显示表格条目菜单图的典型 **ENR** 表

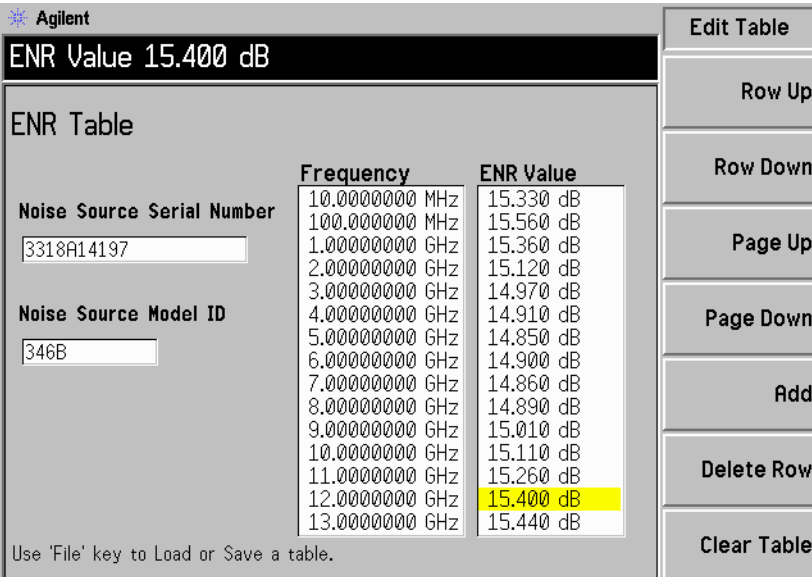

#### **Spot** (散粒)

该键允许您选择一个具体的 ENR 值或 Thot (热温度) 值。所选值在校准和 测量过程中应用于整个频率范围。必须启用 ENR Mode(Spot) (超噪比模式 (散粒)) 才能运行。默认值是 Spot ENR(15.200 dB) (散粒超噪比  $(15.200$  dB).

#### **Spot Mode**

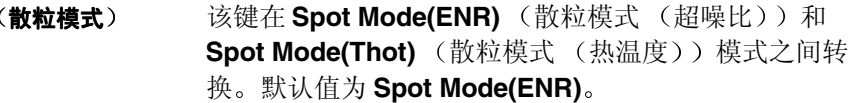

#### **Spot ENR**

(散粒超噪比) 该键允许您输入一个散粒 ENR 值,该数值在校准和测量 过程中应用于整个频率范围 当 **Spot Mode(ENR)** 和 ENR Mode(Spot) 被启用后, 该数值被应用。默认值为  $15.200$  dB.

> 用数字小键盘输入 ENR 值, 选择单位菜单键终止该数 值

**说明 dB** 限制的下限为 -7.0 dB, 上限为 50.0 dB。

**K C** 和 **F** 限制从 dB 限制转换而来

#### **Spot Thot**

(散粒热温度) 该键允许您输入一个散粒 Thot 值, 该数值在校准和测量 过程中应用于整个频率范围 当 **Spot Mode(Thot)** 和 ENR Mode(Spot) 被启用后, 该数值被应用。默认值为 9892.80 K

用数字小键盘输入 Thot 值, 选择单位菜单键终止该数值。

说明 KR制的下限为 0.00 K, 上限为 29000290.0 K。

**C** 和 **F** 限制从 **K** 限制转换而来

Tcold (冷温度) 该菜单键可用于存取 T<sub>cold</sub> 功能。未启用 T<sub>cold</sub> 功能时, 默认 T<sub>cold</sub> 值 296.50 K 被使用, 菜单键被设为 Tcold(Default) (冷温度 (默认值))。 当 Tcold(User) (冷温度 (用户)) 被启用时, 则使用您输入的 User Value (用户值), 或者如果 SNS 已经连接, 则使用 User Tcold From SNS (来 自 SNS 的用户冷温度) 值。当 Tcold(Auto) (冷温度 (自动)) 被启用 时, 则使用 SNS 环境温度值, 并在每个测量扫描之后将该数值更新。这些 SNS 功能使用内装 SNS 温度传感器。NFA 能够上载该数值, 并将该数值 用于计算准确的 $T_{\text{cold}}$ 值。

#### **SNS Tcold**

**SNS** 冷温度 该键允许您自动从 SNS 内装温度传感器上载 Tcold 值 该数值在每次扫描后更新。该功能只有在 SNS 已经连接 时才能启用

> 当 SNS Tcold(On) (SNS 冷温度 (打开)) 被选择后, NFA 从所附的 SNS 上载  $T_{cold}$  值。此外, 当 **SNS Tcold(On)** 被选择后 其他 **Tcold** 菜单键则无法使 用。当默认 SNS Tcold(Off) (SNS 冷温度 (关闭))被 选择后,不会自动执行  $T_{\text{cold}}$ 上载。

#### **User Tcold**

(用户冷温度) 该键允许您更改 T<sub>cold</sub> 值。当 User Tcold(On) (用户冷 温度 (打开)) 被选择后, 则使用在 User Value 中设置 的数值。当 User Tcold(Off) (用户冷温度 (关闭)) 被 选择后, NFA 使用默认 296.50 K 值。

#### **User Value**

(用户值) 该键允许您以手动方式输入 T<sub>cold</sub> 值, 或者如果 SNS 已 经连接, 按 User Tcold From SNS, 该数值则自动从 SNS 内装温度传感器上载 只有在 **User Tcold(On)** 被启 用后, 该数值才有效。用数字小键盘以手动方式输入一个 数值, 用显示的菜单键之一终止该数值。

#### **User Tcold From SNS**

(来自 SNS 的用户冷温度) 按该键允许您从 SNS 内装温度传感器上载 T<sub>cold</sub> 值。只有在 User Tcold(On) 被启用后, 该数值才有效。 该功能只有在 SNS 已经连接时才能启用。

**SNS Setup SNS** 设置 该键允许您选择希望使用的噪声源类型。此外,如果您在使用 SNS, 则会允 许您选择自动载入 SNS 的 ENR 值。

#### **Preference**

(首选项) 选择 Preference(Normal) (首选项 (正常)) 则会使用  $+28V$  NOISE SOURCE OUTPUT PORT  $(+28)$  # 噪声源输出端口), 选择 Preference(SNS) (首选项 (SNS)) 则会使用 SNS PORT (SNS 端口), 条件是 SNS 已经连接。可以将 SNS 和 +28V 驱动正常噪声源 同时与 NFA 连接。但是, NFA 的 +28V 驱动器一次只 能驱动一个噪声源。因此, 您需要选择使用哪一个噪声 源 默认值是 **Preference(SNS)** 因为这是经常使用的选 项。但是, 如果 SNS 未连接, NFA 则使用 +28V NOISE SOURCE OUTPUT PORT, 即使选择了 **Preference(SNS)** 亦如此

#### **Auto Load ENR**

- (自动载入超噪比) 选择 Auto Load ENR(On) (自动载入超噪比 (打开)) 可使 SNS 自动上载 ENR 值, 并使数据与 Common  $ENR$  Table (共用超噪比表)相关。当 NFA 的电源开 启或 SNS 已连接在 SNS 端口上时会出现此种情形。选 择 Auto Load ENR(Off) (自动载入超噪比 (关闭)) 会 禁用自动载入 SNS 数据。
- 说明 当 SNS 已经连接并且 **Auto Load ENR(On)** 被启用时 **Common Table(On)** (共用表 (打开)) 被自动设置。因此, SNS ENR 数据被载入共用 ENR 表。

## **DISPLAY** (显示)键

图 6-9 **Display** (显示)键群组

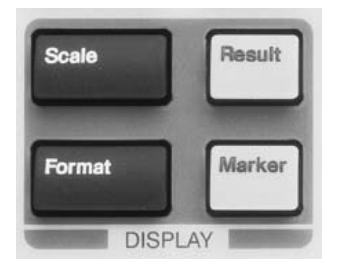

## **Scale** (标尺)

该键允许您为每一个现用测量结果类型指定单位和限制。单位可用于所有显 示格式, 但是限制仅适用于图形格式。

仅显示现用测量结果图形单位和限制。显示的标尺菜单取决于所选的现用测 量结果。请参阅图 [6-10](#page-251-0), 该图显示六个测量参数标尺菜单键。

图形限制和水平仅会影响数据的显示方法,不会影响测量程序或结果。

**Autoscale** 建立图形限制,提供结果数据的最佳视图。

自动标尺

说明 **Autoscale** 不会标度存储轨迹, 只会标度当前数据轨迹。

## 前面板键参考 **DISPLAY** (显示) 键

<span id="page-251-0"></span>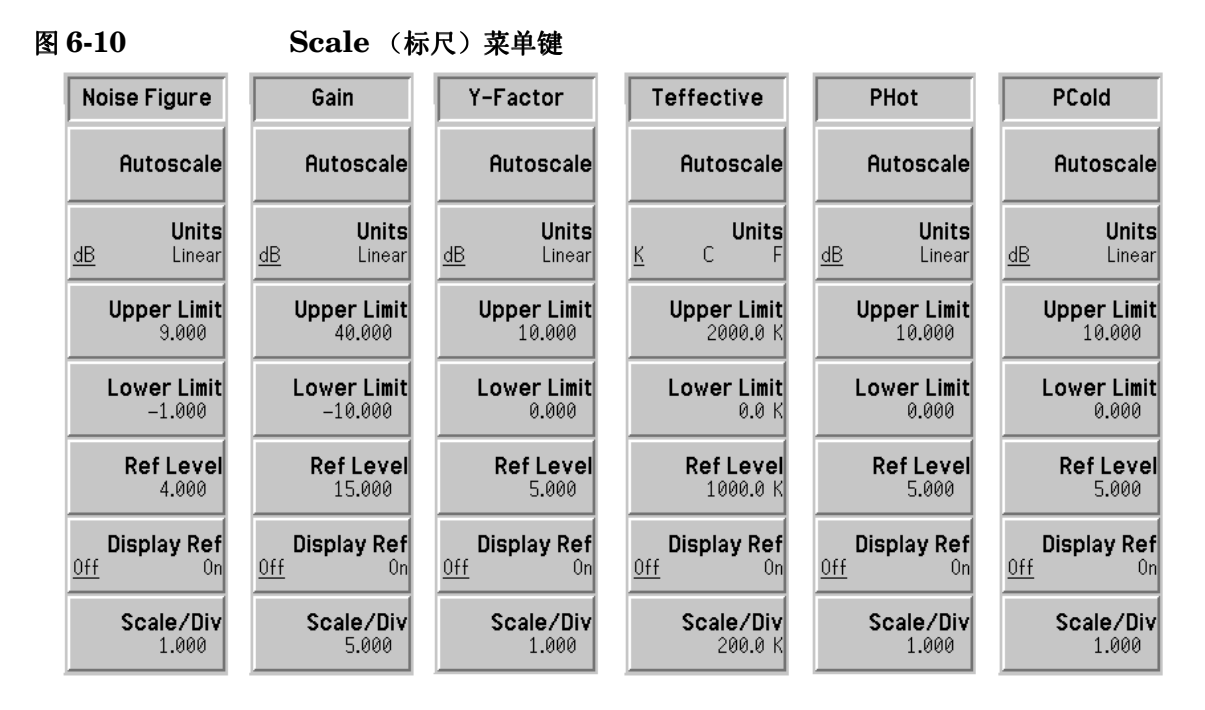

Units (单位) 该键设置用于显示数据的单位。取决于您选择的结果参数。选项在表 [6-1](#page-251-1) 中 显示

### <span id="page-251-1"></span>表 6-1 **http://web/2015.pdf/2016.pdf/2016 Limit** (限制)和 Scale/Div (标尺 / 刻度)类 型

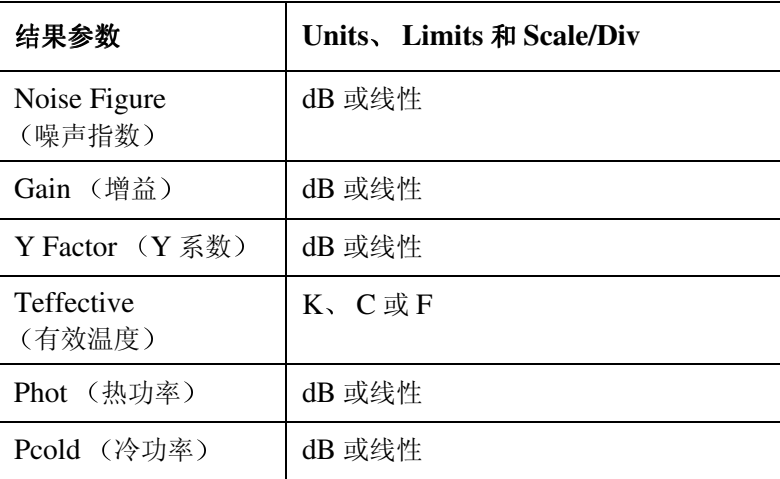
- **Upper Limit** (上限) 该键在 v 轴上设置上图限制。该线性标尺值使用工程乘数终止条目, 请参阅 图 [6-11](#page-253-0)。由于标尺 / 每刻度值与上限偶合, 设置上限会使标尺 / 每刻度值随 之调整
- **Lower Limit** 下限 该键设置 v 轴上的下图限制。该线性标尺值使用工程乘数终止输入条目, 请 参阅图 [6-11](#page-253-0)。由于标尺 / 每刻度值与下限偶合, 设置下限会使标尺 / 每刻度 有 简之 调整。
- **Ref Level** 参考水平 该键允许您输入参考水平值。该线性标尺值使用工程乘数终止输入条目,请 参阅图 [6-11](#page-253-0)。如果 Display Ref(On) (显示参考 (打开)) 被启用, 该数值 在图形中作为一条横线显示。欲输入数值, 使用数字小键盘。
- 说明 **Ref Level** 参考水平 值仅能在 **Upper Limit** 上限 值和 **Lower Limit** (下限) 值内设置。
- **Display Ref** 显示参考 该键允许您在图形中显示或隐藏参考水平。欲显示参考水平, 设置 Display Ref(On) (显示参考 (打开))。欲隐藏参考水平, 设置 Display Ref(Off) (显示参考 (关闭)), 此为默认设置。
- **Scale/Div** (标尺 / 刻度) 该键在 v 轴上设置每刻度的单位。该线性标尺值使用工程乘数终止输入条 目, 请参阅图 [6-11](#page-253-0)。设置该数值使上限和下限随之调整, 因为这三个项目相 互偶合

## <span id="page-253-0"></span>图 6-11 Scale Linear Termination (标尺线性终止) 菜单键

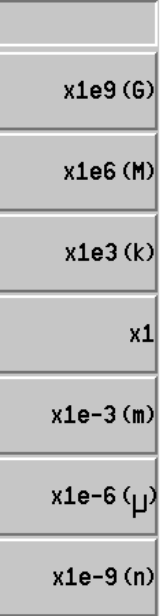

# **Format** (格式)

该键存取菜单键, 选择您希望测量数据显示的格式。您可以在图形、表格和 测定仪格式之间选择。

当 Format (格式) 被设置为 Graph (图形) 时, 您可以组合两个图形, 将 轨迹保存至易失性存储器, 以后再调用。此外, 可以关闭或打开批注和方 格

图 6-12 **Format** (格式) 菜单键

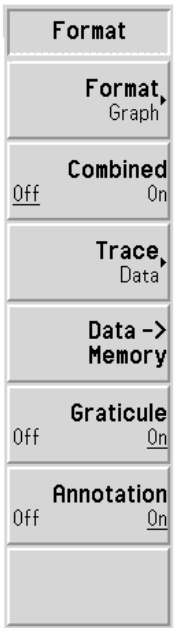

**Format (格式)** 该键在显示图形显示的 Format(Graph) (格式 (图形)) 和以表格形式显示 测量结果的 Format(Table) (格式 (表格)) 或以单频率点结果显示格式显 示测量结果的 **Format(Meter)** (格式 (测定仪)) 之间作出选择。默认设置 为 Graph (图形)。

**Combined** 组合 **Combined(On)** (组合 (打开)) 被启用后, 将双图显示中的上图和下图组 合为一个单图显示 并同时覆盖上图和下图 **Combined(Off)** 组合 关 闭))被启用后,图形不会组合,此为默认设置。

Trace (轨迹) Trace 菜单键只有在您按下 Data->Memory (数据 -> 存储器) 菜单键后才 能使用

> Trace(Data) (轨迹 (数据)) 被启用后, 会显示当前测量轨迹。此为默认 设置

> Trace(Memory) (轨迹 (存储器)) 被启用后, 会显示 Data->Memory 菜 单键被按下后您保存至存储器的测量轨迹。

Trace(Data&Memory) (轨迹 (数据与存储器)) 被启用后, 会显示 **Data->Memory** 菜单键被按下后您保存至存储器的测量轨迹和当前测量轨 迹。因而允许您比较两条轨迹。

- **Data->Memory** 数据 **->** 存储器 按下 Data->Memory 菜单键后, 当前轨迹被存储在易失性存储器中, 直至您 更改测量参数、关闭 NFA、预设轨迹、或再次按 Data->Memory 菜单键保 存另一条轨迹 在您按 **Data->Memory** 菜单键之后 **Trace** 菜单键可以使 用 **Data->Memory** 菜单键只有在完成数据扫描后才能使用
- Graticule (方格) Graticule(On) (方格 (打开))) 被启用后, 会打开图形方格。此为默认设 置。Graticule(Off) (方格 (关闭)) 被启用后, 会关闭图形方格, 方格从图 形中移除
- **Annotation** 批注 Annotation(On) (批注 (打开)) 被启用后, 会打开图形周围的屏幕批注, 显示批注。此为默认设置。Annotation(Off) (批注 (关闭)) 被启用后, 会 关闭图形周围的屏幕批注, 批注从显示器中移除。但是, 菜单键批注依然在 屏幕上显示。

# Result (结果)

该键允许您指定您希望在现用测量中显示的测量结果参数。这适用于所有显 示格式

说明 的无法使同样两个测量结果均成为现用结果,因为选择的每种测量结果类型 必须互相不同

说明 **说明** 结果菜单显示当前现用测量结果。欲获得另一个结果参数, 使用

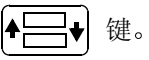

图 6-13 **Result** (结果) 菜单键

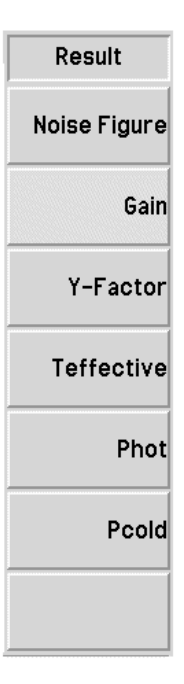

**Noise Figure** 该键选择噪声指数作为测量结果。

噪声指数

**Y** 系数

Gain (增益) 该键选择增益作为测量结果。

说明 **说明** 该增益测量结果只有在执行校准和选择 Corrected(On) (修正 (打开)) 后 才有效

**Y Factor** 该键选择 Y 系数作为测量结果

**Teffective** 有效温度 该键选择等效温度作为测量结果。

- Phot (热功率) 该键选择热功率强度作为测量结果。
- Pcold (冷功率) 该键选择冷功率强度作为测量结果。

# **Marker** (标记)

该键存取标记控制键, 这些键选择标记类型、参数和数目, 并打开和关闭标 记。标记是识别轨迹点的钻石状字符。最多可有四对标记, 这些标记可以分 布在不同的轨迹上, 并同时在显示器中出现: 一次只能控制一对标记。被控 制的标记称为"现用"标记。

所有启用标记结果均显示在图形上方。当一个标记被激活后, 其频率值显示 在现用功能区

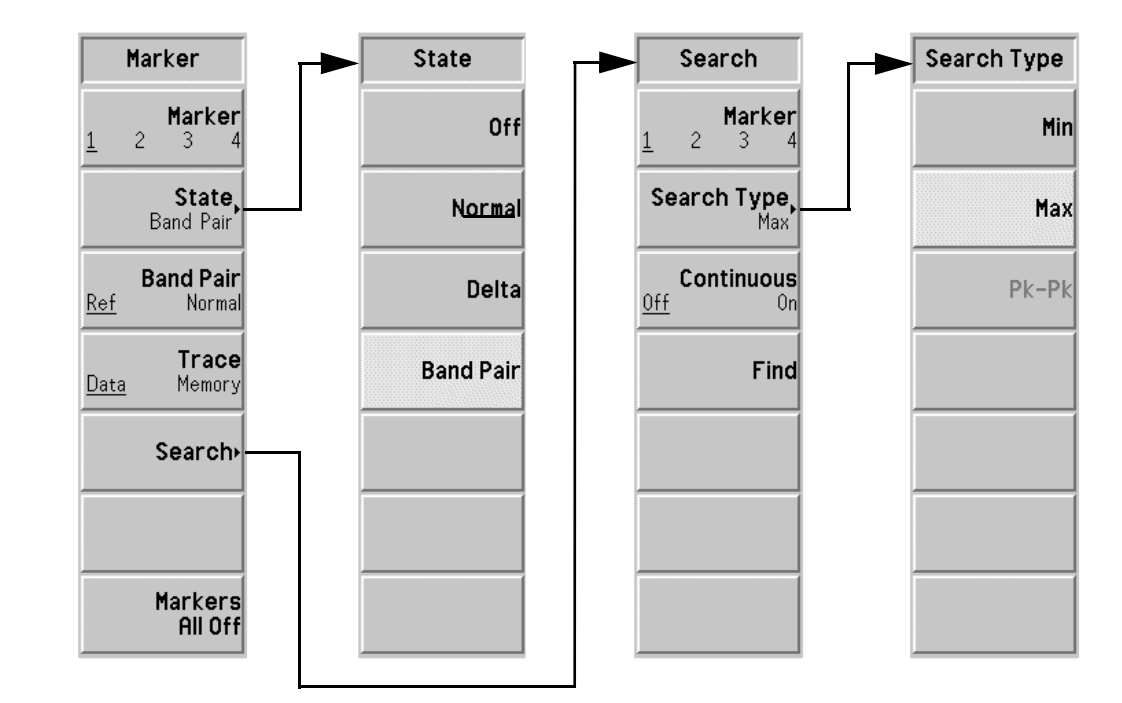

图 6-14 **Marker** (标记) 菜单图

- <span id="page-259-0"></span>**Marker** (标记) 从四种可能的标记对中选择一对: Marker(1) (标记 (1)) 、Marker(2) (标 记 (2) )、 Marker(3) (标记 (3) 和 Marker(4) (标记 (4) )。 只有一种标记 可以成为现用标记, 尽管所有标记均可启用 (如果要求)。欲使一种标记成 为现用标记, 您需要使该标记带下划线。例如, Marker(1) 是现用标记, 其 频率值在现用功能区中显示
- State (状态) off (关闭) 该键可关闭现用标记,并从图形中移除标记。同时亦将标 记批注从显示器中移除。此为默认状态。
	- Normal (正常) 将标记放置在每条图形轨迹上。如果标记以前已经显示并 被重新激活, 则在标记以前被选择的位置启用标记。标记 号码在标记上方标出。

用 RPG 控制标记位置。其频率值在现用功能区中显示, 频率和测量参数值在图形上方报告

当 Delta (差值)或 Band Pair (带对)功能被启用时, 按 Normal (正常), 关闭参考标记。

Delta (差值) 在第一个标记的位置激活第二个标记。第二个标记被识别 为参考标记, 其位置固定。 (如果不出现任何标记, 标记 显示在图形中央, 或者如果标记以前已经激活, 则出现在 最后一个标记位置。)标记号码在差值标记上方显示, 在 参考标记上方同一个号码还用一个 R 表示 (例如, 1R)。 用 RPG 为差值标记定位。

> 差值标记的频率值在现用功能区中显示。此外, 频率和测 量参数值在图形上方报告,表示两个标记之间的差值。参 考标记位置保持不变, 直至差值被禁用。

## **Band Pair**

(带对) 输入一个允许独立调整两个标记的模式。该模式类似于差 值标记模式 不同之处是您可以选择移动正常标记或参考 标记。按 Band Pair(Ref) (带对 (参考))和 Band Pair(Normal) (带对 (正常)) 菜单键, 在参考标 记和正常标记之间转换 参考标记号码用一个数字和一个 R 表示 (例如, 1R), 正常标记用一个标记号码表示。 带对标记的频率值在现用功能区中显示。此外, 频率和测 量参数值在图形上方报告, 表示两个标记之间的差值。

**Band Pair** 带对 该菜单键只有在选择了 State(Band Pair) (状态 (带对)) 时才能使用。 **Band Pair(Ref)** (带对 (参考)) 和 **Band Pair(Normal)** (带对 (正常)) 菜单键在参考标记和正常标记之间转换。参考标记号码用一个数字和一个 R 表示 (例如, 1R), 正常标记用一个标记号码表示。用 RPG 为当前选择的 标记定位。

Trace (轨迹) 该菜单键在 Data->Memory 按下后才成为现用菜单键。该键用于将一个标记 放置在数据轨迹或存储器轨迹上。Trace(Data) (轨迹 (数据)) 将一个标 记放置在现用轨迹上。此为默认设置。Trace(Memory) (轨迹 (存储器)) 将一个标记放置在存储器轨迹上。

> 例如, 当调用和现用轨迹同时显示时, 按该键会使标记从数据轨迹跳至存储 器轨迹

说明 对某人在标记打开时禁用存储器轨迹显示,标记会消失。

- Search (搜寻) 该菜单键允许您存取下一个菜单, 在该菜单中您可以配置轨迹上的标记搜 寻。搜寻类型取决于设置类型。
	- **Marker** 标记 **Marker** 菜单键允许您更改现用标记 详细说明[请参阅第](#page-259-0) 245 页 ["Marker](#page-259-0) (标记)"。

**Search Type**

(搜寻类型) 按下 Search Type 菜单键时, 可作进一步选项选择。选项 包括

> • Search Type(Min) (搜寻类型 (最小)) 被启用后, 现用标记被放置在轨迹的最小点上。

当标记状态为 Band Pair (带对) 时, 该键无法使用。

• Search Type(Max) (搜寻类型 (最大)) 被启用后, 现用标记被放置在轨迹的最大点上。

当标记状态为 Band Pair 时, 该键无法使用。

• Search Type(Pk-Pk) (搜寻类型 (峰至峰)) 被启用 后 现用带对标记放置在最高和最低轨迹点之间 参考 标记放置在最低槽。其频率 和测量参数值在图形上方报告,表示两个标记之间的差 值

该键只有在标记状态为 **Band Pair** 时才能使用

**Continuous** (特续) **Continuous(On)** (持续 (打开)) 被启用后, 现用标记 在轨迹上持续杳找最大、最小或峰至峰, 同时报告逐次扫 描结果 这取决于所选的搜寻类型 **Continuous(Off)** (持续 (关闭)) 被启用后, 标记受 **Find** (杳找) 菜单键 控制

- 说明 如果您持续搜寻,标记会有附加批注,表示最小和最大标记。批注"∨"为 最小标记, " ^"为最大标记。如果您更改现用图形, 批注依然保留在原图 形中
	- Find (查找) 以手动方式按 Find 菜单键放置一个现用搜寻标记。该标 记在 **Continuous(Off)** 被启用后开始生效 批注显示频率 和测量参数差值。此外, 在 Find 模式中, 标记的频率值 在现用功能区中显示

**Markers All Off** (所有标记关闭) 该键关闭所有标记, 包括标记批注。

**248** 第 **6** 章

## 前面板键参考 **CONTROL** (控制) 键

# **CONTROL** (控制)键

图 6-15 **Control** (控制) 键群组

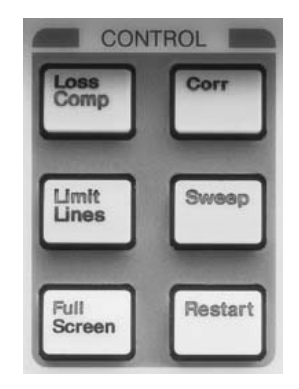

# Loss Comp (损耗补偿)

该键通过允许您指定补偿损耗的方法存取允许 NFA 补偿损耗的功能, 例 如, 由于附加电缆连接, DUT 之前和 / 或之后测量。该损耗可以是整个频 率范围中的相同的固定值, 或者使用表中列出的数值该损耗在整个频率范围 中变化。

## 图 6-16 **Loss Compensation** (损耗补偿) 菜单键

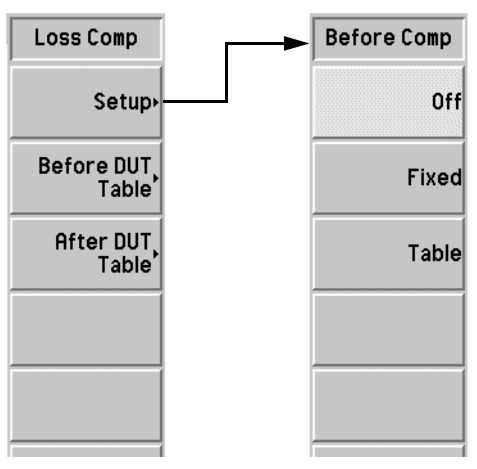

前面板键参考 **CONTROL** (控制)键

Setup (设置) 该键存取 Loss Compensation Setup (损耗补偿设置)表。

图 **6-17** 损耗补偿设置表

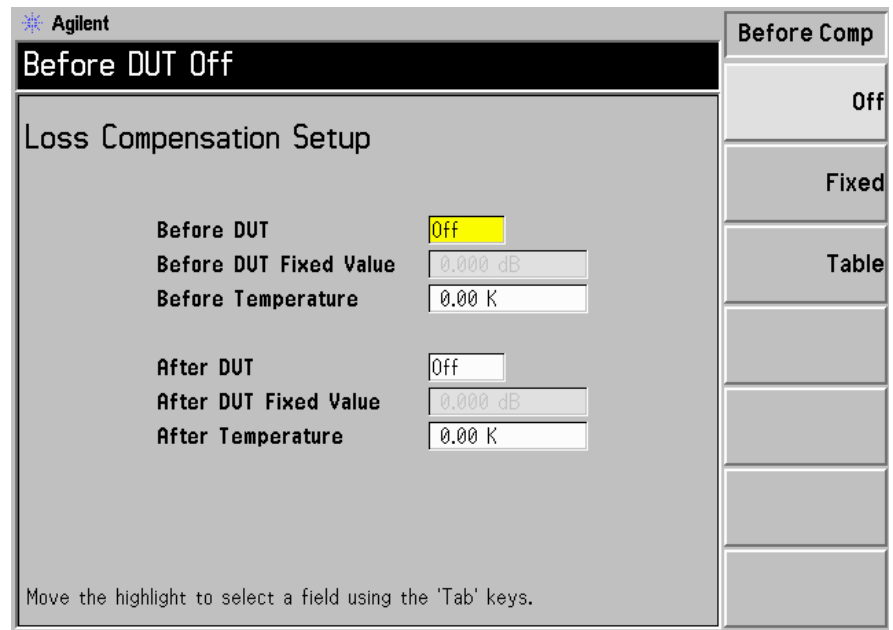

用 Tab 键突出显示表中的项目。项目被突出显示后, 其数值或选项同时也在 菜单键中显示,允许您更改项目的状态或数值。

### **Before DUT**

(被测装置之前) 该键控制被测装置之前的补偿。该键可设为

- Off (关闭), 此时无被测装置之前补偿。默认状态为 **Off**
- **Fixed** (固定), 此时使用 Before DUT Fixed Value (被测装置之前固定值)补偿。
- Table (表格), 此时 Before DUT Table (被测 装置之前表)中的数值被使用。

#### **Before DUT Fixed Value**

(被测装置之前固定值) 该键在被测装置之前将补偿量作为固定值设置。该数 值只有在 **Before DUT(Fixed)** (被测装置之前 (固定)) 被启用后才有效。您可以将该数值作为dB 或线性数值输 入。但是, 线性数值被转换为 dB。下限为 -100.000 dB, 上限为 100.000 dB。默认值为  $0.000$  dB.

#### **Before Temperature**

(之前温度) 该键在被测装置之前将损耗补偿温度作为固定值设置。该 数值只有在 **Before DUT** 被测装置之前 被启用后才有 效 您可以将数值作为 **K C** 或 **F** 输入 但是 **C** 和 **F** 值 被转换为 K。下限为 0.00K, 上限为 29,650,000.0K。 默认值为 0.00K。

#### **After DUT**

- (被测装置之后) 该键控制被测装置之后的补偿。该键可设为
	- Off (关闭), 此时无被测装置之后补偿。默认状态为 **Off**
	- **Fixed** 固定 此时使用 **After DUT Fixed Value** (被测装置之后固定值)补偿。
	- Table (表格), 此时 After DUT Table (被测装 置之后表)中的数值被使用。

#### **After DUT Fixed Value**

(被测装置之后固定值) 该键在被测装置之后将补偿量作为固定值设置。该数 值只有在 After DUT(On) (被测装置之后 (打开)) 被启 用后才有效。您可以将该数值作为dB 或线性数值输入。 但是, 线性数值被转换为 dB。限制和默认值与 **Before DUT** 相同

#### **After Temperature**

(之后温度) 该键在被测装置之后将损耗补偿温度作为固定数值设置。 该数值只有在 After DUT(On) 被启用后才有效。您可以将 数值作为 **K C** 或 **F** 输入 但是 **C** 和 **F** 值被转换为 **K** 限制和默认值与 **Before DUT** 相同

前面板键参考 **CONTROL** (控制)键

<span id="page-266-0"></span>**Before BUT Table** 该键存取 Loss Compensation Before DUT Table 被测装置之前 损耗补偿表)。

被测装置之前表 该键允许您输入频率 / 数值配对损耗表, 损耗值从该表内插。请参阅第[28](#page-42-0) 页 " [处理表格](#page-42-0) " 或下列说明

## 图 **6-18 Loss Compensation Before DUT Table** 被测装置之前损耗补 偿表

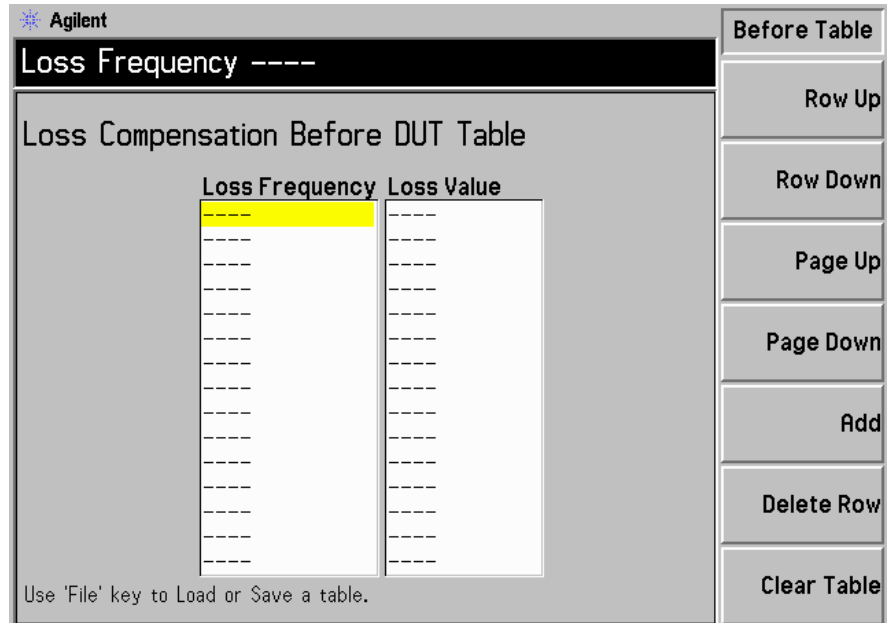

用 **Tab** 键突出显示表中的项目。项目被突出显示后, 同时也在菜单键中显 示,允许您更改项目的状态或数值。

## **Row Up**

(向上移一行) 该键允许您选择表中的某一特定行,按该菜单键后,您在 表中一次向上移动一个条目

## **Row Down**

(向下移一行) 该键允许您选择表中的某一特定行,按该菜单键后,您在 表中一次向下移动一个条目, 直至移至该行的位置。

#### **Page Up**

(向上移一页)——该键允许您整页向上移动表格条目。

## 前面板键参考 **CONTROL** (控制) 键

**Page Down**

(向下移一页) 该键允许您整页向下移动表格条目。

**Add** (增加) 该键允许您增加一个新条目。将该条目增加至表格底部, 并在条目终止时按正确的从小到大频率顺序排列该条目。 欲终止该数值条目, 使用显示的单位键。您还可以使用 Enter 键终止损耗值,该损耗值的默认值为 dB 单位值。

#### **Delete Row**

(**删除行**) 该键从表中清除突出显示的单行条目。

#### **Clear Table**

(清除表) 。 该键清除表中的所有条目。您需要按两次该菜单键。

您第一次按该键时, 会出现提示, 要求您再次按该键。此 一两次按键是一种安全功能, 以防您意外按 Clear Table 键, 擦除表格数据。

**After DUT Table (被测装置之后表)** 该键存取 Loss Compensation After DUT Table (被测装置之后 损耗补偿表)。

> 该键允许您输入频率 / 数值配对损耗表, 损耗值从该表内插。请参阅第[28](#page-42-0) 页"[处理表格](#page-42-0)"或第252页["Before BUT Table](#page-266-0) (被测装置之前表)"下方 的说明。

说明 有关系和偿表最多可包含 201 个条目。

前面板键参考 **CONTROL** (控制)键

# Limit Lines (限制线)

限制线标记轨迹的界限。共有四种独立的限制线, 号码为 1 至 4。限制线 1 和 2 与上图相关, 限制线 3 和 4 与下图相关。限制线可以被设置为在相关轨 迹超出其中一条限制线时向您发出通知。限制线可以设置为上限或下限。限 制线还可以在相关图形中显示

## 图 6-19 **b 电型的 Limit Line (限制线) 菜单图**

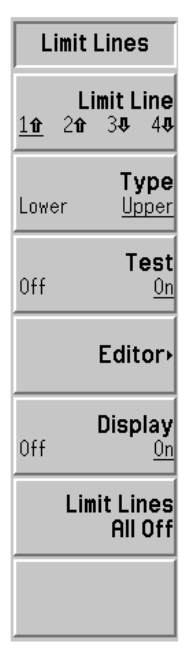

- **Limit Line** 限制线 选择四种可能的限制线之一 **Limit Line(1**⇑**)** 和 **Limit Line(2**⇑**)** 与上图轨迹 相关 **Limit Line(3**⇓**)** 和 **Limit Line(4**⇓**)** 与下图轨迹相关 所选限制线带下划 线, 其他限制线菜单项目适用于该限制线。
- Type (类型) 该菜单键将所选限制线设为 Type(Upper) (类型 (上)) 或 Type(Lower) (类型 (下))。如果 Test(On) (测试 (打开)) 被启用, 根据轨迹对限制 线讲行测试。

## 前面板键参考 **CONTROL** (控制) 键

Test (测试) 该菜单键在输入限制线数据后才成为现用菜单键。该菜单键将所选限制线设 为根据轨迹测试。欲禁用测试, 设置 Test(Off) (测试 (关闭))。如果发生 限制线故障, 结果在显示批注的左上角报告。欲禁用测试, 设置 Test(Off) (测试 (关闭))。此为默认设置。

**Editor** 编辑程序 该键存取 Limit Line (限制线) 编辑程序, 该编辑程序允许您输入或编辑 所选限制线。图 [6-20](#page-269-0) 显示了该编辑程序。

> 限制线仅限包含 201 种频率。 输入点之后, 限制线条目按从小到大的频率顺 序自动检索。限制单位是所选图形的单位。

### <span id="page-269-0"></span>图 6-20 **# # # Table Entry (表格条目) 菜单图的限制线编**辑程序

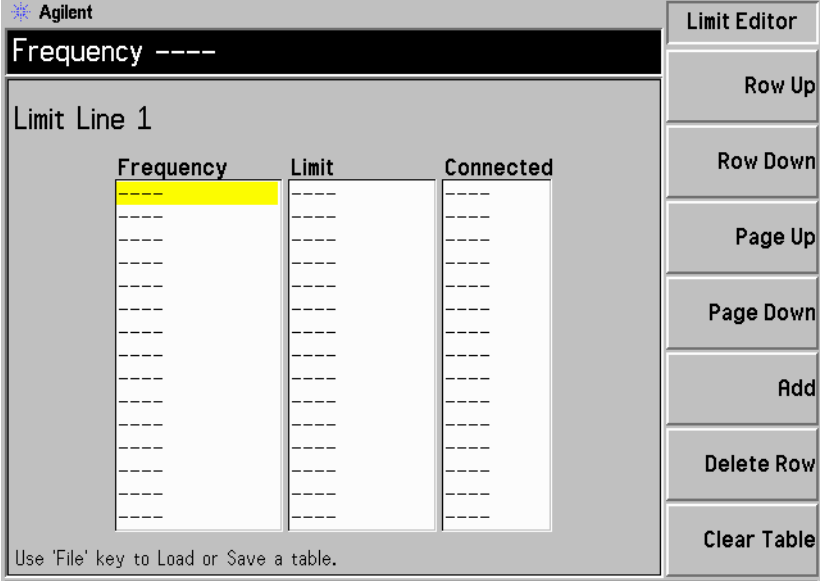

## **Frequency**

(频率) 该键设置当前条目的频率值。

Limit (限制) 该键设置当前条目的限制值。限制线是一个无单位数值。 这些数值取决于与之相关的图形限制。

#### **Connected**

(**连接**) 该键用于将当前点与前一个点连接或将当前点与前一个点 断开。将该键设为 Yes, 当前点则与前一个点连接。将该 键设为 **No** 当前点则与前一个点断开

## 前面板键参考 **CONTROL (控制)键**

请参阅第28页"[处理表格](#page-42-0)"或下列有关如何在表中输入数值的说明。

- **Row Up** (向上移一行) 该键允许您选择表中的某一特定条目, 按该菜单键后, 您在表中一次向上移动一行
- **Row Down** (向下移一行) 该键允许您选择表中的某一特定条目, 按该菜单键后, 您在表中一次向下移动一行
- **Page Up** (向上移一页) 该键允许您整页向上移动表格条目。
- **Page Down** (向下移一页) 该键允许您整页向下移动表格条目。
- Add (增加) 该键允许您增加一个新条目。将该条目增加至表格底 部,并在该行完成时按正确的从小到大频率顺序排列该 条目
- **Delete Row** (**删除行**) 该键从表中清除突出显示的单行条目。
- **Clear Table** (清除表) 。 该键清除表中的所有条目。您需要按两次该菜单键。

您第一次按该键时, 会出现提示, 要求您再次按该键。 此一两次按键是一种安全功能, 以防您意外按 **Clear Table** 键, 擦除表格数据。

Display (显示) 该菜单键在输入限制线数据后才成为现用菜单键。该菜单键在图形中显示所 选限制线。欲启用限制线显示, 设置 Display(On) (显示 (打开))。欲禁 用限制线显示, 设置 Display(Off) (显示 (关闭)), 此为默认设置。

**Limit Lines All**  该键关闭所有限制线, 包括所有结果测试和批注。

**Off**

关闭所有限制线

说明 对象 当限制线被关闭后, 限制线数据并不变化, 如果限制线重新打开, 可重设 数据

## 前面板键参考 **CONTROL** (控制) 键

# **Full Screen** (全屏)

该键允许测量窗口扩大至整个显示器,移除菜单键、现用窗口批注和显示状 态线批注 该键可用于所有格式 图形 表格和测定仪 再次按 **Full Screen** (全屏) 键返回前一个显示。所有其他的按键均被忽略, 除下列键之外: **Zoom** (缩放)、Next Window (下一个窗口)、Save Trace (保存轨 迹)、Help (帮助)、Preset (预设)、Print (打印)、Power Standby (电源闲置)和 Viewing Angle (视角)键。

前面板键参考 **CONTROL** (控制)键

# Corr<sup>(修正)</sup>

该键允许您打开或关闭修正测量。默认状态取决于以前是否已经进行校准。 您可以更改在校准过程中使用的 NFA 输入衰减选择, 这允许您更快地进行 校准或测量更高的增益 DUT

## 图 **6-21 N8972A and N8973A Corrected N8972A** 和 **N8973A** 已修正 菜单图

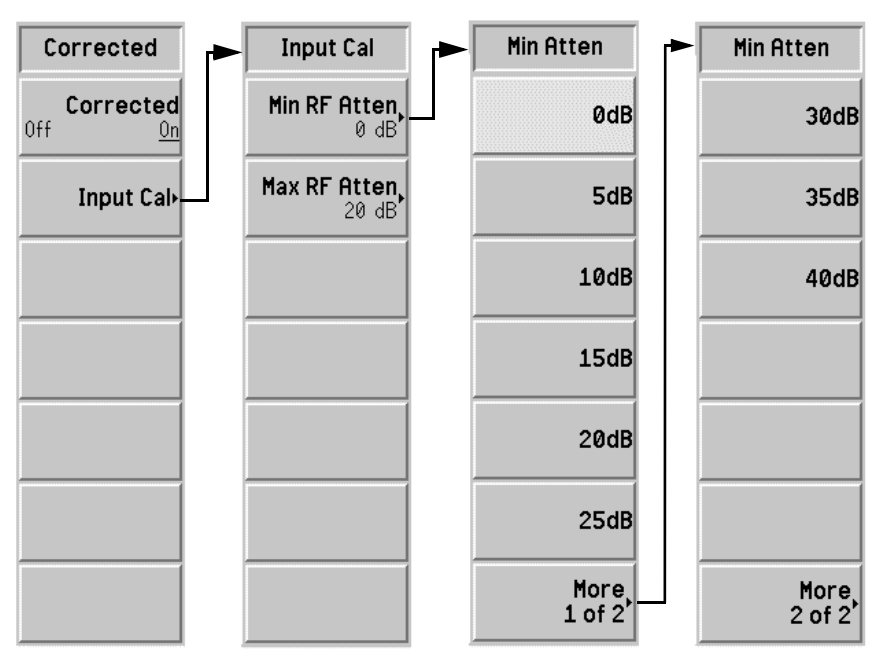

**Corrected** 修正

该键允许您在已修正和未修正结果之间选择。

您可以选择使用 Corrected(On) (修正 (打开))或 Corrected(Off) (修正 (关闭)) 进行测量。修正使用第二阶段的校准数据, 并说明与之相关的 错误

进行校准后, 会在显示器的右下角显示 Corr 批注。

## 前面板键参考 **CONTROL** (控制) 键

说明 如果您将频率范围更改为大于当前校准, NFA 则更改为 Uncorr (未修 正)。如果您希望在更大范围内进行修正测量, 则需在进行该测量之前重新 校准 NFA。如果您将频率范围更改为小于当前校准, NFA 则变为黄色的 Corr。这表明 NFA 在使用内插结果, 可能会出现内插错误。

**Input Cal** 该菜单键允许您存取可设置最大和最小衰减器值的菜单键。

输入校准

图 **6-22 N8974A and N8975A Microwave Attenuator N8974A** 和 **N8975A 微波衰减器) 菜单图** 

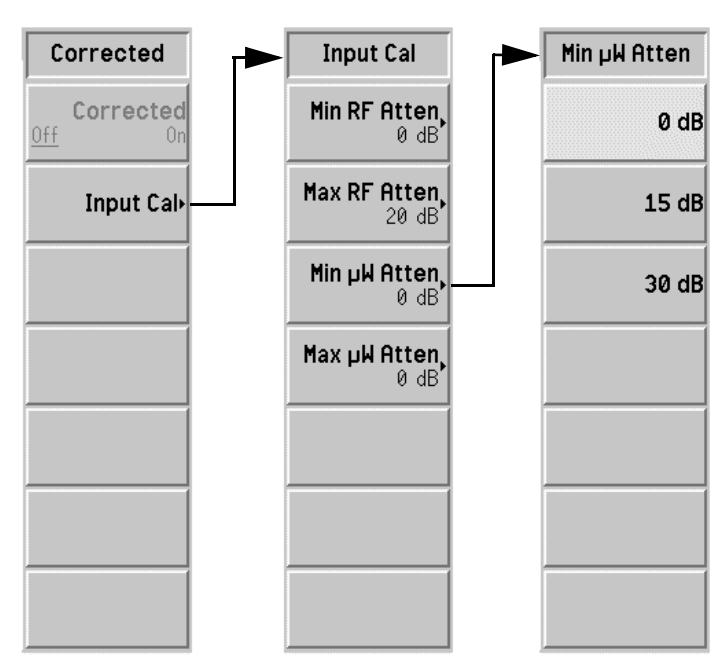

## 前面板键参考 **CONTROL (控制)键**

**说明 インタン N8972A** 和 N8973A 型号中没有 Min μW Atten (最小微波衰减) 和 Max uW Atten (最大微波衰减) 菜单键。微波衰减器仅在 N8974A 和 N8975A 型号中提供

#### **Min Atten**

(**最小衰减**) 赛英单键允许您在校准过程中更改 RF 衰减器最小输入衰 减。RF 衰减器的频率范围小于或等于 3.0 GHz。可按照 每次增减 5 dB 的方法在 **0dB** 至 **40dB** 之间进行选择 默 认值为 **0dB**

#### **Max Atten**

(最大衰减) 该菜单键允许您在校准过程中更改 RF 衰减器最大输入衰 减。RF 衰减器的频率范围小于或等于 3.0 GHz。可按照 每次增减 5 dB 的方法在 **0dB** 至 **40dB** 之间进行选择 默 认值为 **20dB**

#### **Min** µ**W Atten**

(最小微波衰减) 该菜单键允许您在校准过程中更改微波衰减器最小输入衰 减。微波衰减器的频率大于 3.0 GHz。可按照每次增减 15 dB 的方法在 **0dB** 至 **30dB** 之间进行选择 默认值为 **0dB**

#### **Max** µ**W Atten**

(**最大微波衰减**) 该菜单键允许您在校准过程中更改微波衰减器最大输入衰 减。微波衰减器的频率大于 3.0 GHz。可按照每次增减 15 dB 的方法在 **0dB** 至 **30dB** 之间进行选择 默认值为 **0dB**

## Sweep (扫描)

**Sweep Mode** 该菜单键用于控制 NFA 的测量重复, 以便进行一次或多次测量。

(扫描模式) 欲设置执行一次测量, 启用 Sweep Mode(Single) (扫描模式 (一次))。 欲设置持续重复测量, 启用 Sweep Mode(Cont) (扫描模式 (持续)), 此 为默认设置

图 6-23 Sweep (扫描) 菜单图 (N8974/5A 型号)

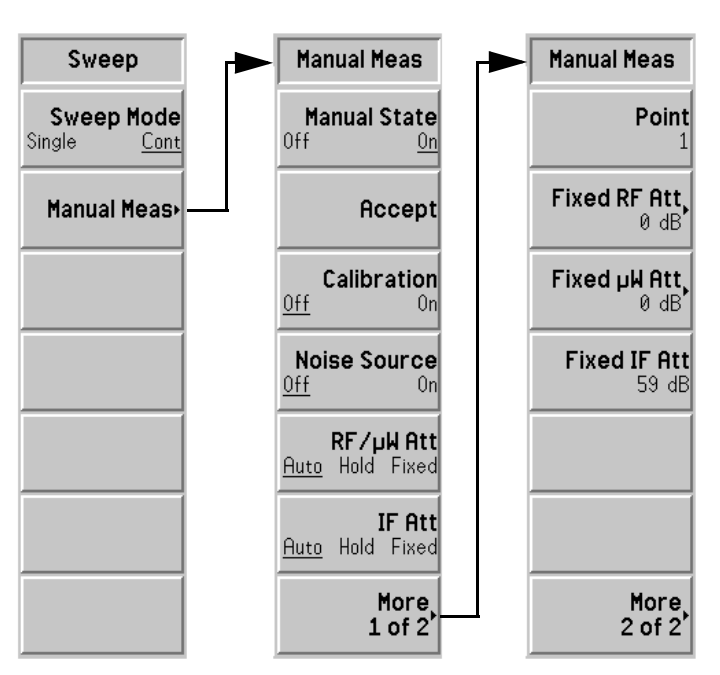

**Manual Meas** 手动测量

该键允许您存取 Manual Measurement (手动测量) 菜单键。该键允许 您在 N8974/5A 型号上以手动方式设置 RF 衰减器 IF 衰减器和微波衰减 器。请参阅第112页"[手动测量程序](#page-126-0)"。

说明 微波衰减器仅在 N8974A 和 N8975A 型号中提供

**说明** 在 N8972A 和 N8973A 型号中, RF/µW Att (射频 / 微波衰减) 菜单键带 有 RF Att (射频衰减) 的标签。此外, 没有 Fixed uW Att (固定微波衰 减) 菜单键。

#### **Manual State**

(手动状态) 该键允许您在 Manual Measurement Mode ( 手动测量 模式 中启用 **Manual State(On)** 手动状态 打开 或禁用 Manual State(Off) (手动状态 (关闭))。默认状 态为 **Manual State(Off)** Manual Measurement Menu 中的其他菜单键被禁用, RF 衰减器、微波衰减器 和 IF 衰减器键除外

Accept (接受) 当您认为已经满意地设置读数并可用于手动测量校准时, 按该菜单键。按下该菜单键后, NFA 将在手动测量校准 中使用当前电源读数

> 当 Manual Meas(Off) (手动测量 (关闭)) 被选择后, 该菜单键被禁用。

#### **Calibration**

(校准) 该菜单键允许您控制 NFA 是否执行校准或测量。若选择 **Calibration(On)** (校准 (打开)), 则会在所选频率点执 行校准。若选择 Calibration(Off) (校准 (关闭)), 则 会在所选频率点执行测量。默认状态为 Calibration(Off)。

当 Manual Meas(Off) 被选择后, 该菜单键被禁用。

#### **Noise Source**

(噪声源) 该键允许您打开和关闭噪声源。若选择 Noise Source(On) (噪声源 (打开)), 则会在所选频率 点执行 Phot (热功率) 测量。若选择 Noise Source(Off) (噪声源 (关闭)), 则会在所选频率 点执行 Pcold (冷功率) 测量。默认状态为 **Noise Source(Off)**

当 Manual Meas(Off) 被选择后, 该菜单键被禁用。

## 前面板键参考 **CONTROL** (控制) 键

#### **RF/**µ**W Att**

(射频 / 微波衰减) 该键被用于控制 RF 和微波衰减设置。选择 RF/µW Att(Auto) (射频 / 微波衰减 (自动)) 会启用 RF 和微波衰减器自动设置范围。此为默认值。选择 RF/µW Att(Hold) (射频 / 微波衰减 (保留)) 会启用当 前 RF 衰减器设置, 使之保留至选项更改。选择 RF/uW Att(Fixed) (射频 / 微波衰减 (固定)) 会启用在 **Fixed RF Att** (固定射频衰减) 值或 Fixed µW Att (固 定微波衰减) 值中指定的数值。

## **IF Att**

- (中频衰减) 赛该键被用于控制 IF 微波衰减设置。选择 IF Att(Auto) (中频衰减 (自动)) 会启用 IF 衰减器自动设置范围。此 为默认值。选择 IF Att(Hold) (中频衰减 (保留)) 会使 当前 IF 衰减器设置被保留, 直至选项更改。选择 **IF Att(Fixed)** (中频衰减 (固定)) 会启用在 Fixed IF Att (固定中频衰减)中指定的数值。
- Point (点) 赛该键允许您指定您希望进行测量的频率点。这些频率点是 频率设置中的扫描点数

**当 Fixed Freq** (固定频率) 或 Manual Meas(Off) (手动 测量 (关闭)) 被选择后, 该菜单键被禁用。

## **Fixed RF Att**

(固定射频衰减) 该键允许您指定 RF 衰减器的一个固定值, 其中频率小于 或等于 3.0 GHz 当 **RF/**µ**W Att(Fixed)** 被启用时应用该 数值

> 可按照每次增减 5 dB 的方法在 **0dB** 至 **40dB** 之间进行选 择。默认值为 OdB。

## 前面板键参考 **CONTROL** (控制)键

**៊ុ说明** $$ **Fixed μW Att** $(固定微波衰减) 仅在 N8974A 和 N8975A 型号中提供。$ 

#### **Fixed**  $\mu$ **W** Att

(固定微波衰减) 该键允许您指定微波衰减器的一个固定值, 其中频率小于 或等于 3.0 GHz。当 RF/μW Att(Fixed) (射频 / 微波衰 减 (固定))被启用时应用该数值。 可按照每次增减 15 dB 的方法在 **0dB** 至 **30dB** 之间进行 选择。默认值为 OdB。

## **Fixed IF Att**

(固定中频衰减) 该键允许您指定中频衰减器的一个固定值。当 IF Att(Fixed) (中频衰减 (固定)) 被启用时应用该数 值

允许的最大衰减为 70 dB。默认值为 59 dB。

# Restart (重新启动)

在测量进行过程中若按下 Restart 键, 会终止测量, 开始一个新测量。取决 于扫描设置, 测量可执行一次或持续执行。

在 Manual Measurement Mode 手动测量模式 中时按 **Restart** 会使 测量重新开始,所有以前的数据均丢失。

说明 **Restart** 键亦可被用于终止校准常规

SYSTEM (系统)键

图 6-24 **System** (系统)键群组

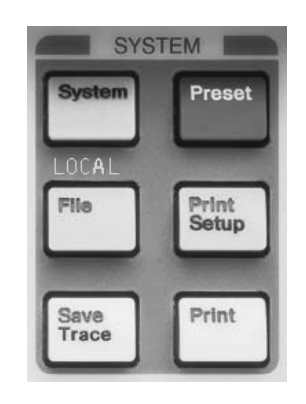

# **System (Local)** (系统 (本地))

该键有两种功能。当仪器位于远程模式时, 按该键返回本地模式。

在 NFA 被放置在远程模式中后 按 **System (Local)** 将 NFA 放置在本地 模式中, 并启用前面板控制。在远程操作过程中, P出现在屏幕的右上角。 在远程操作过程中, 可能会出现一个 T、L 或 S, 表示交谈、倾听或服务请 求。按 System (Local) 键移除右上角的 R 符号。

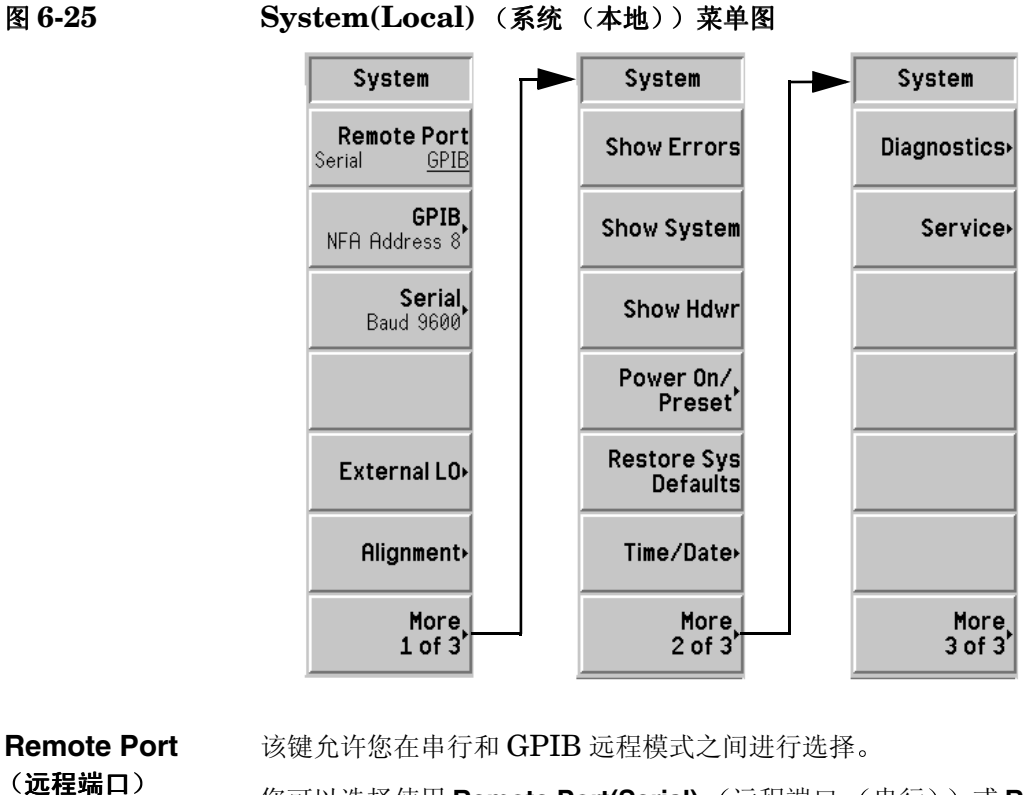

您可以选择使用 Remote Port(Serial) (远程端口 (串行))或 Remote Port(GPIB) (远程端口 (GPIB))。

说明 NFA 需要执行电源循环才能使远程端口改动生效。

前面板键参考 **SYSTEM** (系统)键

**GPIB** (通用接口总线) GPIB 菜单键存取 System GPIB Form (系统通用接口总线表)。该键允许 您存取 NFA 的 GPIB 地址和 LO GPIB 相关的地址

图 **6-26** 显示菜单的系统 **GPIB** 表

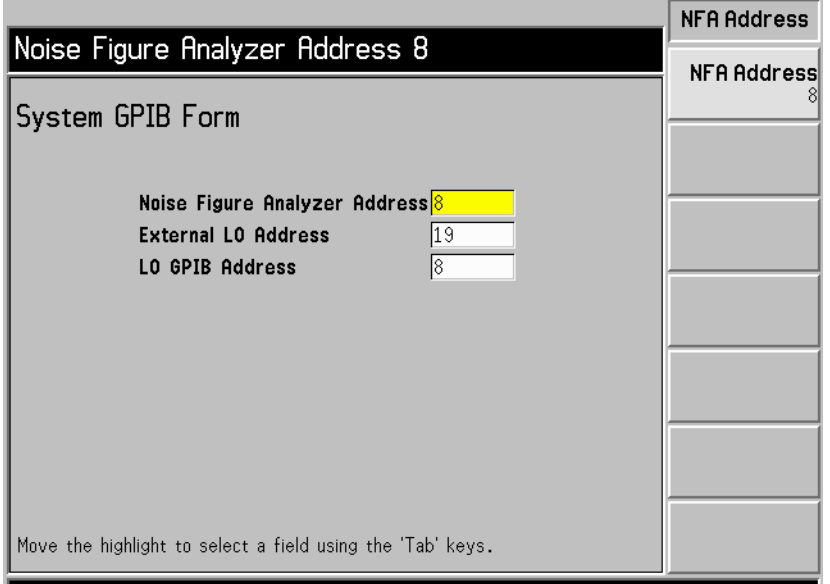

用 **Tab** 键突出显示表中的项目 当一个项目被突出显示后 该项目同时在菜 单中显示,允许您更改项目的数值。

#### **Noise FigureAnalyzer Address**

(噪声指数分析仪地址) 该键设置仪器 GPIB 地址。有效地址从 0 至 29。默 认地址为 8

#### **External LOAddress**

(外接本振地址) 该键设置与 LO GPIB 连接的 External LO GPIB 地 址。有效地址从 0 至 30。默认地址为 19。

#### **LO GPIB Address**

(本振通用接口总线地址) 该键设置与 LO GPIB 连接的装置与 NFA 通讯的 地址。有效地址从 0 至 30。默认地址为 8。

**Serial (串行)** Serial 菜单键存取 System Serial Form (系统串行表)。该键允许您存取 NFA 的串行端口配置

> 用 Tab 键突出显示表中的项目。当一个项目被突出显示后, 该项目同时在菜 单中显示, 允许您更改项目的数值。

## 图 6-27 **Baud Rate** (波特率) 菜单图的系统串行表

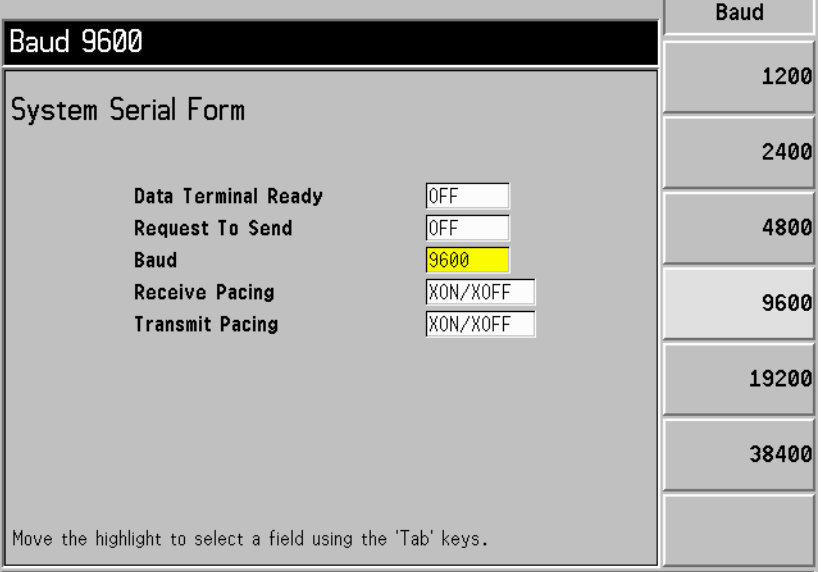

## **Data Terminal Ready**

(数据终端准备就绪) 该键设置 DTR 行控制。欲禁用串行端口并取消支持 DTR, 按 OFF, 此为默认设置。欲启用串行端口并支持 DTR, 按ON。欲启用驱动程序, 使用 DTR 接收数据定 步, 按 **IBF**。

#### **Request To Send**

(请求发送) 该键设置 RTS 行控制。欲禁用串行端口并取消支持 RTS, 按 OFF, 此为默认设置。欲启用串行端口并支持 RTS, 按ON。欲启用驱动程序, 使用 RTS 接收数据定 步 按 **IBF**

## 前面板键参考 **SYSTEM** (系统)键

Baud (波特) 该键设置波特率。下列清单为波特率值。默认设置为 9600

- **1200**
- **2400**
- **4800**
- **9600**
- **19200**
- **38400**

#### **Receive Pacing**

(接收定步) 该键设置接收定步交接字符。欲禁用软件接收定步, 按 NONE (无), 此为默认设置。欲启用 XON/XOFF 字 符, 按 XON/XOFF。

#### **Transmit Pacing**

(发送定步) 该键设置发送定步交接字符。欲禁用软件发送定步, 按 NONE, 此为默认设置。欲启用 XON/XOFF 字符, 按 **XON/XOFF**

**External LO** 外接本振 该菜单用于设置 External LO 的限制和指令。系统 LO 菜单中包含的频率 和电源限制阻止在 External LO 的作业范围之外对其进行控制。NFA 无法 检查输入的有效性

## 图 6-28 **External LO** (外接本振) 菜单图

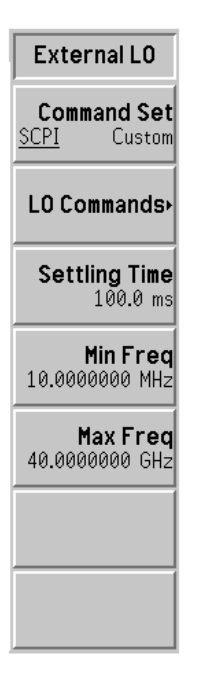

## **Command Set**

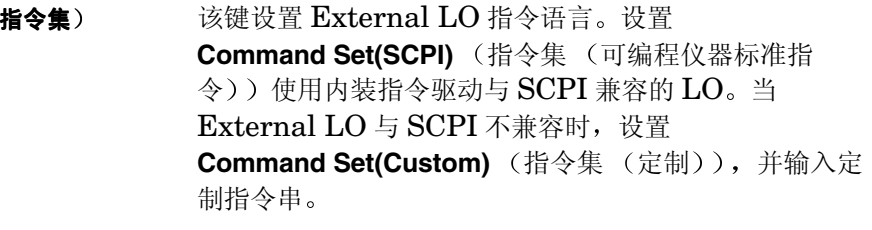

# LO Commands<br>(本振指今)

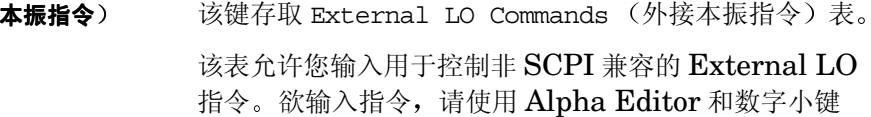

盘

说明 请入 External LO 指令时, 在前缀后和后缀前保留空格可能十分重要。

## 图 **6-29** 配备菜单键的 **External LO** 指令表

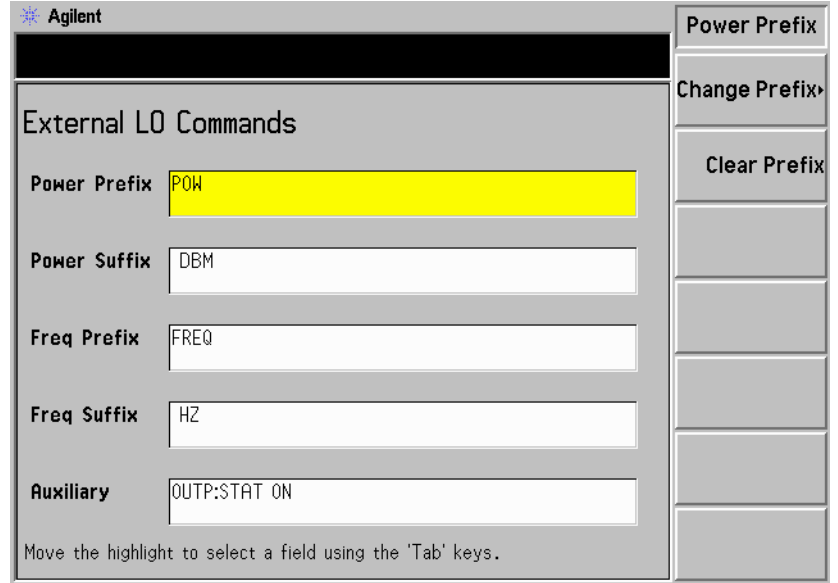

- Power Prefix (电源前缀), 设置用干设置 External LO 电平指令的前缀
- Power Suffix (电源后缀), 设置用于设置 External LO 电平指令的后缀
- Freq Prefix (频率前缀), 设置用于设置 External LO 频率指令的前缀
- Freq Suffix (频率后缀), 设置用于设置 External LO 频率指令的后缀
- Auxiliary (辅助), 适当控制 External LO (例如, 预设 LO 或将 LO 放置在 CW 操作中)所需的其他指 令

## 前面板键参考 **SYSTEM** (系统) 键

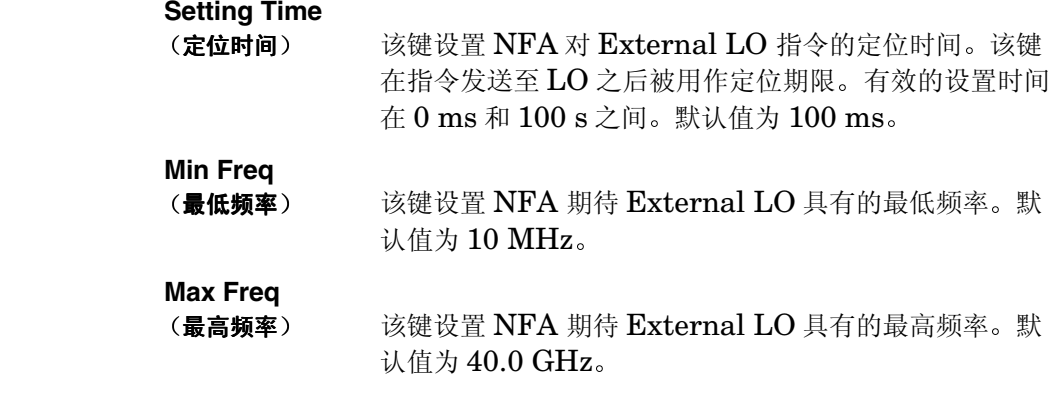

**Alignment** 调准 存取 Alignment 菜单键, 该键调准 NFA 的内部电路, 并允许您选择调准 模式

图 6-30 **Alignment** (调准) 菜单图

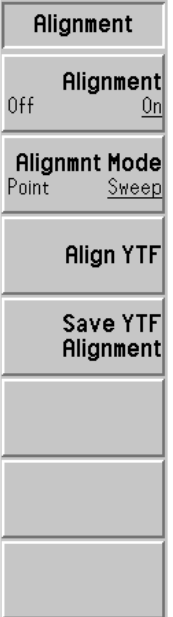
#### **Alignment**

(调准) 选择 Alignment(On) (调准 (打开)) 启用 NFA 的自动 调准功能 此为默认设置 选择 **Alignment(Off)** 调准 (关闭))禁用自动调准功能。

**重要** 在温度不稳定的环境中或者在应用很多平均的情况下,最好更经常地调准, 从而使点模式更加准确。

#### **Alignment Mode**

(调准模式) 选择 Alignment Mode(Sweep) (调准模式 (扫描)) 启 用 NFA 的调准功能, 在扫描开始调准。此为默认设置。 选择 Alignment Mode(Point) (调准模式 (点)) 启用调 准, 在扫描的每一个点调准。

#### **Align YTF**

(调准 YIG 调频滤波器) 该键根据频率调准 YIG 调频滤波器 (YTF) 的调频 电流。为避免意外按键, 您需要再次按 Align YTF 菜单 键

#### **Save YTFAlignment**

- (保存 YIG 调频滤波器调准) 该键将 YTF 调准数据保存至持久性存储器。数 据保存在 NFA 的非易失性 RAM 中, 并在预设或电源周 期后依然保留在该位置 数据亦在按下 **Restore Sys**  Defaults (恢复系统默认值) 菜单键之后保留在存储器 中。为避免意外按键, 您需要再次按 Save YTF **Alignment** 菜单键
- 说明 在 N8972A 和 N8973A 型号中 无法使用 **Align YTF** 和 **Save YTF Alignment** 菜单键

**Show Errors** 存取报告的最后10个错误显示。最新错误出现在清单顶端。

显示错误 **Clear Error Queue** (清除错误队列) 清除 Show Errors (显示错误)显示中的错误队列。

- **Show System** 显示系统 显示仪器型号名称、产品号码、序号、主机代号、固件版本号、启动版本、 RAM 和 ROM 数量。此外还显示每个卡槽中的硬件模块、适用选项、打印 机类型和时间计数
- **Show Hdwr** 显示硬件 显示仪器型号名称、产品号码、序号、固件版本号、启动版本、RAM 和 ROM 数量。此外还显示组件名称和 (如适用) NFA 硬件模块的部件号、 序号和版本号。

Power On/Preset 存取菜单键,更改在打开电源时调用的 NFA 状态设值。电源开启预设系统 电源开启 / 预设) 控制 NFA 的电源开启状态

图 6-31 Power On/Preset (电源开启 / 预设) 菜单图

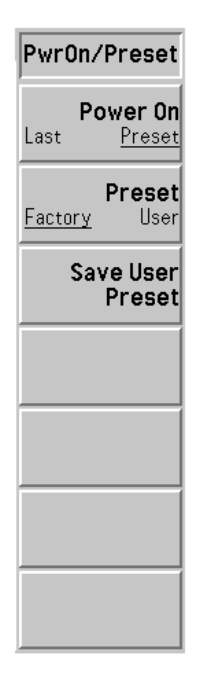

**Power On**

(电源开启) 确定 NFA 电源开启时 NFA 的优先状态。如果功能被设 为 **Power On(Preset)** NFA 的电源开启状态则与 **Preset** 预设 被按下后的状态相同 如果功能被设为 **Power**  On(Last) (电源开启 (最后)), NFA 状态则在电源开 启时调用电源关闭时的状态。

## 前面板键参考 **SYSTEM** (系统)键

**说明 The Direset** 不会更改 Power On 设置。

Preset (预设) 该键设置当 Power On(Preset) 为所选状态时使用的预设 状态 按 **Preset** 键可以使 NFA 处于预设状态 选择 Preset (Factory) (预设 (工厂)) 允许 NFA 预设为原 工厂设置默认配置。选择 Preset (User) (预设 (用户)) 允许 NFA 预设为由 Save User Preset (保存用户预设) 键定义的设值。请参阅本章第 286 页 ["Preset](#page-300-0) (预 [设](#page-300-0)) "。

#### **Save User Preset**

(保存用户预设) 将 NFA 的当前仪器现用状态存入您的预设寄存器, 在选 择 Preset(User) 时, 在 Preset 中调用。

**Restore Sys Defaults** 按该菜单键将 NFA 恢复至工厂默认设值。该键需要按两次, 这是一种安全 功能,以防您意外按下此键。

(恢复系统默认值) 恢复的项目是不受电源循环或预设影响的数值, 例如 GPIB 地址。 **Time/Date** (时间 / 日期)

图 **6-32** Time/Date (时间 / 日期) 菜单图

存取用于在日期窗口中设置和显示实时时钟的菜单键

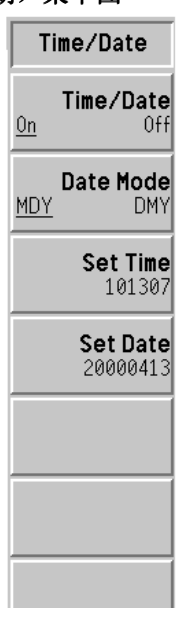

## **Time/Date**

- (时间 / 日期) 启用 Time/Date(On) (时间 / 日期 (打开)), 打开实时 时钟显示, 或者启用 Time/Date(Off) (时间 / 日期 (关 闭)),关闭实时时钟显示。
- **Date Mode** (日期模式) 启用 Date Mode(MDY) (日期模式 (月日年)), 用月日 年格式显示日期, 或者启用 Date Mode(DMY) (日期模式 (日月年)),用日月年格式显示日期。
- **Set Time** (设置时间) 该键允许您设置实时时钟的时间。用 24 小时 HHMMSS (小时分钟秒) 格式输入时间, 使用数字小键盘并按 **Enter** 终止输入。有效小时 (HH) 数值从 00 至 23。有 效分钟 (MM) 和秒 (SS) 数值从 00 至 59。

### **Set Date**

- (设置日期) 该键允许您设置实时时钟的日期。用 YYYYMMDD (年 月日) 格式输入日期, 使用数字小键盘并按 Enter 终止输 入。有效年份 (YYYY) 数值从 0000 至 9999, 有效月 份 (MM) 数值从 01 至 12, 有效日期数值从 01 至 31。
- **Diagnostics** 存取 **Front Panel Test** (前面板测试) 菜单键。

#### **Front Panel Test**

诊断

- (前面板测试) 允许您核实每个前面板键的功能 (Preset 除外)。每次键 被按下,每个键名称旁的数字会增加一次。循环 RPG 会 记录脉冲数目。按 Esc 退出。
- Service (服务) 存取 Service 菜单键,该菜单键要求口令才能继续存取。详情请参阅 *Noise Figure Analyzers NFA Series Performance Verification and Calibration Guide*

## <span id="page-293-0"></span>**File** (文件)

该键存取用于在软盘或内装 NFA 驱动器上载入、保存和管理数据的菜单 键。文件系统包括两个 DOS 兼容卷。第一个 A 卷是软盘。第二个 C 卷是内 装快闪文件系统

文件菜单键另外还存取适用于选择功能的对话框 您可以向文件系统中的文 件或从文件系统中的文件存储和追踪信息,并执行文件系统管理功能。Tab 键允许您在对话框域之间移动并设置所需的操作。按 Enter 键执行操作。

文件选择子菜单根据输入来源变换格式。从 Load File (载入文件)和 File Manager (文件管理程序) 菜单, 该子菜单有一个软键, 用于从可滚动文 件清单选择一个文件名称。从 Save File (保存文件) 菜单, 该子菜单使用 Alpha Editor 输入新文件名称。另外还按顺序用默认名称为文件编号。

- Load (载入) 存取菜单键,允许您从软盘 (A:)驱动器或内装快闪 (C:)驱动器向 NFA 载入 ENR 值、状态、限制、频率单、损耗补偿表。欲载入文件, 请执行以 下步骤:
	- 1. 按适当的菜单键, 选择您希望载入的数据类型。例如, 如果您选择 Limits, 您还必须选择一条限制线: 1、2、3 或 4。
	- 2. 驱动器字母名称在 Path (路径) 对话框中激活。选择数据源。用 Select 键选择所需的驱动器。如果您已经在驱动器中, 在当".. "成为现 用时按 **Select** 选择另一台驱动器 使用 ⇑ 和 ⇓ 键或 RPG 激活所需的 **驱动器。按 Select。**
	- 3. 当您准备好载入数据时, 按 Enter。

#### 前面板键参考 **SYSTEM** (系统)键

- ENR ENR 文件包含用于确定噪声源特征的 ENR / 频率配对 表。此类文件带有三个字母的后缀 (ENR)。您需要通过 按适当的菜单键决定 ENR 文件是 Meas Table (测量表) 还是 **Cal Table** (校准表)。
- State (状态) 状态文件包含仪器设值。载入状态文件将设值恢复为以前 保存的数值。此类文件带有三个字母的后缀 (STA)。
- Limits (限制) 限制文件包含限制线规格, 并提供数据集, 以便确定轨迹 是否超过限制线规格。您需要通过按适当的菜单键决定限 制文件是限制线 **1 2 3** 还是 **4** 此类文件带有三个字母 的后缀 $(LIM)$ 。

#### **Frequency List**

- (频率单) 频率单文件包含用于测量的指定频率单。此类文件带有三 个字母的后缀 (LST)。
- Loss (损耗) 损耗文件包含损耗补偿数据。您需要通过按适当的菜单键 决定损耗文件是 Before Table (表之前) 还是 After Table (表之后)。此类文件带有三个字母的后缀  $(LOS)$ .

 $NFA$  还可以载入 $S2P$  文件格式。 $NFA$  接受所有带有下 列扩展名的文件: S2P、S1 和 S2。

- **Save (保存)** 存取菜单键,允许您将 NFA 的 ENR、状态、轨迹、限制、频率单、损耗 补偿表和屏幕数据保存至软盘  $(A: )$  驱动器或内装快闪  $(C: )$  驱动器。
- 说明 Save Menu (保存菜单) 与 Load Menu (载入菜单) 相似, 不同之处是 保存菜单支持另外两种文件类型, 即轨迹和屏幕。保存菜单仅允许您将损耗 补偿存为 LOS 文件。S2P 格式仅能用于载入 NFA。

欲保存文件,请执行下列步骤:

- 1. 按适当的菜单键, 选择您希望保存的数据类型。例如, 如果您选择 ENR, 则需要选择 Meas Table (测量表) 或 Cal Table (校准表)。
- 2. 如有必要, 在 Format (格式) 对话框中, 选择所需的格式。
- 3. 如果自动选择的名称不能接受, 用 Alpha Editor 菜单键输入一个名称。 文件名称仅限使用八个字符。
- 4. Path (路径) 对话框被激活, 允许您更改数据的目的地驱动器。用 **Select** (选择) 键选择所需的驱动器。如果您已经在驱动器中, 在".." 被激活时按 Select 键, 选择另一台驱动器。使用 ↑ 和 ↓ 键或 RPG 激活 所需的驱动器。按 Select。
- 5. 当您作好保存准备时, 按 Enter。

#### 前面板键参考 **SYSTEM** (系统)键

- ENR (超噪比) ENR 文件包含用于确定噪声源特征的 ENR / 频率配对 表。ENR 允许您在存储器中保存 ENR 表。您需要通过按 适当的菜单键决定 ENR 文件是 Meas Table (测量表) 还是 **Cal Table** (校准表)。
- **State** 状态 状态文件包含仪器设值 **State** 允许您在存储器中保存 NFA 状态
- Trace (轨迹) 轨迹用逗号分隔数值 (CSV) 格式保存, 可用 PC 上的 电子数据表读取。但是, 无法载回 NFA。
- Limits (限制) 提供数据集,确定轨迹是否超出允许的指定限制。您需要 通过按适当的菜单键决定限制文件是限制线 **1 2 3** 还是 **4** 限制只能单独保存

#### **Frequency List**

- (**频率单)** 频率单文件包含由您指定的用于测量的频率单。
- Loss(损耗) 损耗文件包含损耗补偿数据。您需要通过按适当的菜单键 决定损耗文件是 Before Table (表之前) 还是 After Table (表之后)。此类文件带有三个字母的后缀  $(LOS)$ .
- **Screen (屏幕)** 将屏幕图像保存至文件, 允许您在位图和元文件格式之间 进行选择。Bitmap (位图) 用图形交换格式 (GIF) 保 存屏幕图像, Metafile (元文件) 用窗口元文件 (WMF) 格式保存屏幕图像。此外, 屏幕图像还能够保 存为反向图像, 在反向图像中色彩相反。按 **Reverse Bitmap** (反向位图) 或 **Reverse Metafile** (反 向元文件) 菜单键, 保存反向图像。屏幕图像无法载回  $NFA<sub>o</sub>$

## 前面板键参考 **SYSTEM** (系统) 键

**File Manager** 文件管理程序 存取菜单键, 允许您执行拷贝、删除和重新命名文件等功能。

文件管理程序允许您对保存的数据执行管理功能

Copy (**拷贝**) 允许您用不同的名称将文件拷贝至另一个文件或另一个驱 动器 (在此种情形下可接受相同的名称)。

**Copy** 存取下列菜单键

**ENR (超噪比)** 

允许您拷贝 ENR 文件

**State** 状态

允许您拷贝状态文件。

**Trace** (轨迹)

允许您拷贝轨迹文件

**Limits** 限制

允许您拷贝限制文件

**Frequency List (频率单)** 

允许您拷贝频率单文件。

Loss (损耗)

允许您拷贝损耗补偿文件。

**Screen** 屏幕

允许您拷贝屏幕文件

### 前面板键参考 **SYSTEM** (系统)键

Delete (删除) 允许您从软盘或 NFA 内装存储器删除文件。

#### **ENR (超噪比)**

允许您删除 ENR 文件

#### **State** 状态

允许您删除状态文件。

## **Trace** (轨迹)

允许您删除轨迹文件

## **Limits** 限制

允许您删除限制文件

#### **Frequency List (频率单)**

允许您删除频率单文件

## **Loss** 损耗

允许您删除损耗补偿文件

#### **Screen** (屏幕)

允许您删除屏幕文件

### 前面板键参考 **SYSTEM** (系统) 键

**Rename** (重新命名) 允许您重新命名文件。文件名称须限制在八 (8) 个字符 以内。 **ENR (超噪比)** 允许您重新命名 ENR 文件 **State (状态)** 允许您重新命名状态文件 **Trace** (轨迹) 允许您重新命名轨迹文件 Limits (限制) 允许您重新命名限制文件 **Frequency List (频率单)** 允许您重新命名频率单文件 Loss (损耗) 允许您重新命名损耗补偿文件 **Screen** 屏幕 允许您重新命名屏幕文件 **Format** (格式) 将双密度软盘格式化为 1.44 MB 的格式。不支持 760 KB 磁盘

前面板键参考 **SYSTEM** (系统)键

## **Save Trace** (保存轨迹)

此为动作键, 保存在 File (文件) 下设置的内容。当您需要更改将要保存的 参数时, 按 File, 更改参数。请参阅第 279 页 ["File](#page-293-0) (文件) ", 获得有关保 存文件设置的说明

## <span id="page-300-0"></span>Preset (预设)

该键为大多数测量提供一个方便的起点 按 **Preset** 键将仪器设为预设状态 实际状态根据 Power On/Preset (电源开启 / 预设) 菜单选项而定。请参 阅第 294 页 ["Preset/Power Up](#page-308-0) (预设 / 电源启动) 群组", 了解按 Preset 后建立的条件

仪器预设功能执行一项处理器测试 但不会影响调准数据 按 **Preset** 会清除 输入和输出缓冲器,并将状态字节设为 $0$ 。请参阅第 294 页 " $\text{Present}$   $\text{Power}$ Up (预设 / [电源启动](#page-308-0)) 群组"中的预设状态说明。

说明 **The NFA 会执行仪器预设,还会提取调准数据。(位于 System** 键下方 的) Power On (Last) (电源开启 (最后)) 被选择后, NFA 的最后状态 (电源关闭之前) 被调用。

# <span id="page-301-0"></span>**Print Setup** (打印设置)

存取菜单键, 允许您定义打印机并选择打印机选项。

该菜单允许您选择需要打印的信息、打印页面上的打印信息布局以及打印机 类型。

图 6-33 **Print Setup** (打印设置) 菜单图

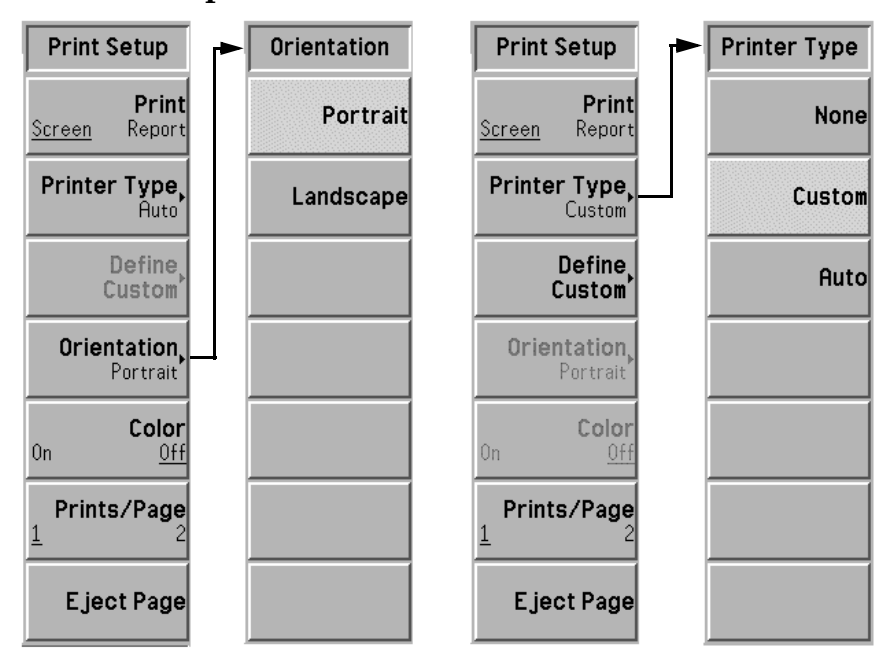

Print (打印) 按 Print(Screen) (打印 (屏幕)), 然后按 Print 动作键, 打印 NFA 显示 器上的内容。按 Print(Report) (打印 (报告)), 然后按 Print 动作键, 打 印显示在 Show System (显示系统) 菜单键下方的 NFA 信息。 Show System (显示系统)信息包括 NFA 的产品号码、序号、固件版本和安装 选项

## 前面板键参考 **SYSTEM** (系统)键

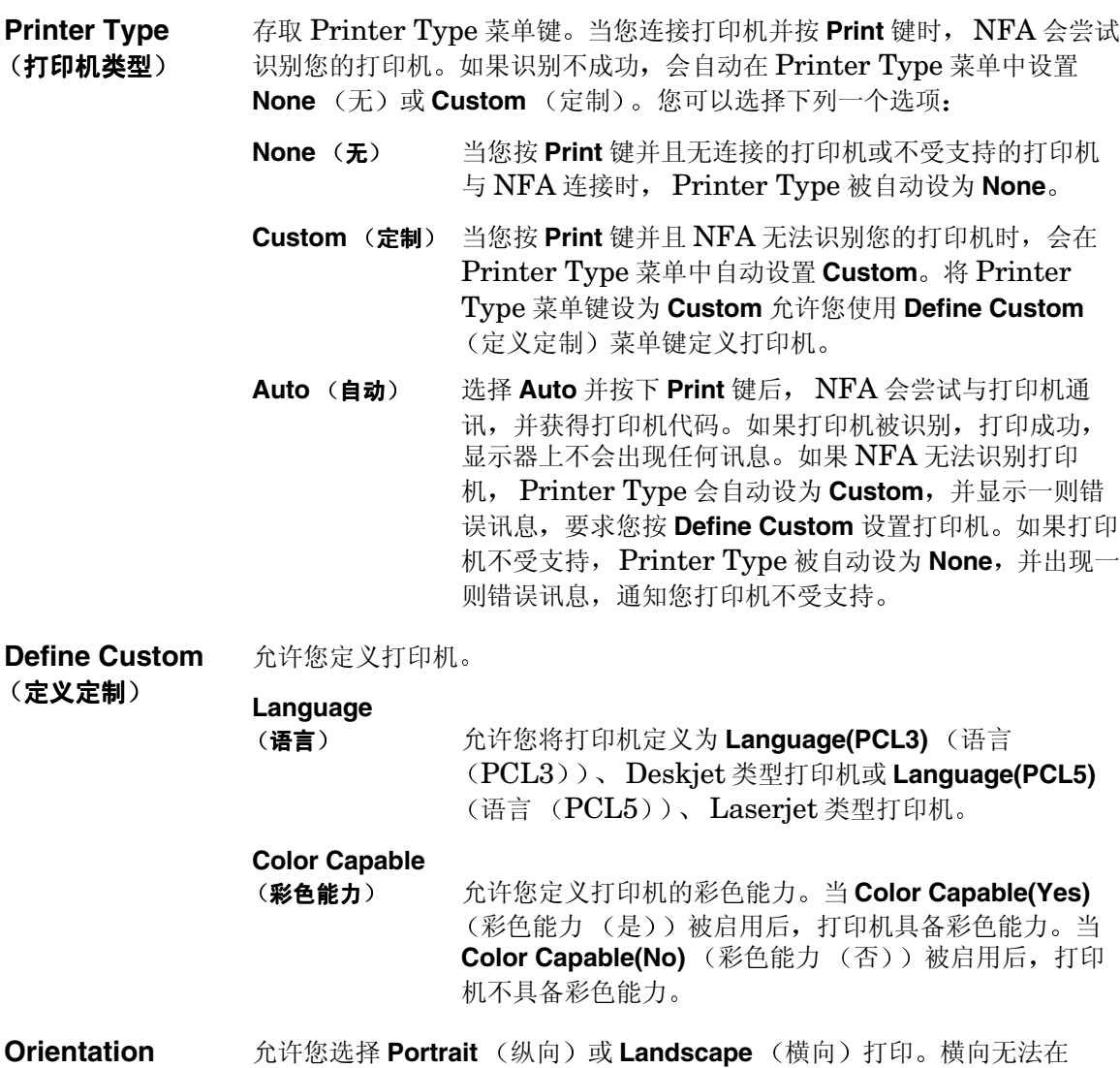

页面方向 PCL3 (Deskjet) 打印机中使用 Color (彩色) 抗许您在彩色或黑白打印之间选择。该键在按下时没有作用,除非连接的打 印机支持彩色。设置 Color(Off) 后, 彩色打印被禁用。设置 Color(On) 后, 彩色打印被启用。

**Prints/Page** (打印件 / 页面) 当页面方向设置为 Portrait 时, 选择每页的打印件数目。在 Landscape 打 印中, Prints/Page 始终设为 1。

> 当 Prints/Page(1) 被启用时, 打印机在单份打印后弹出页面。当 Prints/Page(2) 被启用时, 打印机在第二份打印后弹出页面。

Eject Page (弹出 会使打印机弹出当前页面

页面

## **Print** (打印)

按 **Print** 键会将显示数据输出发送至以前指定的图形打印机 有关打印的详 情, 请参阅本手册中的第 214 页"用 NFA [配置打印机](#page-228-0)"。

按 Print 键立即将屏幕打印至当前定义的打印机。屏幕保持冻结 (无进一步 扫描), 直至完成向打印机的数据传输。请参阅本章的["Print Setup](#page-301-0) (打印 [设置](#page-301-0))"键说明,了解有关打印机键结构和定义的详情。

如果您需要中止正在进行的打印, 使用 Esc (换码) 键。

前面板键参考 **Data Entry** (数据输入)键

# Data Entry (数据输入)键

## **Numeric** (数字) 键

这些键被用于输入数字数据。在每一个完整的数字输入后, 您需要使用显示 的单位菜单键或 **Enter** 键终止输入

# **Back Space** (退格)

用于修正前面板数字输入值或 Alpha Editor 条目。按 Bk Sp ← 键和 Tab 返回您需要盖写修正之处。

## **Enter** (输入)

用数字小键盘在 NFA 中终止和输入已经从前面板输入的数值。

说明 对于某些应用程序, 您必须使用单位菜单键终止条目。

在使用 **File** 键菜单时 **Enter** 键也被用于保存 载入 拷贝 删除或重新命 名文件

## Up/Down Arrow (上/下箭头)键

这些键被用于增加和减少现用功能值, 并用于在文件选择单中向上和向下移 动。

# **Display and Menu Control** (显示与菜单控制)键

## **Viewing Angle** (视角)

控制显示器的最佳视角。视角键排列在一起, 位于 NFA 左上角显示器的边 缘。这两个键允许您调整显示器的亮度,以便从不同的角度作最佳检视。

不断按 Viewing Angle 键, 该键会自动重复。

# **On** 打开

该键会开启 NFA 电源

# Standby (备用)

清除 NFA 电源, 电源中一小部分线路除外。当 NFA 处于 Standby 模式 时,无任何内接时基线路或电源之外的任何其他功能会接通电源。 欲清除电源中一小部分线路的电源 (当 NFA 处于 Standby 模式时, 该线 路的电源保持接通), 您需要将电源线从 NFA 背面断开。

前面板键参考 **Display and Menu Control** (显示与菜单控制)键

 $Next$  Window  $(F - \land \hat{g} \Box)$ 

*Next Window* 键被用于在双图和单图显示布局中在上窗口和下窗口之间转 换选择。现用窗口有一个绿色边框。

**说明** *Next Window* 键还可用于表格和测定仪格式, 用于更改现用测量参数。现 用测量参数标题有一个绿色边框

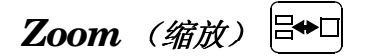

允许您在现用窗口的双图分裂屏幕和全屏显示之间转换 下一个窗口键选择的图形被扩大,用于建立单图显示。

说明 *Zoom* 键只有在图形格式中才能激活

## Help (帮助)

该键存取所有前面板或菜单键的简短说明。按 Help 之后, 下一个按键的说 明出现在显示器中。

帮助键为前面板上的其他键提供联机帮助。帮助与内容相关,因此,该键的 帮助具体针对当前功能。

说明 帮助文字显示后,按任意一个键 (除 Preset 外 ),清除帮助窗口。按 ESC 允许您清除帮助窗口,无须更改功能。

# **Tab Keys** (定位键)

此为在编辑或检视表格条目时用于选择条目的三个 **Tab** 键 这些键用于选择 条目, 允许您编辑条目。此外, 这些键还在文件选择菜单中的条目域之间 移动。

- 左上箭头移至表格的第一个条目
- 左箭头移至前一个表格条目。
- 右键头移至下一个表格条目

## ⇐**Prev** 前一个

使您返回前一个菜单。重复按该键会移回至以前选择的菜单。存取要求 "是"或"否"按键的菜单时, Prev 键不应答。

## **Esc** (换码)

取消激活现用功能,并从显示器上清除现用功能文字。这样能够确保无法用 RPG、前面板键或数字小键盘意外输入任何数据。

按 Esc 还会中止打印件、清除输入和输出超载、从显示器底部的状态行中清 除错误讯息

<span id="page-308-0"></span>NFA 有预设和电源启动设置, 这些设置被分为四个群组。这些群组出现在 Prese/Power Up 中, 并调用 State (状态) 文件。四个群组包括:

- 一个持续群组, 在预设或电源循环后保留在存储器中, 不作为 State 文件 的一部分保存
- 一个"残存预设"群组, 在预设或电源循环后保留在存储器中, 可以作 为 State 文件的一部分保存
- 一个"不保存"群组, 在预设或电源循环后不保留在存储器中。不作为 State 文件的一部分保存或调用
- 一个 State 群组, 在预设或电源循环后保留在存储器中。该群组包含由预 设或电源循环重设的数据, 并作为 State 文件保存和调用。

# Preset/Power Up (预设 / 电源启动) - "持续"群组 项目

"持续"群组存储在 NFA 的非易失性 RAM 中, 并在预设或运行电源周期 后依然保留在该位置。该群组不作为 State 文件的一部分存储, 因此在调用 State 文件时不会受影响 按 **System** 键下方的 **Restore Sys Default** 恢 复系统默认值) 将该群组重设为初始值。

"持续"群组项目被列入下列清单:

- Automatic Filename Counter (自动文件名称计数)
- Viewing Angle (视角)
- **Remote Port** (远程端口) (串行) 或 (GPIB)
- **GPIB** 噪声指数分析仪地址
- $\cdot$  **GPIB**  $(External LO ##)$
- $\bullet$  **GPIB** (LO GPIB 地址)
- Serial (串行) (数据终端准备就绪)
- **Serial** (串行) (请求发送)

- Serial (串行) (波特)
- Serial (串行) (接收定步)
- **Serial** (串行) (传送定步)
- **Power On** (电源打开) (最后) 或 (预设)
- **Preset** (预设) (工厂)或 (用户)
- **Time/Date** (时间 / 日期) (打开) 或 (关闭)
- Date Mode (日期模式) (月日年) 或 (日月年)
- Printer Type (打印机类型)
- **Orientation** (页面方向) (纵向) 或 (横向)
- Color (彩色) (打开) 或 (关闭)
- **Prints/Page** (打印件 / 页面) (1) 或 (2)
- Language (语言) (PCL3) 或 (PCL5)
- Color Capable (彩色能力) (否) 或 (是)

# Preset/Power Up (预设 / 电源启动) - "残存预设"群 组项目

"残存预设"群组保存在 NFA 的非易失性 RAM 中, 并在预设或运行电源 周期后依然保留在该位置。该群组通常包括表格数据, 当 NFA 被预设或电 源循环后您不希望重新输入该数据。

该群组还可作为 State 文件的一部分存储, 因此在 State 文件被调用时, 该 群组被刷新 按 **System** 键下方的 **Restore Sys Default** 将该群组重设为初 始值

这些群组项目被列入下列清单:

- Limit Lines (限制线) 该项目还包括 **Type** (类型)。但不包括 Test (On)或 (Off) 和 Display  $(On)$  或  $(Off)$
- Freq List (频率单) 数据
- Before DUT Table (被测装置之前表)和 After DUT Table (被测装置 之后表)损耗补偿数据
- LO Commands (本振指令) 定制指令串 (Power Prefix、Power Suffix、Freq Prefix、Freq Suffix, Auxiliary)
- External LO (外接本振), 定位时间
- External LO (外接本振), 最低频率
- External LO (外接本振), 最高频率

说明 **ENR Table** 数据 包括 **Meas Table** 和 **Cal Table** 是 残存预设 群组的 一部分。但是, 该数据并未作为该群组的一部分存储在 State 文件中。

# <span id="page-311-0"></span>**Unsaved** (未保存) 项目

该数据在预设或电源循环之后不需要保留 包含未保存或从 State 文件调用 的数据。该数据在启动或预设时重设。

这些未保存的项目被列入下列清单中:

- 当前菜单
- 表格中编辑位置
- 标记选择号码
- 限制线选择号码
- 文件类型

## **State** (状态) 项目

用 State 保存的项目存储在 NFA 的非易失性 RAM 中, 并在电源循环后保 留在该处。这些项目包含通常由预设或电源循环重设的数据。这些数据作为 State 文件的一部分存储。该项目包含所有的菜单 / 远程设值, 列入 ["Unsaved](#page-311-0) (未保存)项目"一节的设值除外。

说明 NFA 的 State 文件还存储 Calibration Data (校准数据)和 Marker Memory Trace Data (标记存储器轨迹数据)。因此,该数据用 State 文 件调用

说明 Calibration Data 是易失性数据, 在电源循环后丧失。但在预设后不会 丧失

说明 Marker Memory Trace Data 是易失性数据, 在预设或电源循环后丧失。

## 默认状态

表 [6-1](#page-251-0) 显示 NFA 的系统默认状态。数值的初始状态为非激活状态, 其激活 默认状态显示在括号中

#### 表 **6-2** 默认状态

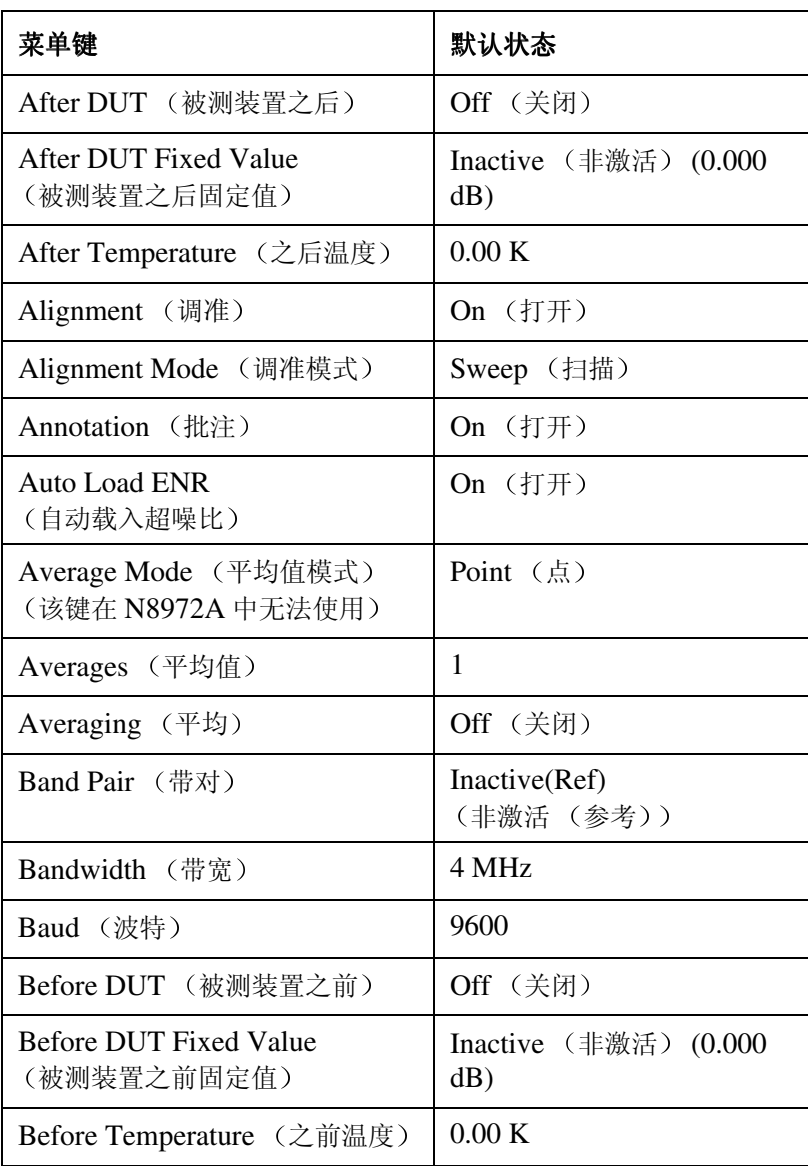

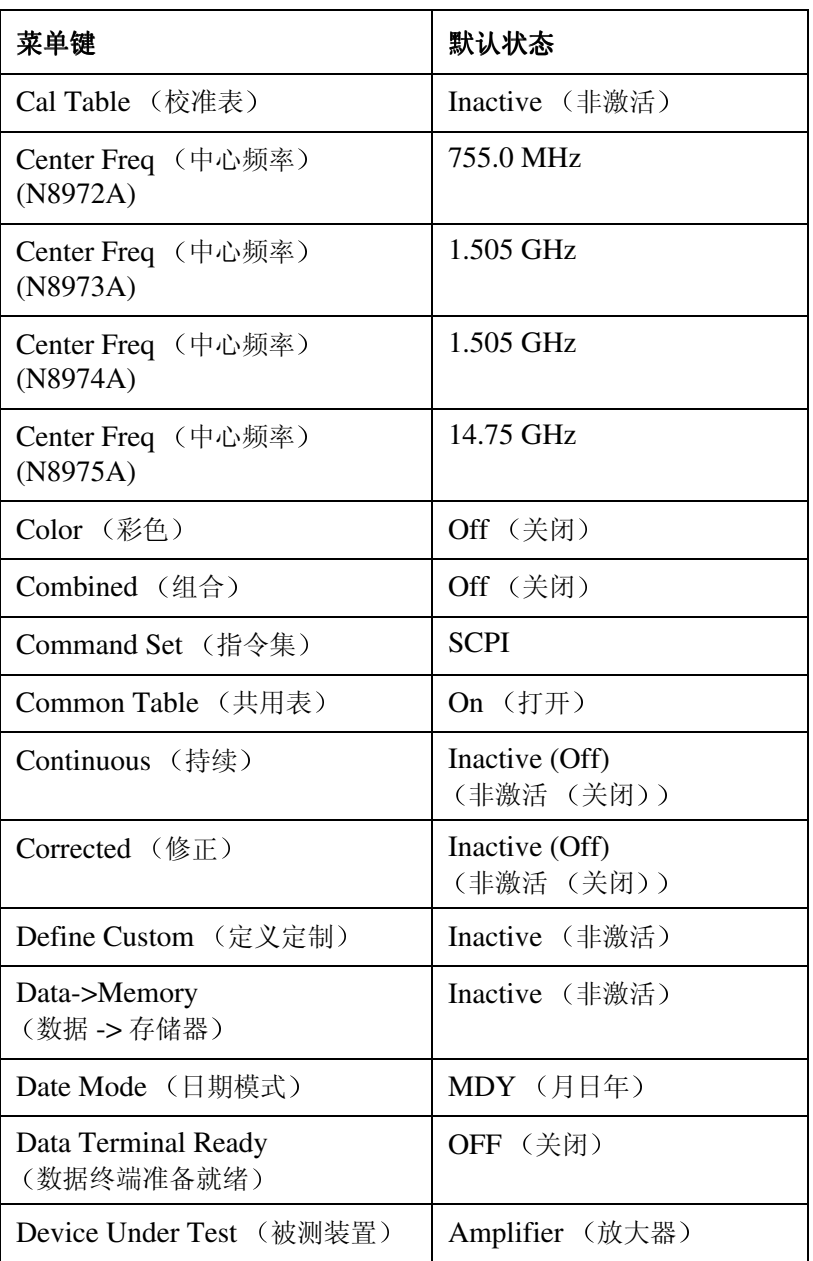

表 **6-2** 默认状态

## 表 **6-2** 默认状态

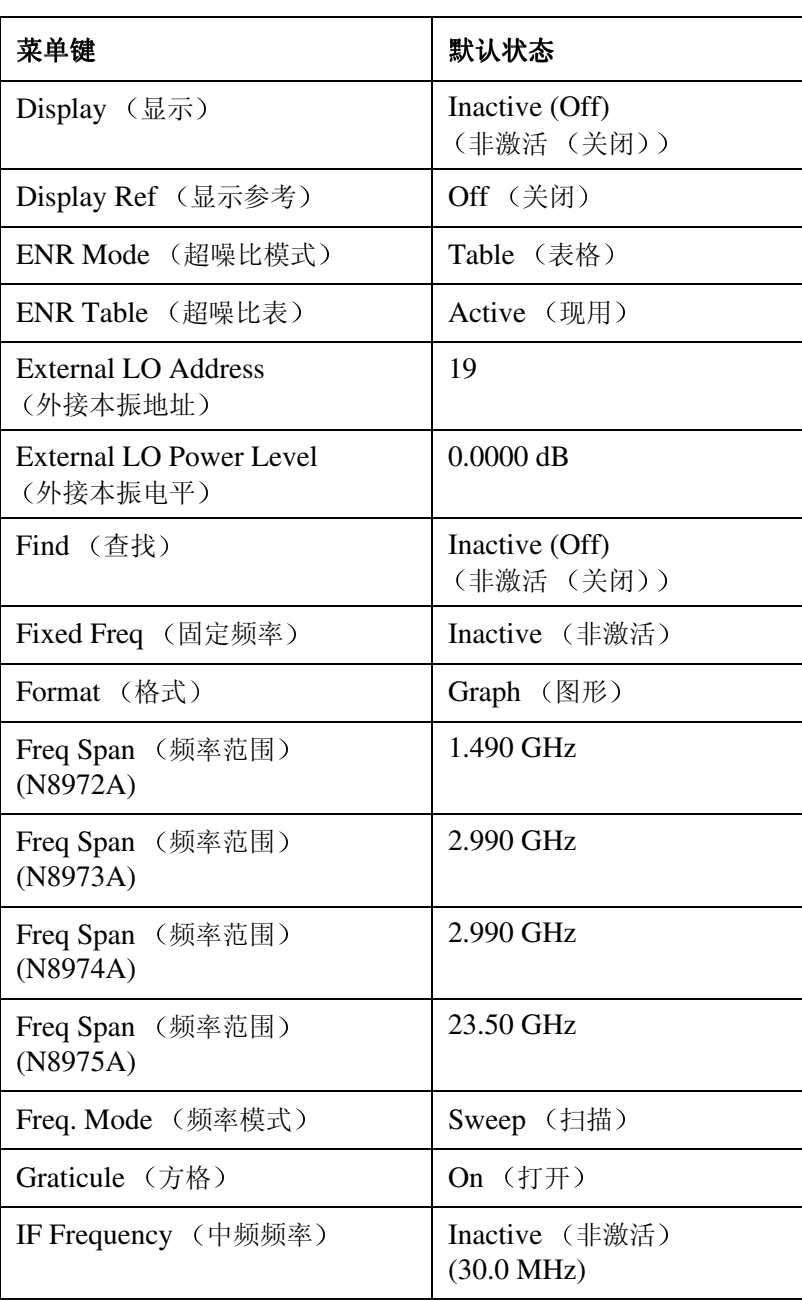

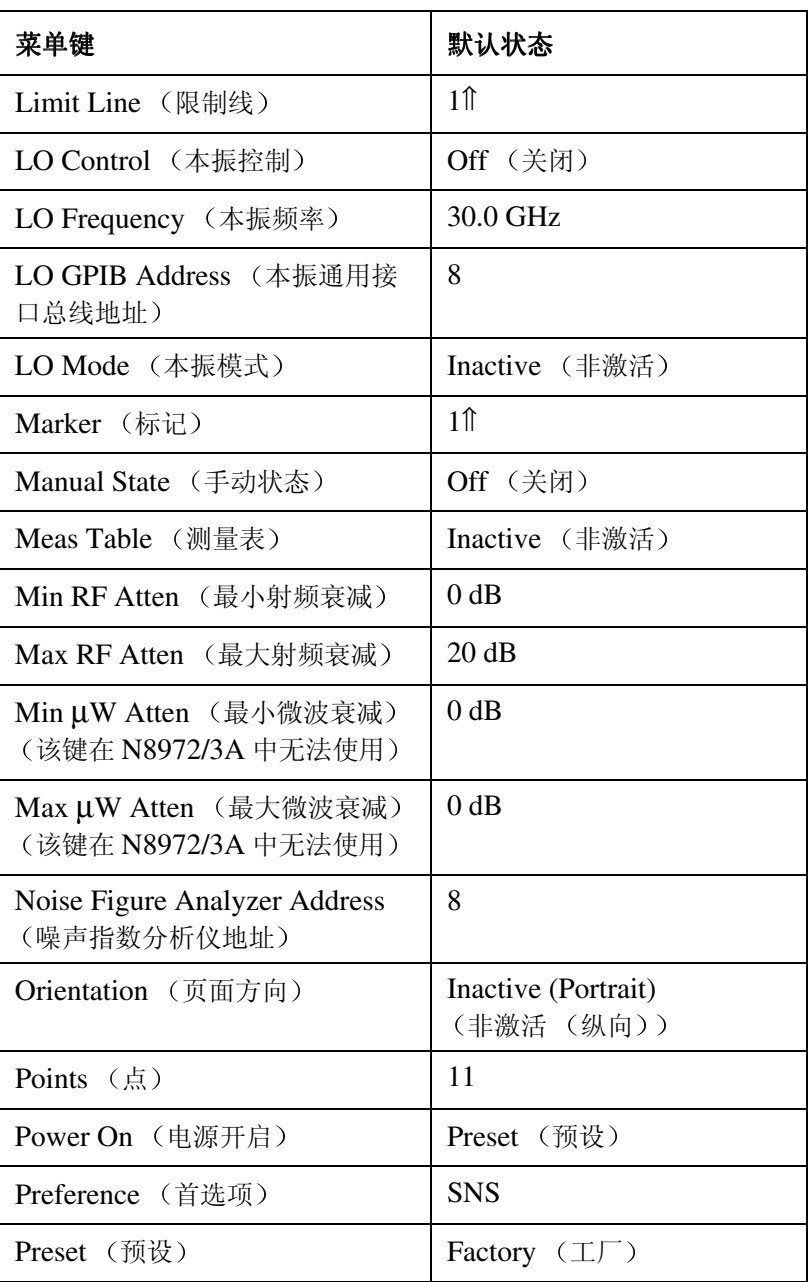

表 **6-2** 默认状态

## 表 **6-2** 默认状态

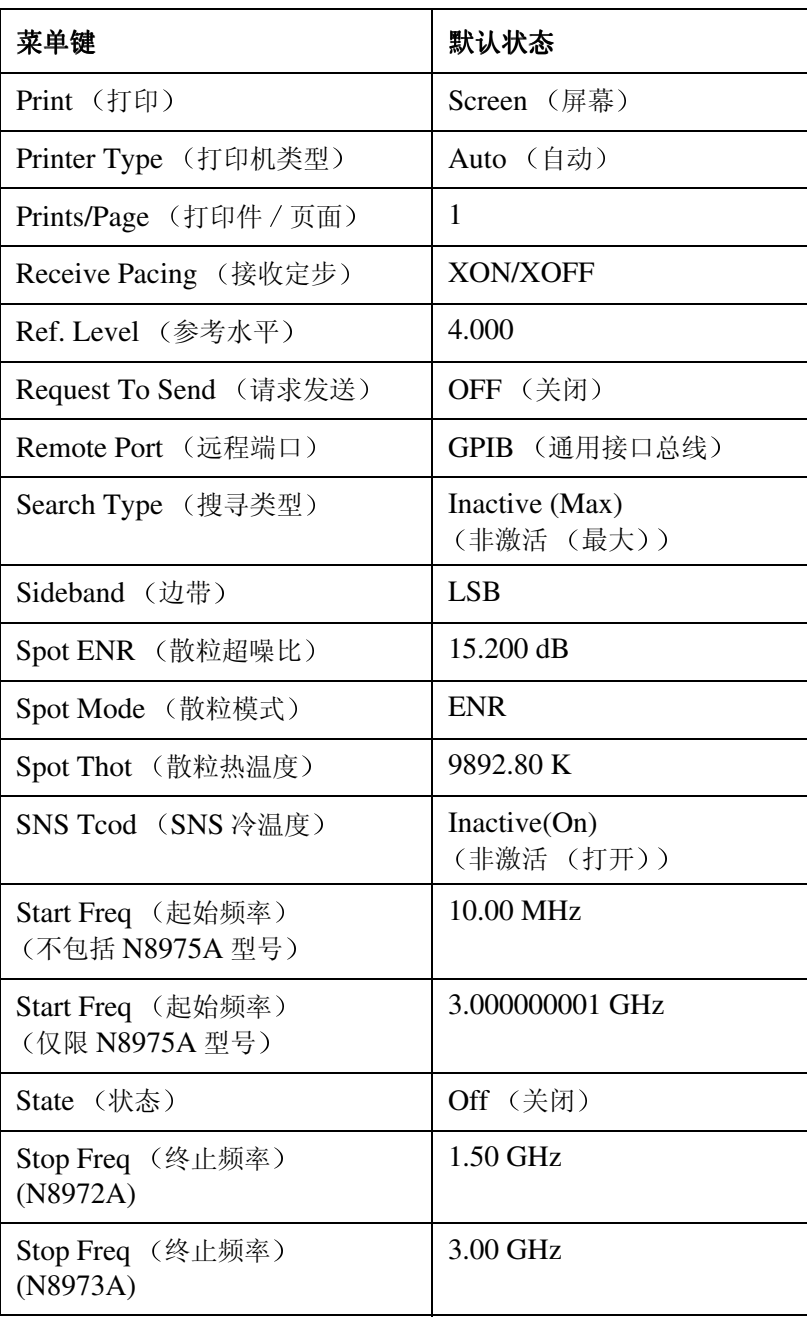

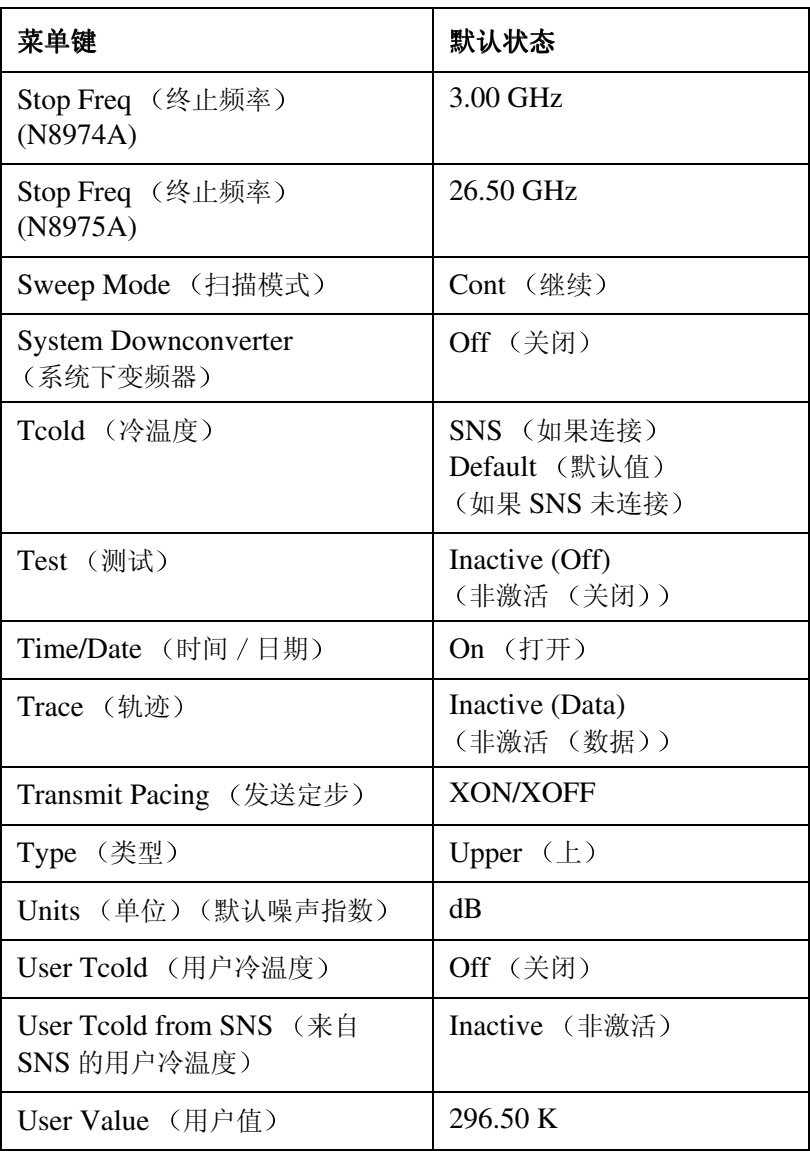

表 **6-2** 默认状态

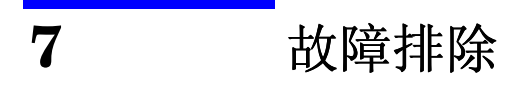

本章包括如何检查噪声指数分析仪故障和如何将分析仪退回进行维修的信 1. 另外还包括所有分析仪内装讯息说明。

## 本章内容提要

本章包括如何检查噪声指数分析仪故障以及如何将分析仪退回进行维修的信 息。另外还包括所有分析仪内装讯息说明。

您的分析仪的设计可提供可靠的服务。但是, 如果您遇到故障或者需要附加 信息或希望订购部件、选项或附件, Agilent 的全球销售与服务机构会很乐 意地为您提供所需的支持。

一般而言, 故障可能是因硬件问题、软件错误或用户错误造成。请遵循以下 一般步骤, 确定原因并解决问题。

- 1. 执行本章"检查基本问题"中所列的快速检查。快速检查可能会完全清 除发生的故障。
- 2. 如果是硬件故障, 您有几种选择:
	- 自行修理: 请参阅本章中的"[维修选项](#page-322-0)"一节。
	- 将分析仪退回Agilent Technologies修理; 如果分析仪仍然在保修期 内或者在 Agilent 维修合同期内, 则根据担保条款或计划修理 (担保 见本手册开始)。

如果分析仪已经超出担保期或超出 Agilent 维修计划期限, Agilent Technologies 在检查仪器后会通知您修理费用 详情请参阅 " [如何电](#page-322-1) 洽 [Agilent Technologies"](#page-322-1)和"[如何将分析仪退回进行维修](#page-325-0)"。

警告 分析仪中无任何操作员维修部件。请由合格人员进行维修。为了防止电击, 请勿打开盖板。

# 电洽 **Agilent Technologies** 之前

## 检查基本问题

经常可以通过重复故障发生时执行的步骤解决故障。在打电话给 Agilent Technologies 之前或将分析仪退回进行维修之前, 请进行下列检查:

- □ 检杳电源保险丝。
- ❏ 插座中是否接通电源
- □ 分析仪是否打开? 核实电风扇在运转, 这表示电源已经开启。
- **□** 如果显示器色彩很深或很浅, 按位于前面板左上角的上 Viewing Angle (视角)键。如果显示器太亮,调整位于前面板左上角的下 Viewing **Angle** 键
- ❏ 如果噪声指数分析仪上正在使用其他设备 电缆和连接器 核实这些设备 均适当连接,并正常操作。
- □ 核杳故障发生时执行的测量步骤。所有的设值都正确吗?
- □ 如果分析仪无法按预期的状态作业, 按 Preset (预设) 键, 使分析仪返 回一种已知状态。

某些分析仪设置不受 Preset 的影响。如果您希望将分析仪配置重设 为最初从工厂发送时的状态, 按 Svstem (系统)、Power **On/Preset** (电源开启 / 预设)、Preset (Factory) (预设 (工  $\Gamma$ ))。

- □ 测量是否正在进行? 预期结果是否在分析仪的规格和容量范围内? 有关 NFA 规格 请参阅 *Agilent NFA Series Performance*  **Verification and Calibration Guide** 中的"技术规格"一章。
- **□** 为了使分析仪符合规格, 必须调准分析仪。按 System、Alignment (校 准), 并启用 Alignment(On) (校准 (打开))。如果 Alignment(Off) (校准 (关闭)) 被启用, 每当温度变化超过 3 ℃时, 均须调准分析仪。

## 故障排除 电洽 **Agilent Technologies** 之前

- □ 分析仪是否显示一则[错误讯息](#page-329-0)? 如果显示, 请参阅本章中的"错误讯息"。
- ❏ 如有必要的测试设备 请执行 *Agilent NFA Series Performance Verification and Calibration Guide* 中的性能核实测试 测试 后请在性能核实测试记录表中记录所有结果

## 阅读担保

您的分析仪担保附在本手册的前面。请阅读该担保,熟悉其中的术语。 如果您的分析仪受另一份维修协议的担保, 请熟悉其中的术语。

## <span id="page-322-0"></span>维修选项

Agilent Technologies 提供几种供选用的维修计划, 在担保过期后为您的 分析仪提供维修服务。详情请电洽 Agilent Technologies 销售与服务处。

# <span id="page-322-1"></span>如何电洽 **Agilent Technologies**

Agilent Technologies 在世界各地均设有销售与服务处, 为您的分析仪提 供全面支持。欲获得有关维修的信息,请与表 [7-1](#page-323-0) 中所列的离您最近的 Agilent Technologies 销售与服务处联系。在所有的信函或电话交谈中, 请提供您的分析仪的产品号码、完整的序号和固件版本。(按 System、 More 1 of 3、Show System (显示系统), 产品号码、序号和固件版本信息 会在分析仪屏幕中显示。)另外在分析仪后面板上还附有一个序号标签。

<span id="page-323-0"></span>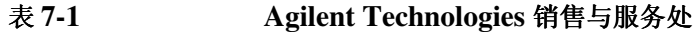

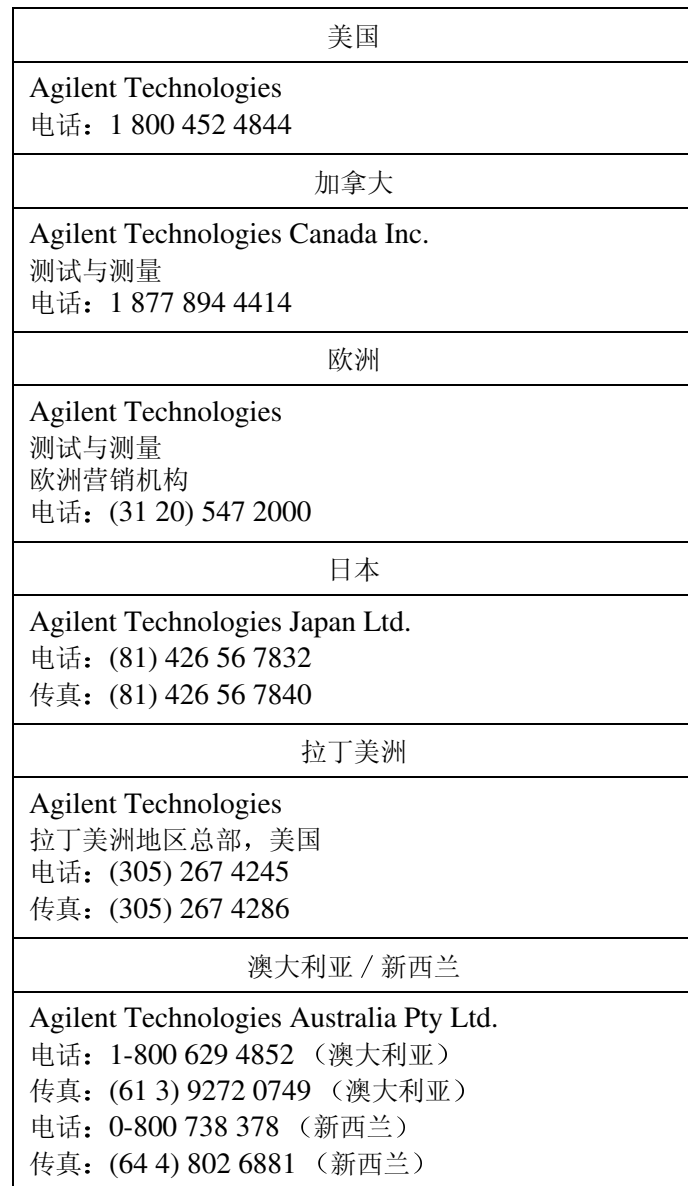
### 故障排除 电洽 **Agilent Technologies** 之前

## 表 **7-1 Agilent Technologies** 销售与服务处

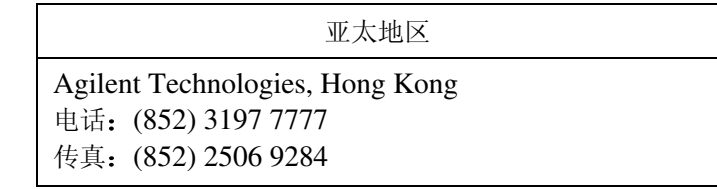

# 如何将分析仪退回进行维修

#### 列出故障详情

如果您要将分析仪退回 Agilent Technologies 进行维修, 请列出故障详 情,并随分析仪一道寄出。请尽量具体列出故障的性质。如果您记录了显示 器上出现的任何错误讯息, 或者填写了"性能测试记录", 或者有任何其他 有关分析仪性能的具体数据, 请将此类信息的拷贝件随分析仪一道寄出。

#### 原包装

在运送之前, 用原工厂包装材料 (如果有) 包装装置。如果未保留原材料, 请参阅 " [其他包装](#page-327-0) "

说明 法政务仪器手柄位于朝后的位置,以便减少运送过程中仪器损坏的可能性。请 参阅图 [7-1](#page-326-0)

**说明** 将运输磁盘安装在软盘驱动器中,以便减少运送过程中仪器损坏的可能性。 如果没有原运输磁盘,可用一个空白软盘代替。

故障排除 如何将分析仪退回进行维修

<span id="page-326-0"></span>图 **7-1** 

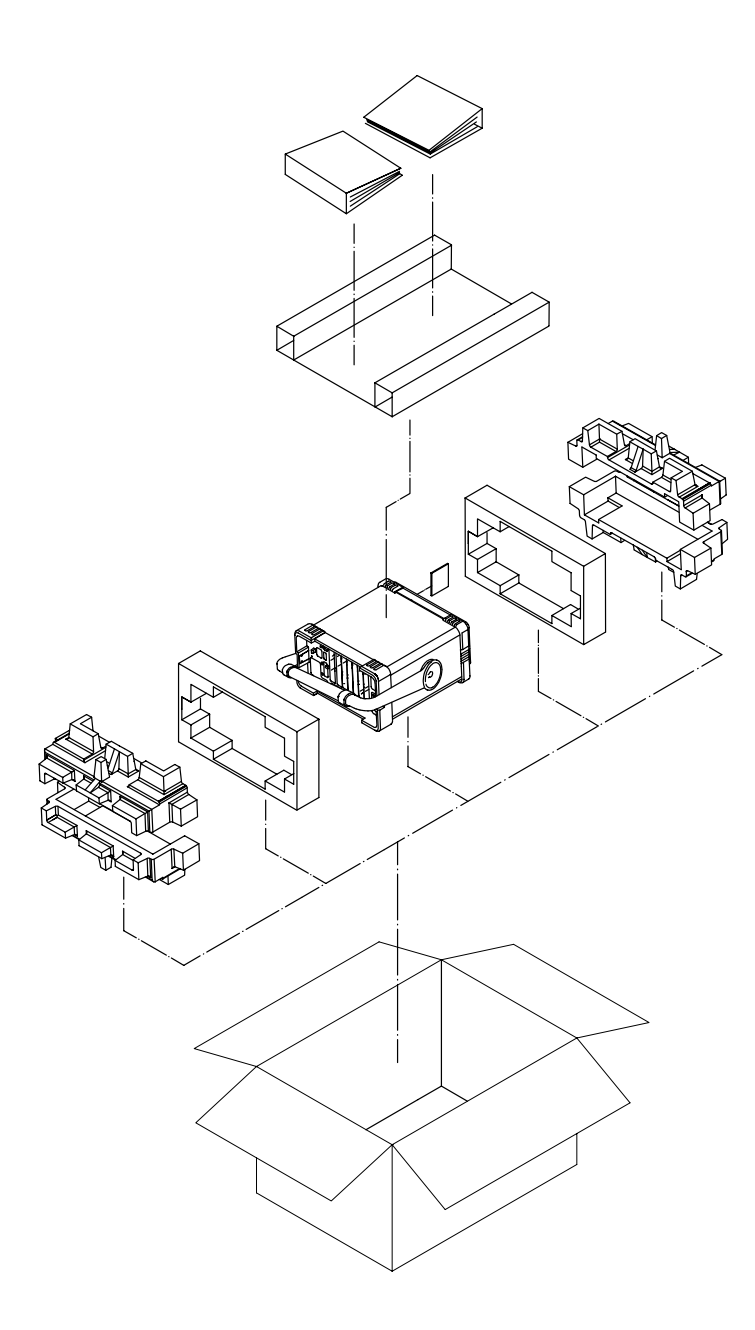

formt122

 $\hat{\mathcal{L}}$ 

#### <span id="page-327-0"></span>其他包装

当心 有用非指定包装材料可能会损坏分析仪。切勿使用任何形状的丙乙烯球作为 包装材料。它们无法作为设备的适当衬垫或防止设备在纸盒中移动,反而会 生成静电, 堵塞分析仪的通风装置, 阳碍空气流通, 造成设备损坏。此类材 料无法为仪器提供适当的防护或防止仪器在包装盒中移动。这些材料会生成 静电并堵住分析仪开孔散热板, 阻碍空气流通。 您可以按照下列方法用商用材料重新包装仪器: 1. 将故障详情说明附在仪器上 2. 在磁盘驱动器中安装运输磁盘或空白软盘 3. 如果有前面板盖, 将盖板安装在仪器上。如果没有前面板盖, 核实仪器的 手柄放置在朝前的位置, 以便保护控制面板。 4. 用防静电塑料布包裹仪器, 以便减少因静电释放引起的损坏的可能性。 5. 用一个结实的运输盒。纸盒的容量必须足以容纳分析仪, 且质地结实。可 使用双层瓦愣迸裂强度为159公斤 (350磅)的纸盒。请在分析仪四周 留出至少3至4英寸的空间,容纳包装材料。

- 6. 在设备四周放置三至四英寸厚的包装材料, 防止设备在纸盒内移动。如果 没有包装海绵, 最好的替代材料是 Sealed Air Corporation (Hayward, California, 94545)  $\#$  $\cong$  61 S.D.-240 Air Cap<sup>TM</sup><sub>s</sub> Air Cap 看上去象一块填有 1-1/4 英寸气泡的塑料纸。使用粉色的 Air Cap, 减少静电。用该材料将设备包装几层既能保护设备, 又能防止设备 在纸盒内移动
- 7. 用结实的尼龙胶带将包装盒牢固地封上
- 8. 在运输盒上注明"易碎, 小心搬运", 以确保得到适当处理。
- 9. 保存所有运输材料的拷贝

# **NFA** 电池信息

NFA 使用锂电池, 以便内存保存数据。电池安装日期印在 NFA 后面板上 的一个标签中。

电池在 25° C 时的最低预期使用寿命为 7 年, 在 55° C 的最低预期使用寿 命为1年。如果您遇到电池故障或者建议的电池更换期限已过,请与 [Agilent](#page-322-0) Technologies 联系。请参阅第 308 页"如何电洽 Agilent [Technologies"](#page-322-0),获得有关离您最近的 Agilent 销售与服务处清单。

如果您希望自行更换电池,可遵循维修说明文件中的指南,该文档提供所有 必要的测试和维修信息

您可以通过您的 Agilent 销售与服务处订购 Agilent NFA 维修说明文件

更换 NFA 电池后, 在后面板标签上写下电池更换日期。

# 错误讯息

分析仪在操作过程中会在显示器上生成各种不同的讯息 共有三种讯息

- 信息讯息提供信息, 无须干预。这些讯息出现在显示器底部的状态行中, 如果您有彩色显示器, 则显示为绿色。讯息保留在显示器上, 直至您预设 分析仪 按 **ESC** 或者在状态行中显示另一则讯息
- 当您尝试以不正确的方式设置某一参数或者某项操作失败 (例如保存文 件)时, 会出现用户错误讯息。在远程操作过程中输入了无效编程指令时 经常会生成此类讯息。这些讯息出现在显示器底部的状态行中, 如果您有 彩色显示器,则显示为黄色。讯息保留在显示器上, 直至您预设分析仪、 按 **ESC** 或者在状态行中显示另一则讯息 按 **System Show Errors** (显示错误)检视最后10 则错误讯息的总结。当远程接口活动生成讯息 后, 讯息被输出至远程输出至远程接口时, 讯息前会带有错 误号码 请注意错误号码不会在 **System Show Errors** 键序列下显示
- 跃出讯息表示可能需要干预的状况 此类讯息在显示器中央的一个方框内 显示。讯息保留在显示器中, 直至执行了适当的干预或错误状况得到修 正

## 信息讯息

以下讯息提供无须干预的信息。此类讯息用绿色显示。该信息出现在方括号 中, 例如 <filename> 或 <name> 是代表以前提供的具体输入的变量。

> <filename> file loaded 指定的文件名称已经成功地载入

 <filename> file saved 指定的文件名称已经成功地保存

 <filename> file copied 指定的文件名称已经成功地拷贝

 <filename> file deleted 指定的文件名称已经成功地删除

 <filename1> file renamed to <filename2> Filename1 已经成功地重新命名为 filename2

 Duplicate frequency entered in table, old entry replaced

在 ENR 表 频率单 限制线表或损耗表中输入了重复条 目。前一个条目被新条目取代。

 Each result type selected must differ from all others

尝试为两种显示结果类型选择相同的结果类型

 Volume<name>formatted 指定的磁盘已经成功地格式化

Zoom active in graph mode only

**吕→□** 键只有在显示格式设为 Graph (图形) 才被激活。

 Zoom inactive when showing combined graph

如果显示格式被设为 Combined (组合), B→口键则无 法激活

 User cal now valid 由于仪器参数改动, 以前无效的用户校准现在有效。

 Invalid frequency list for measurement mode 频率单中的一个频率无法用于在当前模式中进行测量

 ENR table will be extrapolated 测量要求超出现有 ENR 表限制的 ENR 值

 User cal will be interpolated 对于修正测量, 测量频率与用户校准频率不重合。

Memory trace invalidated

仪器参数的变化使存储器轨迹无效 (从屏幕中清除, 无法 再选择)。

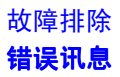

 Maximum number of entries in table reached

已达到 ENR 表、频率单或限制线表中条目的最大数目。

#### 错误队列

如果由于 SCPI 活动在仪器中出现用户错误状况, 则向前面板显示错误队列 和 SCPI (远程接口)错误队列报告。如果是由于前面板活动所致, 则会报 告给前面板显示错误队列,亦可能同时报告给 SCPI 错误队列, 取决于错误 的类型。这两种队列被分别检视和管理。

错误讯息有一个指定的错误号码, 随后是放在双引号内的错误文字。负错误 号码用于预定义的 SCPI 错误, 例如, 错误-350, "队列溢出", 当错误队 列已满时出现错误即决该错误讯息。正错误与具体仪器相关。

用于获得错误列首的查询是 SYSTEM:ERROR:NEXT? 系统 : 错误 : 下一 个?)。杳询一次只能检索一个错误。

特殊错误讯息 +0. "无错误",表示错误队列空置。您可以随时查询错误队 列,当错误队列空置时,您就会不断得到 +0, "无错误"讯息。

单个指令或查询能够生成一则以上的错误讯息。因此, 最好在每个指令或查 询之后排空错误队列。如果不排空, 您会无法追踪哪些指令引起哪些错误。

错误可能发生在并非直接与最后发出的指令相关的情况下。您可以使用状态 信息查阅您的指令是否生成错误 状态信息还可以通知您是否出现一些其他 类型的错误。但是, 如果状态信息说明错误队列中有不同类型的错误, 您无 法了解哪些错误是由于最后一条指令引起, 除非错误本身不言自明。

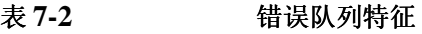

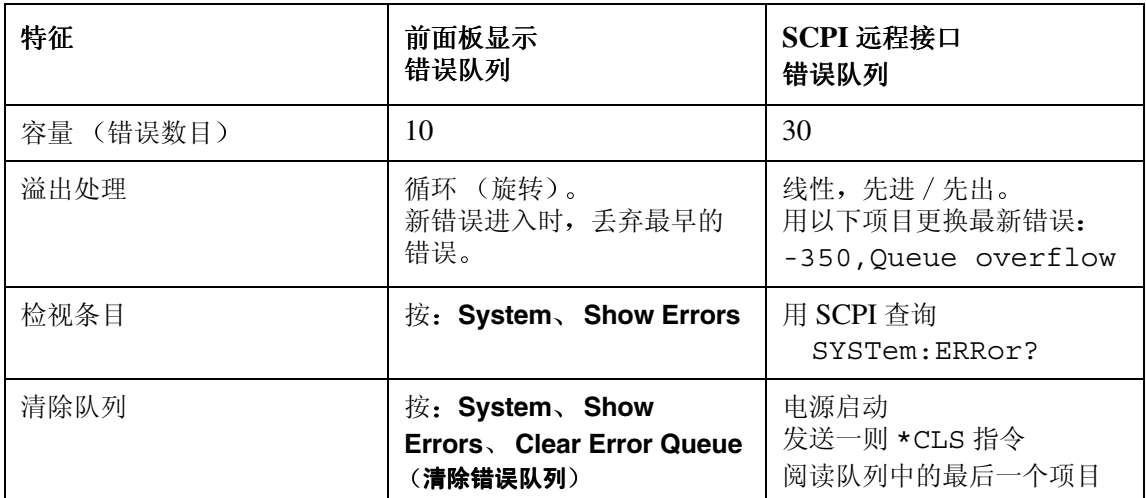

# 错误讯息格式

系统定义错误号码根据列举("N 之 1")方式选择。错误讯息分门别类, 按字母顺序排列

本章中, 每个错误包含一个解释, 进一步解释错误的含义。每一类中说明的 最后一个错误 (例如, -400、-300、-200、-100) 是"类属"错误。

错误讯息出现在显示器的底部。

#### 错误讯息类型

事件不会生成一个以上错误类型。例如, 生成查询错误的事件不会生成具体 装置、执行或指令错误。

**-499** 至 **-400: [Query Errors](#page-337-0) (查 IEEE 488.2。此类错误在事件状态寄存器中设置队列错误位 (位 2** 这些错误表示仪器输出队列控制检测到一个故障, 其讯息交换协议见第6章

[询错误](#page-337-0) (IEEE 488.2, 第 11.5.1 节)。这些错误与 IEEE 488.2, 6.5 中描述的讯 息交换协议错误对应。在此种情形下:

- 在无输出或输出发行的状况下尝试从输出队列读取数据, 或者
- 输出队列中的数据已经丢失

**-199** 至 **-100: [Command Errors](#page-338-0)** 置事件状态寄存器中的指令错误位 (位5) (IEEE 488.2, 第 11.5.1 [指令错误](#page-338-0) 这些错误说明仪器分析程序检测到一个 IEEE 488.2 语法错误。此类错误设 节)。在此种情形下:

- 或者是分析程序已经检测到一个 IEEE 488.2 语法错误 收到一则违反 IEEE 488.2 标准的控制至装置讯息 可能的违反行为 包括违反装置倾听格式的数据成分或装置无法接受数据成分类型), 或者
- 收到一个无法识别的标题 包括不正确的具体装置标题和不正确的或无法 执行的 IEEE 488.2 共同指令。

**-399** 至 **-300** 和 **201** 至 **799: [Device-Specific](#page-344-0)**  这些错误表明装置操作未适当完成,可能因不正常的硬件或固件状况所致。 这些代码另外还用于自测应答错误 此类错误设置事件状态寄存器中的具体 装置错误位 (位 3) (IEEE 488.2, 第 11.5.1 节)。

**Errors** 具体装置 SCPI 未定义正错误的 <error\_message> (错误讯息) 串。

[错误](#page-344-0))

#### 故障排除 错误讯息

**-299** 至 **-200: [Execution Error](#page-362-0)** 会引起设置事件状态寄存器中的执行错误位 (位 4)(IEEE 488.2,第 [执行错误](#page-362-0) 这些错误表明仪器的执行控制块已经检测到一则错误 发生任何此类错误均 11.5.1 节)。已经发生以下事件之一:

- 标题后的一个<PROGRAM DATA> (程序数据)成分被装置评估为超 出其合法输入范围, 或者在其他方面与装置的容量不一致。
- 由于某种装置状态, 无法适当执行一则有效程序讯息。

在舍入和表达式评估操作发生后由装置报告执行错误 舍入数字数据成分不 会作为执行错误报告 生成执行错误的事件不会生成指令错误 具体装置错 误或查询错误

# **0: No Error** (无错误)

0 No Error (无错误)

队列空置 队列中的每个错误均已读取或者有意识地使用 电源开启或 \*CLS 清除队列

#### <span id="page-337-0"></span>**-499 至 -400: Query Errors** (查询错误)

仪器输出队列控制检测到一个故障, 其讯息交换协议见第6章 IEEE 488.2。此类错误在事件状态寄存器中设置队列错误位 (位 2) (IEEE 488.2. 第 11.5.1 节)。这些错误与 IEEE 488.2, 6.5 中描述的讯息交换协 议错误对应

在此种情形下 或者是在无输出或输出等待的情况下尝试从输出队列读取数 据, 或者输出队列中的数据已经手失。

-430 Query DEADLOCKED 查询锁死

说明 SCPI 输出队列已满, 阻止进一步执行 SCPI 指令, 在对应的 SCPI 输入队列中无剩余的空间可接收查询, 从 输出队列读取查询。系统会自动放弃输出, 修正死锁。

-400 Query Error 查询错误

此为用于无法探测更多具体错误装置的类属查询错误。代 码仅表示已出现在 IEEE 488.2, 第 11.5.1.1.7 节和 6.3 节中定义的一个查询错误

-410 Ouery INTERRUPTED (杳询干扰)

说明出现引起 INTERRUPTED (干扰) 查询错误的状 况 (请参阅 IEEE 488.2, 第 6.3.2.7 节)。例如, 在一 则应答完全发送之前, 紧随查询会出现 DAB 或 GET。

-420 Query UNTERMINATED 查询无法终止

说明出现引起 UNTERMINATED (无法终止) 查询错 误的状况 (请参阅 IEEE 488.2, 第 6.3.2.2 节)。例 如,装置用于交谈,收到一则不完全的程序讯息。

-440 Query UNTERMINATED after indefinite response (不定应答之后查询无法终止)

> 说明在执行请求不定应答查询之后在同一程序讯息中收到 一则杳询 (请参阅 IEEE 488.2, 第 6.3.7.5 节)。

# <span id="page-338-0"></span>**-199 至 -100: Command Errors** (指今错误)

仪器分析程序检测到一个 IEEE 488.2 语法错误。此类错误设置事件状态寄 存器中的指令错误位 (位5) (IEEE 488.2, 第 11.5.1 节)。在此种情形 下

- 或者是分析程序已经检测到一个 IEEE 488.2 语法错误 收到一则违反 IEEE 488.2 标准的控制至装置讯息 可能的违反行为 包括违反装置倾听格式的数据成分或装置无法接受数据成分类型), 或者
- 收到一个无法识别的标题 包括不正确的具体装置标题和不正确的或无法 执行的 IEEE 488.2 共同指令。

-160 Block data error (数据块错误)

该错误以及错误-168 是在分析数据块成分时生成。该特 定错误讯息在装置无法检测到更具体的错误时使用。

- -168 Block data not allowed (不允许使用数据块) 遇到一个合法数据块成分, 但在此一分析点装置不允许。
- -140 Character data error (字符数据错误)

该错误以及错误 -144 和 -148 在分析字符数据成分时生 成。该特定错误讯息在装置无法检测到更具体的错误时使 用。

-148 Character data not allowed (不允许使用字符 数据) 在装置禁止的位置遇到一个合法字符数据成分

- -144 Character data too long (字符数据过长) 字符数据成分包含十二个以上字符 (请参阅 IEEE 488.2. 第 7.7.1.4 节)。
- -100 **Command error (指今错误)** 此为无法检测到更具体错误装置的类属语法错误 代码表 示仅出现在 IEEE 488.2, 第 11.5.1.1.4 节中定义的指令 错误。
- -110 **Command header error (指今标**题错误)

标题中检测到错误。该讯息在装置无法检测到更具体的类 似于错误 -111 至 -119 的错误时使用

-104 Data type error (数据类型错误)

分析程序识别了一个不允许的数据成分。例如, 预期为数 字或字串数据, 但却遇到数据块。

- -123 Exponent too large 指数过大 指数值超过 32000 (请参阅 IEEE 488.2, 第 7.7.2.4.1 节)。
- -170 Expression error (表达式错误)

该错误以及错误-178 在分析表达式数据成分时生成。该 特定错误讯息在装置无法检测到更具体的错误时使用。

故障排除 错误讯息

-178 Expression data not allowed (不允许使用表 认式数据) 遇到一个合法表达式数据, 但在此一分析点装置不允许。

-105 GET not allowed (不允许使用 GET) 在程序讯息中收到一个群组执行触发器 (请参阅 IEEE 488.2, 第 7.7 节)。修正 GPIB 控制器程序, 以便 GET 不出现在 GPIB 程序代码行中

- -111 Header separator error (标题分隔符错误) 在分析标题的过程中遇到一个非合法标题分隔符的字符
- -114 Header suffix out of range (标题后缀超出范 围) 与程序助记连接的标题后缀值使标题无效

-161 Invalid block data (无效数据块)

预期出现程序块成分, 但该成分无效 (请参阅 IEEE 488.2, 第 7.7.6.2 节)。例如, 在达到末端长度之前, 收 到一则 END 讯息

-101 Invalid character (无效字符) 语法指令包含一个对该类型无效的字符。例如, 标题包含 一个 & 符号, SETUP&。该错误可能代替错误号码 -114、-121、-141 以及其他错误号码使用。

- -141 Invalid character data (无效字符数据) 或者字符数据成分包含一个无效字符, 或者收到的特定成 分对该标题无效
- -121 Invalid character in number (数字中出现无 效字符) 遇到对分析的数据类型无效的字符。例如,十进制数字中 出现一个字母, 或者八讲制数据中出现一个"9"。
- -171 Invalid expression (无效表达式)

表达式数据成分无效 (请参阅 IEEE 488.2, 第 7.7.7.2 节)。例如,不匹配的括号或非法字符。

-103 Invalid separator (无效分隔符)

分析程序期待一个分隔符, 但遇到一个非法字符。例如, 程序讯息单位后分号被省略

-151 Invalid string data (无效字串数据)

期待一个字串数据成分, 但该数据成分无效 (请参阅 IEEE 488.2, 第 7.7.5.2 节)。例如, 在终端引号字符之 前收到一则 END 讯息

-131 Invalid suffix (无效后缀)

后缀不遵循 IEEE 488.2, 第 7.7.3.2 节中描述的语法规 则, 或者后缀对本装置不适用。

-109 Missing parameter (缺少参数) 收到的标题参数数目比预期要少。例如, \*ESE 共同指令 要求一个参数, 因此不允许接收 \*ESE。

故障排除 错误讯息

-120 Numeric data error (数字数据错误) 该错误以及错误-128 在分析一个看起来是数字 (包括非 十进制数字类型 的数据成分时生成 该特定错误讯息在 装置无法检测到更具体的错误时使用。 -128 Numeric data not allowed (不允许使用数字数 据 收到一个合法数字数据成分, 但装置在标题的这一位置不 接受该成分 -108 Parameter not allowed (不允许使用参数) 收到的标题参数超过预期的数目。例如, \*ESE 共同指令 仅接受一个参数, 因此不允许接收 \*ESE 0,1。 -112 Program mnemonic too long (程序记忆码过长) 标题包含的字符超出十二个 (请参阅 IEEE 488.2, 第  $7.6.1.4.1$ 节)。 -150 String data error (字串数据错误) 该错误以及错误-158 在分析一个字串数据成分时生成。 该特定错误讯息在装置无法检测到更具体的错误时使用。 -158 String data not allowed (不允许使用字串数 据 遇到一个字串数据成分,但在此一分析点装置不允许该成 分

- -130 Suffix error (后缀错误) 该错误以及错误-134 和-138 在分析一个后缀时生成。该 特定错误讯息在装置无法检测到更具体的错误时使用。
- -138 Suffix not allowed (不允许使用后缀)

在一个不允许后缀的数字成分后遇到一个后缀

-134 Suffix too long (后缀过长)

后缀包含的字符超过十二个 (请参阅 IEEE 488.2, 第  $7.7.3.4$  节)。

-102 Syntax error (语法错误)

遇到一个无法识别的指令或数据类型。例如, 当装置不接 受字串时收到一个字串。

-124 Too many digits (数位过多)

十进制数字数据成分的尾数包含超过 255 位数 不包括 开头的零)(请参阅 IEEE 488.2, 第 7.7.2.4.1 节)。

-113 Undefined header 标题未定义

标题的语法正确,但未针对该具体装置定义。例如, \*XYZ 未针对任何装置定义

# <span id="page-344-0"></span>**-399** 至 **-300** 和 **201** 至 **799: Device-Specific Errors** 具体装置错误

某些装置操作未能适当完成, 可能是由于不正常的硬件或固件状态所致。这 些代码另外还用于自测应答错误 此类错误设置事件状态寄存器中的具体装 置错误位 (位3) (IEEE 488.2, 第 11.5.1 节)。

SCPI 未定义正错误的 <error\_message> 字串。

304 Alignment failed 调准失败

由于下列一种原因调准失败

- Gain less than 0 增益小于 0 在调准过程中, IF 分节增益测量值小于 0。
- Microwave noise greater than signal 微波噪声大于信号 与调准噪声源打开相比, 在仅显示仪器噪声平面时, IF 检测器上的读数较大, 因此调准在当前微波频率失 败

说明 对某 YTF 调准尚未在当前操作温度执行, 会出现此类错误。

**说明** 此类错误仅适用于 N8974A 和 N8975A。

• Noise greater than signal 噪声大于信 号

与显示调准 CW 信号时相比, 在仅显示仪器噪声平面 时, IF 检测器上的读数较大。

614 Bad or missing disk (磁盘损坏或缺失) 软盘未插入或目录无法读取。插入一个已知正常作业的磁 盘, 重新尝试。

219 Command not valid in this model 指令在此 种型号中无效) 说明从远程接口发出的指令对该型号不适用。

- 615 **Corrupted file (文件损坏)** 您尝试载入的文件已损坏
- $768$  Failed to load ENR data  $(\overline{7}, \overline{7})$  ENR 数据) 尝试载入 ENR 表时发生故障。
- 771 Failed to load Freq list (无法载入频率单) 尝试载入频率单时发生故障
- 774 Failed to load Limit Line (无法载入限制线) 尝试载入限制线时发生故障
- 779 Failed to load Loss data (无法载入损耗数 据 尝试载入损耗文件时发生故障

故障排除 错误讯息

772 Failed to store Freq list (无法存储频率单) 尝试保存频率单时发生故障

769 Failed to store ENR data (无法存储 ENR 数 据 尝试保存 ENR 表时发生故障。

775 Failed to store Limit Line 无法存储限制 线) 尝试保存限制线时发生故障

780 Failed to save Loss data (无法保存损耗数 据 尝试保存损耗数据时发生故障

- 778 Failed to store Trace (无法存储轨迹) 尝试保存轨迹时发生故障
- 610 File access is denied (文件存取被拒绝) 文件受保护或者隐藏,无法存取。
- 604 File already exists (文件已经存在) 尝试保存已经存在的文件。删除或重新命名旧文件, 重新 尝试
- 607 File name error (文件名称错误) 指定了一个无效文件名 使用的文件名最多为 8 个字符 (仅限字母和数字), 并使用 3 个字符的扩展名。请注意, 不区分大小写字母
- 612 File does not exist (文件不存在) 分析仪无法找到指定的文件
- $754$  File does not exist (文件不存在)

您尝试调用的状态文件不存在

500 **Hardware config error (硬件配置**错误)

由于下列一种原因发生硬件配置错误

- Unknown product number (未知产品号码) 在启动过程中, 由于不知道产品号码, 无法将找到的硬 件与 NFA 的产品号码相匹配 此为严重硬件配置错 误
- HW ID x in slot y not required (y槽中 不要求硬件代码 x

在 v 槽中发现一张代码为 x 的卡, 但本产品号码不要 求该卡。此为非严重硬件配置错误。

• HW ID x must be in slot y, not  $z$  (硬件 代码 x 必须在 y 槽中, 而不是在 z 槽中)

在 z 槽中发现一张代码为 x 的卡 但对于本产品号码 预期应当放入 v 槽中。此为严重硬件配置错误。

• HW ID x is missing (硬件代码 x 缺失)

本产品号码预期有一张代码为 x 的卡, 但未找到。此 为严重硬件配置错误

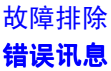

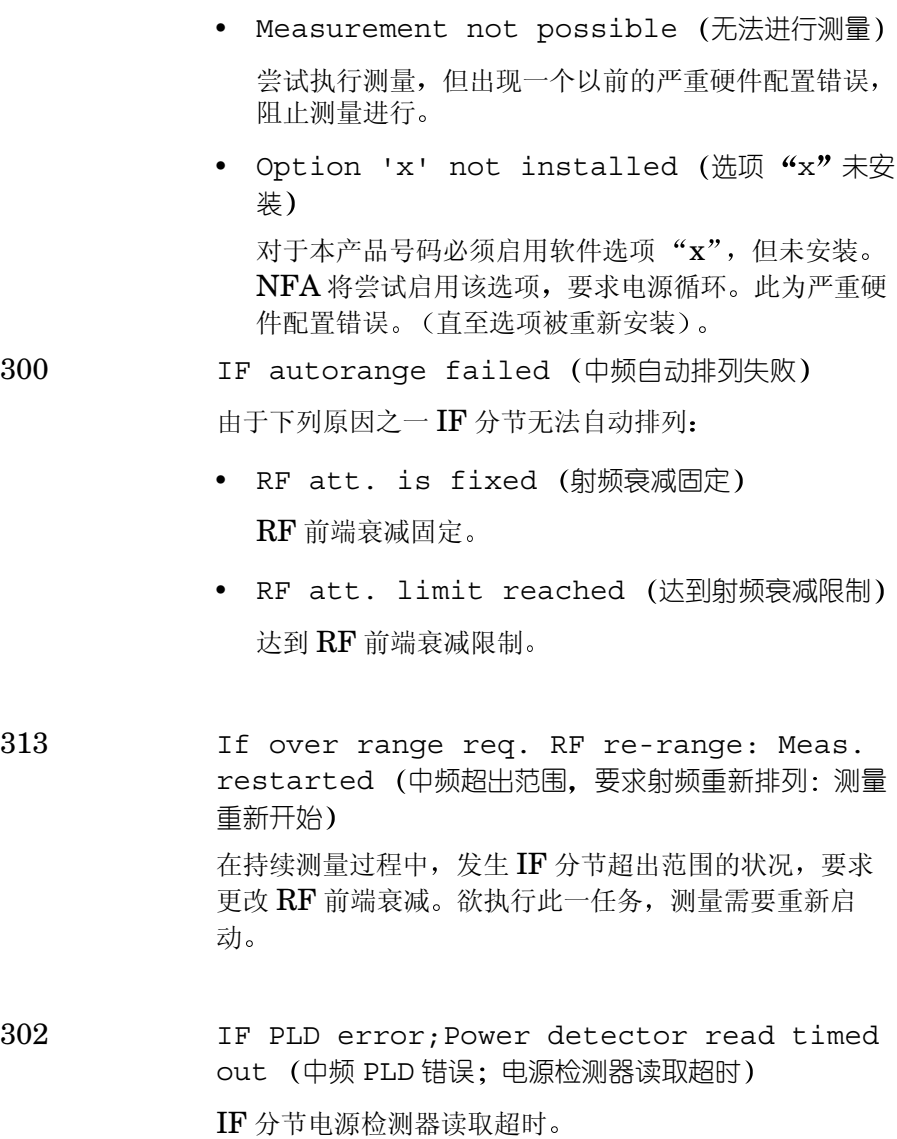

- 603 Illegal MSDOS name given 指定了非法 MSDOS 名称 指定了一个无效文件名 使用的文件名最多为 8 个字符 (仅限字母和数字),并使用3个字符的扩展名。请注意, 不区分大小写字母
- 770 Incorrect filename, allowable extension ENR (不正确的文件名称, 可允许扩展名 为 ENR 尝试将 ENR 表保存至带有不正确扩展名的文件。
- 763 Incorrect filename, allowable extensions are GIF or WMF (不正确的文件名 称。可允许扩展名为 GIF 或 WMF)

尝试将屏幕图像保存至带有不正确扩展名的文件

776 Incorrect filename, allowable extensions LIM (不正确的文件名称,可允许扩展名 为 LIM

尝试将限制线数据保存至带有不正确扩展名的文件

781 Incorrect filename, allowable extension LOS (不正确的文件名称,可允许扩展名 为 LOS) 尝试使用 LOS 以外的扩展名保存损耗数据

故障排除 错误讯息

- 773 Incorrect filename, allowable extension LST (不正确的文件名称, 可允许扩展名 为 LST 尝试将频率单数据保存至带有不正确扩展名的文件
- 777 Incorrect filename, allowable extension STA (不正确的文件名称,可允许扩展名 为 STA 尝试将仪器状态保存至带有不正确扩展名的文件
- 762 Incorrect filename, allowable extension CSV (不正确的文件名称, 可允许扩展名 为 CSV 尝试将轨迹保存至带有不正确扩展名的文件

782 Incorrect SNS data format (不正确 SNS 数据 格式) 尝试读取 SNS 数据失败, 或者因为所连接的装置不是 SNS, 或者因为数据损坏。

307 Input attenuation x dB not calibrated 输入衰减 x dB 未校准 已经请求修正测量, 要求的 x dB RF 前端衰减设置尚未 校准

- 751 Instrument state may be corrupt, state has been reset to initial values (仪器状 态可能损坏。状态已重设为初始值) 尝试载入可能损坏的状态 仪器状态被重设为尝试载入之 前的状态。如果状态载入用于用户重设, 仪器状态则被重 设为工厂状态。
- 216 **Invalid baud rate (无效波特率)**

尝试使用无效波特率。请参阅《用户指南》中的 第 270 页 ["Baud](#page-284-0) (波特) " 第 270 页褺 aud (波特) "

308 Invalid frequency list for measurement mode 对于测量模式的无效频率单

频率单中的一个频率无法用于在当前模式中进行测量

306 Invalid input attenuation (无效输入衰减) 尝试设置无效 RF 前端衰减校准限制

701 **Invalid printer response (无效打印机应答)** 在尝试识别打印机的过程中, 收到一个无效应答。检查您 使用的打印机受支持。核实您使用了适当的电缆,并且电 缆已牢固连接

故障排除 错误讯息

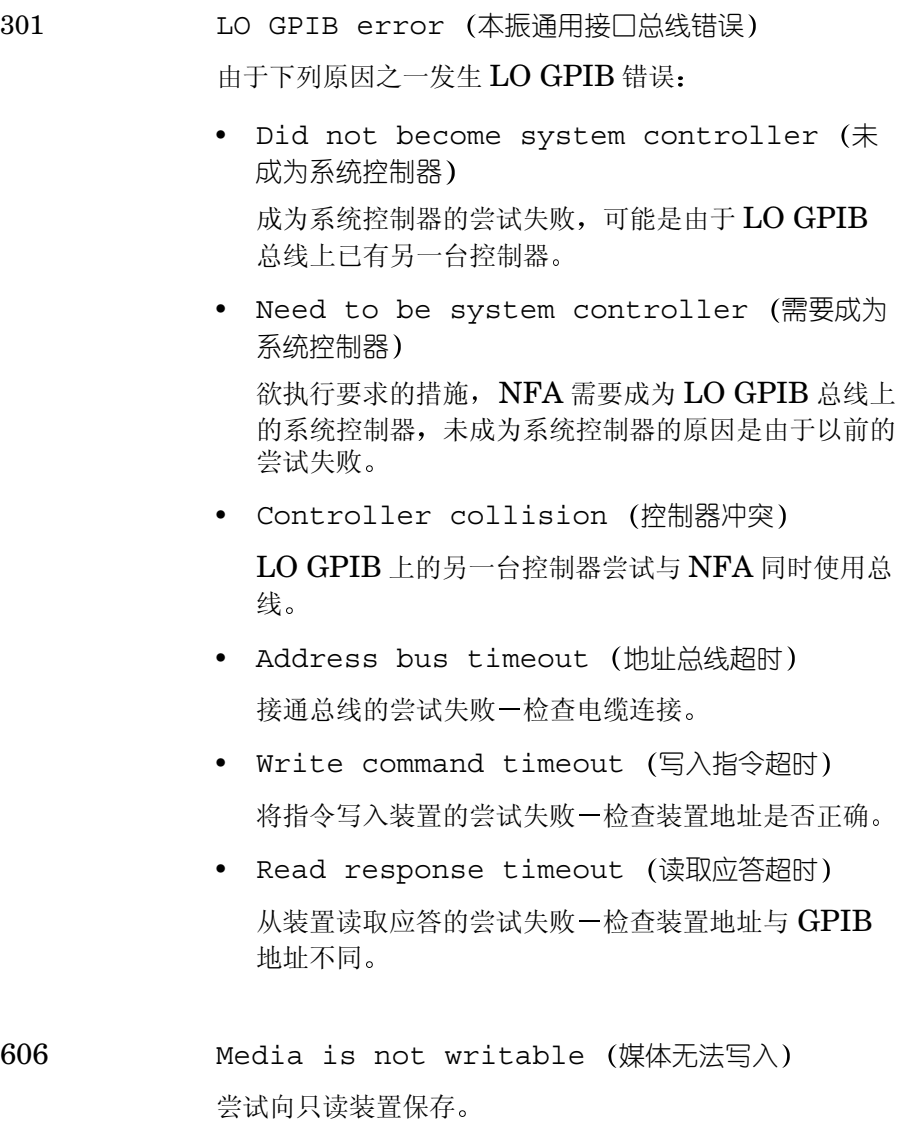

605 Media is protected 媒体受保护 尝试向写入保护装置保存

315 Microwave input attenuation x dB not calibrated 微波输入衰减 x dB 未校准 已经请求修正测量, 要求的 x dB 微波前端衰减设置尚未 校准

305 Mode setup error 模式设置错误

由于下列原因之一发生模式设置错误:

- System input frequency out of range (系统输入频率超出范围) 一个或多个系统输入频率超出范围。如果使用频率单, 核杳所有条目均可用于当前测量模式。
- External LO frequency out of range (外接本振频率超出范围)

一个或多个外接 LO 频率超出范围 核查 LO 频率限 制设置正确, 并核查输入的测量频率和测量模式。

• Stop freq must be less than fixed LO freq 终止频率必须小于固定本振频率

当前测量模式要求终止频率必须小于固定 LO 频率

• Start freq must be greater than start IF freq (起始频率必须大于起始中频)

当前测量模式要求起始 RF (向 DUT 输入)频率必 须大于起始 IF (从 DUT 输出)频率。

故障排除 错误讯息

• LO - Stop freq must be >= min system input freq (本振-终止频率必须 >= 最低系统 输入频率)

当前测量模式要求固定 LO 频率和终止 RF (向 DUT 输入) 频率之差值必须大于最低系统输入频率。

- Start freq must be greater than fixed LO freq (起始频率必须大干固定本振频率) 当前测量模式要求起始频率必须大于固定 LO 频率
- Stop IF freq must be less than fixed LO freq (终止中频必须小于固定本振频率) 当前测量模式要求终止 IF (从 DUT 输出)频率必须 小于固定 LO 频率。
- Start LO freq must be >= min system input freq (起始-本振频率必须 >= 最低系统 输入频率)

当前测量模式要求起始 RF (向 DUT 输入)频率必 须大于最低系统输入频率

• Stop freq must be less than stop RF freq (终止频率必须小干终止射频)

当前测量模式要求终止 IF (从 DUT 输出)频率必须 小于终止 RF (向 DUT 输入)频率。

• Start freq must be greater than start RF freq (起始频率必须大于起始射频)

当前测量模式要求起始 IF (从 DUT 输出)频率必须 大干起始 RF (向 DUT 输入) 频率。

• Stop RF freq must be less than fixed LO freq (终止射频必须小于固定本振频率)

当前测量模式要求终止 RF (向 DUT 输入)频率必 须小于固定 LO 频率

• Start freq must be greater than fixed IF freq (起始频率必须大于固定中频)

当前测量模式要求起始 RF (向 DUT 输入)频率必 须大于固定 IF 频率

• Start LO freq must be greater than fixed IF freq 起始本振频率必须大于固定中 频

当前测量模式要求起始 LO 频率必须大于固定 IF 频 率

• Stop freq must be less than fixed IF freq 终止频率必须小于固定中频

当前测量模式要求终止 RF (向 DUT 输入)频率必 须小于固定 IF 频率

• Stop freq must be less than stop LO freq 终止频率必须小于终止本振频率

当前测量模式要求终止 RF (向 DUT 输入)频率必 须小于终止 LO 频率

- 310 No entries in ENR table (超噪比表中无条目) 尝试进行测量或进行 ENR 表 SCPI 查询, 但在相关 ENR 表 (Common、Meas 或 Cal) 中无条目。
- 309 No entries in frequency list 频率单中无条 目) 尝试用清单频率模式进行测量, 或者进行频率单表 SCPI 杳询, 但频率单表空置。

311 No entries in limit line table 限制线表 中无条目 尝试使用限制线表进行测量, 或者进行限制线表 SCPI 杳 询, 但在相关限制线表中无条目。

314 No entries in loss table (损耗表中无条目) 尝试进行测量或进行损耗表 SCPI 查询, 但在相关损耗表 (Before 或 After table) 中无条目。

700 No printer response 打印机无应答 尝试识别打印机失败

704 Printer interface error (打印机接□错误) 尝试打印时出现错误。核实打印机已开启并适当连接。

- 705 Printer type is none (打印机类型设为"无") 当前打印机类型被设为 **None**, 因此无法进行打印操作。 在 Print Setup 菜单中更改类型, 重新尝试。
- -350 Oueue Overflow (队列溢出) 错误队列中无空位, 出现错误, 但未记录。

312 RF re-range required: Meas. restarted (要求射频重新排列: 测量重新启动) 在持续测量过程中, 要求更改 RF 前端衰减。欲执行此一 任务, 测量需要重新启动。

- 217 RS-232 Interface Error (RS-232 接口错误) 由于下列原因之一串行接口中出现错误:
	- Input data overrun (输入数据超时运行) 串行接口中出现错误
	- Input data parity (输入数据奇偶校验) 串行接口中出现错误
	- Input data framing (输入数据框架组合) 串行接口中出现错误
	- Output data timeout (输出数据超时) 串行接口中出现错误
	- Command input timeout (指令输入超时) 串行接口中出现错误

-330 Self-Test Failed (自测失败)

由于下列原因之一, 出现自测错误:

- IF test [x][y] failure (中频测试 [x] [y] 故障)
- RF test [x] failure (射频测试 [x] 故障)
- RF gain (x) out of range (射频增益 (x) 超 出范围)
- IF gain out of range (中频增益超出范围)
- RF cal x out of range amp [y] (射频校准 超出范围 amp [y])
- RF amp[x] floor too high  $(\frac{1}{N}\mathbb{Z})$  amp[x]  $\mathbb{Z}$ 面过高
- Tuner EEPROM cal value out of range 调谐器 EEPROM 校准值超出范围

• IF filter offset x out of range (中频 滤波器补偿 x 超出范围)

501 SNS read failure SNS 读取故障

尝试从 SNS 读取失败。可能是由于 SNS 电缆故障所致, 例如未适当连接或读取时连接断开。

 $502$  SNS write failure (SNS 写入故障)

尝试向 SNS 写入失败。可能是由于 SNS 电缆故障所致, 例如未适当连接或写入时连接断开。

- 316 Thot must be greater than Tcold (热温度必 须大于冷温度 指定了一个散粒 Thot 温度, 但未超过 Tcold 温度。
- 766 Unable to format drive (无法格式化驱动器) 尝试格式化驱动器时发生故障
- 765 Unable to load file (无法载入文件) 尝试载入文件时发生故障

759 Unable to load state file into instrument with older firmware date  $(E)$ 法将状态文件载入带有较早固件日期的仪器) 尝试将来自一个较新固件版本的保存状态文件载入一台较 早的仪器。

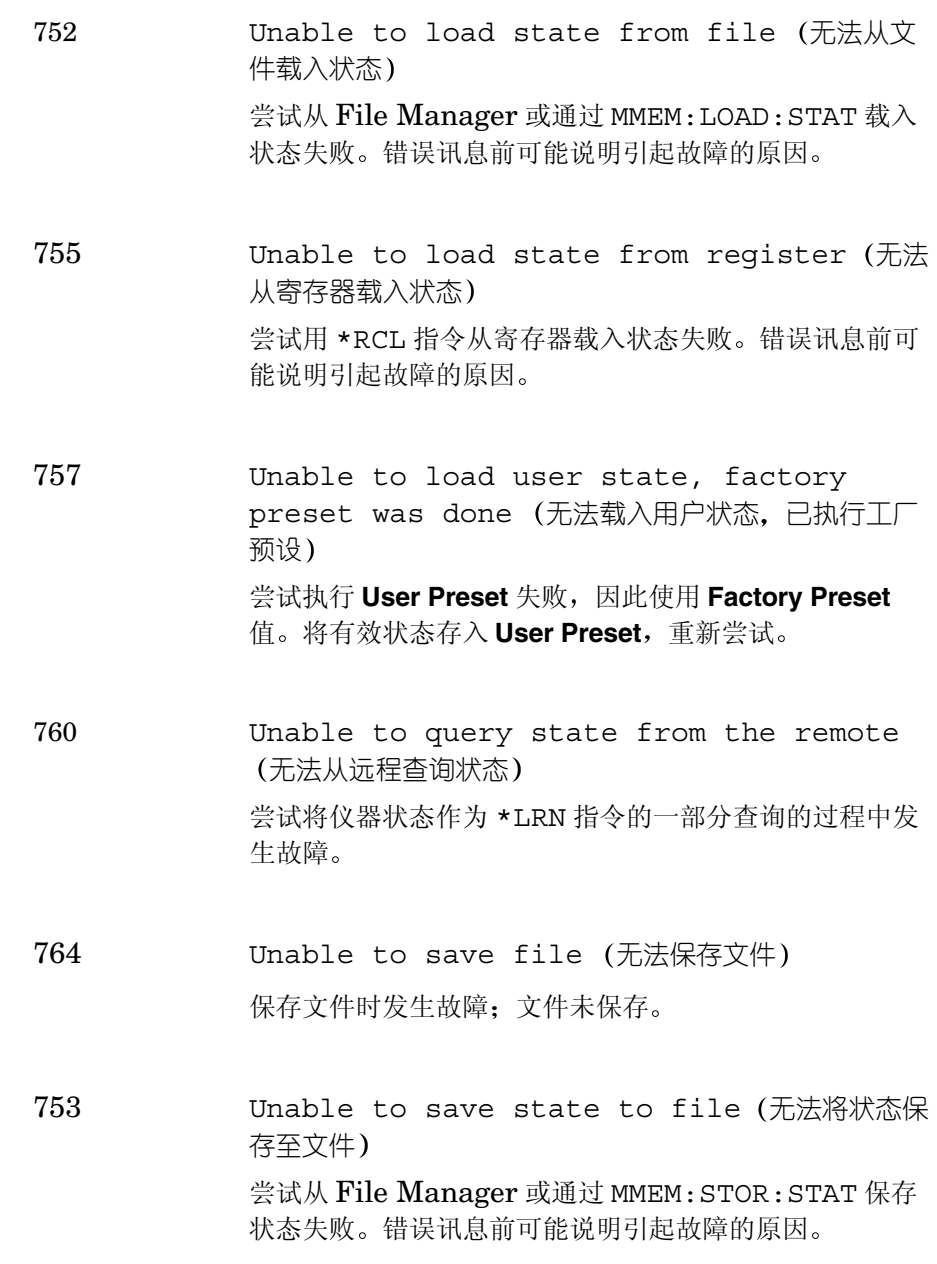
756 **Unable to save state to register** (无法将 状态存入寄存器) 尝试用 \*SAV 指今将状态保存至寄存器失败。错误讯息前 可能说明引起故障的原因 758 Unable to save user state 无法保存用户状 态 尝试保存 **User Preset** 状态失败 761 Unable to set state from the remote  $(F_n)$ 法从远程设置状态) 尝试将仪器状态作为 SYST:SET 指令的一部分设置的过 程中发生故障

703 Unknown printer (未知打印机)

尝试识别打印机时, 收到有效应答, 但分析仪无法识别打 印机 用位于 **Print Setup** 下方的 **Custom** 打印机菜单配 置打印机

702 Unsupported printer (不受支持的打印机) 已经识别一台打印机, 但不受支持。该打印机无法与分析 仪配合使用。例如, 一台仅受 Microsoft Windows 支持 的打印机生成此一错误。

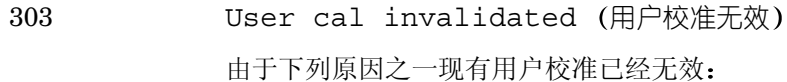

- Meas mode changed (测量模式更改) 测量模式已经更改,不再是用于用户校准的模式。
- Freq outside cal range 频率超出校准范 围 当前测量频率部分或全部超出用于用户校准的频率范 围
- Fixed IF changed 固定中频更改 固定 IF 频率已经更改,不再是用于用户校准的频率。
- Fixed LO changed 固定本振更改 固定 LO 频率已经更改, 不再是用于用户校准的频率。
- Sideband changed(边带更改) 边带已经更改,不再是用于用户校准的边带。

660 YTF align error (YTF 调准错误) 由于下列一种原因调准失败:

- Peak / floor too small (峰值 / 平面过小) 在 YTF 调准过程中, 超出噪声平面的峰值过小。如果 出现此类错误, YTF 调准的质量会有疑问。
- Image / floor too small (图像/平面过小) 在 YTF 调准过程中, 超出噪声平面的图像应答水平过 小。如果出现此类错误, YTF 调准的质量会有疑问。

# **-299 至 -200: Execution Error** (执行错误)

- -222 Data out of range (数据超出范围) 指令或查询参数超出该指令或查询定义的范围
- -224 **Illegal parameter value (非法参数值)** 输入一个意外数值。(例如,可用选项之外的数值)
- -225 Out of memory (内存用尽) 分析仪没有足够的内存执行请求的操作
- -221 Settings conflict (设置冲突) 已经对一个合法程序数据成分进行分析, 但由于当前装置 的状态无法执行。
- -223 Too much data (过多数据)

由于存储器限制, 指令或查询的数据块、表达式或字串参 数包含的数据超出分析仪能够处理的数目。

-213 Init ignored (初始化被忽视)

表示由于另一个测量正在进行, 测量初始化请求被忽视。

- 说明 前面板 **Restart** 键不会生成此类错误 只有远程指令 INIT:IMM 会生成此 类错误
	- -230 Data corrupt or stale (数据损坏或过期) 可能是无效数据; 新读数启动, 但自从最后一次存取以来 尚未完成

#### 数字

10 MHz 参考连接 , [137](#page-151-0) 10 MHz ref out (10 MHz 参考 输出) . [10](#page-24-0) 10 MHz ref in (10 MHz 参考 输 $\lambda$ ) . [10](#page-24-1)  $3.0$  $3.0$  GHz 开关,3 3.5 mm 连接器 , [3](#page-17-1)

# **A**

Alpha Editor, [29](#page-43-0) 按键 Variable LO Fixed IF (System Downconvert) (可变本振固定中频)(系 统下变频),[129](#page-143-0) Fixed IF Variable LO (Upconvert) 固定中频 可变本振 (上变频)) , [126](#page-140-0) Variable LO Fixed IF (System Downconvert) (可变本振固定中频)(系 统下变频),[130](#page-144-0) Fixed IF Variable LO (Downconvert) 固定中 频可变本振 (下变频)) , [123](#page-137-0) Variable IF Fixed LO (Downconvert) 可变中 频固定本振) (下变频), [124](#page-138-0) 按 Full Span (全范围), [46](#page-60-0) **B**

Band Pair (带对) 菜单键, [246](#page-260-0) **Help** (帮助) 键,  $8, 292$  $8, 292$  $8, 292$ 保存 ENR 表数据 , [39](#page-53-0) Save (保存) 菜单键, [281](#page-295-0) Save Trace (保存轨迹) 键, [286](#page-300-0)

保存文件 , [24](#page-38-0) Save YIF Alignment 保存 YIG 调频滤波器调准), [274](#page-288-0) Save User Preset 保存用户预 设) 菜单键, [276](#page-290-0) 保险丝 , [10](#page-24-2) 包装 , [311](#page-325-0) Device Under Test 被测装 置 菜单键 , [226](#page-240-0) After DUT Table 被测装置之 后表) 菜单键, [253](#page-267-0) Before DUT Table 被测装置 之前表)菜单键,[252](#page-266-0) Standby (备用)键, [291](#page-305-0) Local  $(\&$ 地) 键, [266](#page-280-0) LO Control (本振控制) 菜单 键 , [228](#page-242-0)  $LO$  Mode (本振模式) 菜单键, [226](#page-240-1) LO Frequency (本振频率) 菜 单键 , [228](#page-242-1) LO GPIB (本振通用接口总 线), [10](#page-24-3) LO GPIB Address (本振通用 接口总线地址) 菜单键, [268](#page-282-0) LO Commands (本振指令) 菜 单键 , [271](#page-285-0) Sideband (边带) 菜单键, [228](#page-242-2) Edit Table (编辑表) 菜单键, [231](#page-245-0) 编辑程序 限制线 , [95](#page-109-0) Editor (limit line) 编辑程序 (限制线)) 菜单键, [255](#page-269-0) 变频说明 , [140](#page-154-0) 标尺 , [70](#page-84-0) Scale (标尺)键 , [236](#page-250-0) Scale/Div (标尺 / 刻度)菜单 键 , [238](#page-252-0) Marker 1(标记 1) , [73](#page-87-0)  $\operatorname{Market}{2}$  (标记  $2$ ), [73](#page-87-1)  $\text{Market 3 } (\sqrt{6} \cdot \text{R} \cdot \text{3})$  , [73](#page-87-2)  $Marker 4$  (标记  $4$ ), [73](#page-87-3)

标记 , [73](#page-87-4) 存储器轨迹 , [79](#page-93-0) 带对 , [76](#page-90-0) 搜寻 , [80](#page-94-0) 选择 , [73](#page-87-5) 状态 , [75](#page-89-0) Marker (标记) 菜单键, [245](#page-259-0) 标记存储器轨迹 , [79](#page-93-1) Marker (标记) 键, [244](#page-258-0) 标记状态 差值 , [75](#page-89-0), [76](#page-90-0) 存储器 , [79](#page-93-0) 表值损耗补偿 , [101](#page-115-0) 并行连接器 , [10](#page-24-4) Baud (波特) 菜单键, [270](#page-284-0)

# **C**

菜单键 , [6](#page-20-0) Color (彩色) 菜单键, [289](#page-303-0) Color On Off (彩色 打开 / 关闭 ) . [289](#page-303-1) Color Capable Yes No (彩色能 力: 是 / 否), [288](#page-302-0) 残存预设 , [296](#page-310-0) 参考电平 , [72](#page-86-0) Ref. Level (参考水平) 菜单键, [238](#page-252-1) 测量 扫描 , [84](#page-98-0) 固定 , [18](#page-32-0) Meas Table (测量表) 菜单键, [232](#page-246-0) MEASURE (测量)功能,[6](#page-20-1) 测量模式 N8970B 比较 , [131](#page-145-0) 上变频 , [125](#page-139-0) 下变频 , [122](#page-136-0) System Downconvertor 系 统下变频器),[128](#page-142-0) Meas Mode (测量模式)键, [226](#page-240-2) 产品系列 , [3](#page-17-2)

产品选项 , [3](#page-17-3) 超出范围条件的 IF 输入 , [83](#page-97-0) 超出范围条件的 RF 输入 , [82](#page-96-0), [83](#page-97-1) 超噪比 , [33](#page-47-0) ENR Table (超噪比表) 菜单 键 , [231](#page-245-1) ENR (超噪比) 键, [230](#page-244-0) ENR Mode (超噪比模式) 菜单 键 , [230](#page-244-1) 查询 错误讯息 , [323](#page-337-0) Find (查找) 菜单键, [248](#page-262-0) 差值标记 , [75](#page-89-0) Delta (State) (差值 (状态)) 菜单键 , [245](#page-259-1) 持续 , [294](#page-308-0) Continuous (持续) 菜单键, [248](#page-262-1) Rename (重新命名) 菜单键, [285](#page-299-0) 重新命名文件 , [25](#page-39-0) Restart (重新启动)键, [265](#page-279-0) Serial (串行) 菜单键, [269](#page-283-0) 串行端口 设置 , [201](#page-215-0) 串行数据输出 , [10](#page-24-5) 处理表格 , [28](#page-42-0) 磁盘格式 , [22](#page-36-0) Fill Table From SNS (从 SNS 填充表)菜单键 , [232](#page-246-1) 存储器标记 , [79](#page-93-0) 错误队列 , [209](#page-223-0) 空讯息 , [322](#page-336-0) 前面板 , [320](#page-334-0) SCPI 远程接口 , [320](#page-334-1) 显示 , [209](#page-223-1) 清除 , [209](#page-223-2) 错误讯息 -199 至 -100, [324](#page-338-0) 201 至 799, [330](#page-344-0) -399 至 -300, [330](#page-344-0) -499 至 -400, [323](#page-337-0) 查询 , [323](#page-337-0)

格式 , [320](#page-334-2) 具体装置错误讯息 -399 至 -300, [330](#page-344-0) 具体装置 (201至799), [330](#page-344-0) 空错误队列 , [322](#page-336-0) 类型 , [321](#page-335-0) 指令 , [324](#page-338-0)

#### **D**

带对标记 , [76](#page-90-0) Band Pair (State) (带对 (状 态)) 菜单键, [246](#page-260-1) Bandwidth (带宽) 菜单键, [224](#page-238-0) ID (代码) 菜单键, [232](#page-246-2) Bandwidth (带宽), [52](#page-66-0) On (打开) 键, [291](#page-305-1) 担保 , [308](#page-322-0) 单边带  $(SSB)$ , [145](#page-159-0) Units (单位) 菜单键, [237](#page-251-0) 打印 , [289](#page-303-2) 打印,并行 deskjet, [214](#page-228-0) epson, [214](#page-228-0) laserjet, [214](#page-228-0) paintjet, [214](#page-228-0) thinkjet, [214](#page-228-0) Print (打印) 菜单键, [287](#page-301-0) Print  $(T \n\oplus \mathbb{R}^2)$  键, [289](#page-303-3) Prints/Page (打印件 / 页面) 菜单键 , [289](#page-303-4) Prints/Page 1 2 (打印件 / 页面  $12)$ , [289](#page-303-5) Printer Type (打印机类型) 菜 单键 , [288](#page-302-1) 打印机输出 , [10](#page-24-4) **Print Screen Report** (打印屏 幕报告), [287](#page-301-1) Print Setup (打印设置) 键, [287](#page-301-2) **Points**  $(A)$  菜单键, [221](#page-235-0) 电池 , [314](#page-328-0)

Power Suffix (电源后缀)菜单 键 , [272](#page-286-0) Power On(Preset) (电源开启 (预设))菜单键,[275](#page-289-0) Power On/Preset (电源开启 / 预设)菜单键,[275](#page-289-1) 电源开启状态 定义 , [211](#page-225-0) Power On(Last) (电源开启 (最后)) 菜单键, [275](#page-289-2) Power Prefix (电源前缀) 菜单 键 , [272](#page-286-1) 电源输入 , [9](#page-23-0) **Tab Key** (定位键), [7](#page-21-0), [293](#page-307-0) 定位时间 , [206](#page-220-0) Settling Time (定位时间)菜 单键 , [273](#page-287-0) Define Custom (定义定制)菜 单键 , [288](#page-302-2) Custom (定制) 菜单键, [288](#page-302-3) 定制指令 , [203](#page-217-0) 低于范围条件的 IF, [83](#page-97-0) 低于范围条件的 RF, [82](#page-96-0), [83](#page-97-1) 地址 GPIB, [199](#page-213-0)

# **E**

ENR, [33](#page-47-0) ENR 表测量 , [34](#page-48-0) ENR 表校准 , [34](#page-48-1) ENR 表正常数据输入 , [34](#page-48-2) ENR 散粒值 , [39](#page-53-1)

## **F**

方格 , [68](#page-82-0) Graticule (方格)菜单键 , [241](#page-255-0) Reverse Bitmap (反向位图) 菜单键 , [282](#page-296-0) Reverse Metafile 反向元文 件) 菜单键, [282](#page-296-1) Transmit Pacing (发送定步) 菜单键 , [270](#page-284-1)

Freq Mode (频率模式) 菜单 键 , [220](#page-234-0) Service (服务) 菜单键, [278](#page-292-0) Auxiliary (辅助)菜单键, [272](#page-286-2) AUX OUT (TTL) (辅助输出  $(TTL)$ , [10](#page-24-6) AUX IN (TTL) (辅助输入  $(TTL)$ , [10](#page-24-7)

#### **G**

测量模式 概述 , [119](#page-133-0) 概述 测量模式 , [119](#page-133-0) 扩充频率测量 , [117](#page-131-0) 格式 , [61](#page-75-0)  $\text{Format } (\text{h} \times \text{m}) \ncong \mathbb{R}^2 \mathbb{R}^2 \mathbb{R}^2$  , [240](#page-254-0) 格式化磁盘 , [22](#page-36-0) Format  $($ 格式 $)$  键, [240](#page-254-1) Common Table (共用表)菜单 键 , [230](#page-244-2) GPIB 地址 , [199](#page-213-0) 设置 , [199](#page-213-1) GPIB 信号器 , [15](#page-29-0) 关闭标记 , [248](#page-262-2) Limit Lines All Off 关闭所有 限制线) 菜单键, [256](#page-270-0) Off (State) (关闭 (状态))菜 单键 , [245](#page-259-2) 固定 ENR, [39](#page-53-1) Fixed Freq (固定频率) 菜单键 , [220](#page-234-1) 固定值损耗补偿 , [98](#page-112-0) **Trace** (轨迹) 菜单键, [241](#page-255-1), [246](#page-260-2)

## **H**

后面板概述 , [9](#page-23-1) 后面板特征 , [9](#page-23-2)  $Escape$  (换码),  $293$  $\text{Esc }$  (换码) 键, [5](#page-19-0), [293](#page-307-1) **Restore System Defaults** (恢 复系统默认值)菜单键,[276](#page-290-1) **J** IFO, [83](#page-97-0) IFU, [83](#page-97-0) 键 Help (帮助), [292](#page-306-0) Save Trace (保存轨迹) [286](#page-300-0)  $Stanaby$   $($  备用  $)$  , [291](#page-305-0)  $Local$  (本地),  $266$ Scale (标尺), [236](#page-250-0) Marker (标记), [244](#page-258-0) Meas Mode (测量模式) [226](#page-240-2) **ENR** (超噪比), [230](#page-244-0) Restart (重新启动), [265](#page-279-0)  $On$  (打开), [291](#page-305-1) Print (打印), [289](#page-303-3) Print Setup(打印设置) [287](#page-301-2) Tab (定位), [293](#page-307-0) Format (格式), [240](#page-254-1)  $\rm Esc$  (换码), [293](#page-307-2) Result (结果), [242](#page-256-0) Mode Setup(模式设置) [228](#page-242-3) Averaging/Bandwidth  $\subset \mathbb{F}$ 均 / 带宽 ) , [223](#page-237-0) **Frequency/Points (频率 /** 点),[218](#page-232-0) **Prev**  $(\n\uparrow\uparrow - \uparrow)$  , [293](#page-307-3) Full Screen (全屏) , [257](#page-271-0) Sweep (扫描), [261](#page-275-0) Up/Down Arrow (上 / 下箭 头), [290](#page-304-0) Viewing Angle (视角), [291](#page-305-2) Enter  $(\hat{\mathbb{m}}\lambda)$  , [290](#page-304-1) Numeric (数字), [290](#page-304-2) Loss Comp(损耗补偿) , [249](#page-263-0) Zoom (缩放) , [292](#page-306-1) File(文件),[279](#page-293-0) Limit Lines (限制线) , [254](#page-268-0) Calibrate  $(\n \& \n \mathbb{R})$ , [225](#page-239-0)

Next Window (下一个窗  $\Box$ , [292](#page-306-2)  $S$ ystem  $(\frac{266}{3})$  $(\frac{266}{3})$  $(\frac{266}{3})$ , 266 System (Local) (系统 (本 地)),[266](#page-280-1)  $Corr$  (修正),  $258$ Preset  $(\frac{26}{3})$ , [286](#page-300-1) Back Space (退格), [290](#page-304-3) 检查基本问题 , [307](#page-321-0) 键概述 , [12](#page-26-0) 建立 频率单 , [48](#page-62-0) 限制线 , [95](#page-109-0) 键群组 测量 , [218](#page-232-1) 控制 , [249](#page-263-1) Display  $(\pm \bar{\pi})$ , [236](#page-250-1)  $System$  (系统), [266](#page-280-2) 监视器输出 , [10](#page-24-8) 箭头键 , [7](#page-21-1) Result  $(结$  果) 键,  $242$ 结果类型 , [64](#page-78-0) 结果无效 , [82](#page-96-0) 结果显示 , [61](#page-75-1) Receive Pacing (接收定步)菜 单键 , [270](#page-284-2) 激活功能 , [12](#page-26-1) 机械 3.0 GHz 开关 , [3](#page-17-0) 举例 进行固定频率测量 , [18](#page-32-1) 进行基本放大器测量 , [84](#page-98-1) 下变频器测量 , [153](#page-167-0) 系统下变频器测量 , [174](#page-188-0) 具体装置错误讯息 201 至 799, [330](#page-344-0) -399 至 -300, [330](#page-344-0)

## **K**

开关可靠性 , [3](#page-17-0) Copy (拷贝) 菜单键, [283](#page-297-0) 拷贝文件 , [26](#page-40-0)  $CONTROL$  (控制) 功能, [6](#page-20-2)

## **L**

User Tcold From SNS (来自 SNS 的用户冷温度)菜单键, [234](#page-248-0) Type (limit line) 类型 限制 线)) 菜单键, [254](#page-268-1), [255](#page-269-1) Pcold (冷功率) 菜单键, [243](#page-257-0) Tcold (冷温度) 菜单键, [234](#page-248-1) Tcold (冷温度) 设置, [43](#page-57-0) Tcold (冷温度) 数据更改,[44](#page-58-0), [45](#page-59-0) 连接 10 MHz 时基 , [137](#page-151-0) 用 NFA 作扩充测量 , [137](#page-151-1) 连接器 [10 MHz](#page-24-0) ref out (10 MHz 参 考输出) , 10 [10 MHz](#page-24-1) ref in (10 MHz 参考 输入),10 50 欧姆输入 , [8](#page-22-1) APC 3.5 mm, [8](#page-22-1) LO GPIB ([本振通用接口总](#page-24-9) 线),10 并行端口 , [10](#page-24-4) AUX OUT (TTL) (辅助输出  $(TTL)$ , [10](#page-24-10) AUX IN (TTL) (辅助输入  $(TTL)$  $(TTL)$  $(TTL)$ , [10](#page-24-11)  $N$ 型,  $8$  $RS-232$  [端口](#page-22-2), [10](#page-24-5) SNS, 8 探测电源 , [7](#page-21-2) GPIB ([通用接口总线](#page-21-3)), [10](#page-24-12) 外接键盘 , 7 维修 , [10](#page-24-13) VGA, [10](#page-24-8) 噪声源输出, [7](#page-21-4) AUX OUT (TTL) (辅助输出  $(TTL)$ , [10](#page-24-14) 锂电池 , [314](#page-328-0) LO 频率设置 , [206](#page-220-1) 滤波器要求 , [146](#page-160-0)

## **M**

Default States (默认状态), [298](#page-312-0) 模式 固定频率 , [51](#page-65-0) Mode Setup (模式设置)键, [228](#page-242-3)

# **N**

N8970B 模式 , [131](#page-145-0) N8970B 模式比较 , [131](#page-145-1) 内部调准 配置 , [207](#page-221-0) 内插修正状态 , [54](#page-68-0) NFA 功能 , [3](#page-17-4), [4](#page-18-0)

# **P**

配置 串行端口 , [201](#page-215-0) GPIB 地址 , [199](#page-213-1) 扩充频率测量 , [117](#page-131-0) 损耗补偿 表值 , [101](#page-115-0) 固定值 , [98](#page-112-0) 调准 , [207](#page-221-0) 调准模式 , [207](#page-221-1) 调准 YIF, [208](#page-222-0) External  $LO$  (外接本振), [203](#page-217-1) 温度损耗 , [108](#page-122-0) Averaging  $($ 平均 $)$  , [52](#page-66-0) Averaging (平均) 菜单键, [223](#page-237-1) Averaging/Bandwidth (平均 / 带宽) 键, [223](#page-237-0) Average Mode (平均模式)菜 单键 , [224](#page-238-1) Averages (平均值)菜单键 , [224](#page-238-2) 频率单 建立 , [48](#page-62-0) 使用扫描点 , [50](#page-64-0) 使用填充 , [50](#page-64-0)

Freq List (频率单)菜单键 , [221](#page-235-1) Freque[ncy/Points](#page-232-0) (频率 / 点) 键 , 218 Freq Span (频率范围) 菜单键, [220](#page-234-2) Freq Suffix (频率后缀)菜单 键 , [272](#page-286-3) 频率模式 固定 , [46](#page-60-1) 清单 , [46](#page-60-2) 扫描 , [46](#page-60-3) Freq Prefix (频率前缀)菜单 键 , [272](#page-286-4) 频率限制 , [187](#page-201-0) 批注 , [14](#page-28-0), [69](#page-83-0) Annotation (批注) 菜单键, [241](#page-255-2)

# **Q**

强度 视角 , [5](#page-19-1) 前面板 错误队列特征 , [320](#page-334-0) Front Panel Test (前面板测 试), [278](#page-292-1) 前面板概述 , [5](#page-19-2) 前面板输入连接器, 精密 [3.5 mm](#page-17-1) 连接器 , 3 **Prev** (前一个), [293](#page-307-3) Clear Error Queue 清除错误 队列), [274](#page-288-1) Request To Send (请求发送) 菜单键 , [269](#page-283-1) Start Freq (起始频率) 菜单键 , [220](#page-234-3) Full Span (全范围), [46](#page-60-0) Full Span (全范围)菜单键 , [221](#page-235-2) 全屏 , [63](#page-77-0) Full Screen (全屏)键 ,  $257$ 

## **R**

Phot (热功率) 菜单键, [243](#page-257-1) Thot (热温度) 散粒值, [40](#page-54-0) RFO, [82](#page-96-0), [83](#page-97-1) RF 输入衰减范围 , [58](#page-72-0) RFU, [82](#page-96-0), [83](#page-97-1) 日期 设置 , [213](#page-227-0) Date mode MDY DMY (日期 模式 月日年 / 日月年), [277](#page-291-0) 日期显示 , [277](#page-291-0) RPG, 7 RS-232 连接器 , [10](#page-24-5) 软盘格式 , [22](#page-36-0) 如何电洽 Agilent, [308](#page-322-1) 如何将分析仪退回进行维修 , [311](#page-325-1)

## **S**

S1 文件格式 , [106](#page-120-0) S2P 文件格式 , [106](#page-120-0) S2 文件格式 , [106](#page-120-0) Spot ENR (散粒超噪比) 菜单 键 , [233](#page-247-0) 散粒 ENR, [39](#page-53-1) **Spot Thot** (散粒热温度), [40](#page-54-0) Sweep  $(H\ddot{\mathbb{H}})$  键, [261](#page-275-0) Sweep Mode (扫描模式) 菜单 键 , [261](#page-275-1) SCPI [远程接口错误队列](#page-334-1) 特征 , 320 Delete (删除) 菜单键, [284](#page-298-0) 删除文件 , [27](#page-41-0) 上变频 **Fixed IF Variable LO** (固定 中频可变本振),[126](#page-140-0) 上变频器说明 , [146](#page-160-1) Up/Down Arrow (上/下箭 头)键,[290](#page-304-0) Upper Limit (上限)菜单键, [238](#page-252-2)

设置 串行端口 , [201](#page-215-0) 定位时间 , [136](#page-150-0) GPIB 地址 , [199](#page-213-0) External LO (外接本振), [203](#page-217-1) 用 NFA 作扩充测量 , [137](#page-151-2) 最低 LO 频率 , [135](#page-149-0) 最高 LO 频率 , [135](#page-149-0) 设置 Tcold (冷温度), [43](#page-57-0) 设置 Thot (热温度), [40](#page-54-0) 设置日期 , [213](#page-227-0)  ${\rm Set}$   ${\rm Data}$  (设置日期)菜单键 , [278](#page-292-2) 设置时间 , [213](#page-227-0) Set Time (设置时间) 菜单键, [277](#page-291-1) Setup (loss comp) (设置 (损 耗补偿)) 菜单键, [250](#page-264-0) 设置微波输入衰减 , [60](#page-74-0) 时间 设置 , [213](#page-227-0) Time/Date (时间 / 日期)菜单 键 , [277](#page-291-2)  $\operatorname{Time}/\operatorname{Date}$   $\operatorname{On}$   $\operatorname{Off}$  (时间 / 日 期[打开关闭](#page-19-1)),[277](#page-291-3) 视角 , 5  $\,$ Viewing Angle(视角)键,[291](#page-305-2) 视频连接器 , [10](#page-24-8) 实时时钟 设置日期 , [278](#page-292-2) 设置时间 , [277](#page-291-1) 使用表格 , [28](#page-42-0) 时钟 设置 , [277](#page-291-2) 手动测量 , [110](#page-124-0)  $\rm{Manual \ Meas}$ (手动测量)菜 单键 , [261](#page-275-2) 手动测量程序 , [112](#page-126-0) Data->Memory 数据 -> 存储 器 菜单键 , [241](#page-255-3) Data Entry (数据输入) 键, [290](#page-304-4)

数据无效指示灯 , [15](#page-29-1) Data Terminal Ready (数据终 端准备就绪)菜单键,[269](#page-283-2) 输入 电源 , [9](#page-23-0) Enter  $(\frac{4}{10})$ 键. [290](#page-304-1) 输入衰减范围 RF, [58](#page-72-0) 输入衰减范围微波 , [59](#page-73-0) 输入校准 , [58](#page-72-1) Input Cal (输入校准) 菜单键, [259](#page-273-0) 输入正常 ENR 数据 , [34](#page-48-2) INPUT 5[0 OHM](#page-22-3) (输入 50 欧 姆),8 Numeric (数字)键, [290](#page-304-2) 数字键 , 7 SNS Tcold (SNS 冷温度) 菜单 键 , [234](#page-248-2) SNS 连接器 , [8](#page-22-2) SNS Setup (SNS 设置) 菜单 键 , [235](#page-249-0) 搜寻标记 , [80](#page-94-0) Search (搜寻) 菜单键, [247](#page-261-0) Search Type (搜寻类型)菜单 键 , [247](#page-261-1) Loss Comp (损耗补偿)键, [249](#page-263-0) 损耗补偿配置 , [101](#page-115-0), [98](#page-112-0) Zoom (缩放), [8](#page-22-4) Zoom (缩放) 键, [292](#page-306-1) Markers All Off (所有标记关 闭) 菜单键, [248](#page-262-2) 设定限制线 , [93](#page-107-0) 使用 Alpha Editor, [29](#page-43-0) 损耗补偿使用 , [98](#page-112-1)

## **T**

探测电源连接器 , [7](#page-21-2) Eject Page (弹出页面) 菜单 键 , [289](#page-303-6) Tcold 数据更改 , [43](#page-57-1) 调准 , [207](#page-221-2)

Alignment Mode (internal) (调准模式 (内部)) 菜单 键 , [274](#page-288-2) Alignment (internal) 调准 (内部)) 菜单键, [273](#page-287-1) Align YTF(saving) 调准 YIG 调频滤波器 (保存))菜单 键 , [274](#page-288-0) Align YTF (调准 YIG 调频滤波 器) 菜单键, [274](#page-288-3) GPIB (通用接口总线) 菜单键, [268](#page-282-1) Back Space (退格) 键, [290](#page-304-3) 退回分析仪进行维修 , [311](#page-325-1)

# **W**

External LO (外接本振) 定位时间 , [206](#page-220-2) 定制指令 , [203](#page-217-0) 配置 , [203](#page-217-1) 最低和最高频率 , [206](#page-220-3) External LO (外接本振) 菜单 键 , [271](#page-285-1) External LO Power Level (外 接本振电平) 菜单键, [228](#page-242-4) External LO Address (外接本 振地址) 菜单键, [268](#page-282-2) 外接键盘连接器 , 7 微波前面板连接器 , [3](#page-17-5) 微波输入衰减范围 , [59](#page-73-0) Bitmap (位图) 菜单键, [282](#page-296-2) 维修选项 , [308](#page-322-2) 未修正状态 , [54](#page-68-1) 温度损耗配置 , [108](#page-122-0) 温度修正 , [44](#page-58-0), [45](#page-59-0) 文件保存 , [24](#page-38-0) 文件菜单功能 保存 , [24](#page-38-0) 重新命名 , [25](#page-39-0) 格式 , [22](#page-36-0) 拷贝 , [26](#page-40-0) 删除 , [27](#page-41-0)

载入 , [25](#page-39-1) 文件重新命名 , [25](#page-39-0) 文件格式 S2P, [106](#page-120-0) File Manager (文件管理程序) 菜单键 , [283](#page-297-1)  $File$  (文件) 键 .  $279$ 文件拷贝 , [26](#page-40-0) 文件删除 , [27](#page-41-0) 文件载入 , [25](#page-39-1) VGA 连接器 , [10](#page-24-8) None (无) 菜单键, [288](#page-302-4) 无效结果 , [82](#page-96-0) 温度修正 , [43](#page-57-1)

# **X**

下变频 **Fixed IF Variable LO** (固定 中频可变本振),[123](#page-137-0) Variable IF Fixed LO 可变 中频固定本振) , [124](#page-138-0) 下变频器说明 , [146](#page-160-2) 显示 标尺 , [70](#page-84-0) 标记 , [73](#page-87-4) 存储器轨迹 , [67](#page-81-0) 错误记录 , [209](#page-223-0) 单图 , [65](#page-79-0) 方格 , [68](#page-82-0) 格式 , [61](#page-75-0) 结果类型 , [64](#page-78-0) 批注 , [69](#page-83-0) 全屏 , [63](#page-77-0) 显示参考 , [72](#page-86-1) 系统信息 , [209](#page-223-3) 硬件信息 , [209](#page-223-4) 组合图形 , [66](#page-80-0) Display  $(\underline{\mathbb{R}}\bar{\pi})\ddot{\mathbb{R}}\ddot{\mathbb{H}}\ddot{\mathbb{R}}$ , [256](#page-270-1) Display Ref (显示参考)菜单 键 , [238](#page-252-3) Show Errors (显示错误) 菜单 键 , [274](#page-288-4)  $DISPLAY$  (显示) 功能, [6](#page-20-3)

显示批注 , [14](#page-28-0) Show System (显示系统) 菜单 键 , [275](#page-289-3) Show Hdwr (显示硬件)菜单 键 , [275](#page-289-4) Display and Menu Control (显示与菜单控制) 键, [291](#page-305-3) 现用标记 , [73](#page-87-6), [244](#page-258-1) Limits(file) (限制 (文件))菜 单键 , [280](#page-294-0) 限制线 编辑程序 , [95](#page-109-0) Limit Line (限制线)菜单键 , [254](#page-268-2) Limit Lines (限制线)键, [254](#page-268-0) 限制线使用 , [93](#page-107-1) Limit Line  $1 \,$  (限制线  $1)$  , [93](#page-107-2) Limit Line  $2 \,$  (限制线  $2)$  ,  $93$  $Limit Line 3$  (限制线  $3)$  ,[93](#page-107-4) Limit Line  $4 \times 4$  (限制线  $4$ ), [93](#page-107-5) 显示结果 , [61](#page-75-1) 销售与服务处 , [308](#page-322-1) 校准 , [54](#page-68-2) 使用内插结果 , [55](#page-69-0) 输入衰减范围 , [58](#page-72-1) 原因 , [54](#page-68-3) 执行 , [56](#page-70-0) Cal Table (校准表)菜单键, [232](#page-246-3)  $Calibrate$  (校准)键,[225](#page-239-0) Lower Limit (下限)菜单键 , [238](#page-252-4) [Next Window](#page-22-5) (下一个窗口), 8 Next Window (下一个窗口) 键 , [292](#page-306-2) **System (Local) (系统 (本** 地))键,[266](#page-280-1)  $SYSTEM$  (系统) 功能, [7](#page-21-7) System  $(\frac{26}{3})$  键, [266](#page-280-0)

System Downconvertor 系统 下变频器 Fixed IF Variable LO (固定 中频可变本振), [129](#page-143-0), [130](#page-144-0) System Downconvertor 系统 下变频器) 菜单键 , [226](#page-240-3) 系统下变频器说明 , [165](#page-179-0) 系统信息 显示 , [209](#page-223-5) Corrected (修正) 菜单键, [258](#page-272-1)  $Corr$  (修正) 键,  $258$ 选项 , 3 选项 1D5, [3](#page-17-6) ENR 表共用 , [33](#page-47-1) 选择标记 , [73](#page-87-7) 选择带宽 , [52](#page-66-1) 选择固定频率 , [51](#page-65-0) 选择平均 , [53](#page-67-0) 选择频率单 , [48](#page-62-1) 选择频率扫描 , [46](#page-60-4) Serial Number (序号) 菜单 键 , [231](#page-245-2) 限制术语 , [187](#page-201-1)

# **Y**

**Orientation** (页面方向), [288](#page-302-5) Orientation (页面方向) 菜单 键 , [288](#page-302-6) YIF 调准 , [208](#page-222-0) 硬件故障 , [306](#page-320-0) 硬件信息 显示 , [209](#page-223-4) 仪器预设 , [210](#page-224-0), [286](#page-300-2) User Tcold (用户冷温度) 菜单 键 , [234](#page-248-3) User Value (用户值) 菜单键, [234](#page-248-4) Teffective (有效温度)菜单键 , [243](#page-257-2) 远程 接口  $(SCPI)$  错误队列, [320](#page-334-1)

Remote Port (远程端口) 菜单 键 , [267](#page-281-0) Metafile ([元文件](#page-22-6)) 菜单键, [282](#page-296-3) 预热时间 , 8 Preset (预设), [210](#page-224-0) 定义状态 , [211](#page-225-1) 预设 , [210](#page-224-1) 系统默认值 , [212](#page-226-0) Preset (Factory) (预设(工  $\Box$ ) 菜单键, [276](#page-290-2) Preset (预设) 键, [7](#page-21-8), [286](#page-300-1) Preset (User) (预设 (用户)) 菜单键 , [276](#page-290-3) Language (语言) PCL3 PCL5, [288](#page-302-7) Y Factor (Y系数) 菜单键, [243](#page-257-3)

# **Z**

 $Load$  (载入) 菜单键, [279](#page-293-1) 载入 S2P 文件 , [106](#page-120-1) 载入文件 , [25](#page-39-1) 噪声源 型号 , [36](#page-50-0) 序号 , [36](#page-50-1) 噪声源输出, [7](#page-21-4) 噪声源正常 , [33](#page-47-2) 噪声源智能 , [33](#page-47-3) Noise Figure (噪声指数) 菜单 键 , [243](#page-257-4) Noise Figure Analyzer Address (噪声指数分析仪 地址) 菜单键, [268](#page-282-3) Gain (增益) 菜单键, [243](#page-257-5) Diagnostics (诊断)菜单键 , [278](#page-292-3) 正常 ENR 数[据输入方法](#page-47-2) , [34](#page-48-3) 正常噪声源 , 33 Normal (State) (正常 (状 态)) 菜单键, [245](#page-259-3) 指令错误讯息 , [324](#page-338-0) Command Set (指令集)菜单 键 , [271](#page-285-2)

智能噪声源  $(SNS)$  , [33](#page-47-3) 指示标记 IFO, [83](#page-97-0) 指示标记 IFU, [83](#page-97-0) 指示标记 RFO, [82](#page-96-0), [83](#page-97-1) 指示标记 RFU, [82](#page-96-0), [83](#page-97-1) IF Frequency (中频) 菜单键, [228](#page-242-5) Center Freq (中心频率) 菜单 键 , [220](#page-234-4) Stop Freq (终止频率) 菜单键, [220](#page-234-5) **State** (状态) 菜单键, [245](#page-259-4) State(file) (状态 (文件)) 菜 单键 , [280](#page-294-1) 转矩值 , 3 MAIN GPIB ([主通用接口总](#page-24-15) 线), 10 Autoscale (自动标尺) 菜单键, [236](#page-250-2) Auto (自动) 菜单键, [288](#page-302-8) Combined (组合) 菜单键, [240](#page-254-2) 最低 LO 频率 , [206](#page-220-1) Min Freq (最低频率) 菜单键, [273](#page-287-2) 最高频率 , [206](#page-220-1) Max Freq (最高频率) 菜单键, [273](#page-287-3)

英国印制

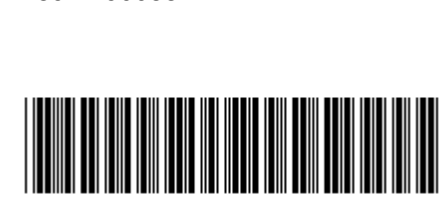

客户订购号码 N8972-90088